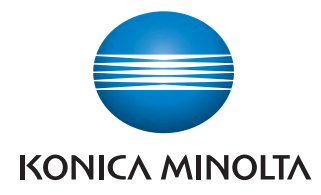

Giving Shape to Ideas

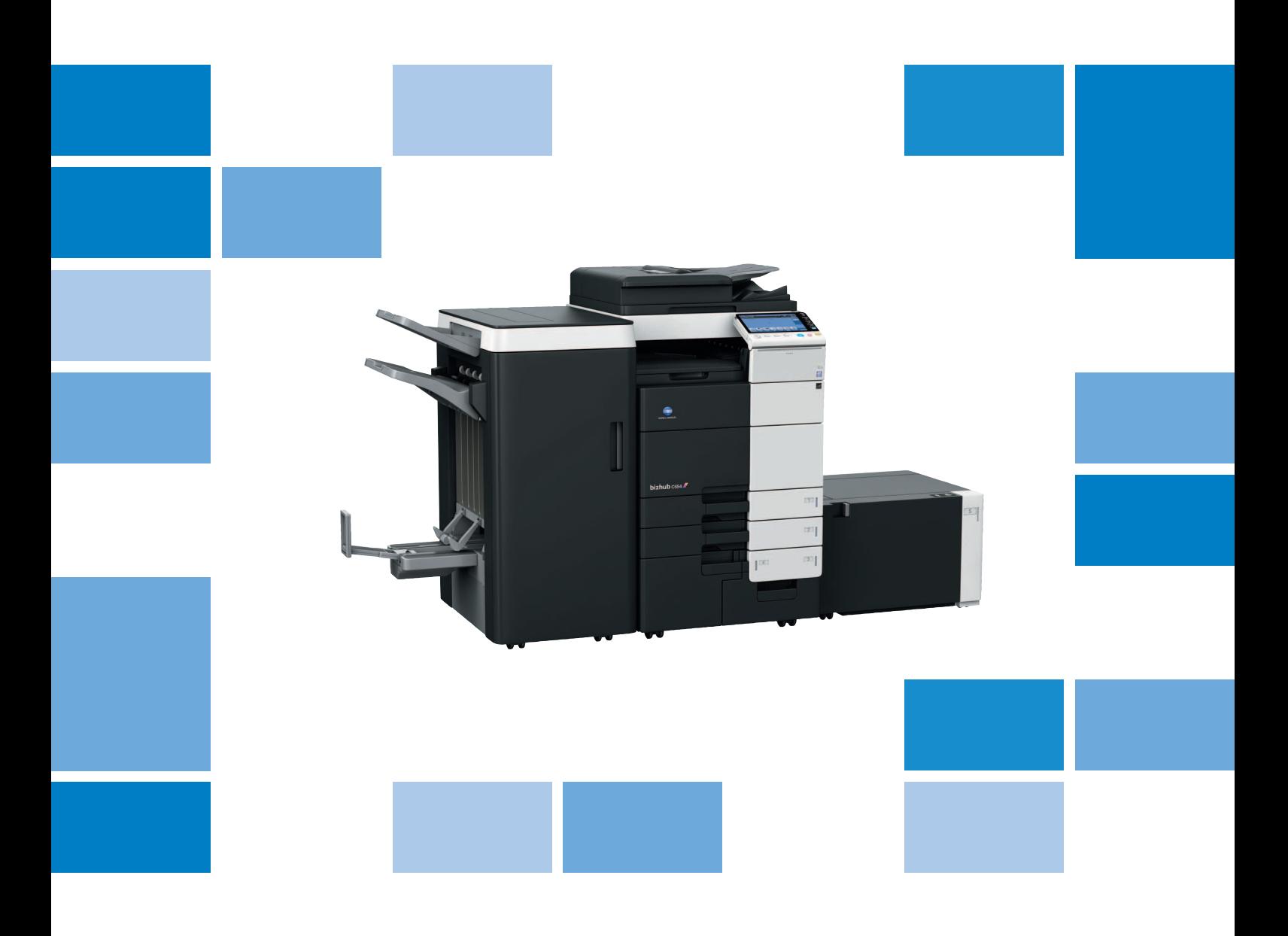

# $bizhub$   $C$ 754/ $C$ 654

Copy Operations User's Guide

### **Table of contents**

#### **[1 Copy Operations](#page-12-0)**

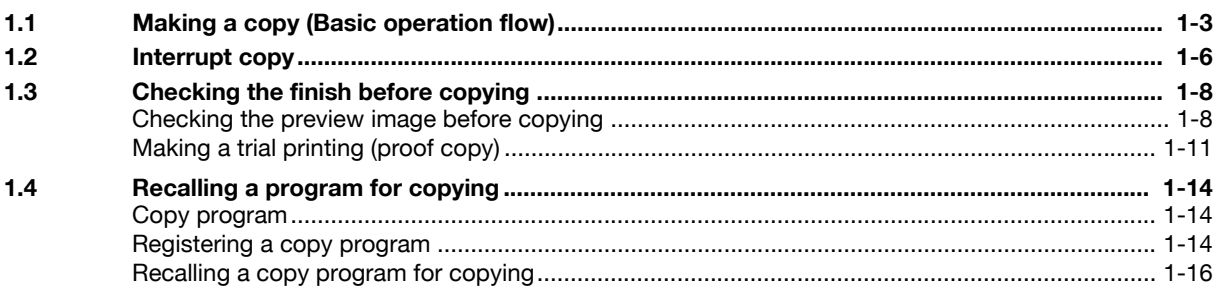

### **[2 Recalling frequently used functions with simple action](#page-30-0)**

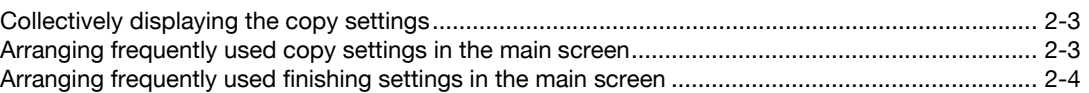

### **[3 Specifying the Color and Image Quality for Copying](#page-34-0)**

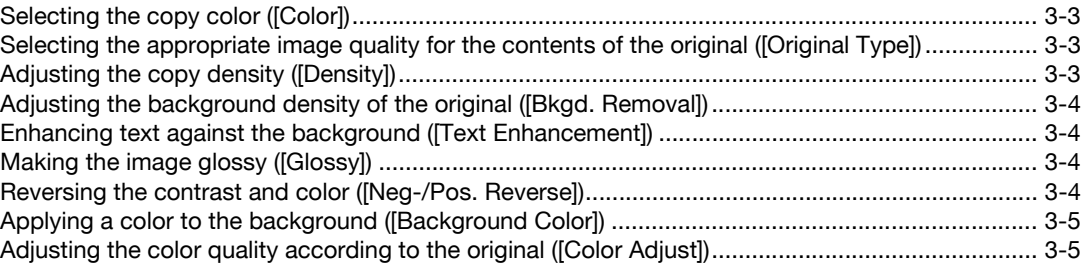

### **[4 Saving the Number of Print Sheets](#page-40-0)**

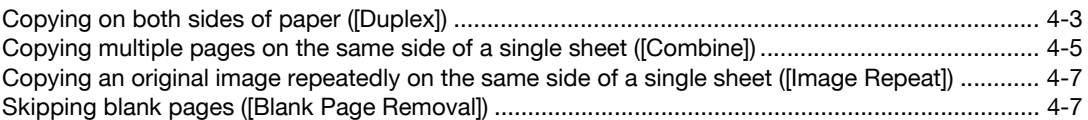

### **[5 Specifying the Size or Type of the Paper to Be Copied](#page-48-0)**

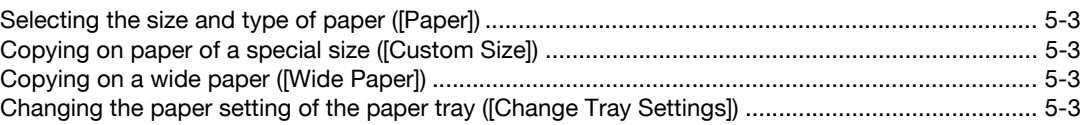

### **[6 Binding Copied Paper](#page-52-0)**

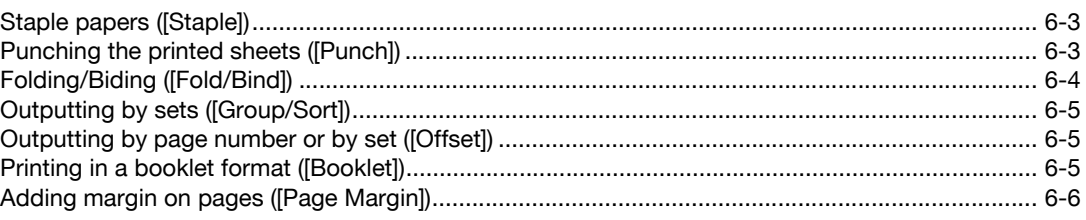

### **[7 Specifying the Original Size and Scan Method](#page-58-0)**

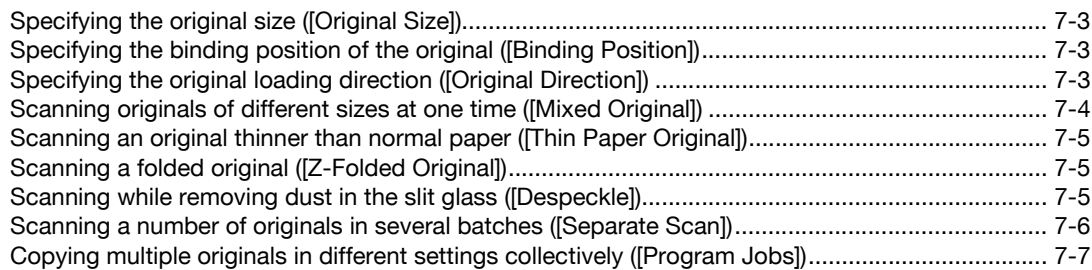

### **[8 Copying Various Types of Originals](#page-68-0)**

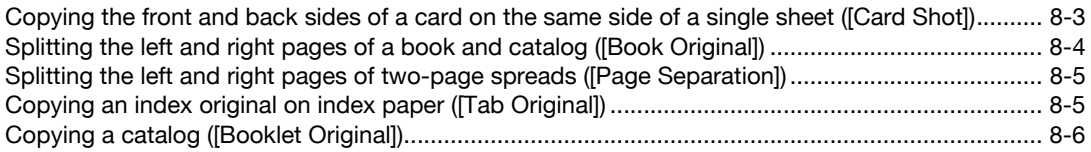

### **[9 Adjusting the Layout for Copying](#page-76-0)**

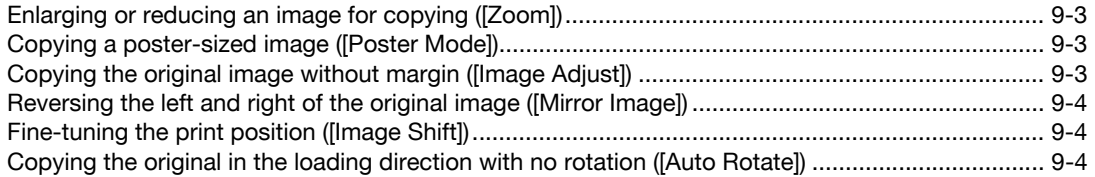

### **[10 Inserting a Cover Sheet or Blank Sheet into Copied Documents](#page-80-0)**

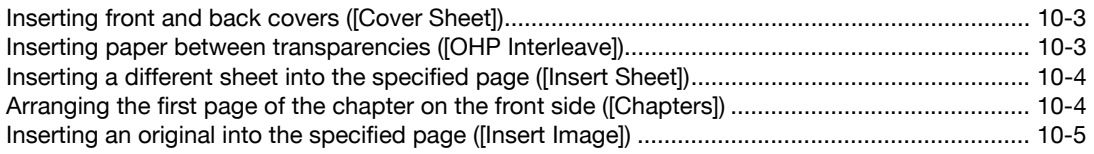

#### **[11 Adding Text or an Image to the Original](#page-86-0)**

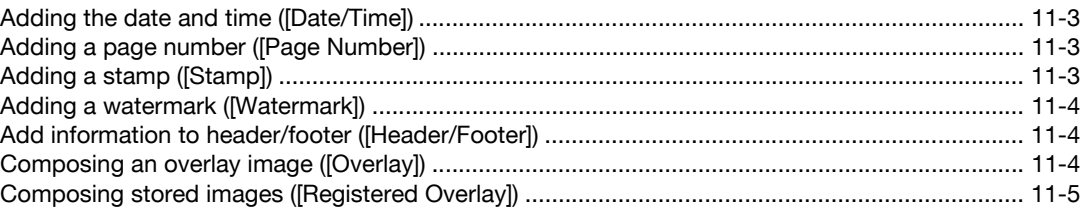

### **[12 Erasing an Unnecessary Portion for Copying](#page-92-0)**

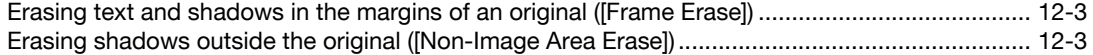

### **[13 Deterring Unauthorized Copying](#page-96-0)**

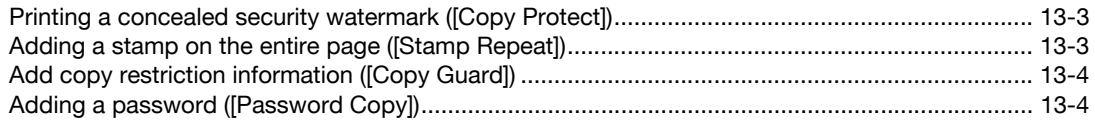

#### **Saving Original Images to a User Box**  $14$

### 15 Description of Setup Buttons

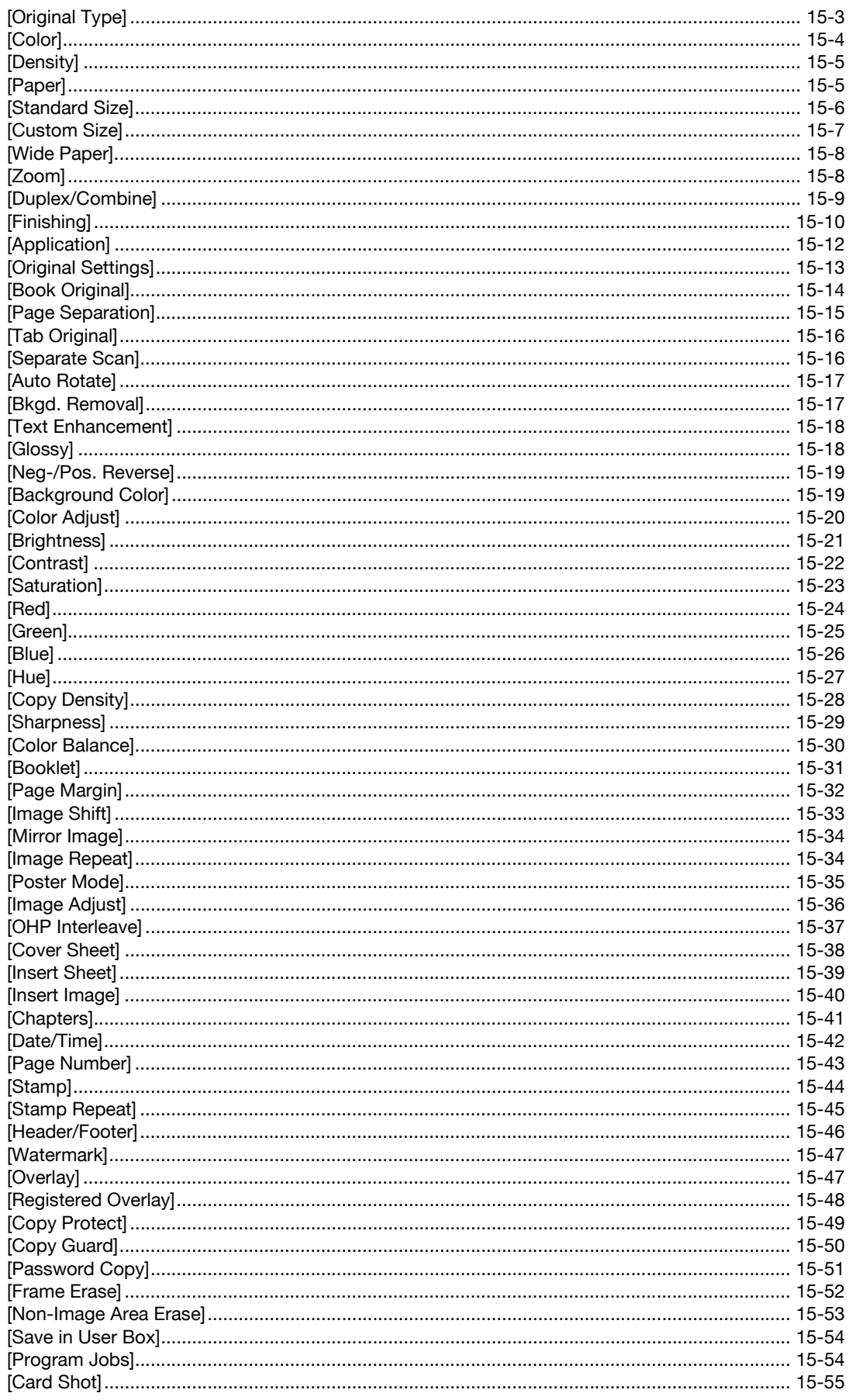

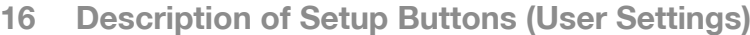

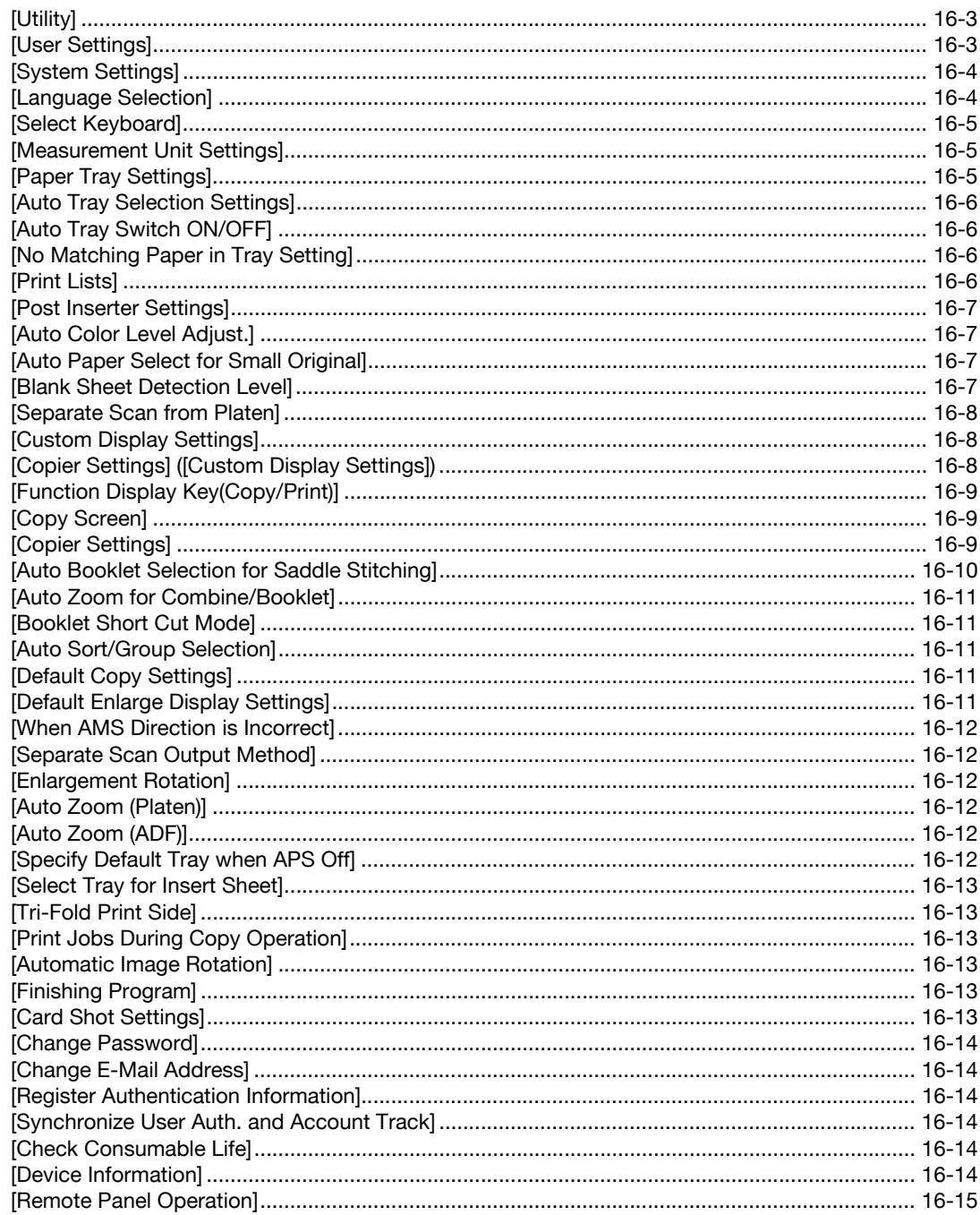

### 17 Description of Setup Buttons (Administrator Settings)

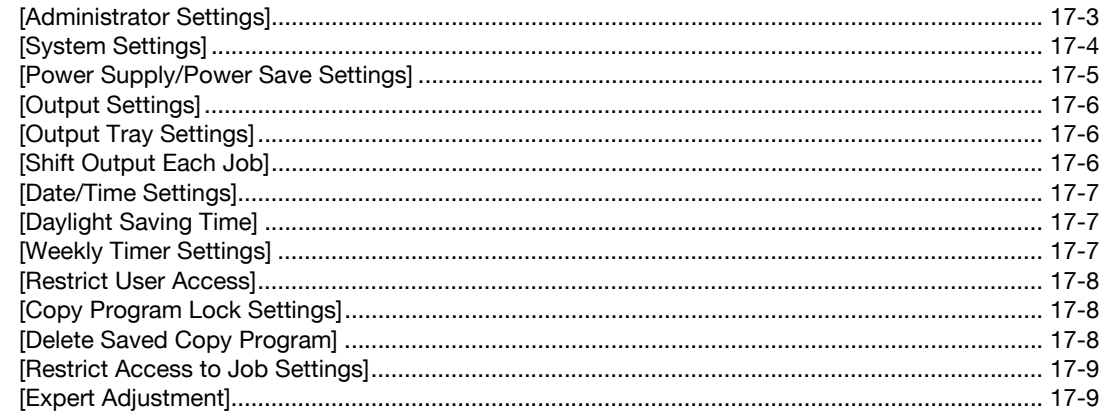

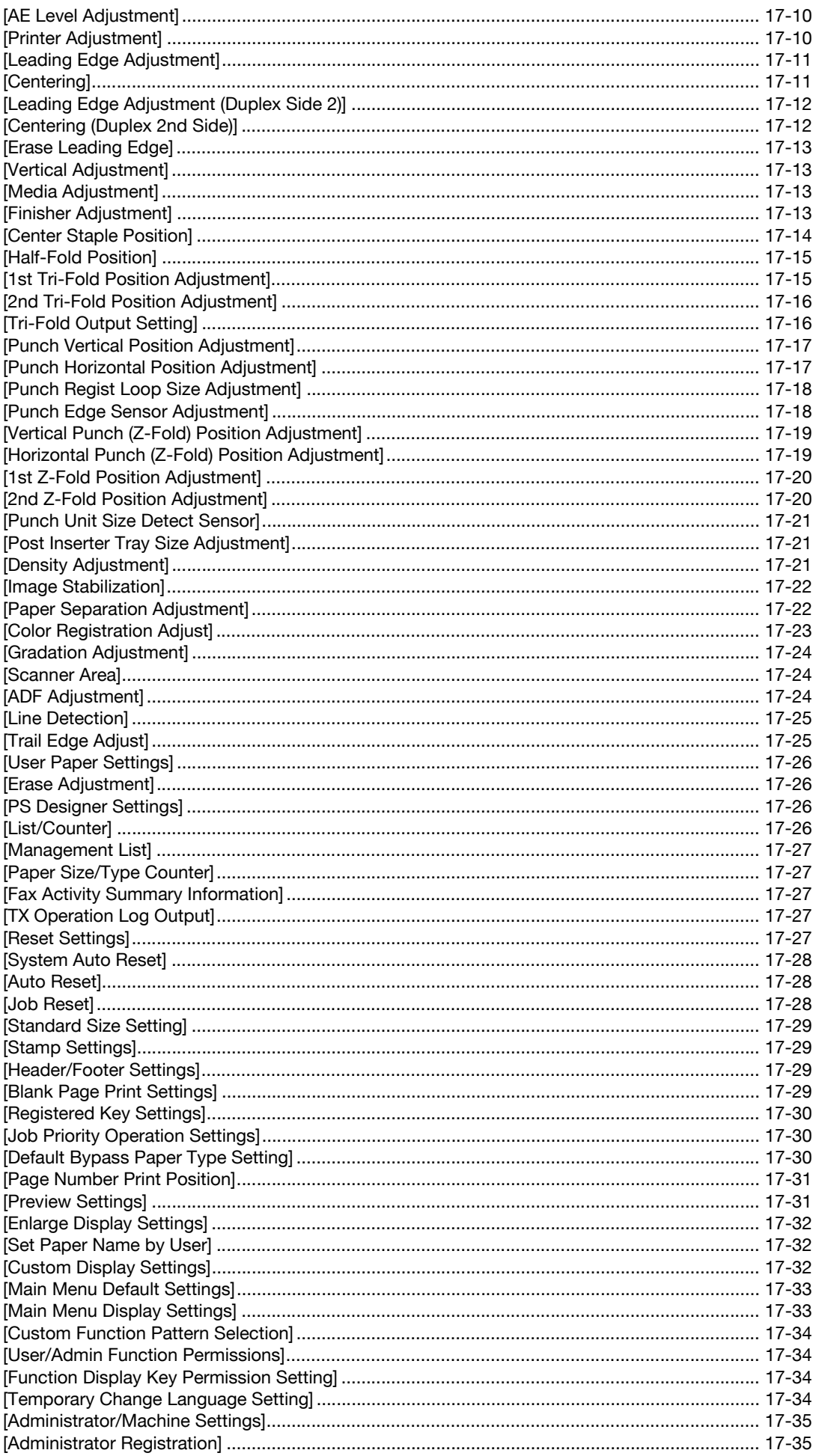

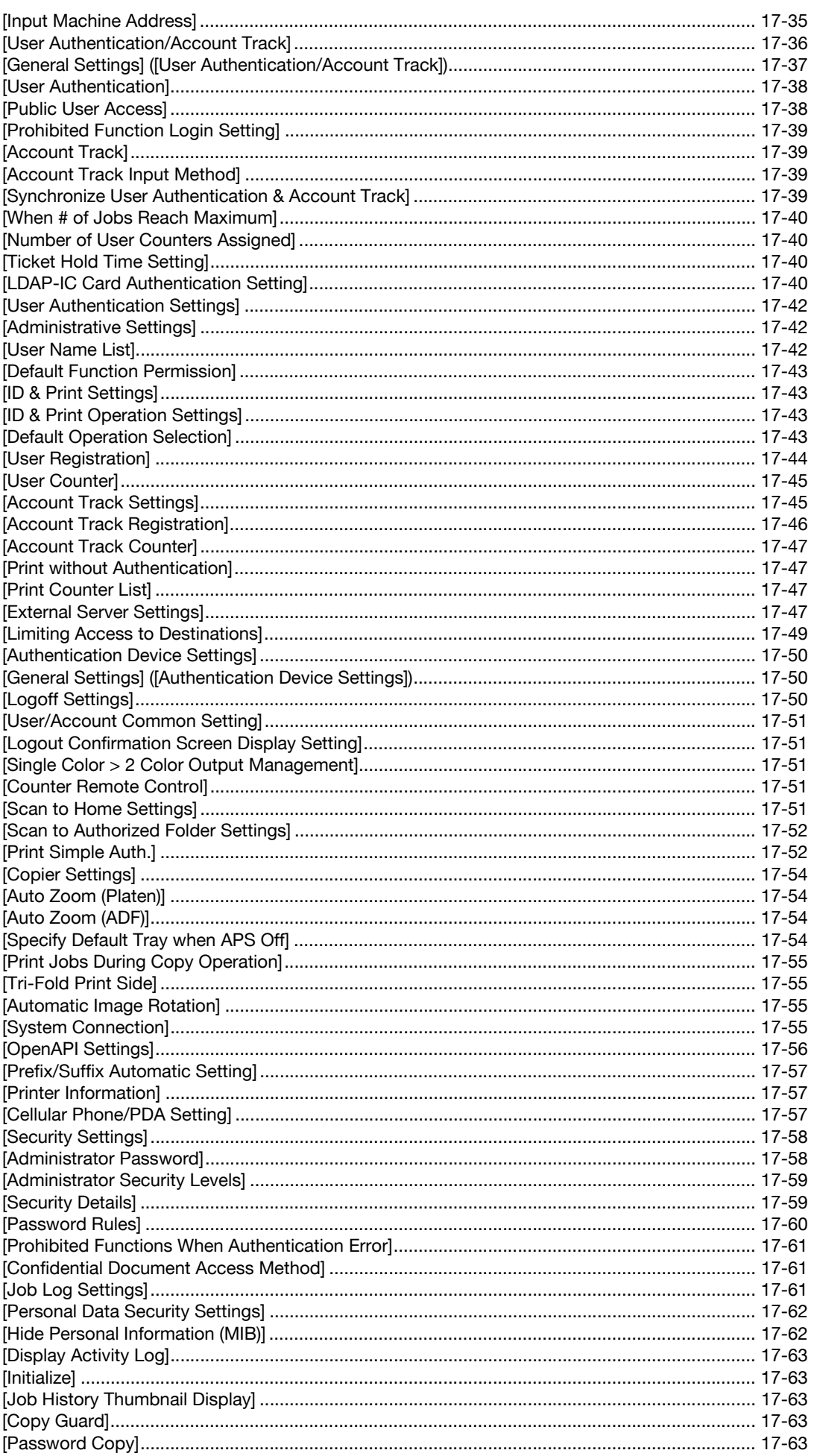

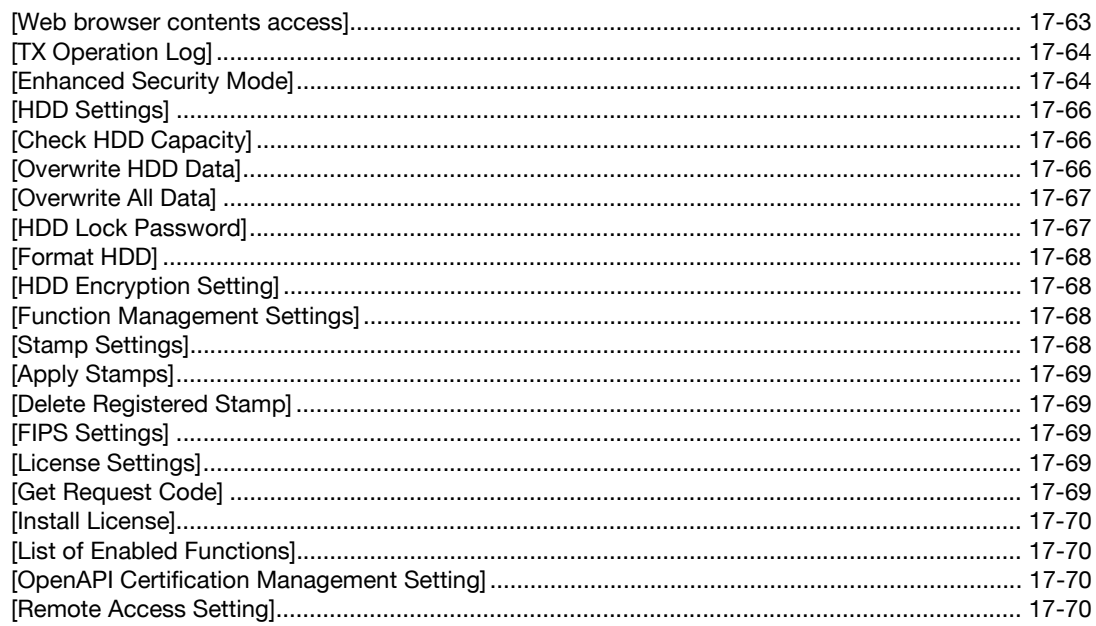

#### 18 Index

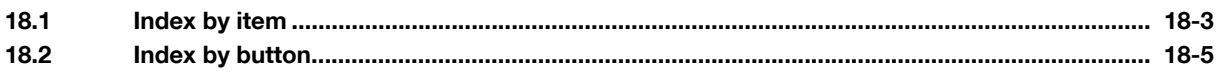

**The State** 

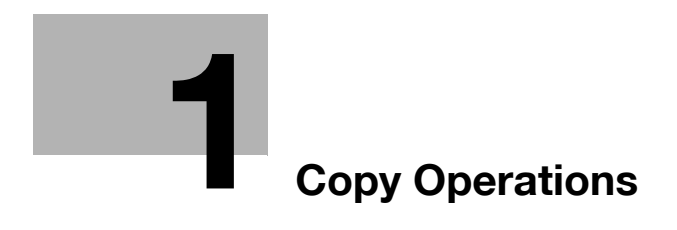

### <span id="page-12-2"></span><span id="page-12-0"></span>**1 Copy Operations**

### **1.1 Making a copy (Basic operation flow)**

<span id="page-12-1"></span>**1** Load the original.

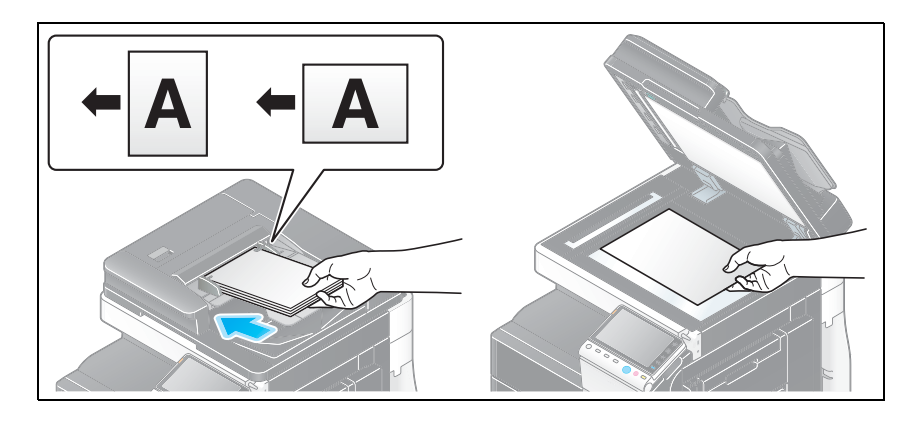

- $\rightarrow$  When you want to scan a number of originals at one time, originals with pages of different sizes, or originals with folds, configure the original settings according to the original type. For details, refer to [page 7-3.](#page-58-0)
- **2** Tap [Copy].

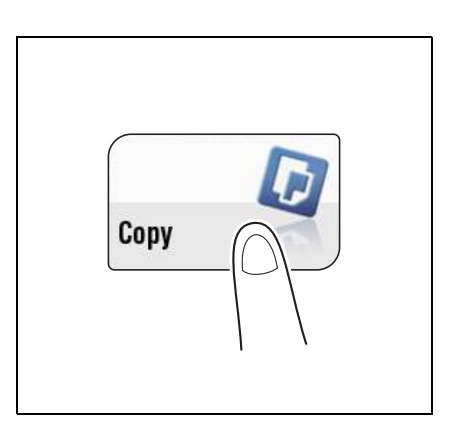

- **3** If necessary, configure copy settings.
	- $\rightarrow$  The setting change is reflected on the image of [Output]. Therefore, you can configure the settings while checking the output image.
	- $\rightarrow$  To reconfigure settings, press Reset.

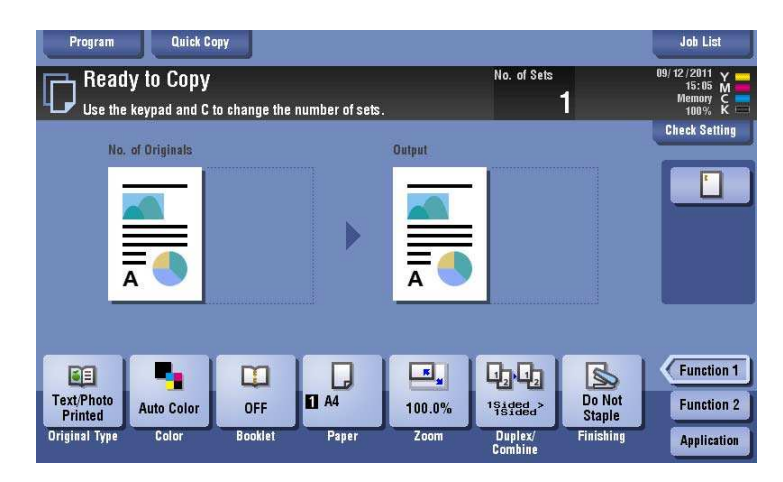

 $\rightarrow$  For details on copy settings, refer to the respective columns of the following table.

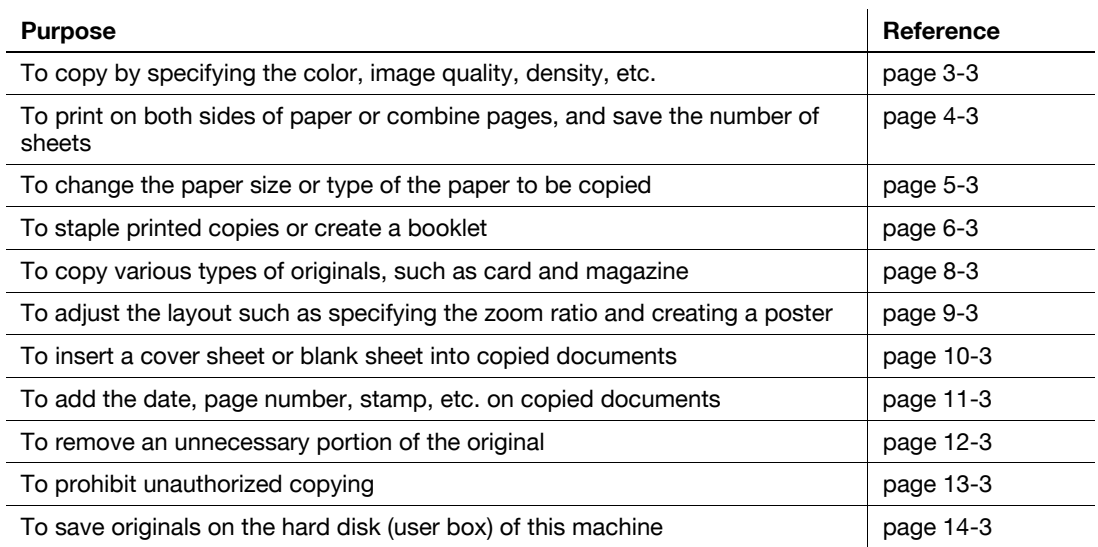

**4** If necessary, specify the number of copies using the **Keypad**.

- $\rightarrow$  To use the **Keypad**, slide the **Control Panel** to the left.
- % If the [10 Keypad] is assigned to the **Register** key, pressing the **Register** key enables you to display the **Keypad** on the **Touch Panel** to enter data.
- $\rightarrow$  To retype the number of copies, press **C** (Clear).

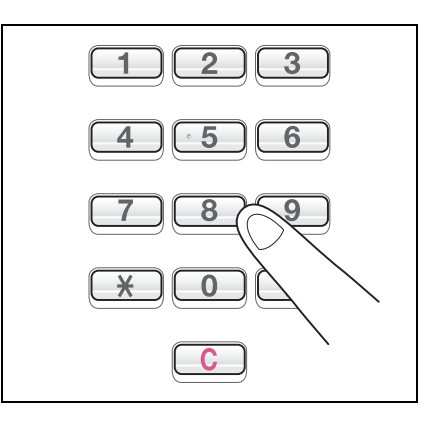

**5** Press the **Start** key.

 $\rightarrow$  If desired, tap [Check Setting] before starting a copy, and check the settings.

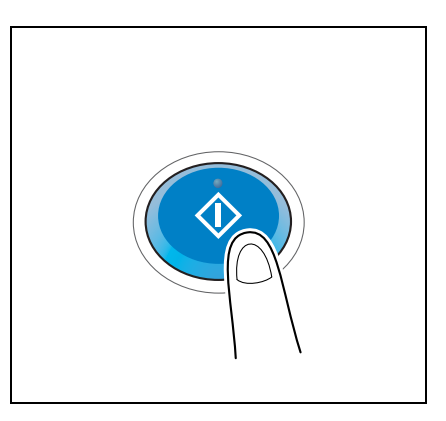

The original is scanned and copy begins.

- → If you press the **Stop** key while scanning or printing an original, processing is stopped, and a list of inactive jobs is displayed. To perform processing again, delete the inactive jobs from the list.
- $\rightarrow$  If [Ready to accept another job.] appears while printing a job, you can scan the next original.

Related setting

- You can change the default copy settings to suit your environment. For details, refer to [page 16-11](#page-168-3).

### d**Reference**

To configure various copy settings smoothly, you can collectively display the basic copy settings in a single screen, and arrange frequently-used keys in the main screen. For details, refer to [page](#page-30-0) 2-3.

### **1.2 Interrupt copy**

<span id="page-15-0"></span>If you urgently want to make a copy, even if the machine is printing an original, you can interrupt the active job and make an intruder copy.

**1** Press the **Interrupt** key.

The indicator on the **Interrupt** key lights up in green and printing of the current job is suspended.

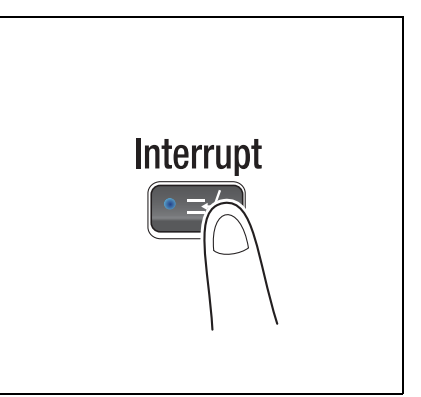

**2** Load the original.

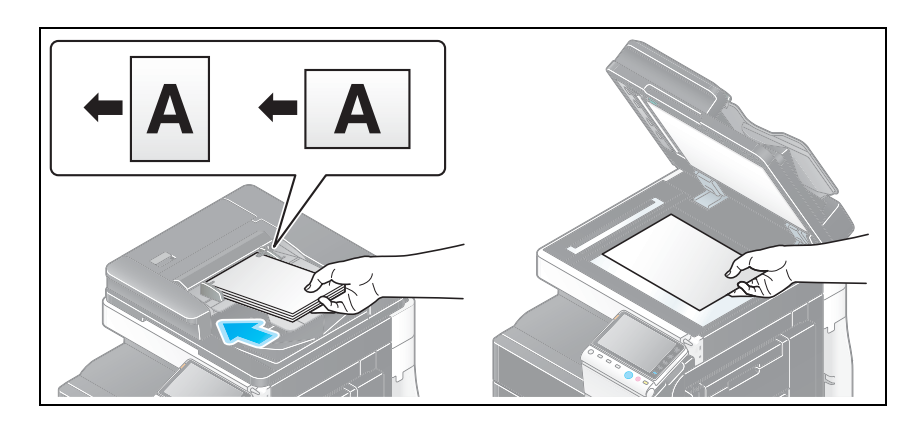

**3** Configure copy settings.

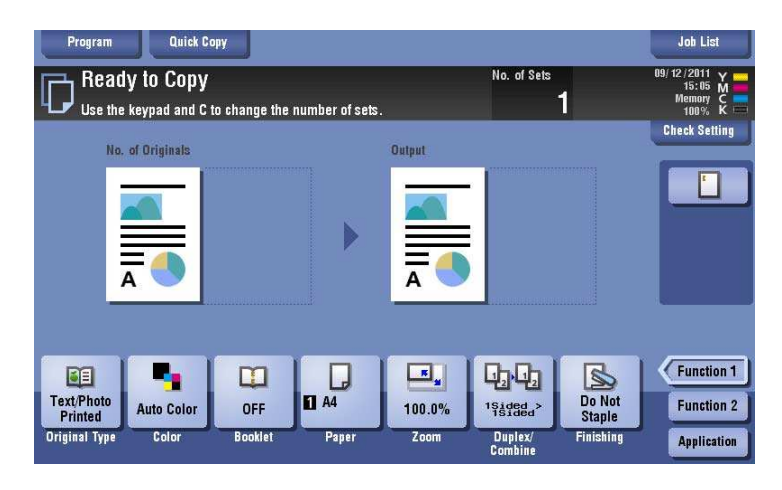

**4** Press the **Start** key.

The original is scanned and copy begins.

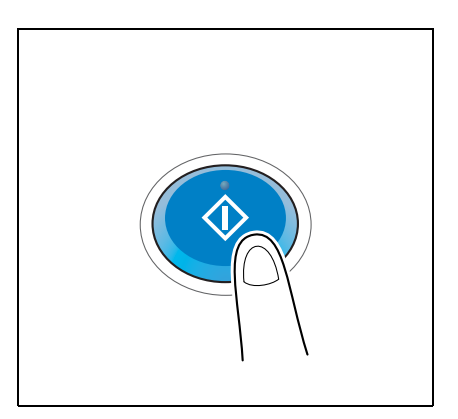

**5** After the copy job is completed, press the **Interrupt** key. The indicator of the **Interrupt** key goes off and the interrupting status is canceled. The suspended print job is resumed.

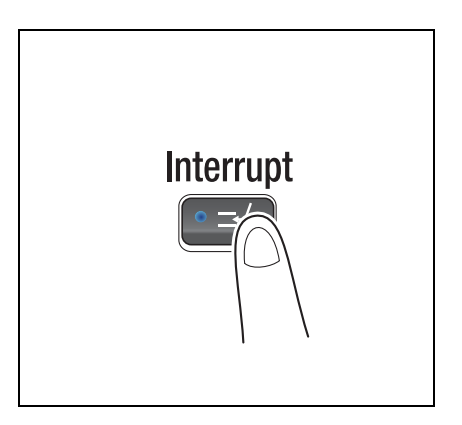

### **1.3 Checking the finish before copying**

#### <span id="page-17-1"></span><span id="page-17-0"></span>**Checking the preview image before copying**

You can check the finishing image of a copy in the **Touch Panel** before copying.

By checking whether any incorrect setting is specified with the finishing image, you can prevent a number of copy errors.

**1** Load the original.

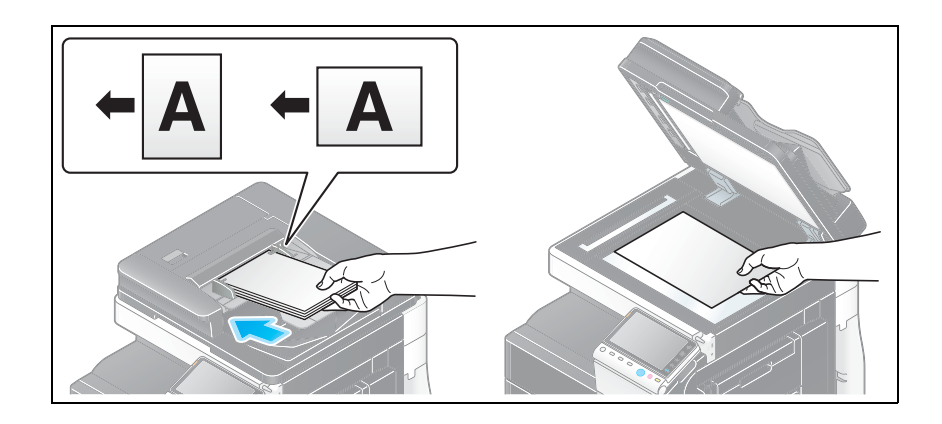

**2** Tap [Copy].

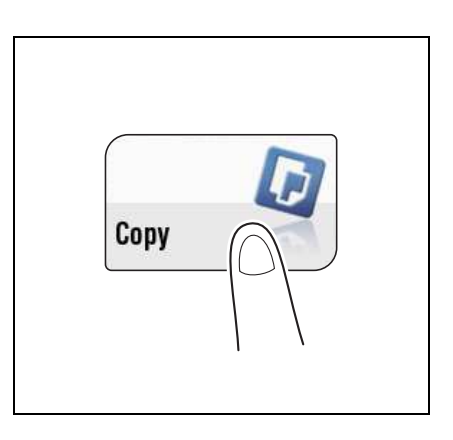

**3** Configure copy settings.

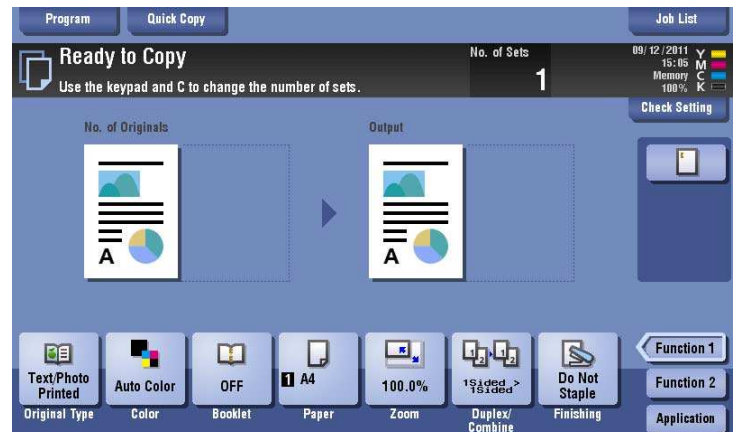

**4** Press **Preview**.

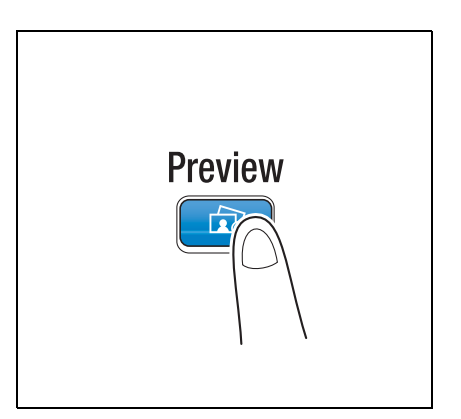

**5** Tap [Preview on Screen], and select [Original Direction] according to the original direction.

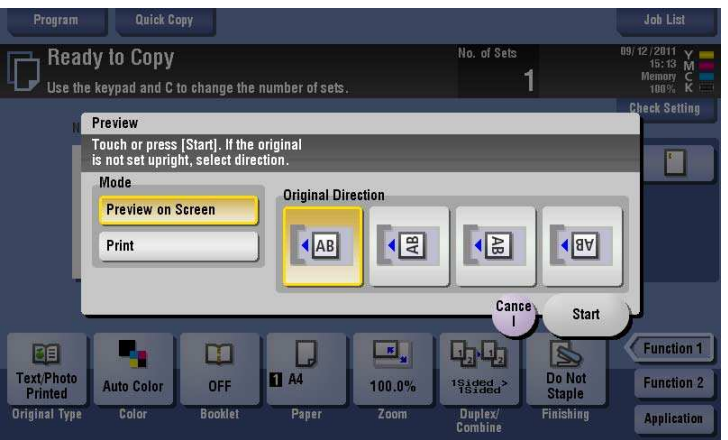

**6** Tap [Start].

The original is scanned, and the Preview screen appears.

 $7$  Tap  $\bigcirc$  .

The screen used to change the preview display appears.

- $\rightarrow$  To continue to scan originals, load the original, and tap [Start Scan].
- $\rightarrow$  To start copying, tap [Print] or press the **Start** key.

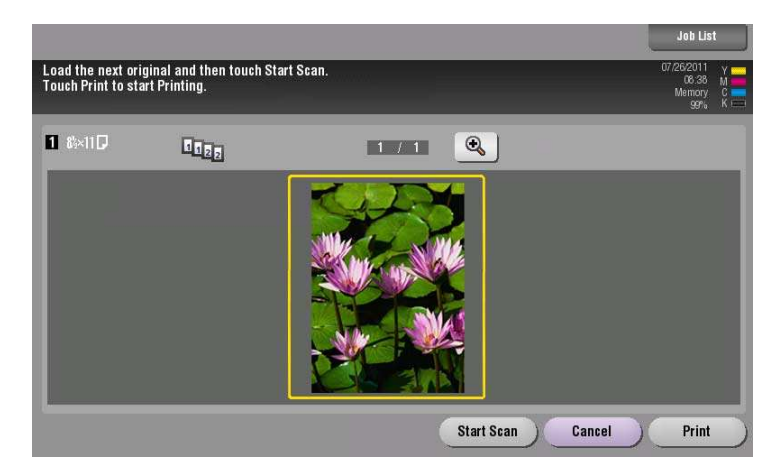

- **8** Check the preview display, and rotate the image or change settings as required.
	- $\rightarrow$  To continue to scan originals, load the original, and tap [Start Scan].
	- $\rightarrow$  To enlarge the preview image, double-tap the image.
	- $\rightarrow$  If a multi-page original has been scanned, you can flick the preview image to view the next page.
	- Tap **TAP** to select a pile of scanned originals by configuring a program job.

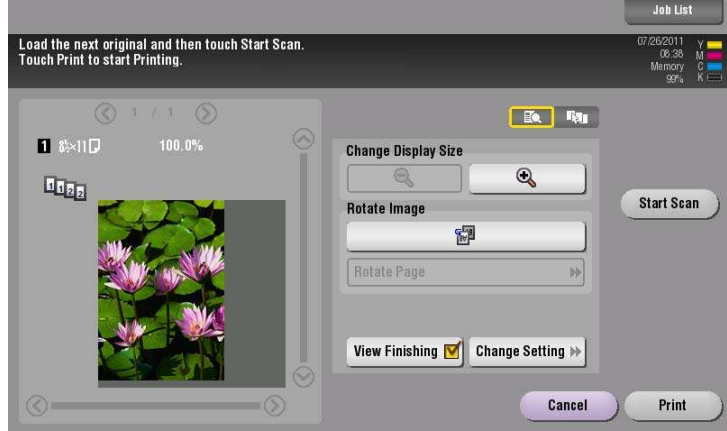

**9** After all originals are scanned, tap [Print] or press the **Start** key. Copying begins.

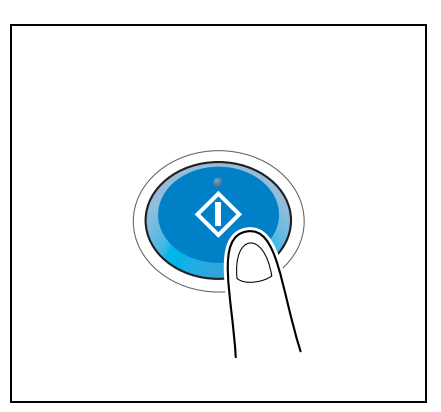

#### <span id="page-20-0"></span>**Making a trial printing (proof copy)**

Before beginning copying, make a sample copy and check it for irregularities.

When you are printing a large number of copies, use the proof copy function to prevent misprints.

**1** Load the original.

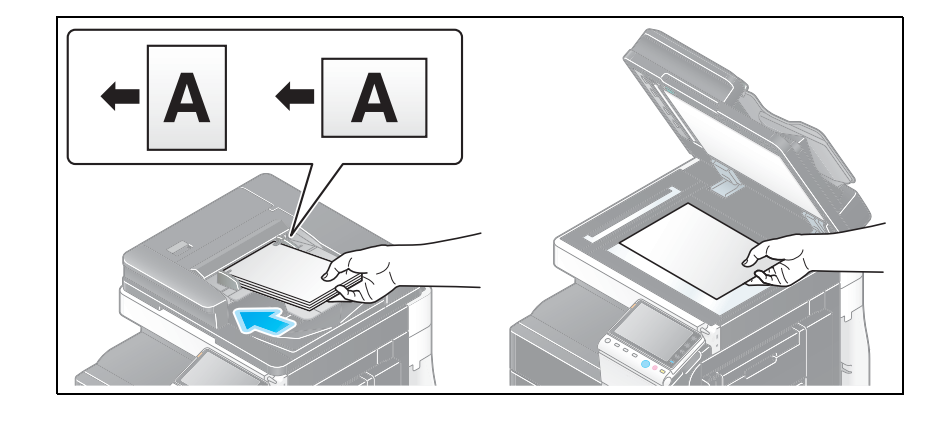

**2** Tap [Copy].

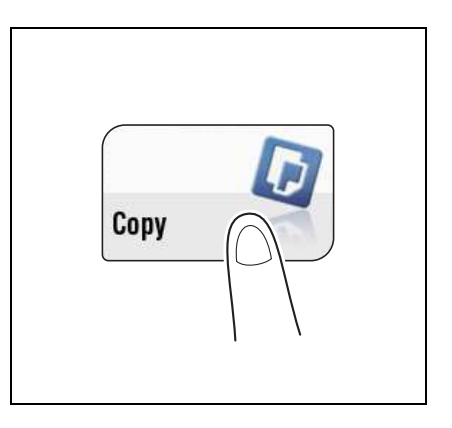

**3** Configure copy settings.

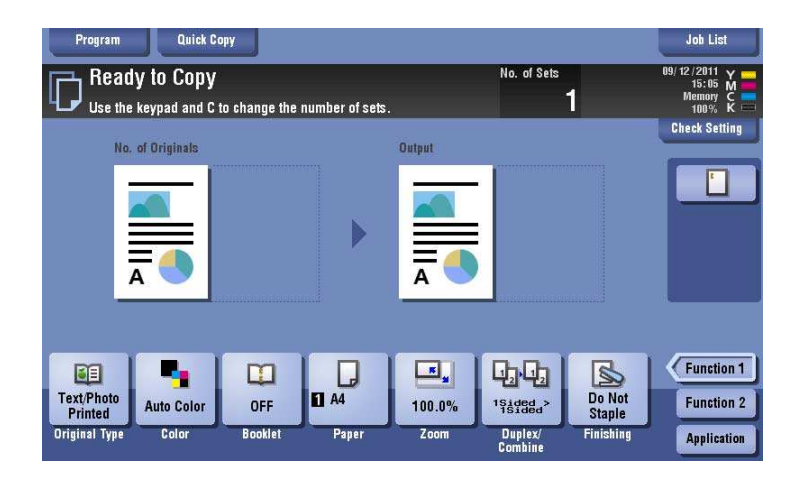

**4** If necessary, specify the number of copies using the **Keypad**.

- $\rightarrow$  To use the **Keypad**, slide the **Control Panel** to the left.
- % If the [10 Keypad] is assigned to the **Register** key, pressing the **Register** key enables you to display the **Keypad** on the **Touch Panel** to enter data.
- $\rightarrow$  To retype the number of copies, press **C** (Clear).

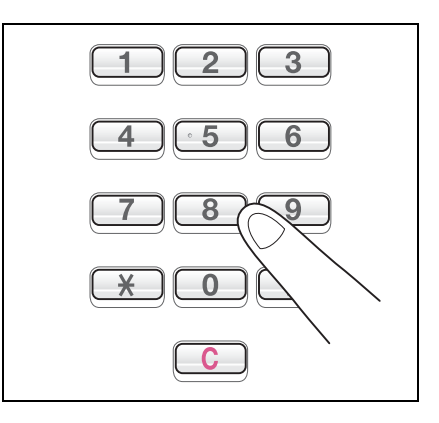

**5** Press **Preview**.

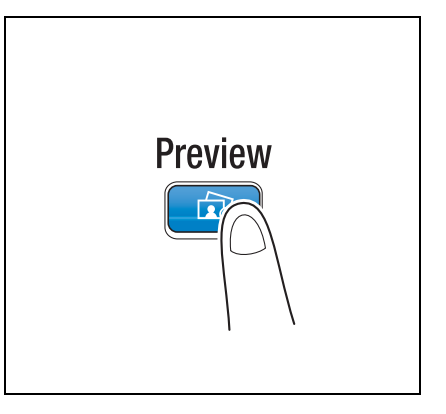

**6** Tap [Print], and select [Original Direction] according to the original direction.

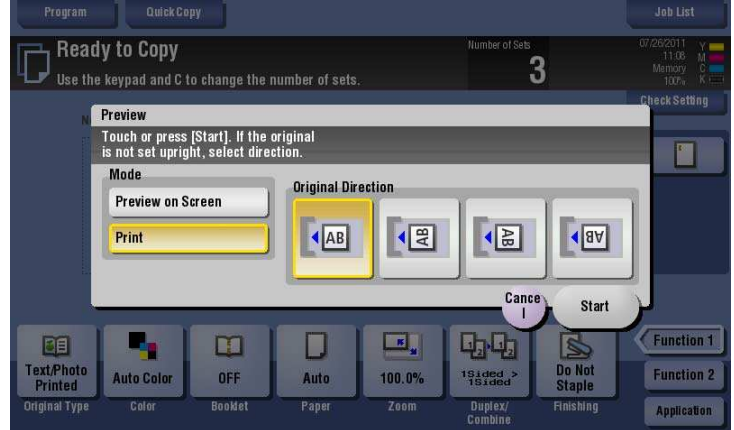

- **7** Tap [Start].
	- → If the original is loaded into the **ADF**, one copy is made. Go to Step 11.
	- % If the original is loaded on the **Original Glass**, go to step 8.
- **8** Load the next batch of the original, and then press the **Start** key.

**9** After all original pages have been scanned, tap [Finish].

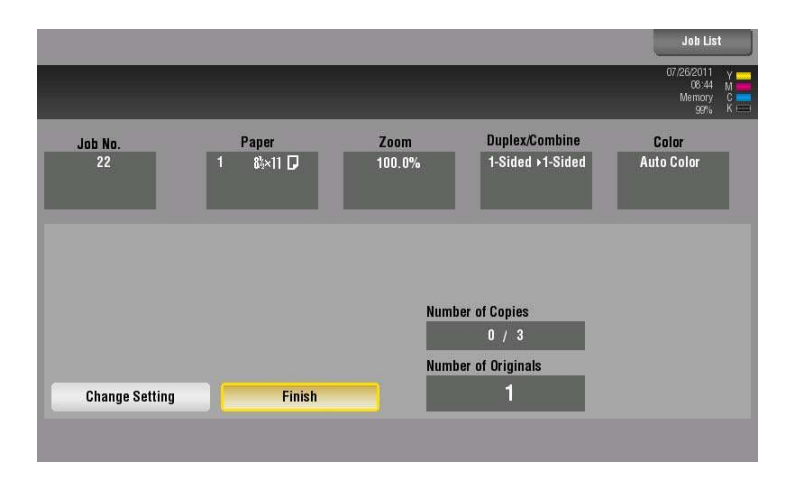

**10** Press the **Start** key.

Copying begins for only one copy.

- **11** Check the proof copy.
	- $\rightarrow$  If necessary, tap [Change Setting] to change the copy settings.
- **12** When making the remaining copies, tap [Print].

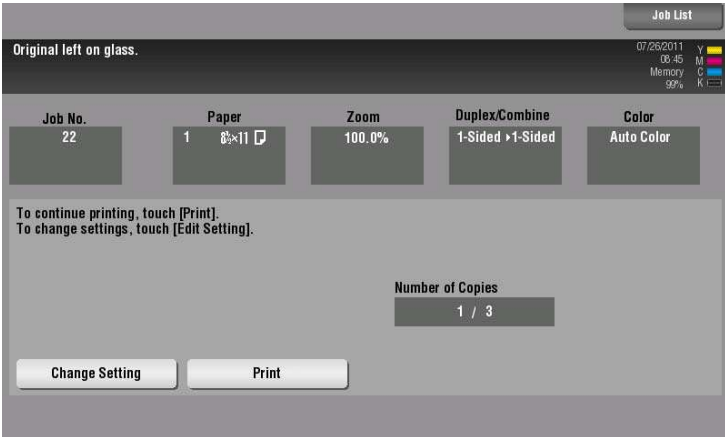

Copying of the remaining copies begins.

### **1.4 Recalling a program for copying**

#### <span id="page-23-1"></span><span id="page-23-0"></span>**Copy program**

Program is a function used to register a combination of various copy settings as a recall key. The program to be registered in the copy mode is called copy program.

For copy program, there are programs in which all copy settings are registered, and image adjustment programs in which only settings related to image quality are registered.

When you register a copy program, you can recall the combination of various copy settings from the main screen with simple action.

#### <span id="page-23-2"></span>**Registering a copy program**

You can register up to 30 normal programs and up to three image adjustment programs.

**1** Tap [Copy].

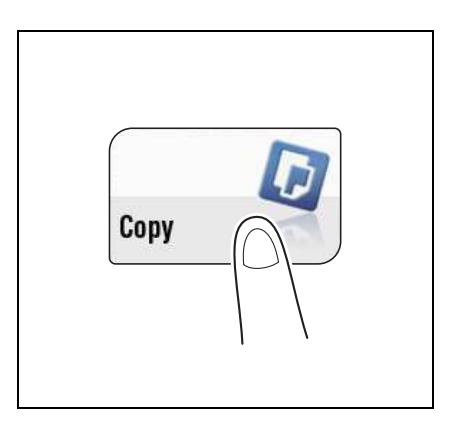

- **2** Configure copy settings.
	- $\rightarrow$  The settings configured here is registered as program.

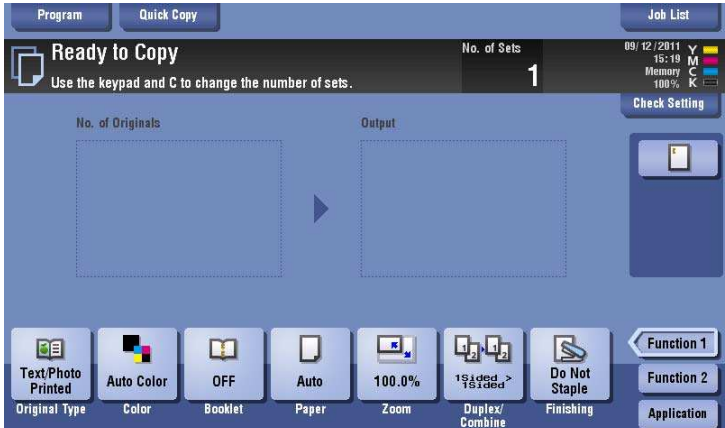

**3** Tap the [Program] key.

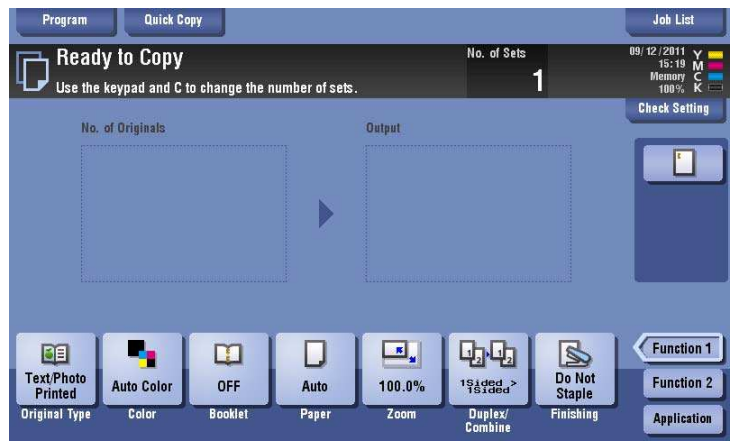

**4** Select one of the unregistered keys then tap [New].

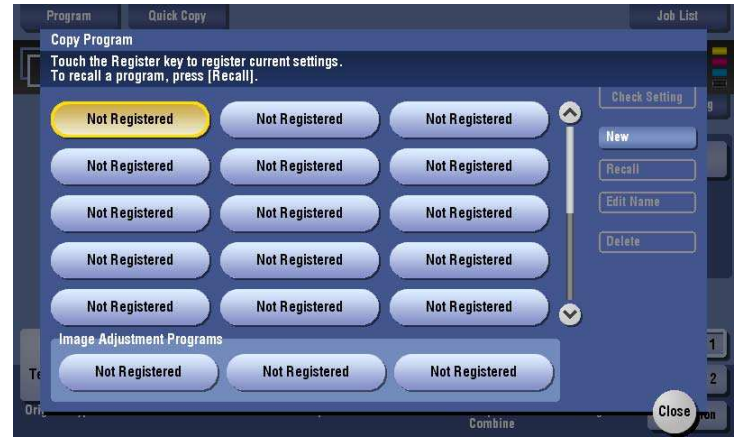

 $\rightarrow$  To register a setting related to image quality, select an unregistered key from [Image Adjustment Programs].

For image adjustment program, you can register the settings of [Original Type], [Density], [Bkgd. Removal], [Text Enhancement], [Neg-/Pos. Reverse], [Background Color], [Color Adjust], and [Mirror Image].

**5** Enter the program name, then tap [OK].

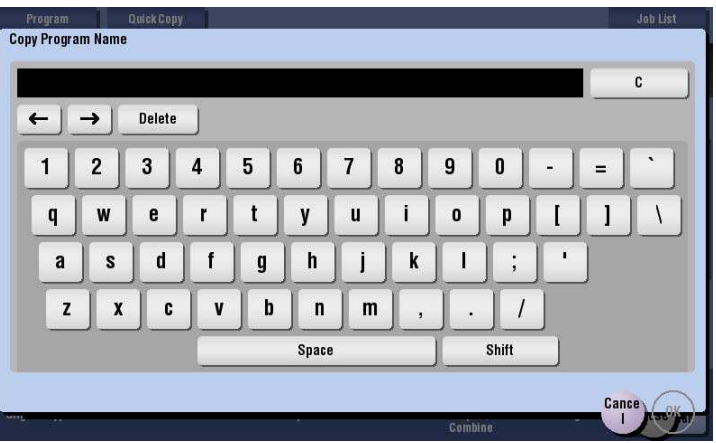

Related setting (for the administrator)

- You can lock registered programs to prevent unauthorized deletion or renaming of the program. For details, refer to [page 17-8](#page-181-1).
- Registered programs can be deleted. For details, refer to [page 17-8.](#page-181-2)

### <span id="page-25-0"></span>**Recalling a copy program for copying**

**1** Load the original.

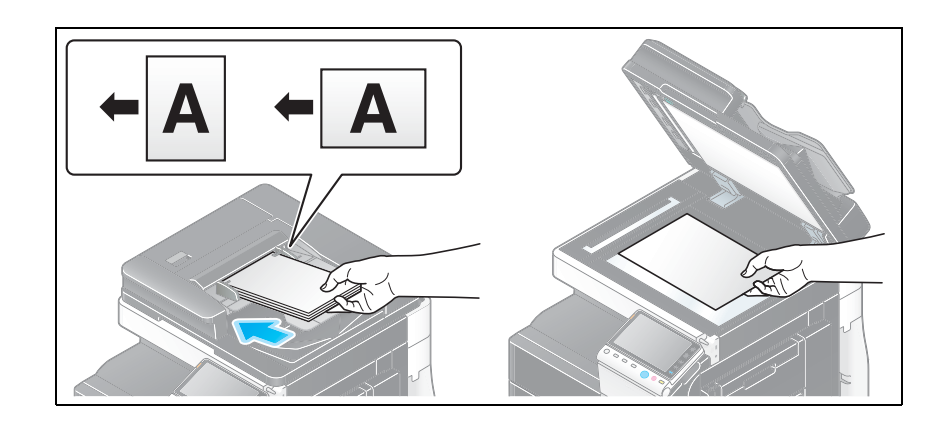

**2** Tap [Copy].

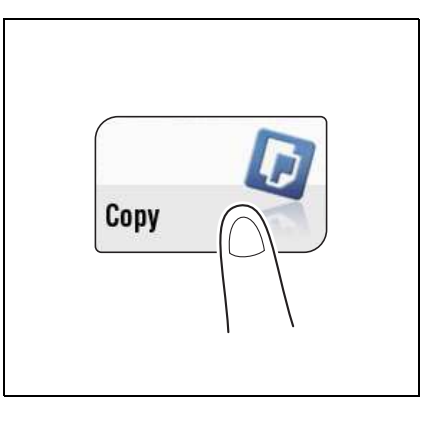

**3** Tap [Program].

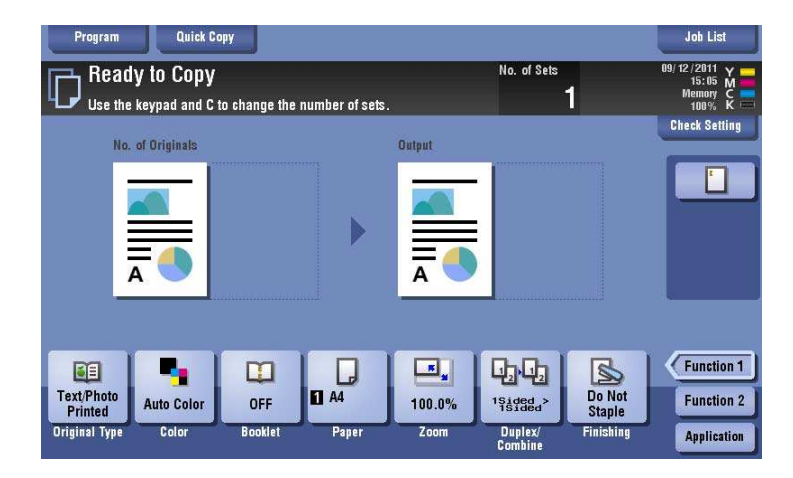

- **4** Select the program you want to recall, and tap [Recall].
	- → You can also recall a [Image Adjustment Programs] from [Original Type].
	- $\rightarrow$  Tap [Check Setting] to view the selected program settings.

The registered content of program is applied.

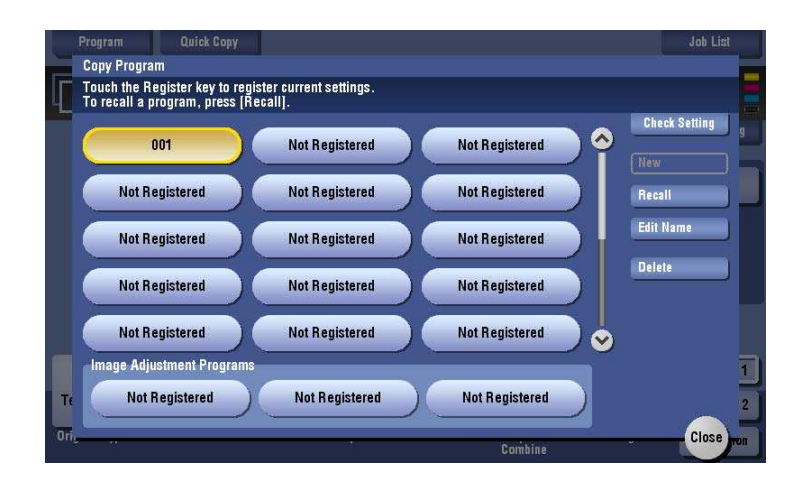

- **5** Press the **Start** key.
	- $\rightarrow$  If desired, tap [Check Setting] before starting a copy, and check the settings.

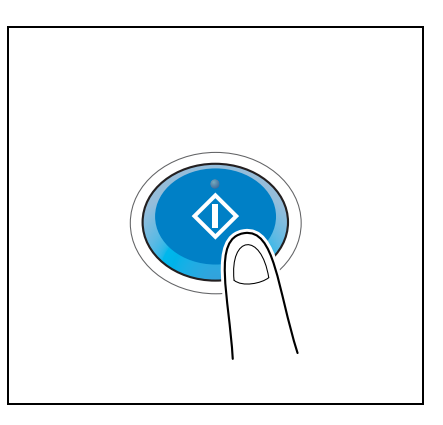

The original is scanned and copy begins.

- → If you press the **Stop** key while scanning or printing an original, processing is stopped, and a list of inactive jobs is displayed. To perform processing again, delete the inactive jobs from the list.
- $\rightarrow$  If [Ready to accept another job.] appears while printing a job, you can scan the next original.

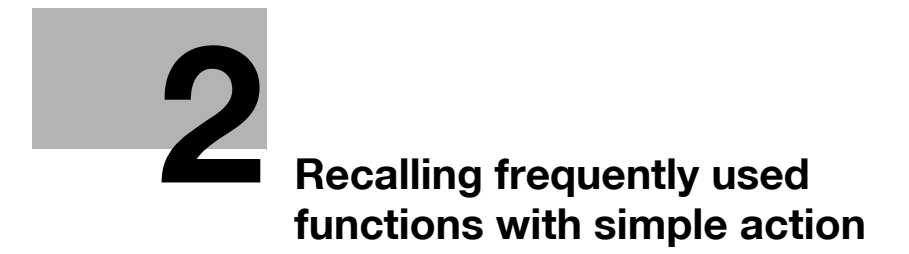

### <span id="page-30-3"></span><span id="page-30-0"></span>**2 Recalling frequently used functions with simple action**

### <span id="page-30-1"></span>**Collectively displaying the copy settings**

Tap [Quick Copy] in the main screen of the copy mode to display the basic copy settings in a single screen. This function is useful when you want to configure basic settings collectively.

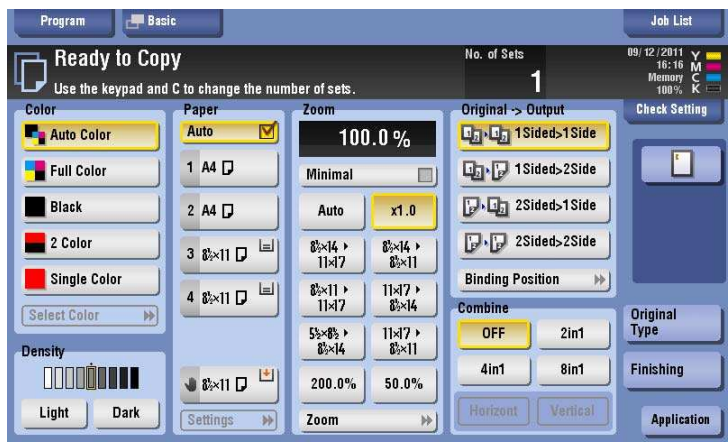

Related setting

You can select the default display of the main screen of the copy mode from [Basic] and [Quick Copy]. For details, refer to [page 16-8.](#page-165-2)

### <span id="page-30-2"></span>**Arranging frequently used copy settings in the main screen**

You can arrange a key in which a copy mode setting is registered (quick setting key) in the main screen in the copy mode. If you arrange the frequently used copy settings in the main screen, it will be useful to specify the setting with a single key action.

For details on how to arrange the quick setting key, refer to [page 16-8.](#page-165-2)

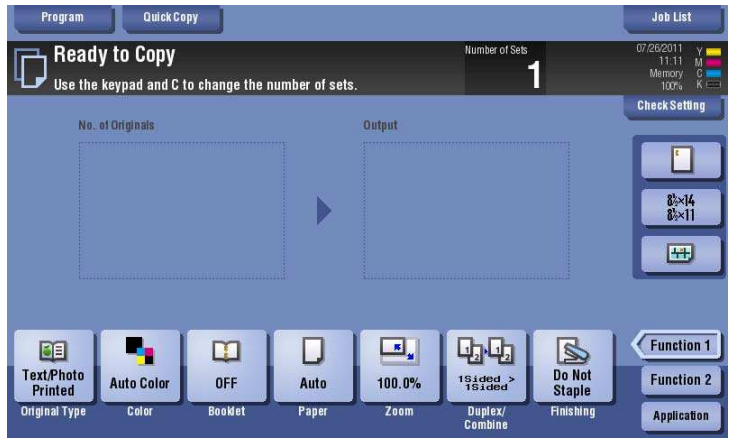

### d**Reference**

You can change the function key to be displayed in the main screen in the copy mode, and the display pattern of the function key. For details, refer to [User's Guide: Control Panel].

**2**

### <span id="page-31-0"></span>**Arranging frequently used finishing settings in the main screen**

You can arrange a key in which a combination of finishing settings is registered (finishing program) in the main screen in the copy mode. If you arrange the frequently used combination of finishing settings as a recall key in the main screen, it will be useful to specify the setting with a single key action.

For details on how to register a finishing program, refer to [page 16-13](#page-170-4).

Tips

**2**

- This item is available when the optional **Finisher** is installed.

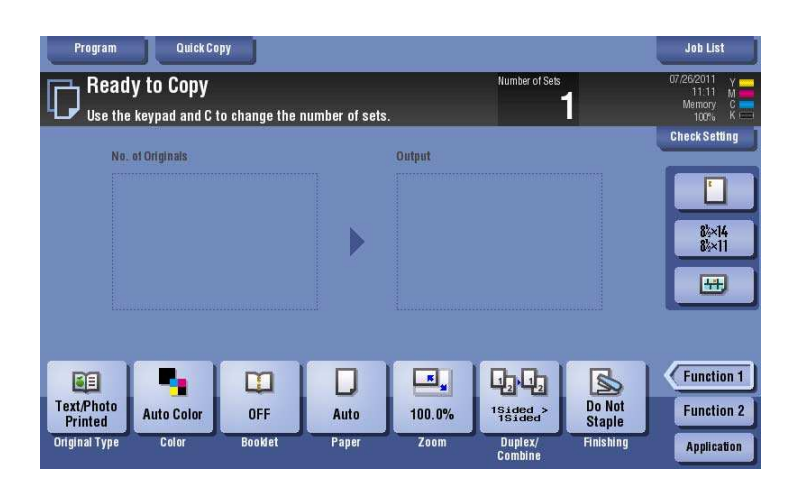

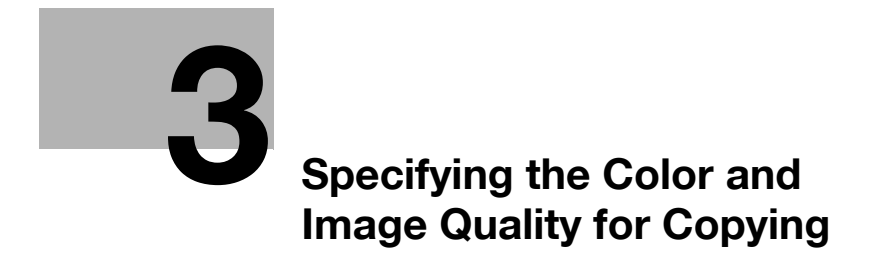

## <span id="page-34-4"></span>**3 Specifying the Color and Image Quality for Copying**

### <span id="page-34-1"></span><span id="page-34-0"></span>**Selecting the copy color ([Color])**

The original is copied using the selected color.

There are five color modes are available: [Auto Color] to copy based on the original color, [Full Color], [2 Color], [Single Color] and [Black].

For details, refer to [page 15-4](#page-105-0).

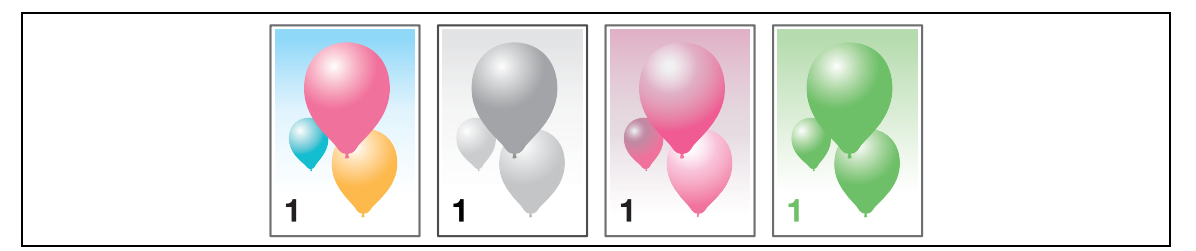

### <span id="page-34-2"></span>**Selecting the appropriate image quality for the contents of the original ([Original Type])**

Select the optimum settings for the original to copy it in the optimum image quality.

For details, refer to [page 15-3](#page-104-1).

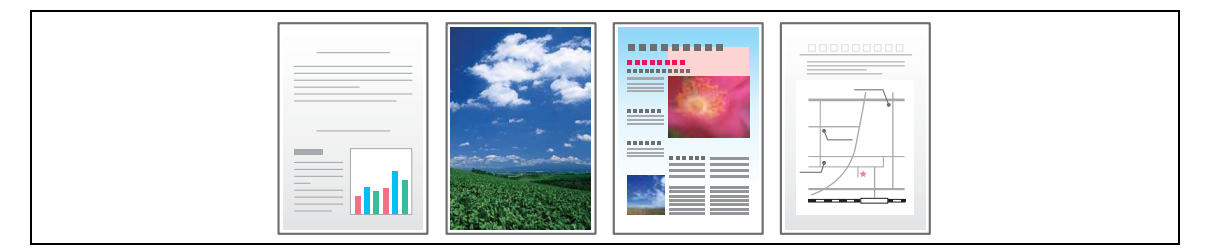

### <span id="page-34-3"></span>**Adjusting the copy density ([Density])**

Adjust the density of a copy image. For details, refer to [page 15-5](#page-106-0).

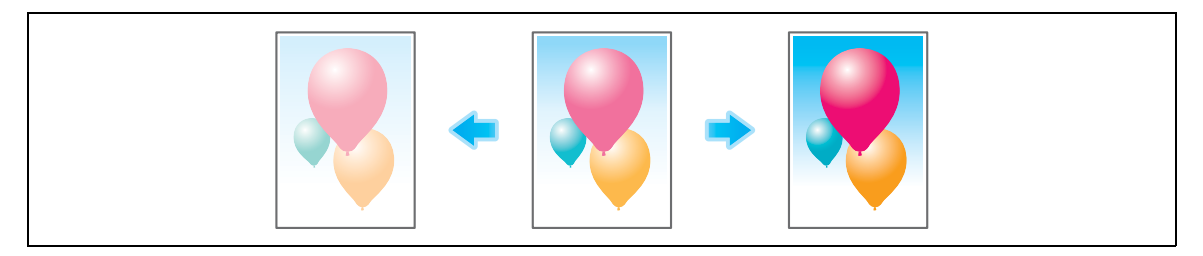

### <span id="page-35-0"></span>**Adjusting the background density of the original ([Bkgd. Removal])**

Adjust the density of the background area when copying originals with colored background (newspaper, recycle paper, etc.) or originals that are so thin that text or images on the back would be scanned.

For details, refer to [page 15-17](#page-118-1).

**3**

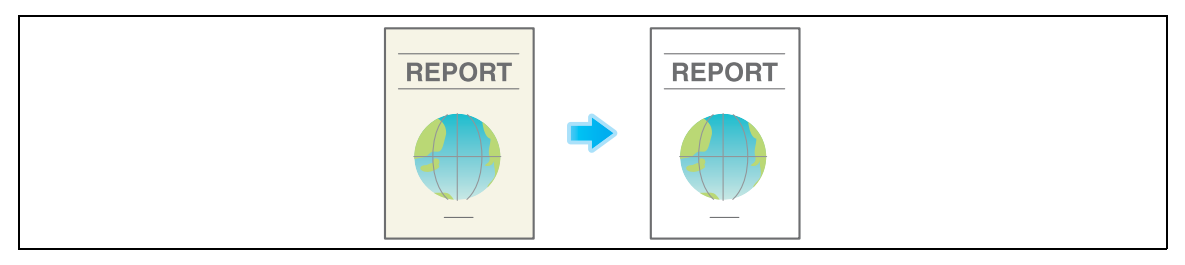

### <span id="page-35-1"></span>**Enhancing text against the background ([Text Enhancement])**

Text is enhanced when it is superimposed over the background (figure, graph, etc.). You can also enhance the background image.

For details, refer to [page 15-18](#page-119-0).

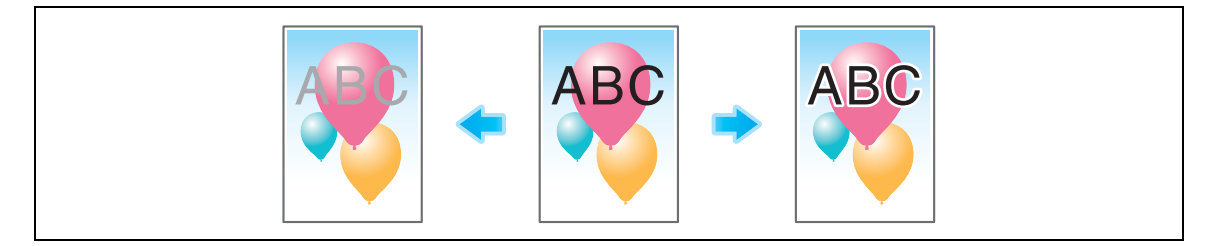

### <span id="page-35-2"></span>**Making the image glossy ([Glossy])**

Images are copied with a glossy finish.

For details, refer to [page 15-18](#page-119-1).

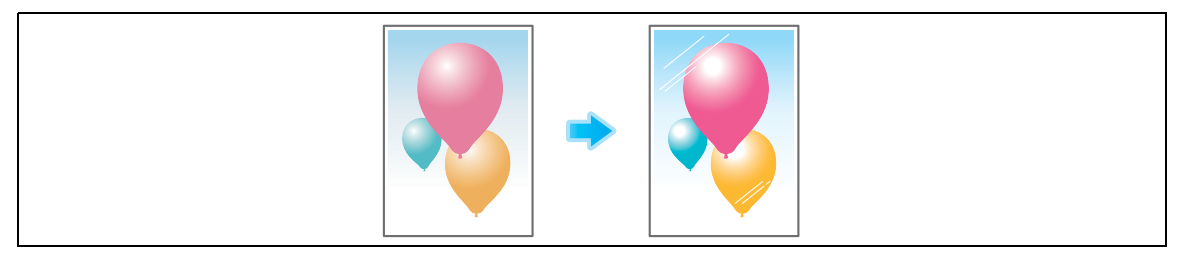

### <span id="page-35-3"></span>**Reversing the contrast and color ([Neg-/Pos. Reverse])**

Copy the original with the contrast and color inversed. You can reduce the amount of toner used when copying an original containing a lot of black by reversing the colors.

For details, refer to [page 15-19](#page-120-0).

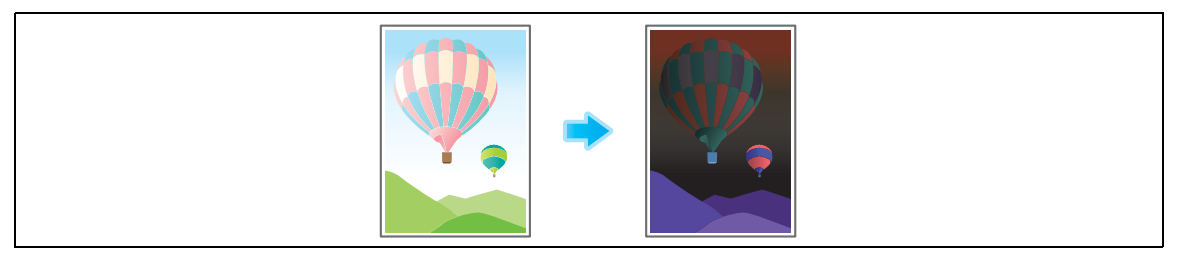
# **Applying a color to the background ([Background Color])**

Color the blank area with a specified background color.

For details, refer to [page 15-19](#page-120-0).

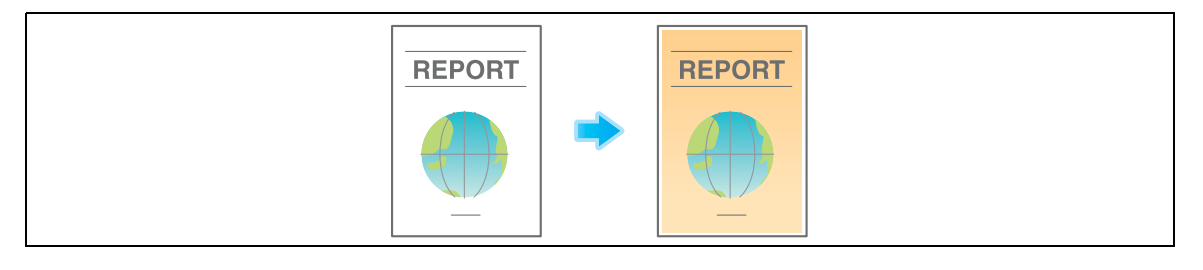

# **Adjusting the color quality according to the original ([Color Adjust])**

Adjust the color quality (brightness, saturation, color balance, etc.) of the original for copying. After adjusting the color quality, you can check the finish against the sample copy.

For details, refer to [page 15-20](#page-121-0).

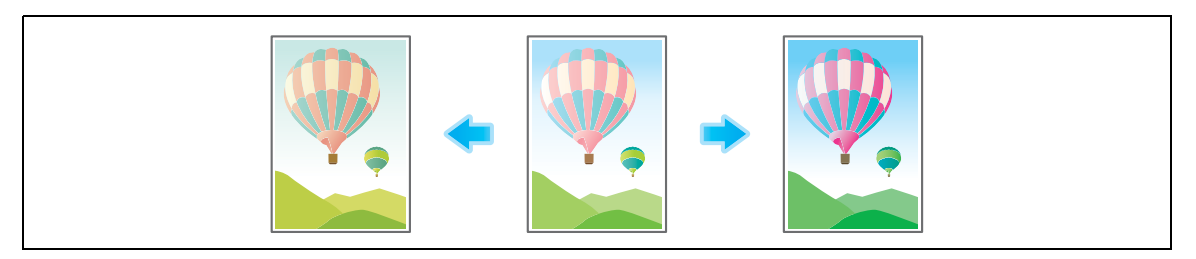

 $3<sup>1</sup>$ 

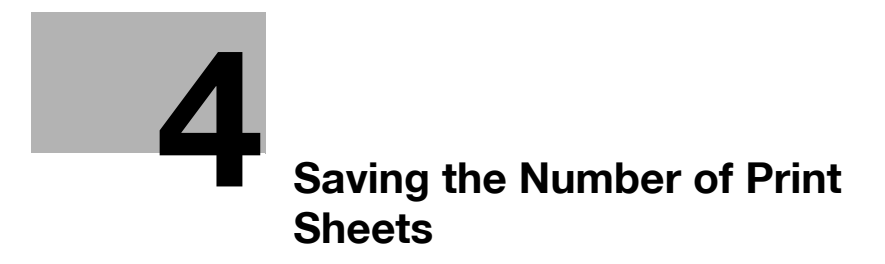

# <span id="page-40-0"></span>**4 Saving the Number of Print Sheets**

#### **Copying on both sides of paper ([Duplex])**

Copy the 1-sided original on both sides of paper, or copy the 2-sided original on both sides or on a single side of sheets of paper.

By using both sides of paper for copying, you can halve the paper consumption. You can further reduce the amount of paper used by using the Combine function.

For details, refer to [page 15-9](#page-110-0).

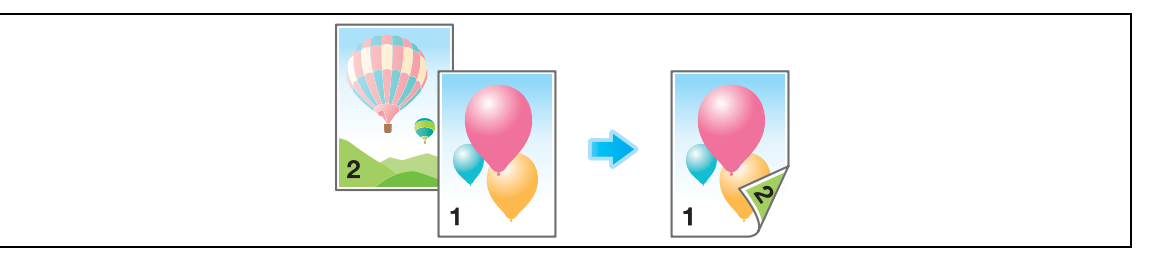

The following describes the operation flow in the case where a 1-sided original of multiple pages is copied onto both sides of sheets of paper.

- **1** Load the original.
- **2** Tap [Duplex/Combine].
- **3** In [Original > Output], tap [1Sided > 2Sided].
	- → For 2-sided originals, select [2Sided > 1Sided] or [2Sided > 2Sided]. Select an arbitrary key according to the original condition and copy result.

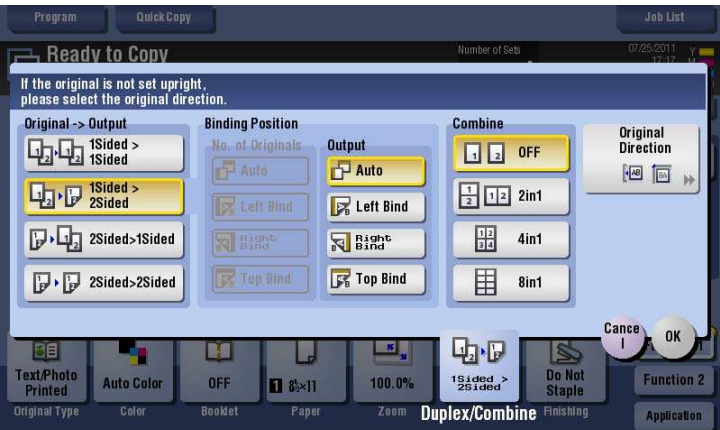

**4** Select [Binding Position].

**4**

- $\rightarrow$  For 1-sided originals, select the binding position of [Output].
- → For 2-sided originals, select the binding positions of [No. of Originals] and [Output].

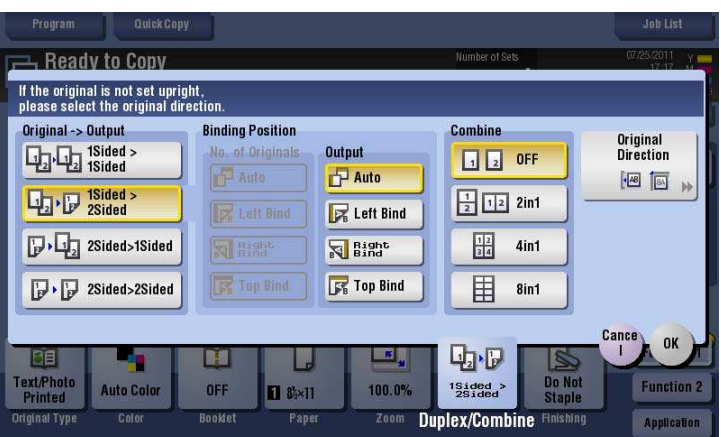

**5** Tap [Original Direction], and select the original loading direction.

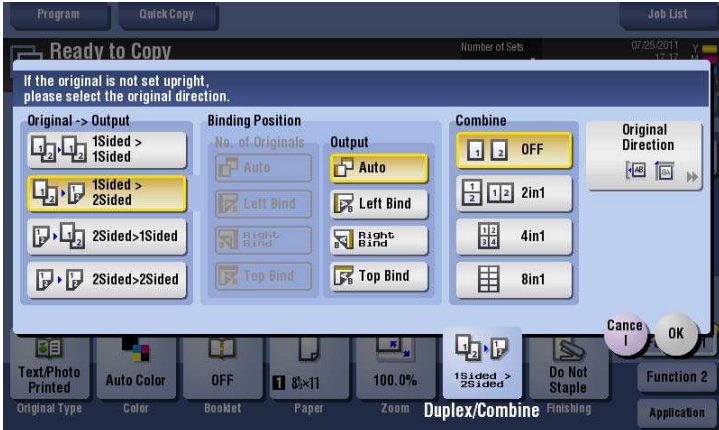

- **6** Tap [OK].
- **7** Press the **Start** key.

The original is scanned and copy begins.

## **Copying multiple pages on the same side of a single sheet ([Combine])**

Multiple pages (such as 2, 4 or 8 pages) can be reduced and copied on the same side of a single sheet. You can select the page layout when copying four or eight pages onto the same side of one sheet. You can further reduce the amount of paper used by using the 2-Sided copy function. For details, refer to [page 15-9](#page-110-0).

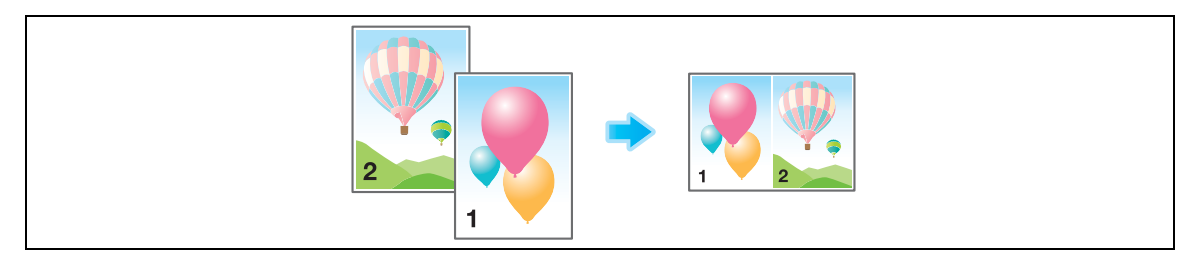

The following describes the operation flow in the case where multiple 1-sided originals are copied, two pages are reduced into the same side of one page, and printed on both sides of paper.

- **1** Load the original.
- **2** Tap [Duplex/Combine].
- **3** In [Original > Output], tap [1Sided > 2Sided].
	- → For 2-sided originals, select [2Sided > 1Sided] or [2Sided > 2Sided]. Select an arbitrary key according to the original condition and copy result.

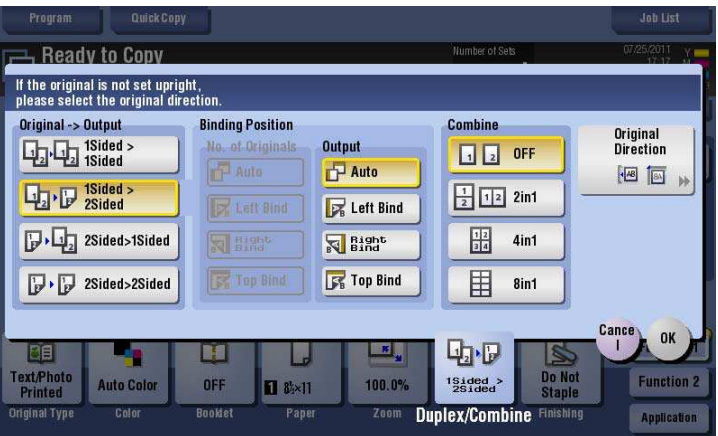

- **4** Specify [Binding Position].
	- $\rightarrow$  For [1Sided > 2Sided], select the binding position of [Output].
	- $\rightarrow$  For [2Sided > 1Sided], select the binding position of [No. of Originals].
	- $\rightarrow$  For [2Sided > 2Sided], select the binding positions of [No. of Originals] and [Output].

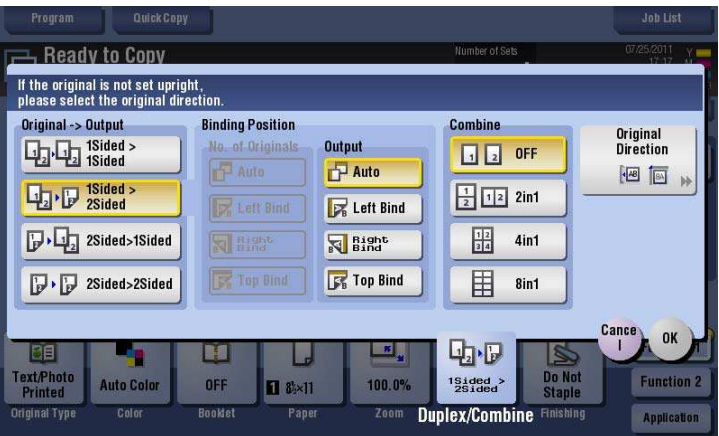

Tap [2in1].

→ If you select [4in1] or [8in1], select [Direction] (layout).

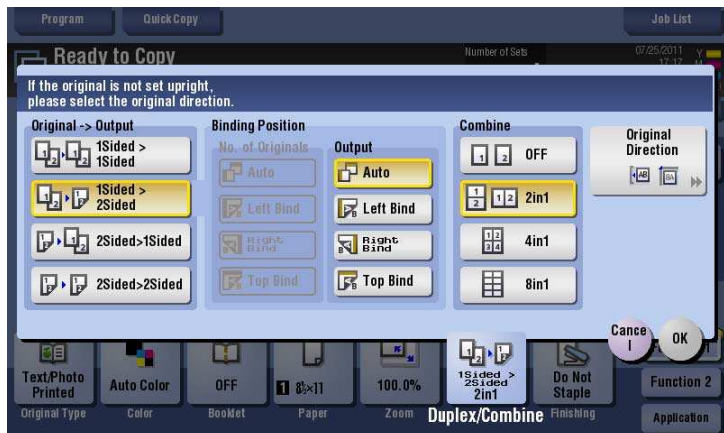

Tap [Original Direction], and select the original loading direction.

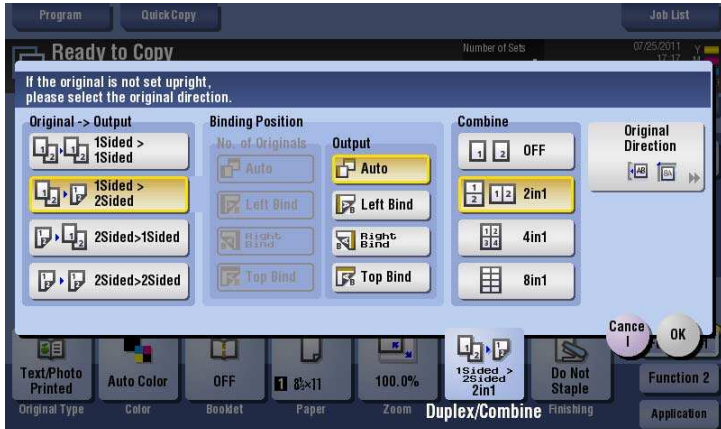

- Tap [OK].
- Press the **Start** key.

The original is scanned and copy begins.

# **Copying an original image repeatedly on the same side of a single sheet ([Image Repeat])**

Copy an original image repeatedly copied onto the same side of a single sheet. This function is useful for creating a template for memo and ticket.

The number of times repeated is determined automatically according to the original and paper sizes, or zoom ratio. You can also specify an arbitrary number of times.

For details, refer to [page 15-34](#page-135-0).

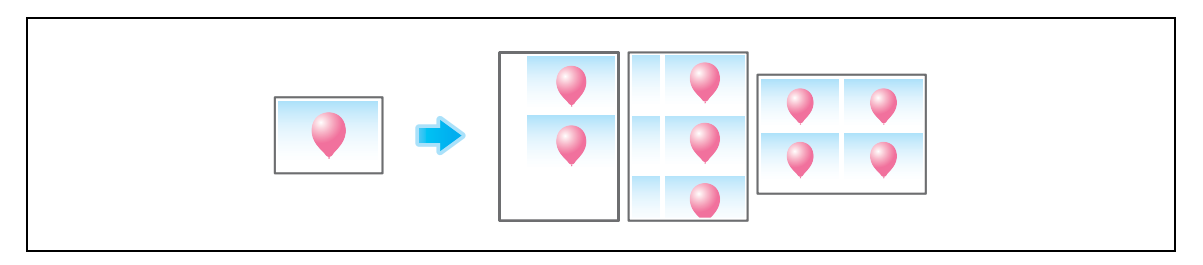

# **Skipping blank pages ([Blank Page Removal])**

Blank pages contained in the original loaded on the **ADF** are skipped when the original is copied. You can reduce the number of sheets printed.

For details, refer to [page 15-13](#page-114-0).

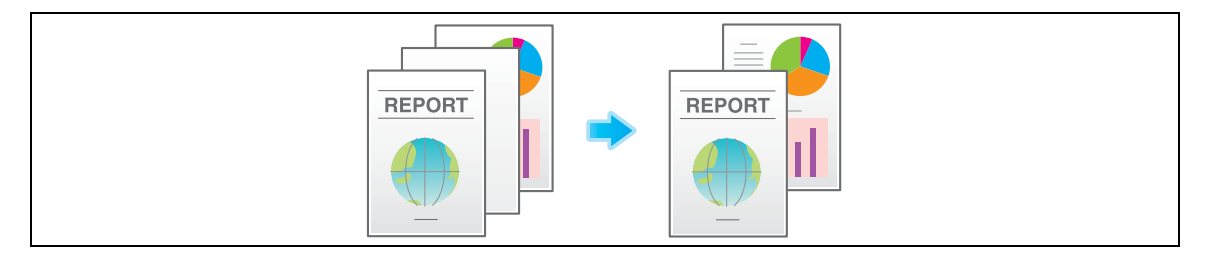

bizhub C754/C654

 $\overline{4}$ 

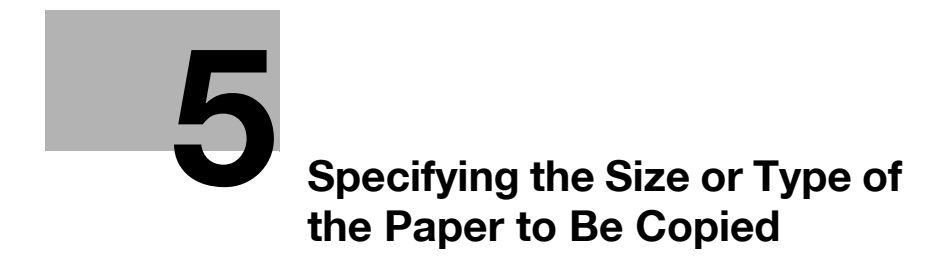

# <span id="page-48-0"></span>**5 Specifying the Size or Type of the Paper to Be Copied**

#### **Selecting the size and type of paper ([Paper])**

This machine selects paper automatically based on the size of the detected original when making a copy. If necessary, you can specify paper with a type or size different from that of the original to make a copy.

You can also change the size and type of paper loaded in a paper tray.

For details, refer to [page 15-5](#page-106-0).

## **Copying on paper of a special size ([Custom Size])**

Copy on special size paper using the **Bypass Tray**. Specify the width and length of the paper. You can assign name and register the paper size to the memory once it is specified. You can recall the size in the future.

For details, refer to [page 15-7](#page-108-0).

# **Copying on a wide paper ([Wide Paper])**

You can specify a paper size that is slightly larger than the size of the original as wide paper. If you specify wide paper to print the original on, the original image is arranged at the center of the page so that no part of the image is lost.

For details, refer to [page 15-8](#page-109-0).

**Tips** 

To specify a wide paper, select the paper size with W (8-1/2  $\times$  11W, etc.) If you select wide paper that is the same size as an original, the original is copied at 100% magnification. For example, load paper with 11  $\times$  17 into the paper tray, and set the paper size to 8-1/2  $\times$  11W. If you select the tray to copy an original with  $8-1/2 \times 11$ , the original is copied at 100% magnification.

# **Changing the paper setting of the paper tray ([Change Tray Settings])**

Change the paper type and paper size of the paper tray.

For details, refer to [page 15-5](#page-106-0).

 $5<sup>-</sup>$ 

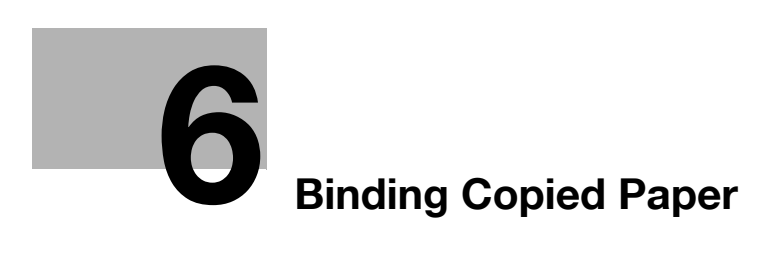

# <span id="page-52-0"></span>**6 Binding Copied Paper**

## **Staple papers ([Staple])**

Each set of copied sheets is stapled (in a corner or two positions) before it is output. This function is useful for preparing a project proposal or other booklet materials.

For details, refer to [page 15-10](#page-111-0).

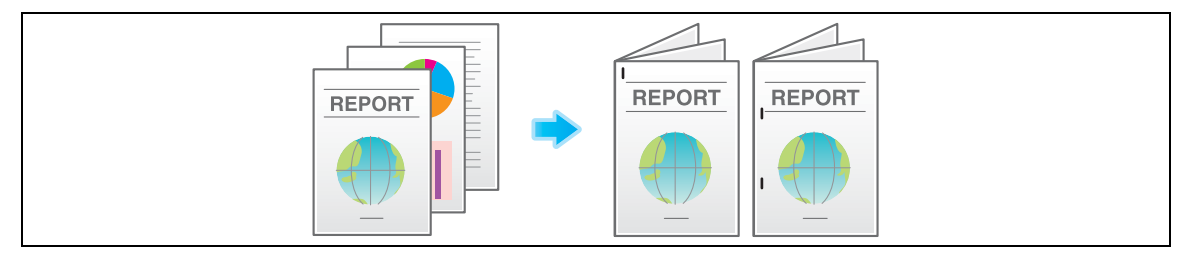

Tips

- The optional **Finisher** is required to use the Staple function.

## **Punching the printed sheets ([Punch])**

Copied sheets are punched for filing before they are output. This function is useful when you want to bind printed materials in files.

For details, refer to [page 15-10](#page-111-0).

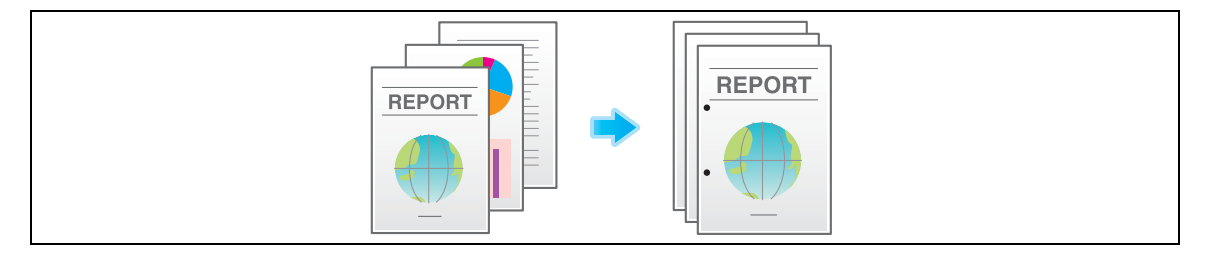

Tips

- To use the punch function, install the **Punch Kit PK-521** or **Z Folding Unit** in the optional **Finisher FS-535**, or install **Punch Kit PK-520** in the **Finisher FS-534**.

bizhub C754/C654 6-3

# **Folding/Biding ([Fold/Bind])**

The copied sheets are folded or bound in the center before they are output.

For details, refer to [page 15-10](#page-111-0).

Half-folding

**6**

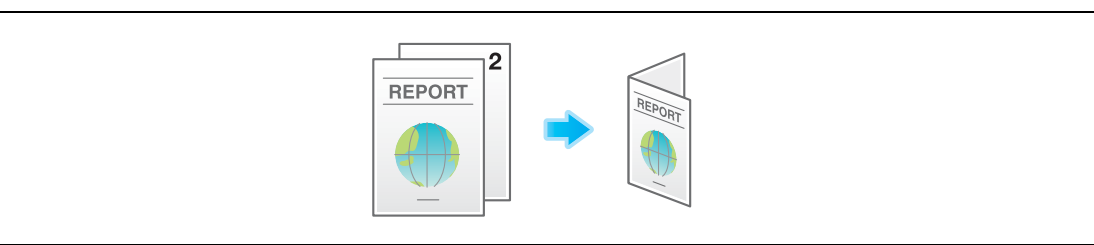

#### Tri-Fold

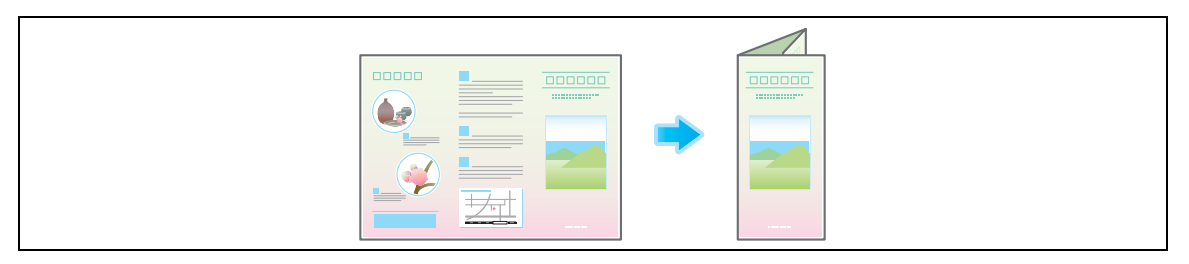

#### Center folding

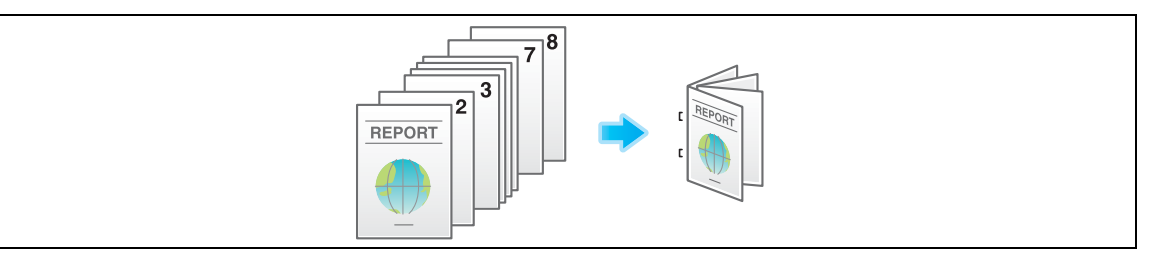

#### Z-Fold

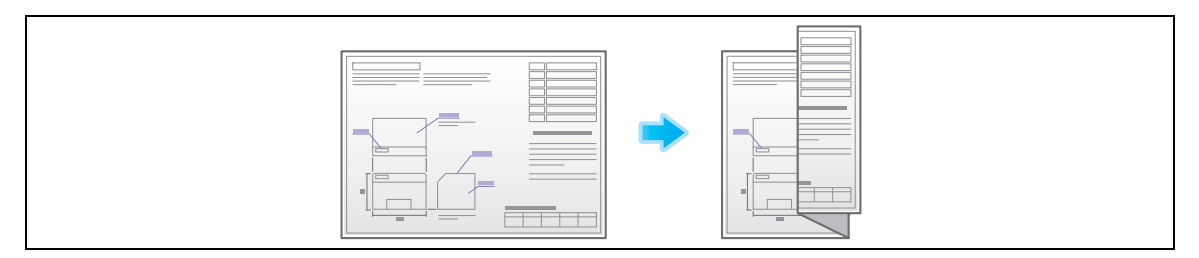

Tips

- The optional **Finisher** and **Saddle Stitcher** are required to use the Fold/Bind function.
- To use the Z-fold function, the optional **Finisher FS-535** and **Z Folding Unit** are required.

# **Outputting by sets ([Group/Sort])**

Select whether to sort the output sheets or group them when printing multiple sets of copies.

If you select "Sort", the sheets are sorted and output in sequence. For example, "pages 1, 2, 3, 4 and 5" are printed as a single set and output, and the specified number of sets of sheets are output. While if you select "Group", the sheets are grouped and output by page. For example, the first page is printed three times and output as a group. Then, the second page is printed three times and output, the third page is printed three times and output, and so on.

When you use both the Sort and Offset functions, the output position of each set is staggered to enable you to easily prepare handouts.

For details, refer to [page 15-10](#page-111-0).

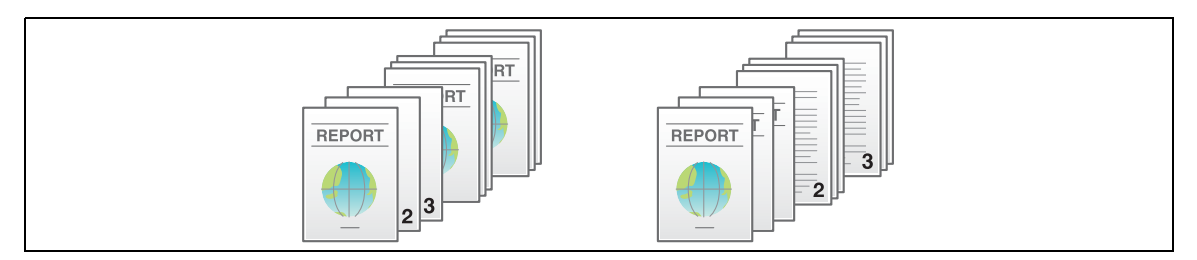

Tips

- Normally, the Sort and Group functions are switched automatically according to the number of printed sheets for each set. If the number of printed sheets for each set is 1, the Group function is applied. If the number is 2 or larger, the Sort function is applied.

#### **Outputting by page number or by set ([Offset])**

When multiple sets of copies are printed, the output position of each set is staggered to enable easy separation.

You can offset each set of copies by using the Sort and Offset functions. This function is useful for preparing handouts.

For details, refer to [page 15-10](#page-111-0).

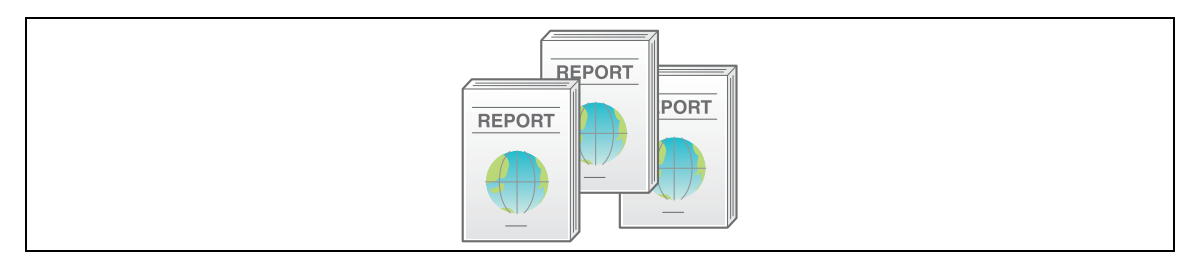

#### **Printing in a booklet format ([Booklet])**

The pages in the original data are arranged and spread in a booklet format and printed on both sides of sheets. You can also specify the binding position, or insert front and back covers.

For details, refer to [page 15-31](#page-132-0).

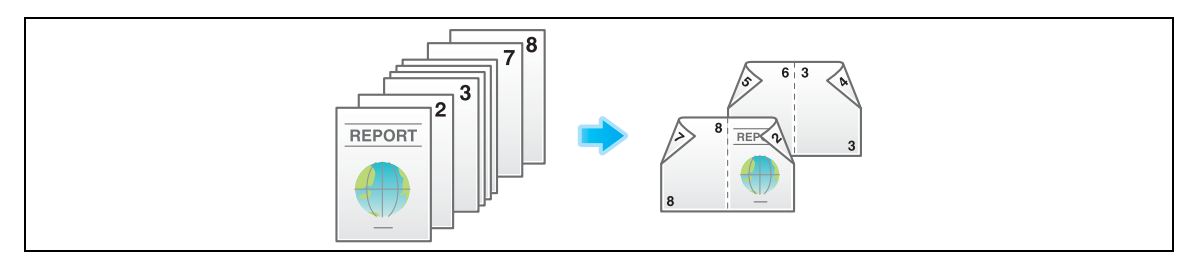

Tips

- If the optional **Finisher FS-534** and **Saddle Stitcher** are installed in the machine, you can create booklet-form documents by folding the printed sheets in the center or by half-folding.

# **Adding margin on pages ([Page Margin])**

You can add a margin for binding copied sheets. Set a binding position and a margin for each page.

If an image is displaced due to an excessively large margin, you can shift the image in the horizontal or vertical direction and return it to its original position. This is useful for adjusting the image position when you file print sheets.

For details, refer to [page 15-32](#page-133-0).

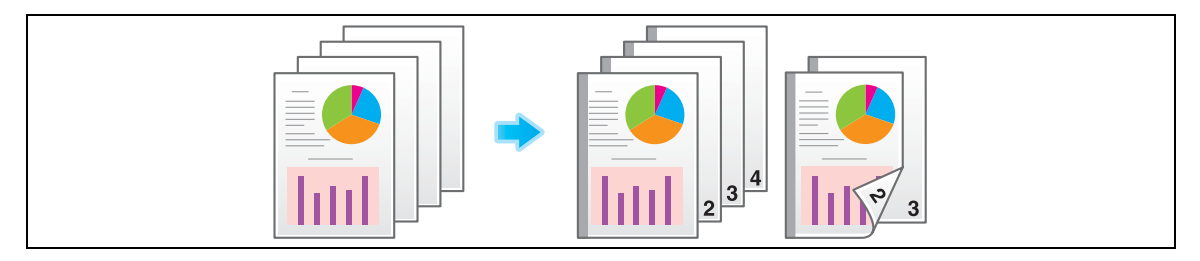

Tips

- If the positions of the staples or punched holes are different from the binding position, the positions of the staples or punched holes are given priority.
- If part of the image is lost when copied with the specified binding margin settings, reduce the zoom and perform copying.

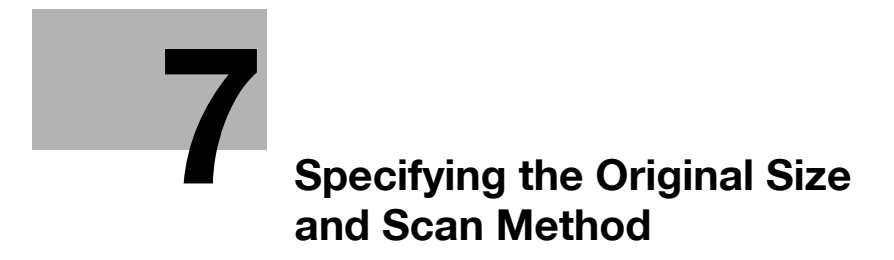

# <span id="page-58-0"></span>**7 Specifying the Original Size and Scan Method**

#### **Specifying the original size ([Original Size])**

The size of the original is detected automatically. If the size of the original is not detected correctly, select a key that indicates the size of the original to be scanned.

If the machine cannot detect the size of irregular sized originals, manually specify the size.

For details, refer to [page 15-13](#page-114-0).

#### **Specifying the binding position of the original ([Binding Position])**

When scanning a 2-sided original, specify the binding position of the original in [Binding Position] to prevent the binding position from being reversed between the front and rear faces.

For details, refer to [page 15-13](#page-114-0).

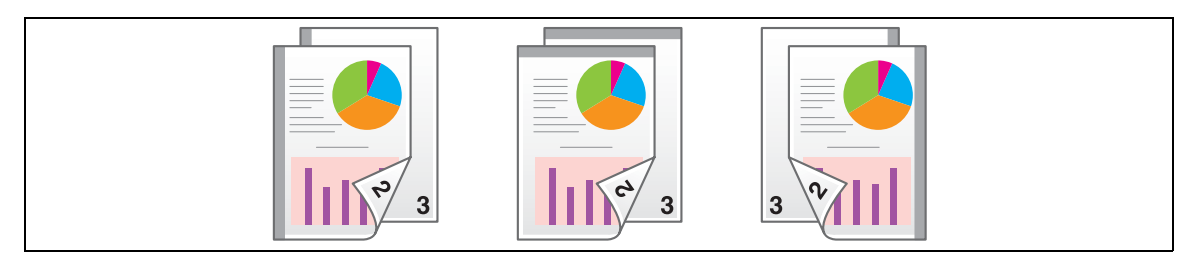

#### **Specifying the original loading direction ([Original Direction])**

When scanning a 2-sided original etc..., you can specify the original loading direction so that the vertical direction is set correctly.

For details, refer to [page 15-13](#page-114-0).

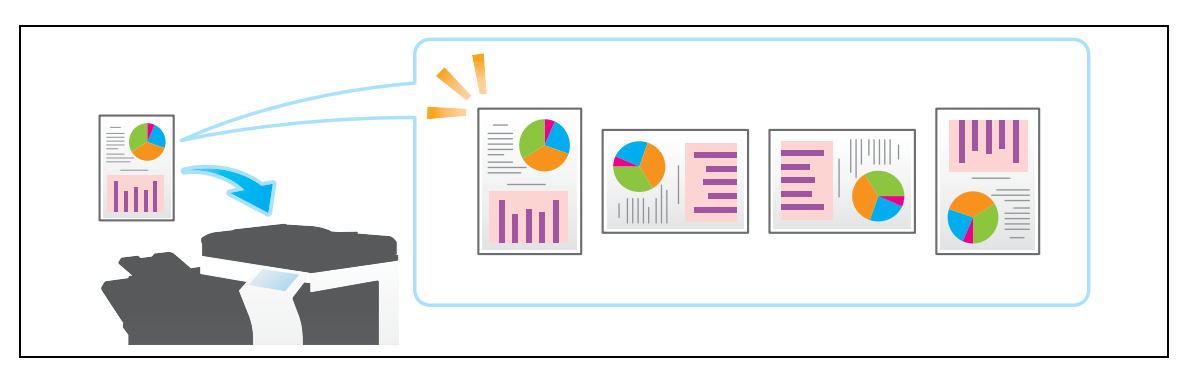

# **Scanning originals of different sizes at one time ([Mixed Original])**

Even for an original containing pages of different sizes, by using the **ADF**, you can scan data while the size of each page is detected.

For details, refer to [page 15-13](#page-114-0).

#### **NOTICE**

**7**

Load all the original pages into the **ADF** so that the top edges of the pages are toward the back or the left side of the machine.

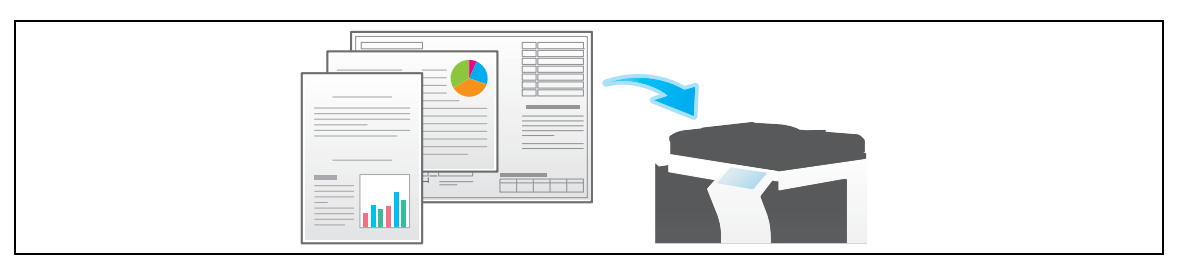

The following chart shows the possible combinations of standard-sized paper that can be used for the Mixed Original setting.

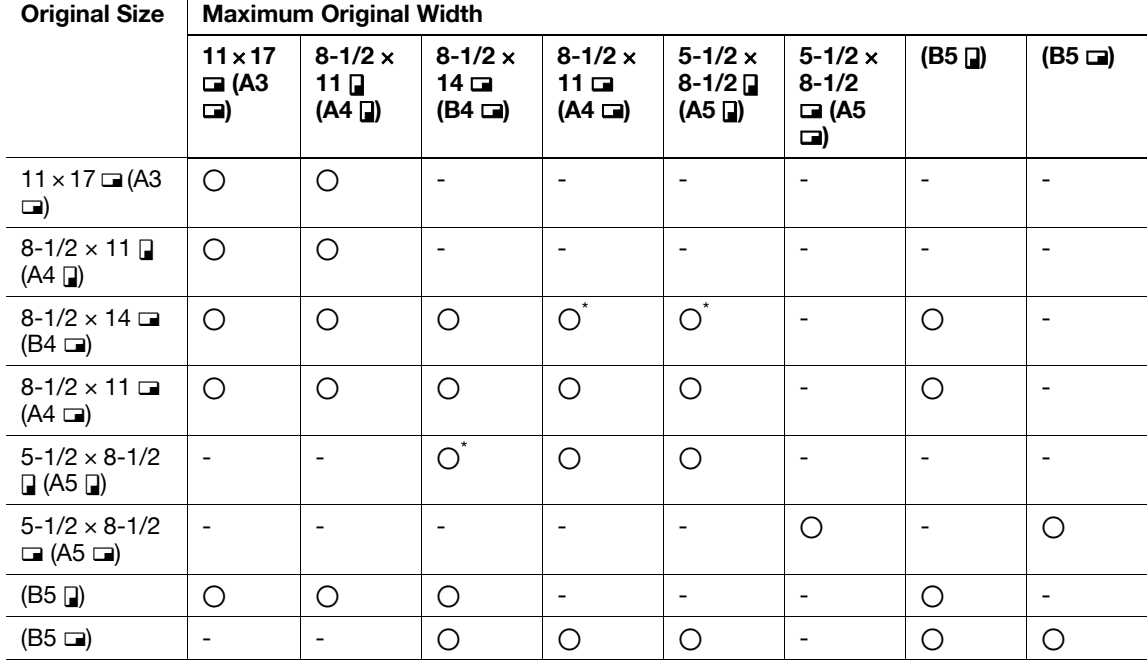

o Possible to combine

- Not possible to combine

\* Possible only in the inch area

## **Scanning an original thinner than normal paper ([Thin Paper Original])**

Reduce the original feed speed of the **ADF** to prevent thin paper from getting caught. For details, refer to [page 15-13](#page-114-0).

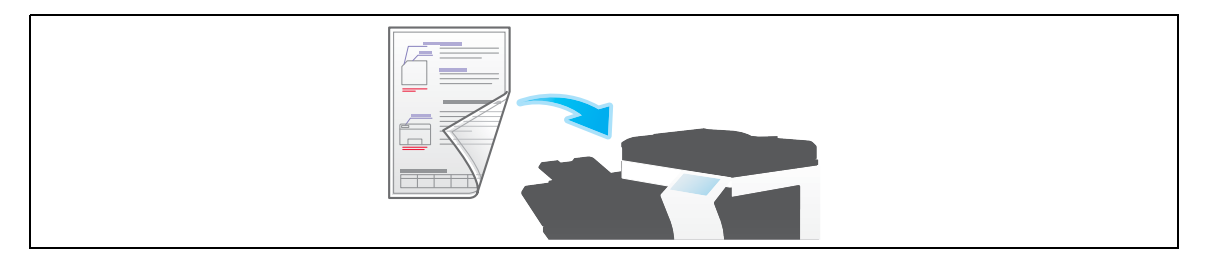

# **Scanning a folded original ([Z-Folded Original])**

The size of the original - even folded originals - can be detected accurately.

If a folded original is loaded into the **ADF**, the size of the original may not be detected properly. To scan a folded original through the **ADF**, use [Z-Folded Original].

For details, refer to [page 15-13](#page-114-0).

#### **NOTICE**

Unfold folded originals before loading them into the **ADF**. If a folded original is not unfolded before scanning, a paper jam or an erroneous size detection may occur.

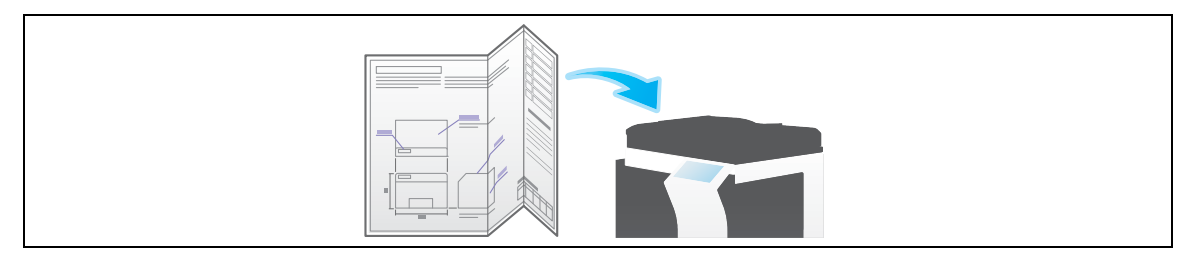

#### **Scanning while removing dust in the slit glass ([Despeckle])**

When scanning an original that has been placed into the **ADF**, scanning of the original and removal of dust from the **Slit Scan Glass** are performed alternately so that the original is always scanned on clean **Slit Scan Glass**.

It takes longer to finish scanning, compared to the normal operation.

For details, refer to [page 15-13](#page-114-0).

## **Scanning a number of originals in several batches ([Separate Scan])**

If the number of original sheets is so large that they cannot be loaded into the **ADF** at the same time, you can load them in several batches and handle them as one job.

In [Separate Scan], you can switch between the **ADF** and the **Original Glass** for scanning the originals.

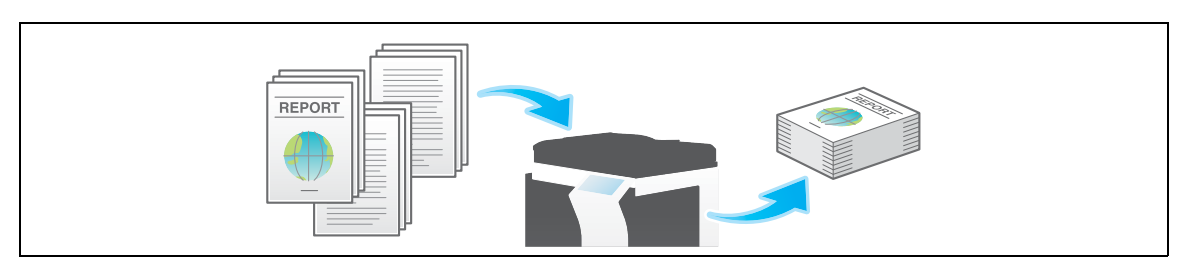

**1** Load the original.

#### **NOTICE**

**7**

Do not load more than 150 sheets at a time into the original tray, and do not load the sheets up to the point where the top of the stack is higher than the  $\blacktriangledown$  mark. Doing so may cause an original paper jam, damage the originals, and/or load to the **ADF** failure.

**2** Tap [Application] - [No. of Originals] - [Separate Scan], and set to [ON].

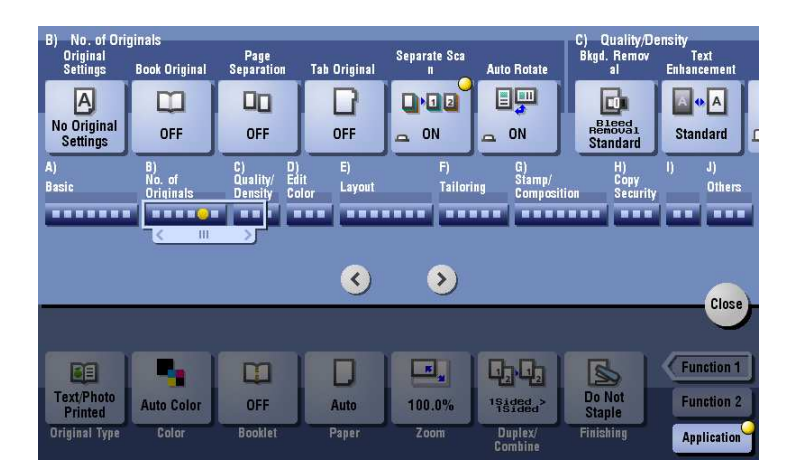

**3** Press the **Start** key.

The original is scanned.

- **4** Load the next original, then press **Start** key.
	- $\rightarrow$  If desired, tap [Change Setting] to change the copy settings according to the new original.

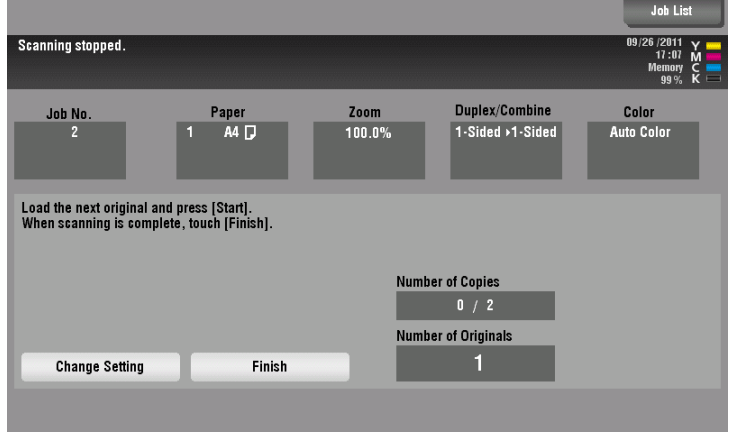

**5** Repeat Step 4 until all pages of the original are scanned.

**6** After all originals are scanned, tap [Finish] and press the **Start** key.

Copying begins.

Related setting

- You can select whether to scan originals continuously at all times even though [Separate Scan] is not specified when scanning originals using the **Original Glass** (Default: [OFF]). For details, refer to [page 16-8](#page-165-0).
- You can select the timing that the copy begins when scanning an original by specifying [Separate Scan]. (Default:[Page Print]) For details, refer to [page 16-12](#page-169-0).

## **Copying multiple originals in different settings collectively ([Program Jobs])**

Originals are scanned with different settings for each set, and copied collectively. Use this function when various types of originals are mixed, such as 1-sided original to be printed on one side of paper, and 2-sided original to be copied by enlarging.

After all originals have been scanned, you can add page numbers or finishing functions, such as sort, to copy them.

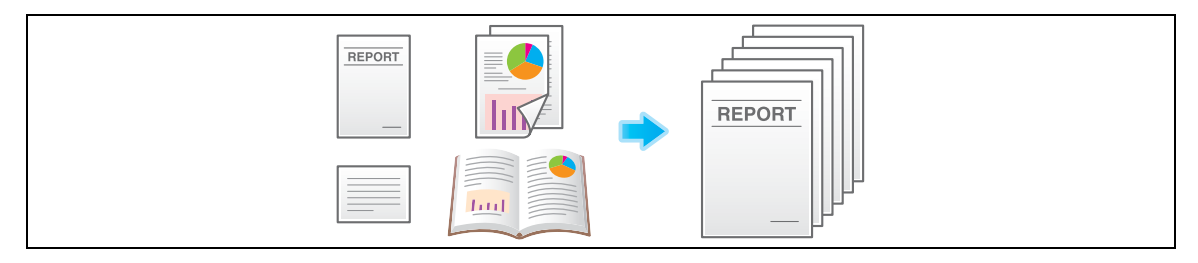

- $V$  When you set [Program Jobs], [Group] cannot be selected in [Finishing].
- **1** Load the original.
- **2** Tap [Application] [Others] [Program Jobs], and set to [ON].

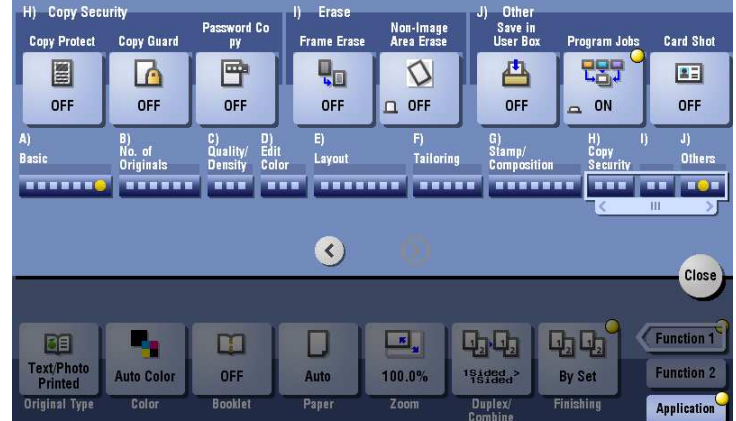

**3** Configure the copy settings, then press **Start**.

The original is scanned.

**4** To fix the scan result, tap [Yes].

- $\rightarrow$  To scan the original again, tap [No]. Tap [Change Setting] to change the copy settings.
- % When the original has been placed on the **Original Glass**, tap [Finish].

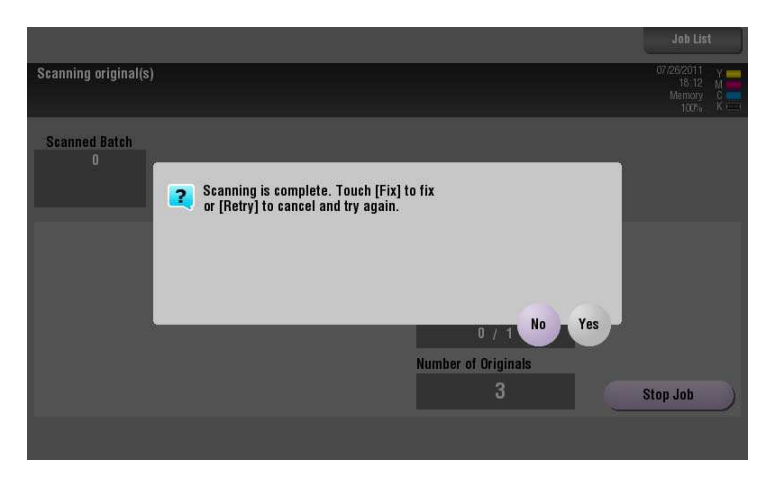

- **5** Load the next original and tap [Change Setting].
- **6** Configure the copy settings, then press **Start**.
	- $\rightarrow$  Repeat Steps 3 to 5 until all originals have been scanned.

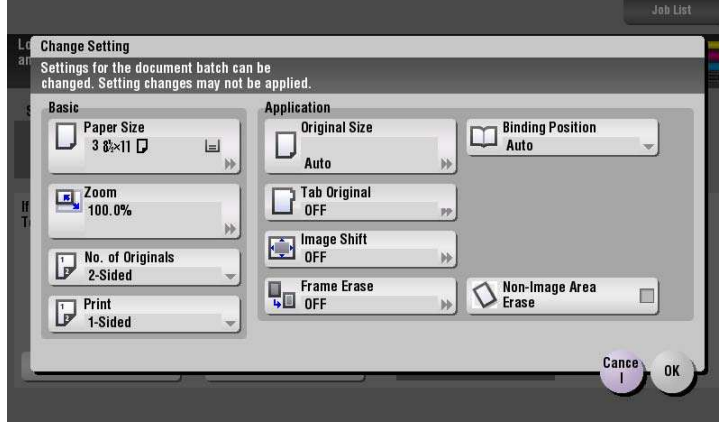

- **7** After all original pages have been scanned, tap [Finish].
- **8** Tap [Yes].

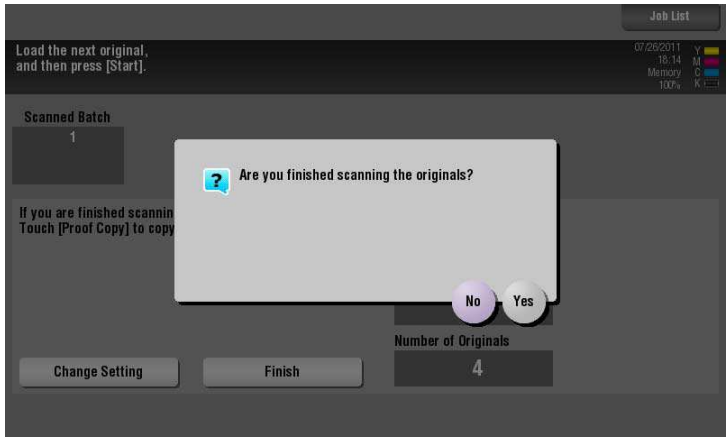

**9** Specify finish settings as required, then tap [Start].

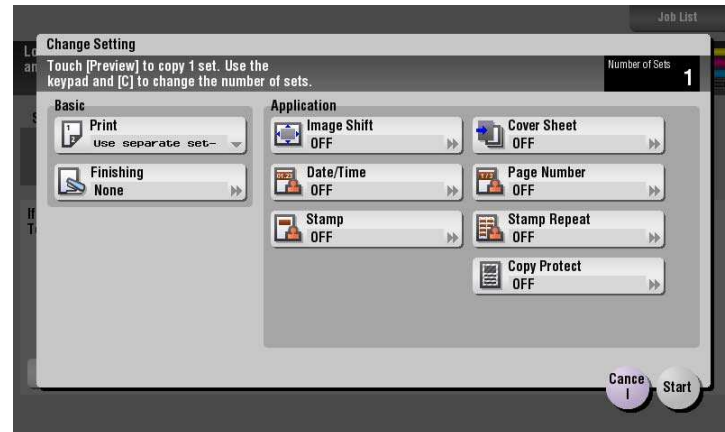

Copying begins.

bizhub C754/C654

 $\overline{7}$ 

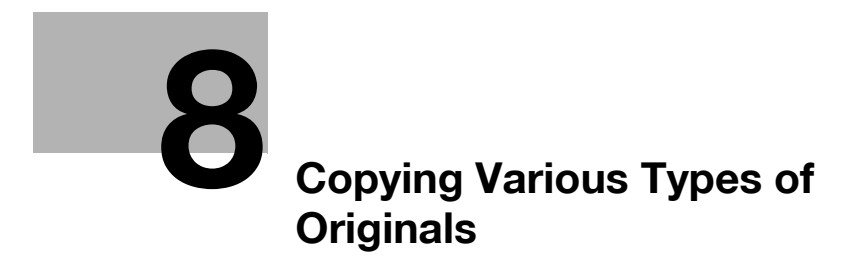

# <span id="page-68-0"></span>**8 Copying Various Types of Originals**

#### **Copying the front and back sides of a card on the same side of a single sheet ([Card Shot])**

When you want to copy cards, such as an insurance card, a driver license card and a business card, you can arrange the front and back sides of the card on a single page and print the images onto the same side of one sheet. This can reduce the number of sheets used.

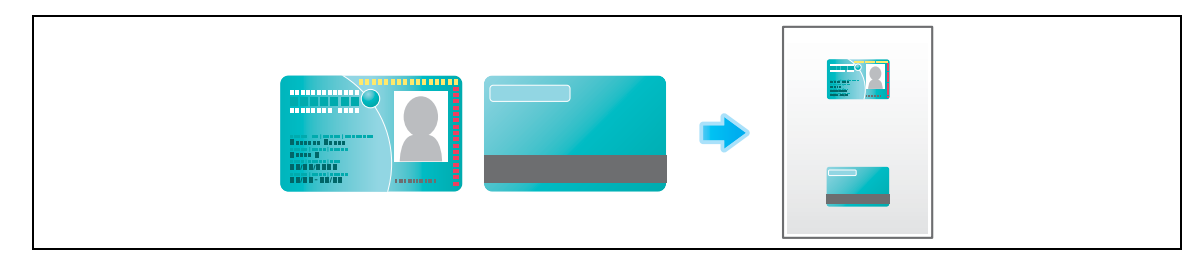

**1** Place a card on the **Original Glass**.

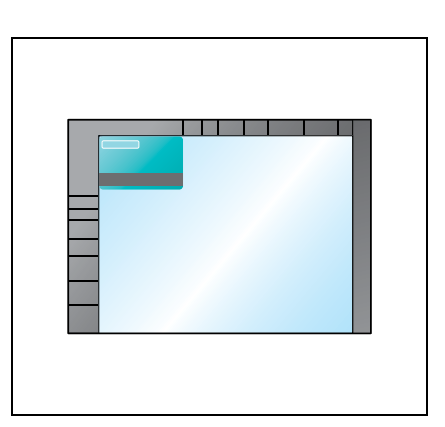

- **2** Tap [Paper], and specify the paper tray for printing the card.
	- $\rightarrow$  If you specify [Card Shot], you must specify a paper tray other than [Auto].
- **3** Select [Application] [Others] to set [Card Shot] to [ON], and configure the [Original Size], [Layout], and [Zoom] settings according to the finishing image.
	- $\rightarrow$  For details, refer to [page 15-55.](#page-156-0)

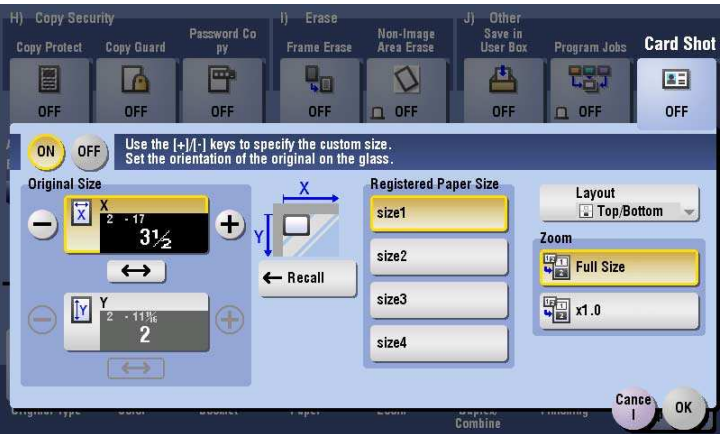

**4** Press the **Start** key.

The front side of the card is scanned.

**5** Turn the card over, and place on the **Original Glass**.

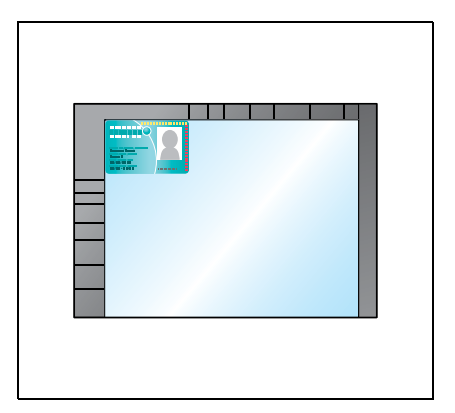

**6** Press the **Start** key.

**8**

The back side of the card is scanned.

**7** After both sides of the card are scanned, tap [Finish] and the **Start** key.

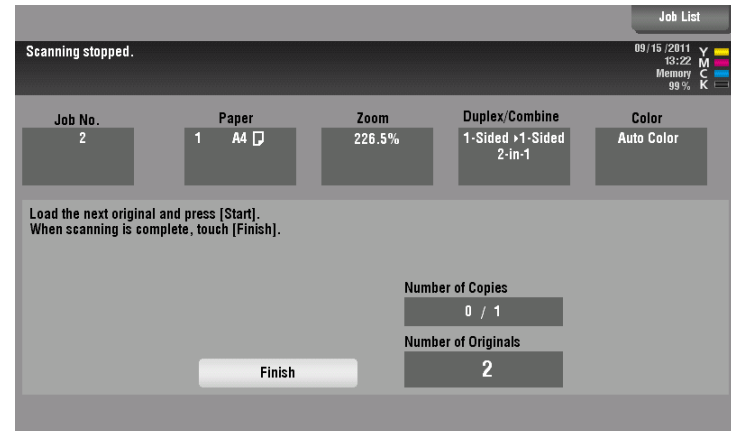

Copying begins.

#### **Splitting the left and right pages of a book and catalog ([Book Original])**

You can copy two-page spreads such as books and catalogs separately into the left and right pages, or copy on a single sheet as one page. Place a book or catalog on the **Original Glass**; you do not need to close the **ADF** to scan it.

When you use both the book original and 2-sided copy functions and staple the copied sheets, you can easily create simple books.

For details, refer to [page 15-14](#page-115-0).

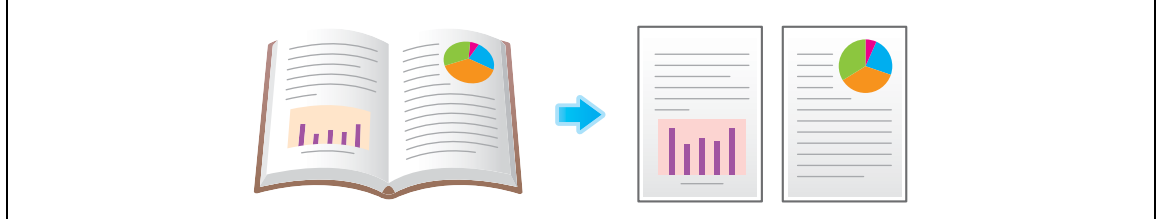

# **Splitting the left and right pages of two-page spreads ([Page Separation])**

Copy two-page spreads, such as a catalog with the staples removed, separately into the left and right pages.

You can copy a two-page spread separately into two pages with single operation, with no need of scanning each page separately. Place the two-page spread in the **ADF**.

For details, refer to [page 15-15](#page-116-0).

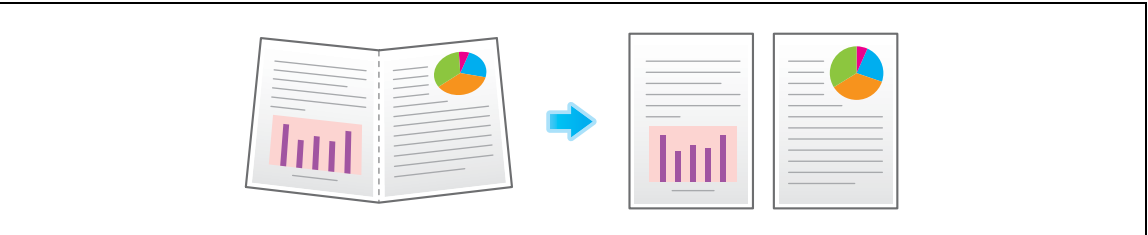

# **Copying an index original on index paper ([Tab Original])**

Copy an index original onto index paper, including the index tab.

Place the index original on the **Original Glass** or in the **ADF**.

For details, refer to [page 15-16](#page-117-0).

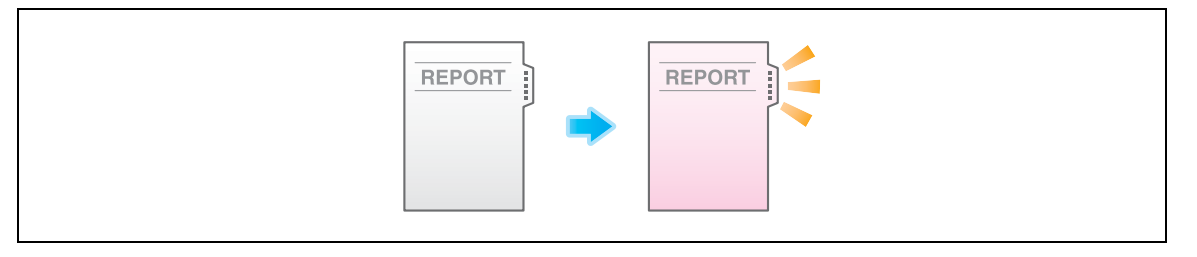

#### d**Reference**

Load the index paper in the **Bypass Tray**. For details on how to load index paper, refer to [User's Guide: Introduction (Trademark Licenses)].

# **Copying a catalog ([Booklet Original])**

Scan a catalog with the staples removed as a 2-sided original, make a 2-sided copy, and staple the center of the paper in the same manner as the original catalog.

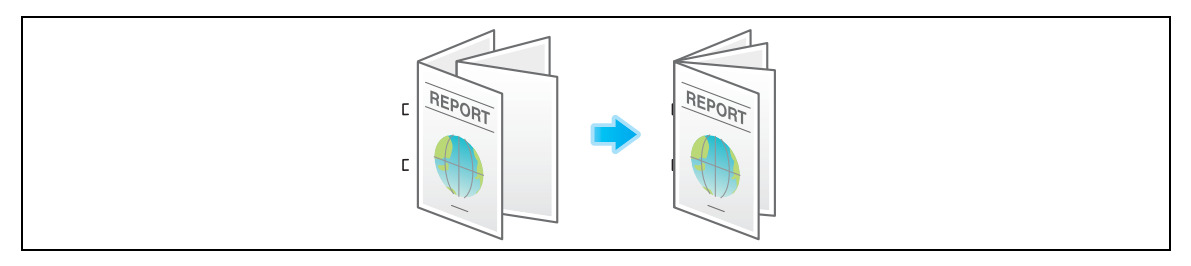

- 0 To use [Booklet Original], the optional **Finisher** and **Saddle Stitcher** are required.
- **1** Load the original.

#### **NOTICE**

**8**

Load a catalog with the staples removed.

 $\rightarrow$  To use the Original Glass, position the pages in order, starting with the side that includes the first page, then the side that includes the second page, then the side that includes the third page.

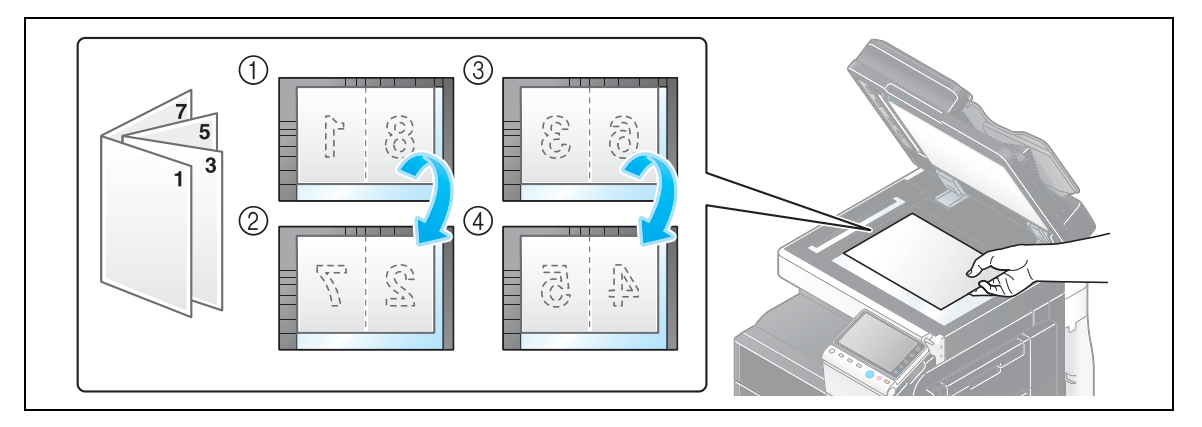

 $\rightarrow$  To use the ADF, load the pages with the side that includes the first page on top.

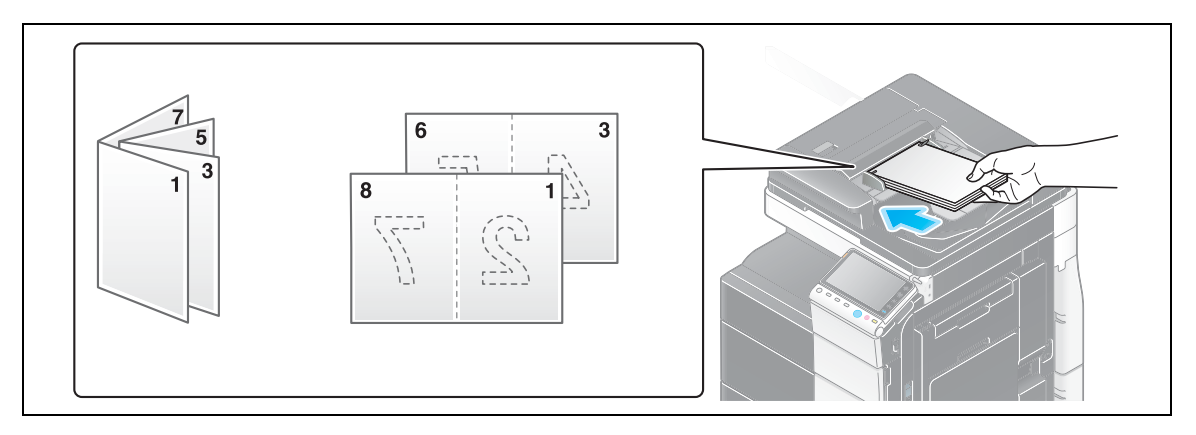
Tap [Application] - [No. of Originals] - [Original Settings], and select [Booklet Original].

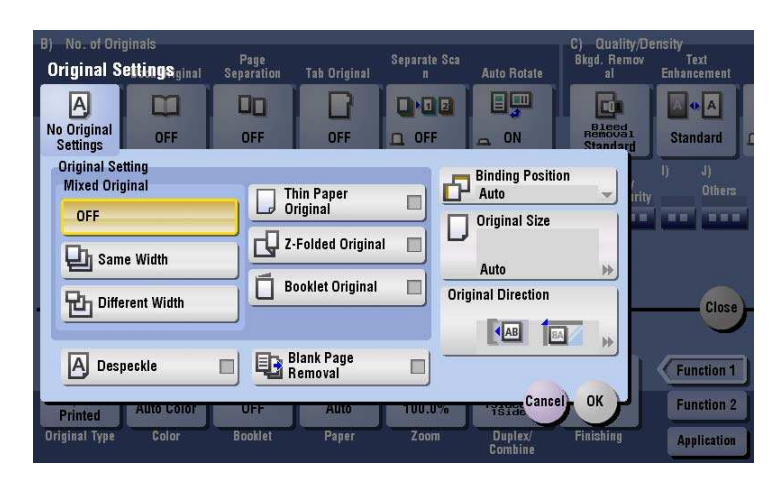

- Press the **Start** key.
- After all originals are scanned, tap [Finish] and press the **Start** key.

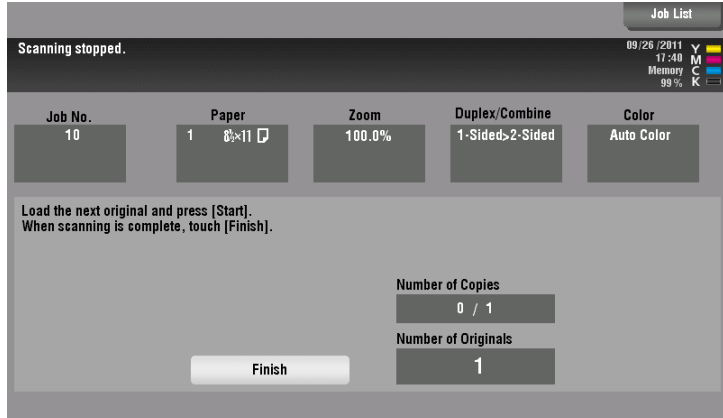

Copying begins.

 $\overline{\mathbf{8}}$ 

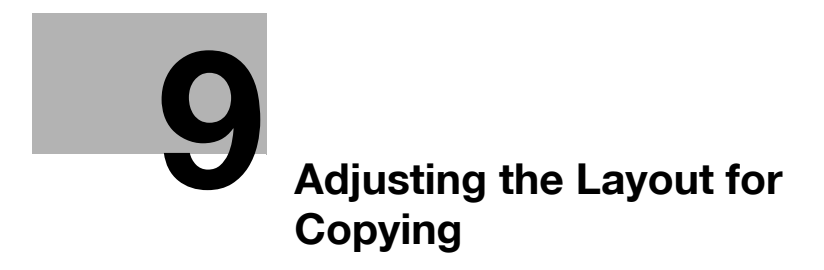

# <span id="page-76-0"></span>**9 Adjusting the Layout for Copying**

#### **Enlarging or reducing an image for copying ([Zoom])**

Copy an image enlarged or reduced by the specified zoom ratio.

You can specify the zoom ratio by automatically specifying it according to the size of the original and the paper size, by selecting from the registered zoom ratios, or by manually entering an arbitrary zoom ratio.

For details, refer to [page 15-8](#page-109-0).

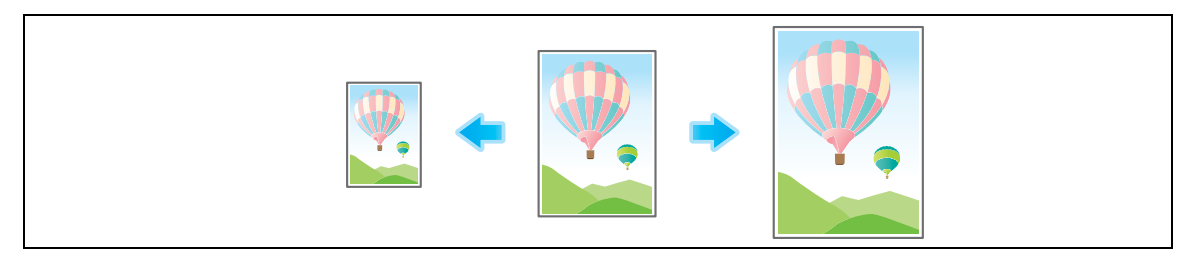

#### **Copying a poster-sized image ([Poster Mode])**

The original image is enlarged, divided, and printed on multiple sheets. When you join the printed sheets, you will create a large poster.

For details, refer to [page 15-35](#page-136-0).

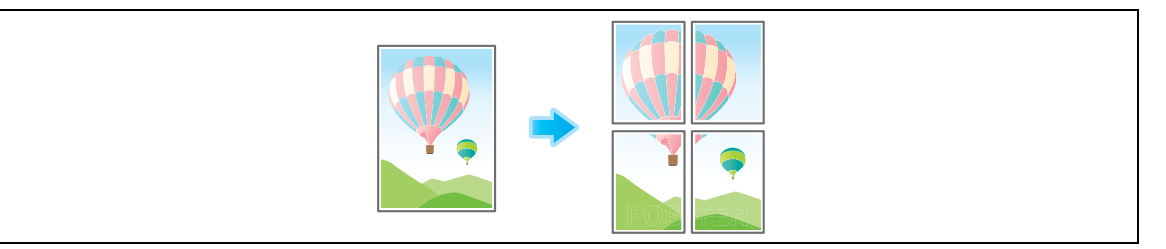

**Tips** 

- Place the original on the **Original Glass**.
- You can only specify 1 for the number of copies.

#### **Copying the original image without margin ([Image Adjust])**

You can enlarge a part of the original to the maximum limits of the paper, or arrange the original image at the center of the page without enlarging it.

For details, refer to [page 15-36](#page-137-0).

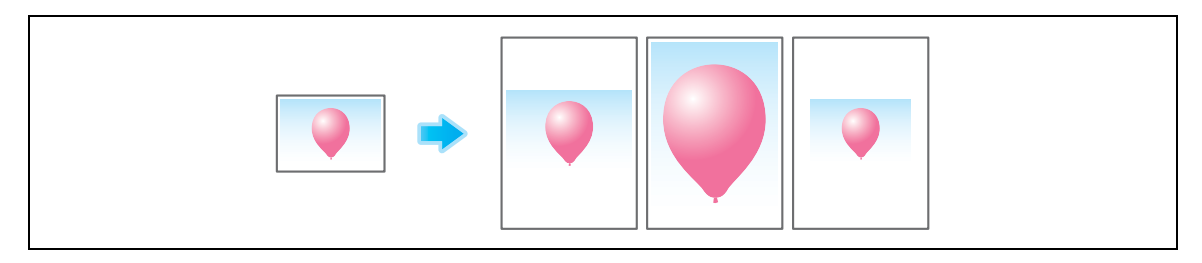

#### **Reversing the left and right of the original image ([Mirror Image])**

Copy the original image by reversing its left and right, like a reflection image on the mirror. For details, refer to [page 15-34](#page-135-0).

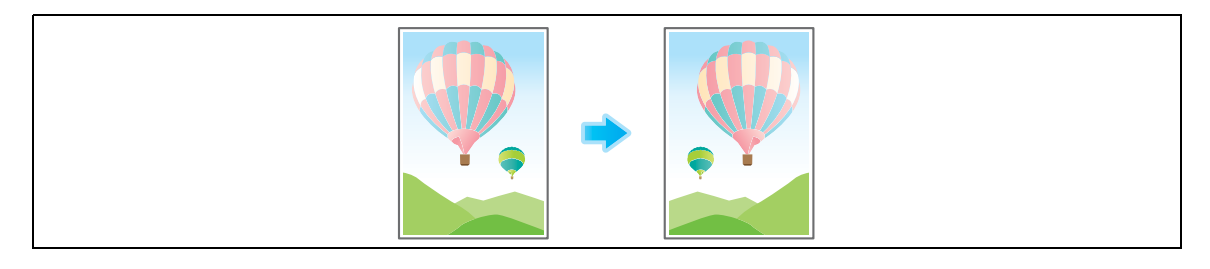

#### **Fine-tuning the print position ([Image Shift])**

You can fine tune the image position by shifting it in a horizontal or vertical direction according to the paper size. When an image is printed on both sides, the image position on the back side can also be fine tuned.

Use this function when you want to make a fine adjustment, such as changing the print position a little or printing images in different positions between the front and back sides.

For details, refer to [page 15-33](#page-134-0).

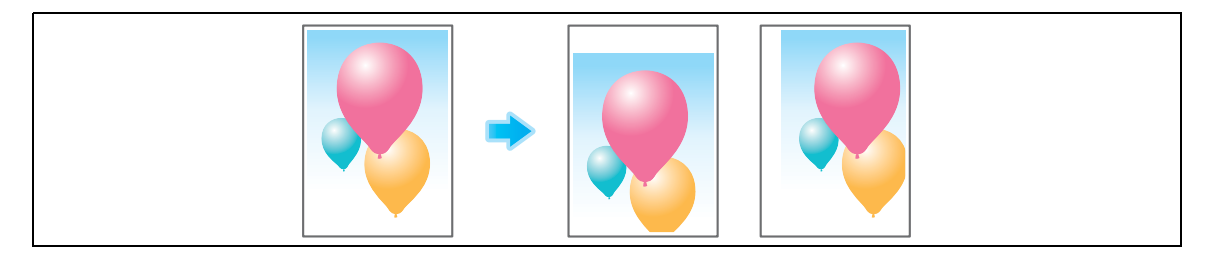

#### **Copying the original in the loading direction with no rotation ([Auto Rotate])**

This machine automatically adjusts the rotation for copying even if the orientations of the original and paper are different. When necessary, you can copy the original without adjusting the rotation. This function is available when you are only copying part of the original.

For details, refer to [page 15-17](#page-118-0).

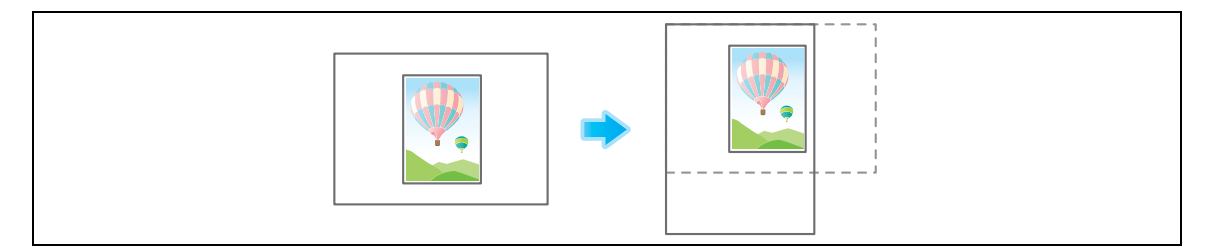

# **10 [Inserting a Cover Sheet or](#page-80-0)  Blank Sheet into Copied [Documents](#page-80-0)**

# <span id="page-80-0"></span>**10 Inserting a Cover Sheet or Blank Sheet into Copied Documents**

#### **Inserting front and back covers ([Cover Sheet])**

You can insert a cover sheet before the first page or after the last page of the text. The paper used for the front and back cover sheets can be different from that used for body pages (in paper color and thickness). They can be printed at the same time.

For details, refer to [page 15-38](#page-139-0).

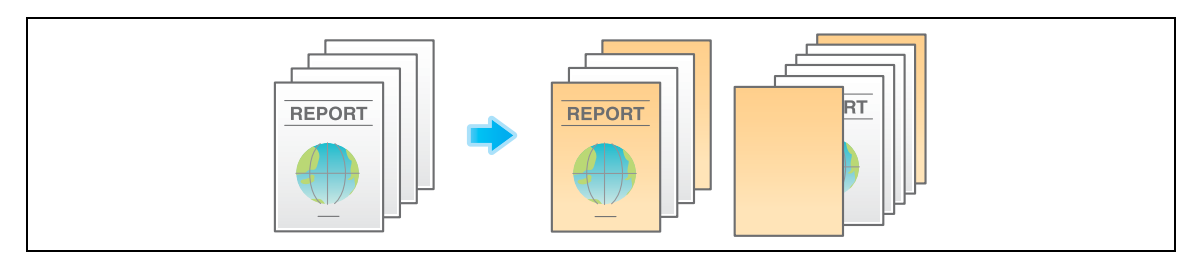

Tips

- Use the cover and text sheets of the same size, and stack them in the same direction.

#### **Inserting paper between transparencies ([OHP Interleave])**

When copying onto multiple transparencies, you can insert the specified paper between the transparencies. These sheets of paper prevent the transparencies from sticking together due to heat generated during copying or static electricity.

For details, refer to [page 15-37](#page-138-0).

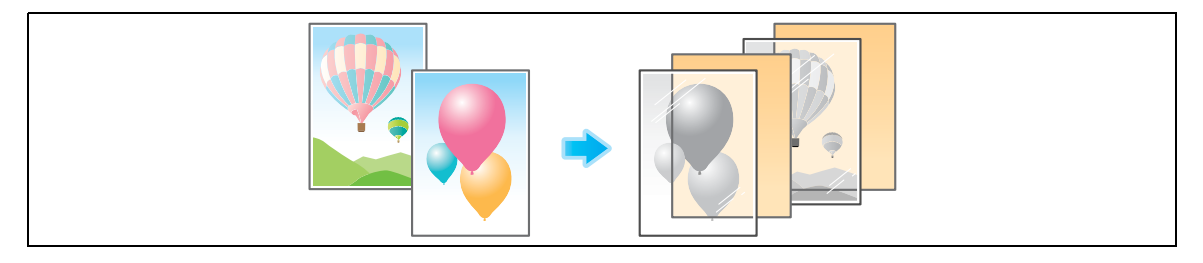

#### d**Reference**

Load transparencies into the **Bypass Tray**. For details on how to load transparencies, refer to [User's Guide: Introduction (Trademark Licenses)].

#### **NOTICE**

Do not use a transparency that has been through the machine even once. Doing so may lead to reduced print quality, a paper jam, or damage to the machine. Even if a transparency has been discharged without being printed, it cannot be reused.

#### **Inserting a different sheet into the specified page ([Insert Sheet])**

Paper different from other pages is inserted into the specified pages.

You can insert color paper and thick paper. You can also select whether to copy the original onto the inserted paper.

For details, refer to [page 15-39](#page-140-0).

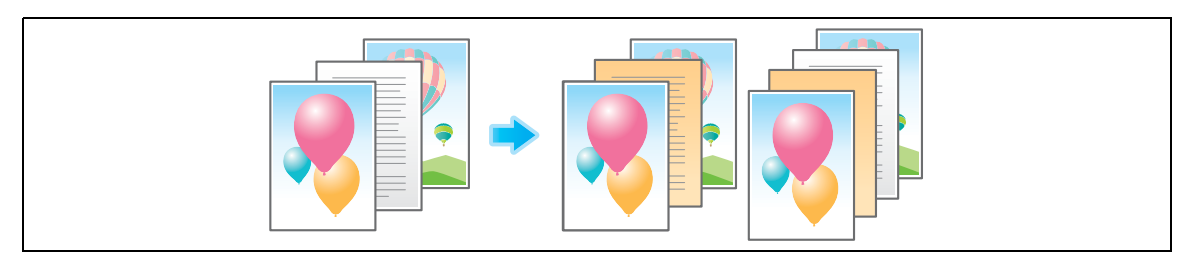

**Tips** 

**10**

- Use the insert sheets and text papers of the same size, and stack them in the same direction.

#### **Arranging the first page of the chapter on the front side ([Chapters])**

When an original is copied onto both sides of sheets of paper, the first page of each chapter is always printed on the front side of paper.

The first page of each chapter and the text are copied on the same paper. Also, you can use a different sheet from text pages for the first page of each chapter.

For details, refer to [page 15-41](#page-142-0).

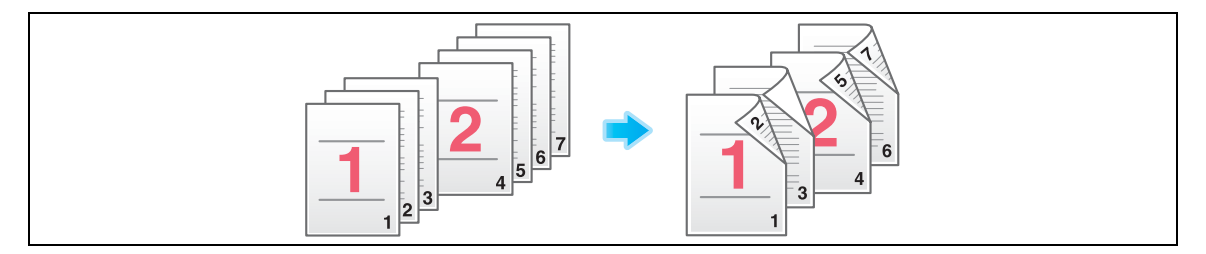

#### **Inserting an original into the specified page ([Insert Image])**

The original scanned using the **Original Glass** is inserted after the page you have specified in the original scanned using the **ADF**.

Even for originals that cannot be loaded into the **ADF**, such as books, you can collectively copy without the need of scanning separately with single operation.

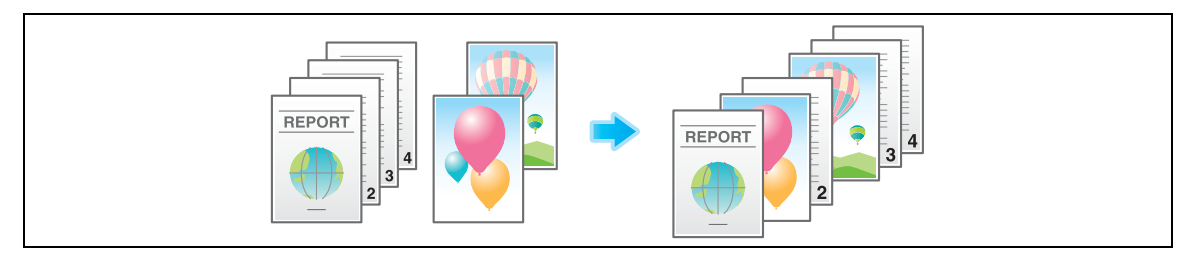

- **1** Load the original into the **ADF**.
- **2** Select [Application] [Tailoring] to set [Insert Image] to [ON], and specify the page of the original scanned using the **ADF** to which you want to insert an original.
	- $\rightarrow$  For details, refer to [page 15-40.](#page-141-0)
- **3** Press the **Start** key.

An original loaded into the **ADF** is scanned.

- **4** Place the original to be inserted on the **Original Glass**, then press **Start**.
	- → The original on the **Original Glass** is scanned using the same settings as for the original scanned in the **ADF**.
	- $\rightarrow$  If you want to insert originals of multiple pages, repeat Steps 3 and 4, and scan these originals according to the page order to be inserted.

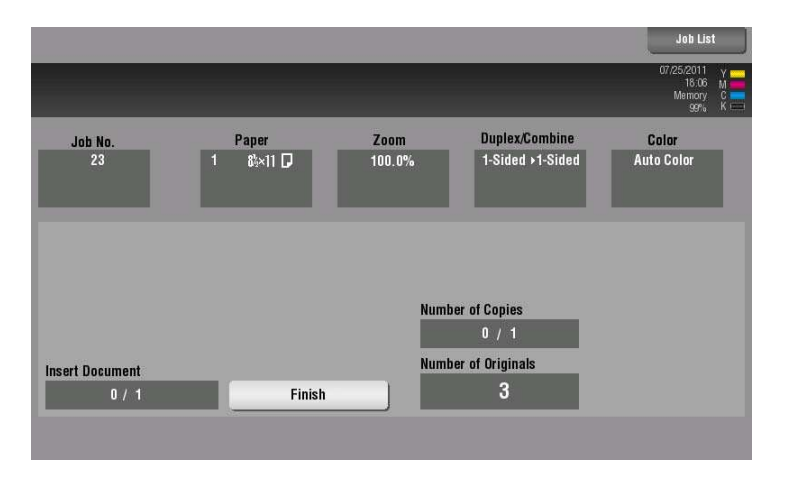

 $\rightarrow$  If the number of original pages to be inserted is larger than the setting, the excess pages are printed after the final page of the original.

**5** After the original to be inserted is scanned, tap [Finish] and the **Start** key. Copying begins.

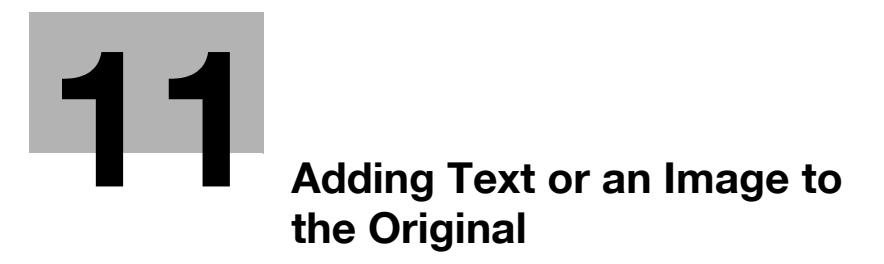

# <span id="page-86-0"></span>**11 Adding Text or an Image to the Original**

#### **Adding the date and time ([Date/Time])**

Select the stamping position and format, and add the date and time on copied sheets.

The date and time can be printed either on all pages or only on the first page.

For details, refer to [page 15-42](#page-143-0).

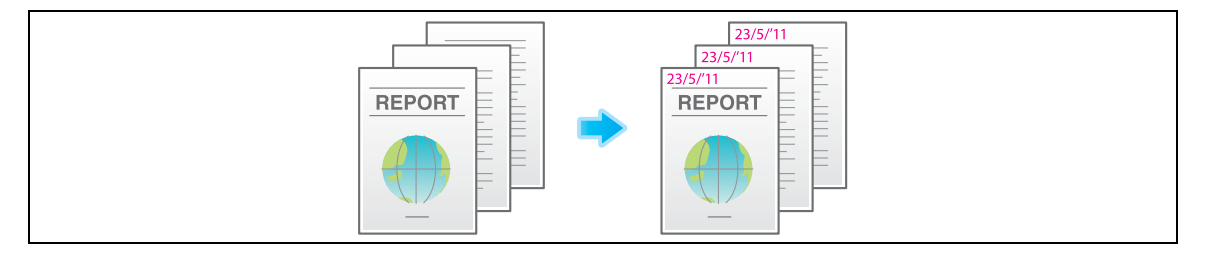

#### **Adding a page number ([Page Number])**

Select the stamping position and format, and add page and chapter numbers on copied sheets.

Page and chapter numbers are printed on all pages.

For details, refer to [page 15-43](#page-144-0).

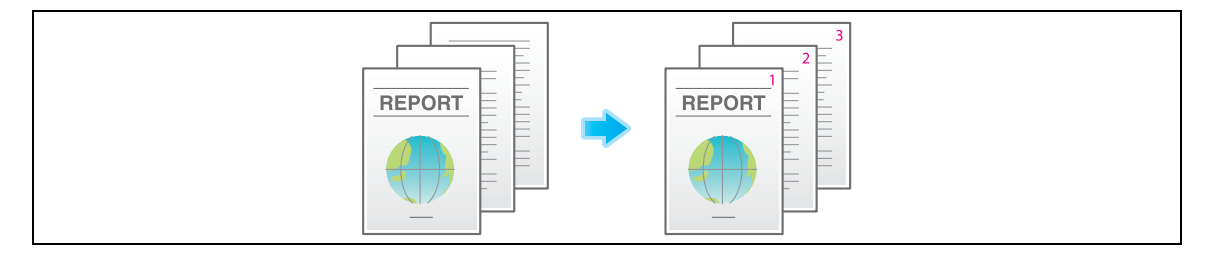

#### **Adding a stamp ([Stamp])**

Text such as "PLEASE REPLY" and "DO NOT COPY" are printed on the first page or all pages. You can select the text to be printed from the registered fix stamps and arbitrary registered stamps.

Since text is printed without modifying the original, it is convenient to handle important documents on which addition or modification is not permitted.

For details, refer to [page 15-44](#page-145-0).

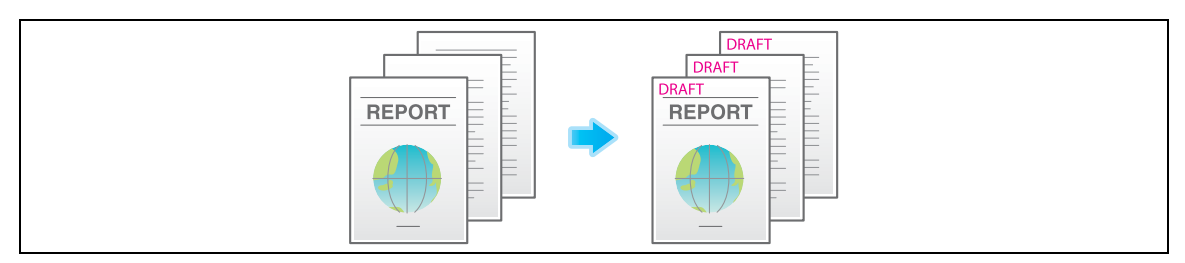

#### d**Reference**

You can register and edit stamp data using the **Web Connection** data management utility. For details, refer to [User's Guide: Web Management Tool].

**Copy Protection Utility** is an application software program used to specify the copy protect and stamp information to the MFP. You can install the program using the accompanying DVD-ROM. For details, refer to the **Copy Protection Utility** manual.

#### **Adding a watermark ([Watermark])**

Text such as "Copy" and "Private" are printed on the center of all pages in a tint color.

By printing a watermark, you can specify the handling policy of copied documents.

For details, refer to [page 15-47](#page-148-0).

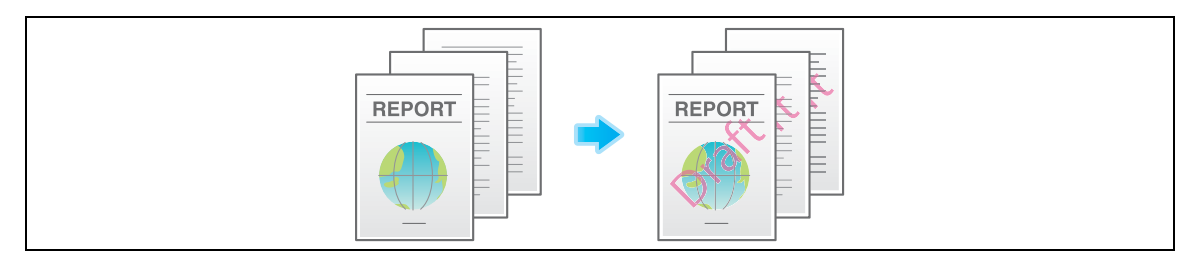

#### **Add information to header/footer ([Header/Footer])**

Add the date and time and any other desired text in the top and bottom margins (header/footer) of the specified page. You must register the information to be added to the header and footer in advance to this machine.

For details, refer to [page 15-46](#page-147-0).

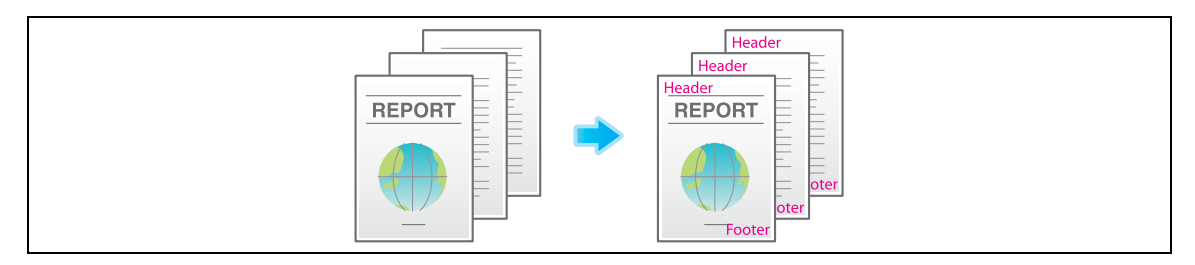

Related setting (for the administrator)

For details on how to register the information to be added for header and footer, refer to [page 17-29.](#page-202-0)

#### **Composing an overlay image ([Overlay])**

The original image scanned in the first page is overlaid on the originals scanned in the subsequent pages. The original to be scanned in the first page is used for overlay image. For example, if you copy three original pages, two pages are output, including "a merged image of the first and second pages" and "a merged images of the first and the third pages".

The Overlay function is useful for overlay of text, pictures or figures not prepared in other stamp functions on the original.

For details, refer to [page 15-47](#page-148-1).

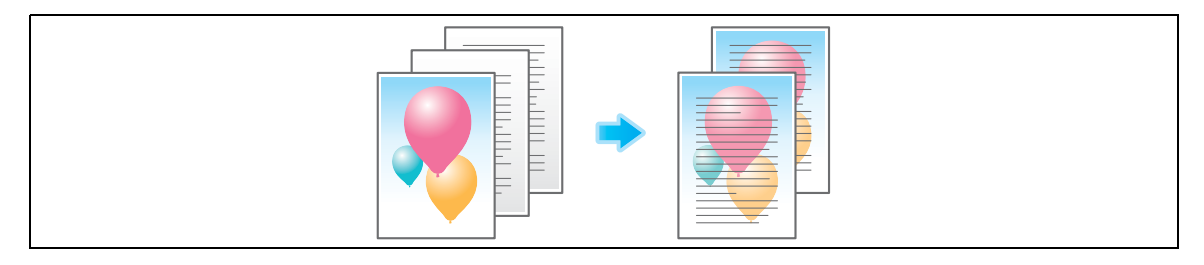

#### **Composing stored images ([Registered Overlay])**

Register original images to the hard disk of this machine as overlay image.

You can call a registered overlay image and compose it on an original scanned later. This is useful for registering frequently used overlay images.

For details, refer to [page 15-48](#page-149-0).

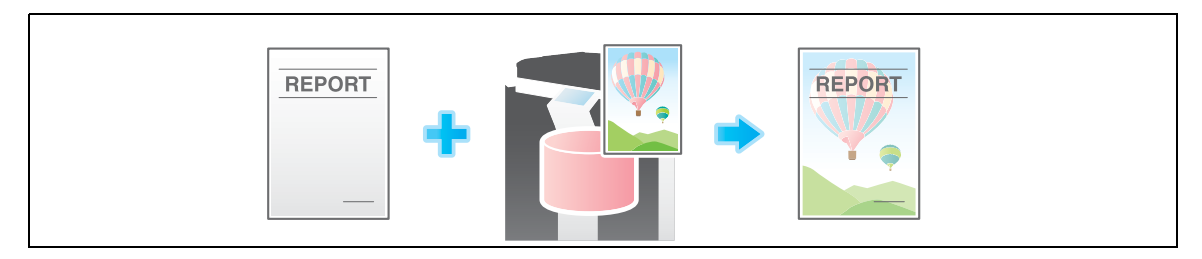

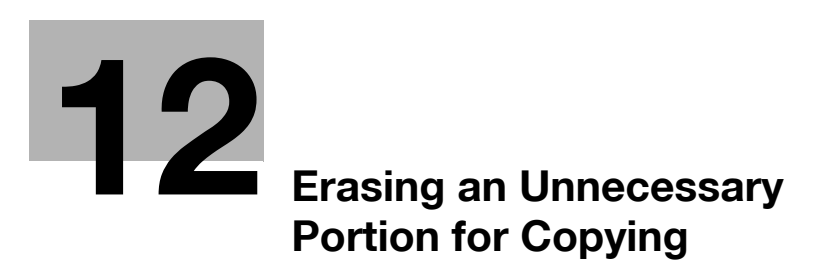

# <span id="page-92-0"></span>**12 Erasing an Unnecessary Portion for Copying**

#### **Erasing text and shadows in the margins of an original ([Frame Erase])**

Erases the four sides of the original by the same width amount. You can specify the width to be erased for each side.

This is convenient when you want to erase the reception record of the header and footer of a fax, or shadow of punch holes in the original.

For details, refer to [page 15-52](#page-153-0).

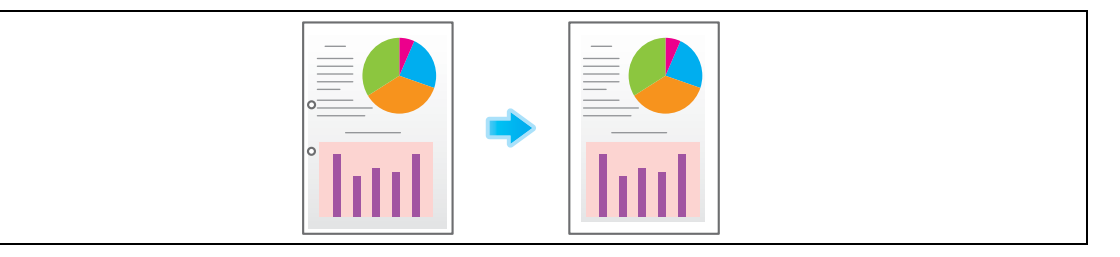

#### **Erasing shadows outside the original ([Non-Image Area Erase])**

When making copies with the **ADF** open and the original placed on the **Original Glass**, the machine detects the outline of the original and erases shadows outside the original.

You can copy receipts and thick books when the **ADF** is open while preventing the area outside the original image from being printed in black.

For details, refer to [page 15-53](#page-154-0).

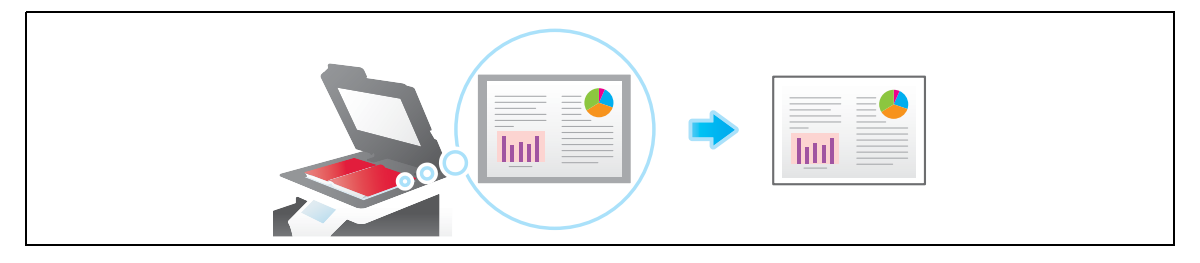

Tips

- The scanning area on the **Original Glass** is the same as the specified paper size. Place the original within the scanning area.
- The size of the original automatically detected is 3/8 inch  $\times$  3/8 inch (10 mm  $\times$  10 mm) or larger. If the size detection fails, a blank sheet of paper is output.
- The top or end of the original image may be cut off.

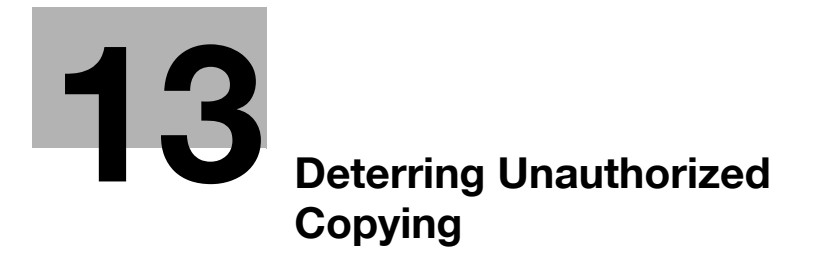

# <span id="page-96-0"></span>**13 Deterring Unauthorized Copying**

#### **Printing a concealed security watermark ([Copy Protect])**

Text such as "Copy" and "Private" are printed in the background pattern as concealed text. This function is called the Copy Protect function.

When a copy-protected document is copied, the concealed security watermark appears on the entire page, thereby indicating that it is an unauthorized copy.

For details, refer to [page 15-49](#page-150-0).

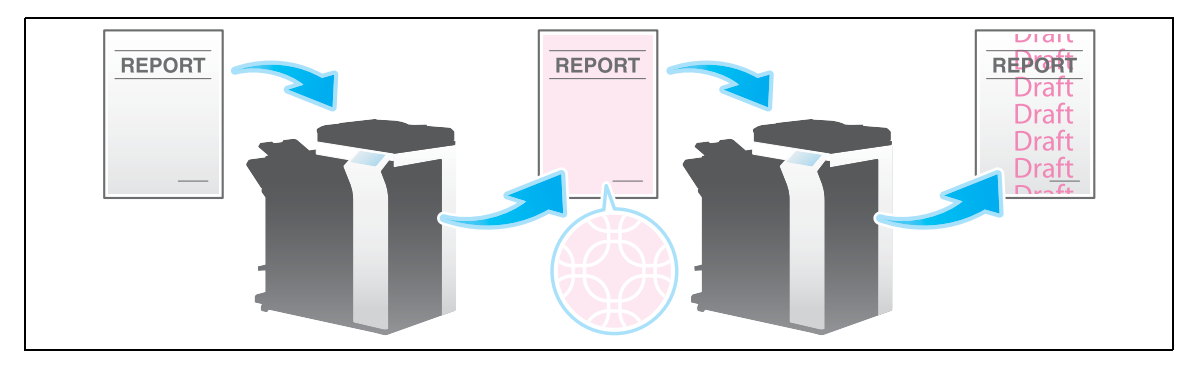

#### d**Reference**

You can register and edit copy protect data using the **Web Connection** data management utility. For details, refer to [User's Guide: Web Management Tool].

**Copy Protection Utility** is an application software program used to specify the copy protect and stamp information to the MFP. You can install the program using the accompanying DVD-ROM. For details, refer to the **Copy Protection Utility** manual.

#### **Adding a stamp on the entire page ([Stamp Repeat])**

Stamp such as "Copy" and "Private" are printed on the entire page.

By printing text such as "Copy" or "Private" as a visible stamp, you can deter unauthorized copying. For details, refer to [page 15-45](#page-146-0).

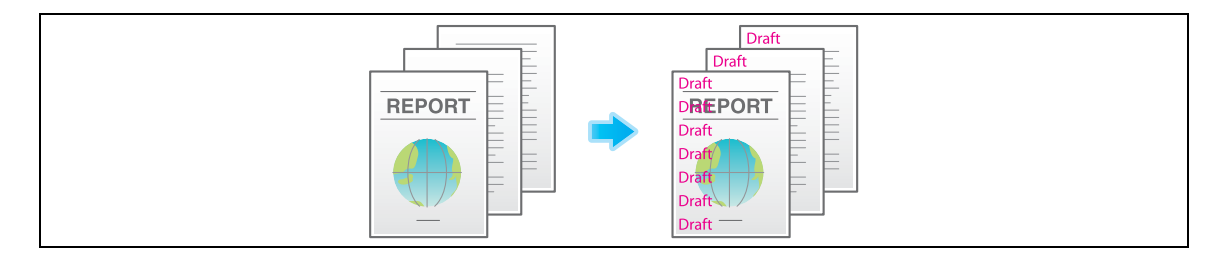

#### d**Reference**

You can register and edit stamp data using the **Web Connection** data management utility. For details, refer to [User's Guide: Web Management Tool].

**Copy Protection Utility** is an application software program used to specify the copy protect and stamp information to the MFP. You can install the program using the accompanying DVD-ROM. For details, refer to the **Copy Protection Utility** manual.

#### **Add copy restriction information ([Copy Guard])**

Copy Guard is a copy protection function that prints concealed security watermarks such as "Private" or a date in the background to prevent unauthorized copying, and embeds a copy restriction pattern on all printed sheets.

If an attempt is made using a device that supports the copy guard function to copy a sheet that has been copy protected, a copy guard pattern is scanned, the copying process is canceled, and the job is deleted.

For details, refer to [page 15-50](#page-151-0).

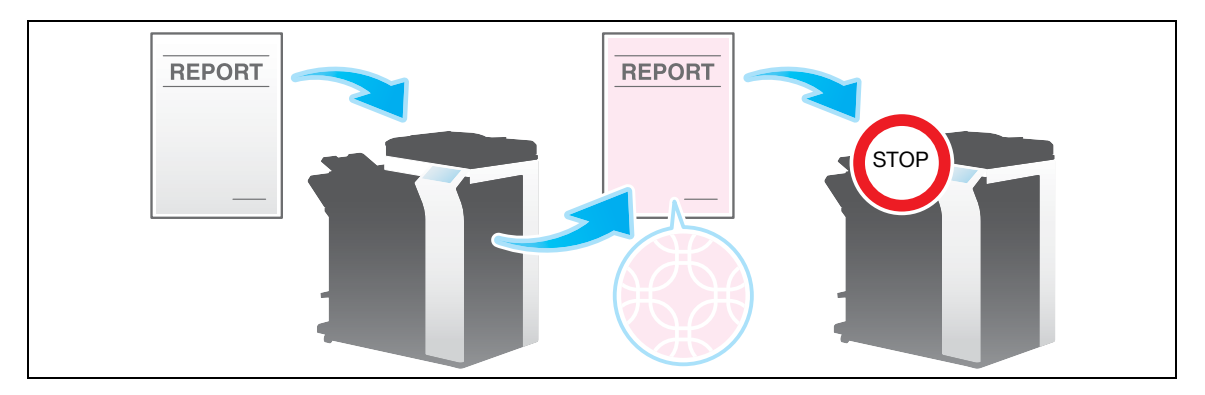

Tips

**13**

- You can use the Copy Guard function when the optional **Security Kit** is installed and the Copy Guard function is enabled on this machine. For details on how to enable the Copy Guard function, refer to [page 17-63](#page-236-0).
- The Copy Guard function does not support color paper, envelopes and transparencies.

#### **Adding a password ([Password Copy])**

Password Copy is a copy protection function that prints concealed security watermarks such as "Private" or a date in the background to prevent unauthorized copying, and embeds a password for the password copy function on all printed sheets.

If an attempt is made using a device that supports the password copy function to copy a sheet that has been prepared for password copy, a password copy pattern is scanned and entry of a password is requested. Copying starts if the correct password is entered.

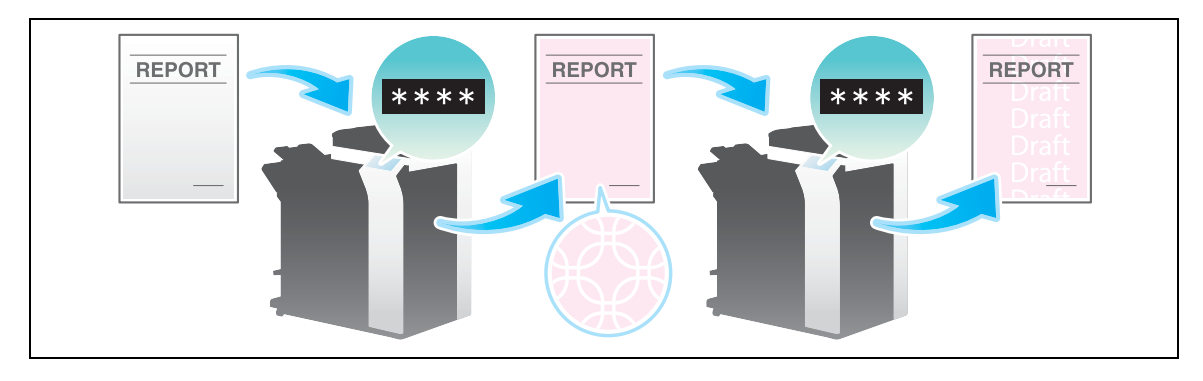

For details, refer to [page 15-51](#page-152-0).

**Tips** 

- You can use the Password Copy function when the optional **Security Kit** is installed and the Password Copy function is enabled on this machine. For details on how to enable the Password Copy function, refer to [page 17-63.](#page-236-1)
- The Password Copy function does not support color paper, envelopes and transparencies.
- If you fail to enter a password three times, the currently processed copy job will be erased.

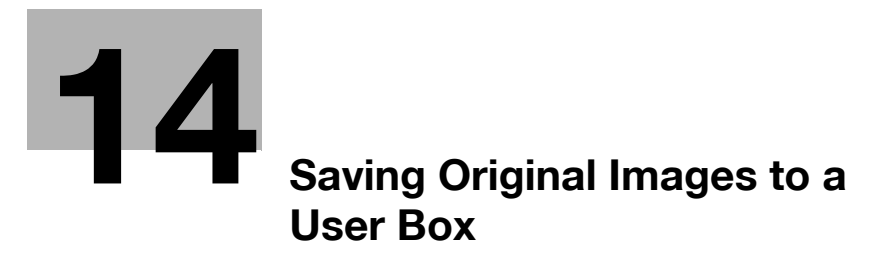

# <span id="page-100-0"></span>**14 Saving Original Images to a User Box**

You can save original images on the hard disk (user box) of this machine. The saved originals can be called later for printing. Therefore, the original copy is not needed when you want to print another copy of the original. It will be useful to save frequently used originals in a user box.

The destination can be a Public User Box, a Personal User Box, a Group User Box, or an Annotation User Box.

- For details on the User Box, Personal User Box, and Group User Box, refer to [User's Guide: Box Operations].
- For details on the Annotation User Box, refer to [User's Guide: Box Operations].

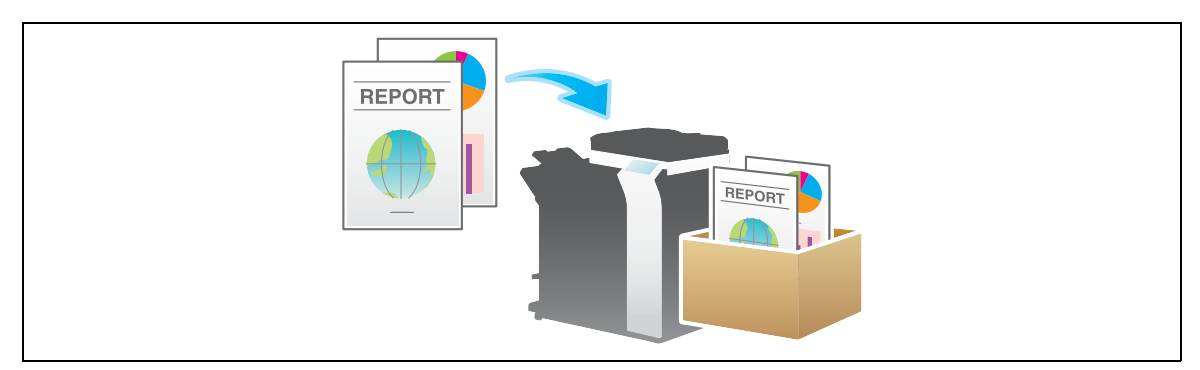

- $\checkmark$  To save the original in an Annotation User Box, the user box must be registered in advance. For details on the registration procedure, refer to [User's Guide: Box Operations].
- **1** Load the original.
- **2** Tap [Copy].
- **3** Select [Application] [Others] to set [Save in User Box] to [ON], and tap the [User Box] list icon.
	- $\rightarrow$  If necessary, tap the keyboard icon of [File Name], and change the document name to save it to the user box.
	- $\rightarrow$  If [Save & Print] is set, the original can be printed and saved in the user box at the same time.

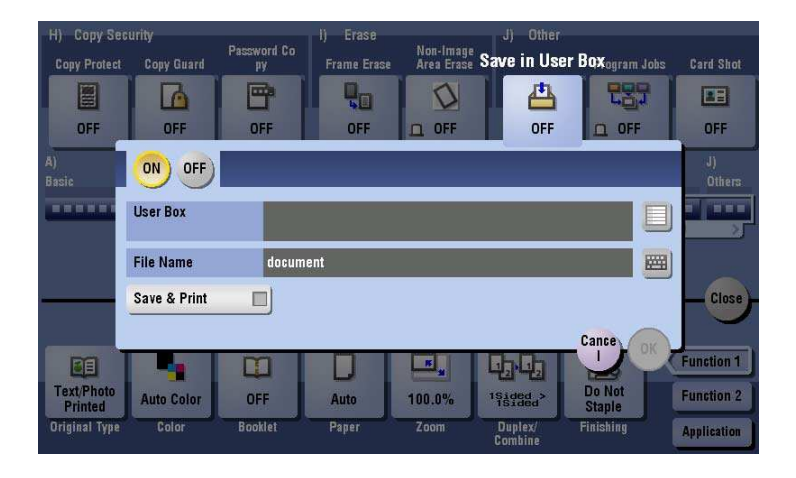

- **4** Specify the destination user box, and tap [OK].
	- → To save the original to a Public User Box, a Personal User Box, or a Group User Box, tap [Public], [Personal], or [Group] and select the destination user box. Tap [New] and enter a new user box number to register the destination user box.
	- $\rightarrow$  To save the original in an Annotation User Box, tap [System] and select the destination user box.

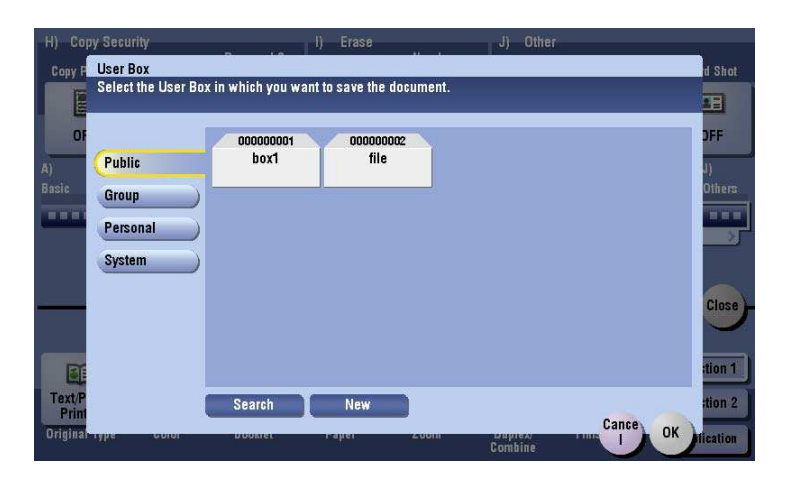

**5** Tap [OK].

**14**

**6** Press the **Start** key.

The original is scanned and saved to the specified user box. If [Save & Print] is set, the original is printed and saved in the user box at the same time.

# **[Description of Setup Buttons](#page-104-0)**

# <span id="page-104-0"></span>**15 Description of Setup Buttons**

#### **[Original Type]**

To display: [Copy] - [Original Type]

Select the optimum settings for the original to copy it in the optimum image quality.

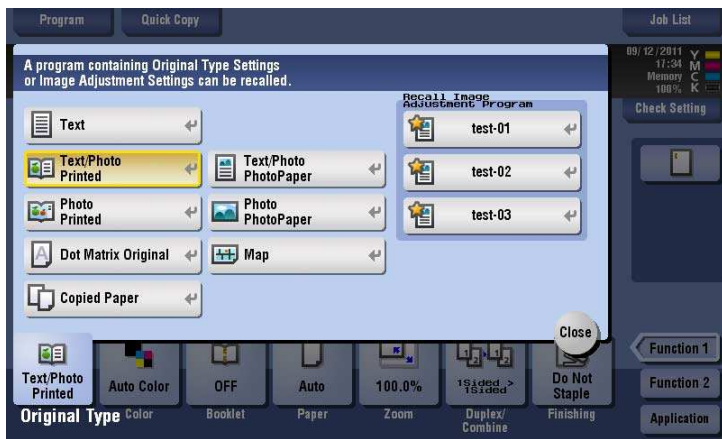

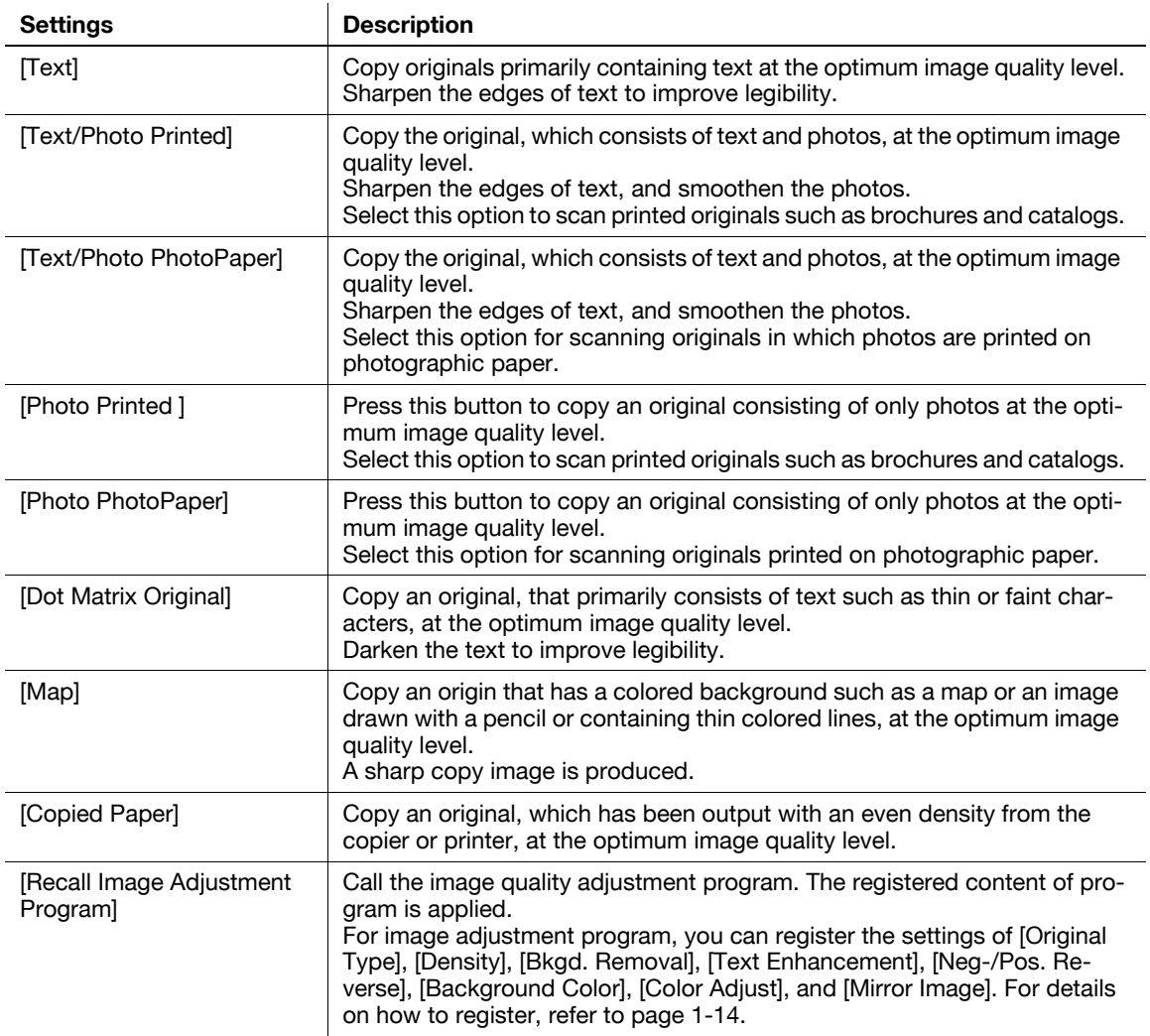

#### **[Color]**

To display: [Copy] - [Color] Select a color for copying.

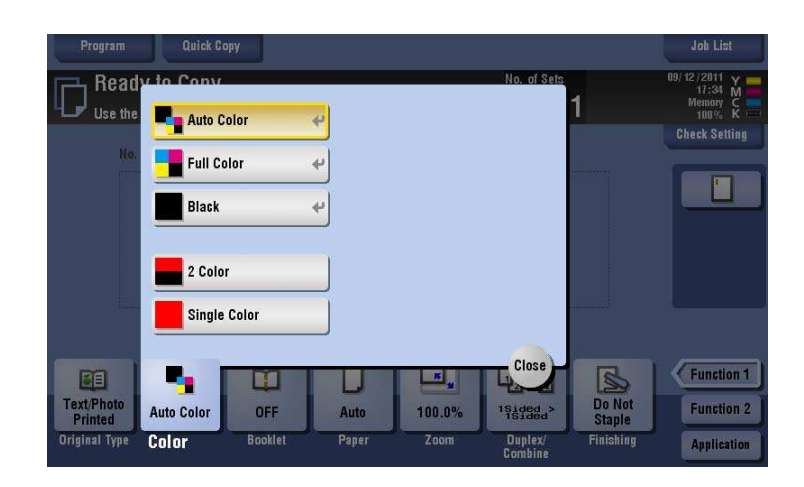

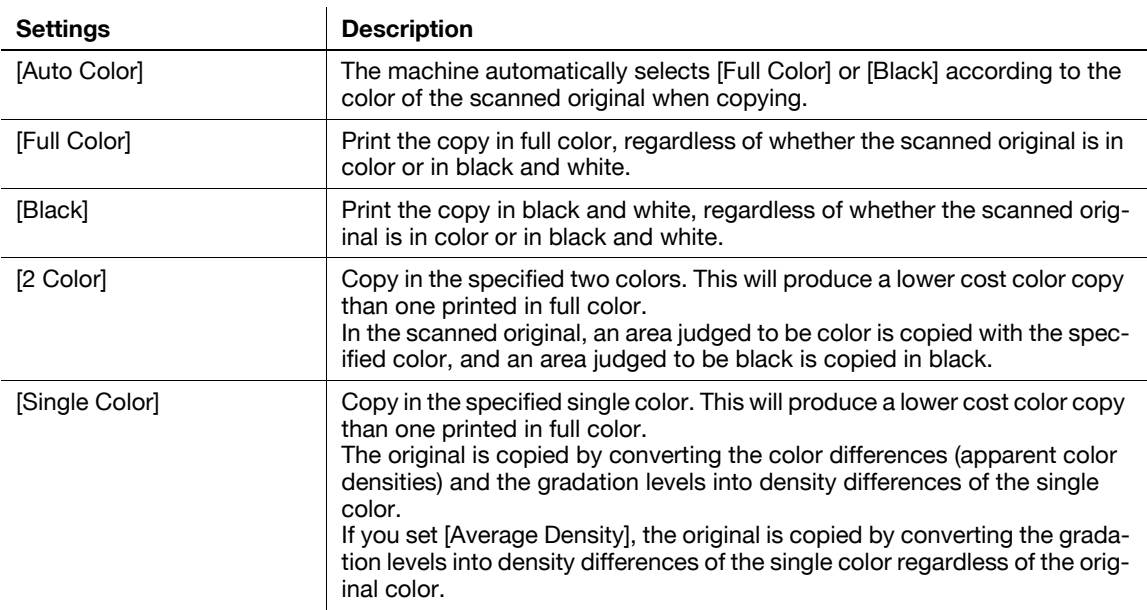

Related setting

- If the original is copied in black and white although you have selected [Auto Color], adjust the color judgment level. For details, refer to [page 16-7](#page-164-0).

### **[Density]**

To display: [Copy] - [Density]

Adjust the density of a copy image.

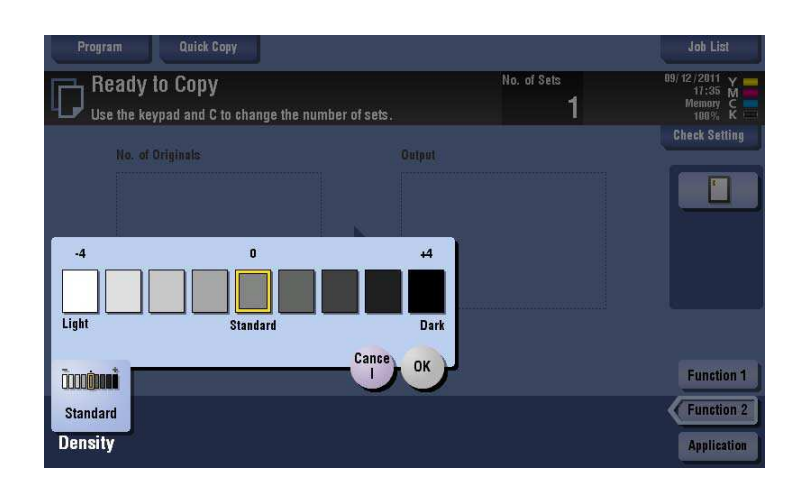

#### **[Paper]**

To display: [Copy] - [Paper]

Select the paper size and type for copying. You can also change the size and type settings of the paper loaded in paper trays.

For details on the available paper types, refer to [User's Guide: About This Machine].

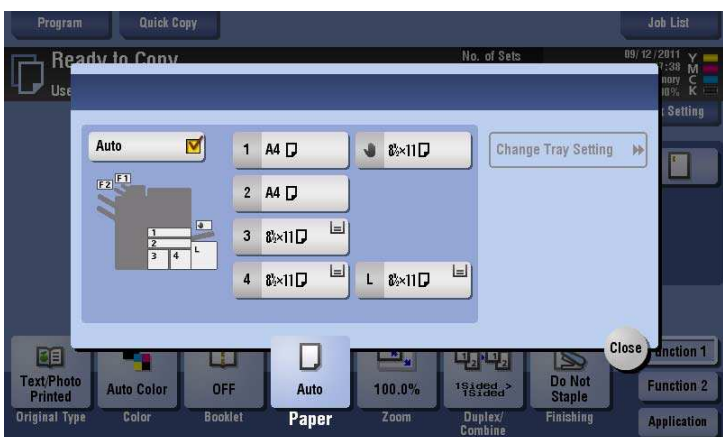

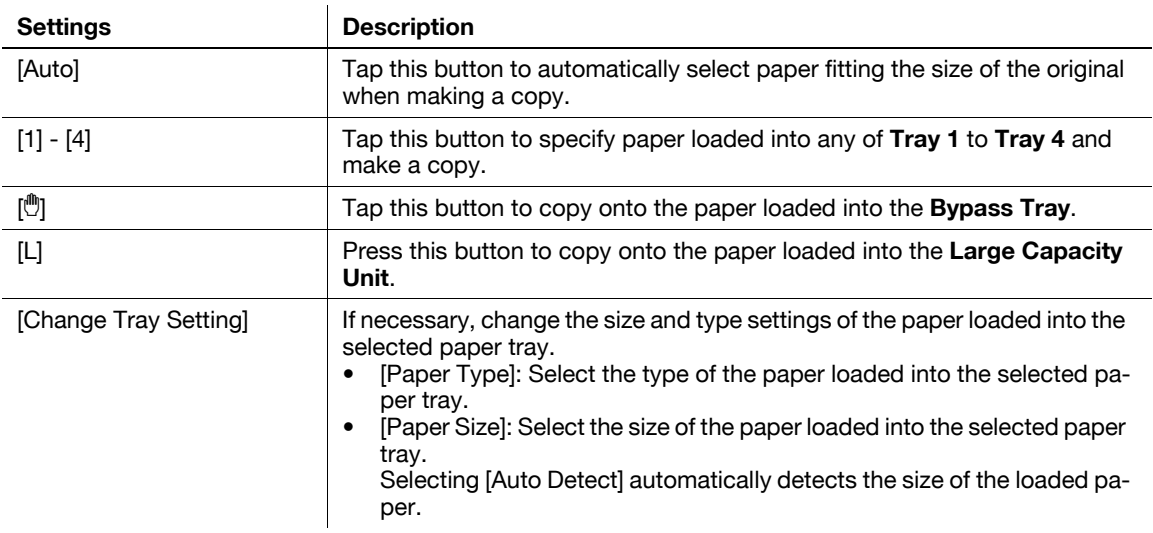

## **15**

#### Tips

- To load paper into the **Large Capacity Unit**, the optional **Large Capacity Unit** is required.

#### **[Standard Size]**

To display: [Copy] - [Paper] - [[]] - [Change Tray Setting] - [Standard Size]

When loading a standard size paper into the **Bypass Tray**, select the paper size.

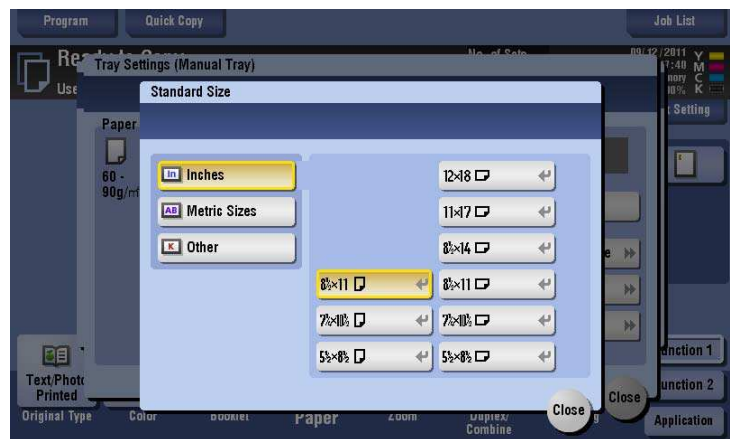

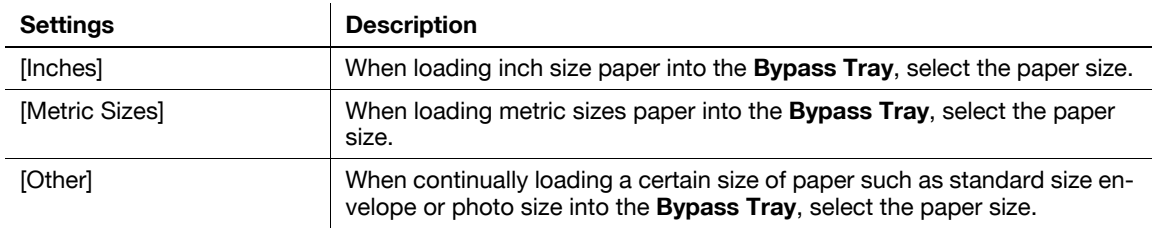
## **[Custom Size]**

To display: [Copy] - [Paper] - [#] - [Change Tray Setting] - [Custom Size]

 $\ddot{\phantom{a}}$ 

When loading custom size paper on the **Bypass Tray**, enter the length (X) and width (Y) of the paper.

You can either enter the size manually, or select from the registered sizes in the memory.

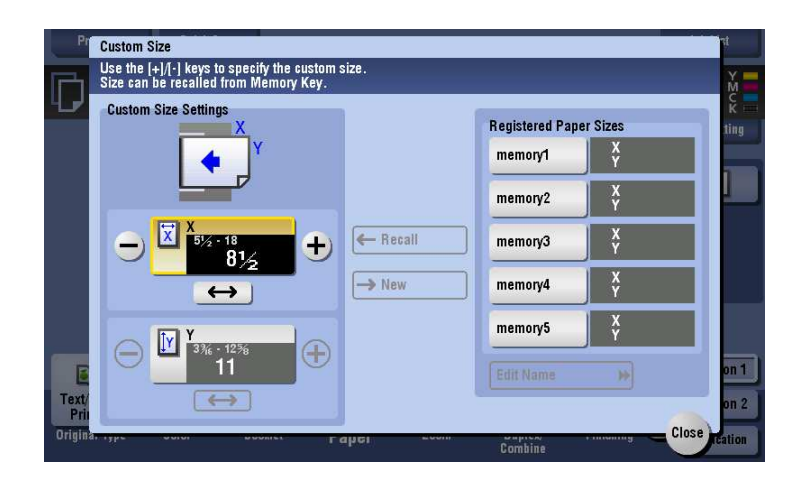

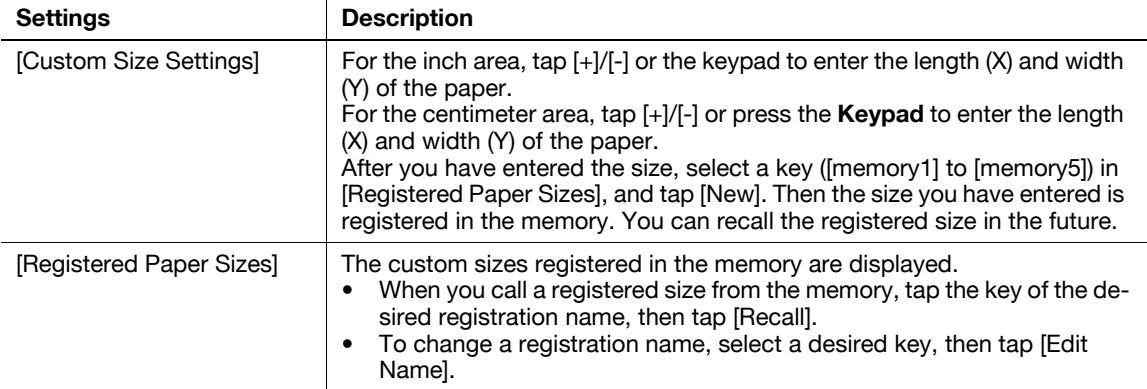

### **[Wide Paper]**

To display: [Copy] - [Paper] - **Tray1 to Tray4/Bypass Tray** - [Change Tray Setting] - [Wide Paper] Select this option when you load wide paper into the paper tray.

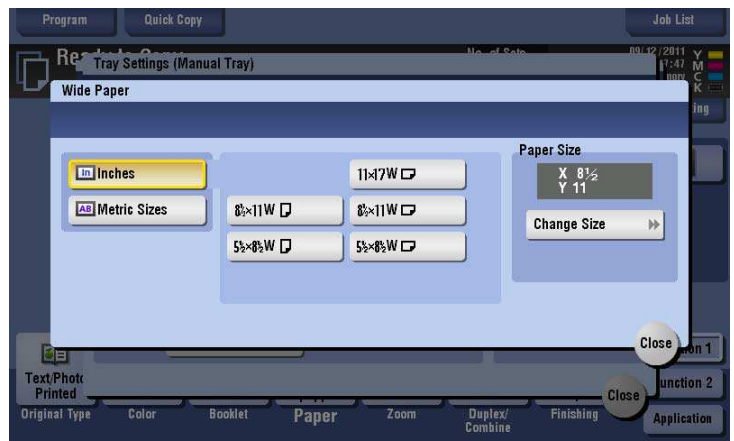

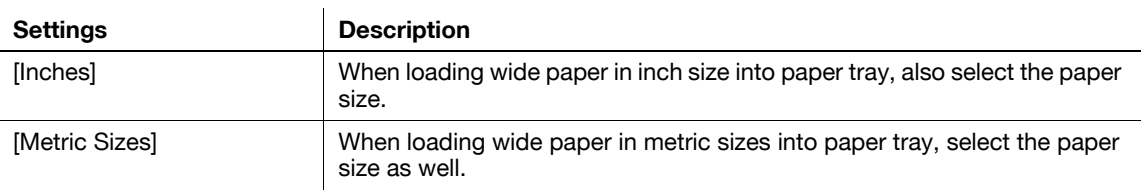

## **[Zoom]**

To display: [Copy] - [Zoom]

Copy an original image enlarged or reduced by an arbitrary zoom ratio.

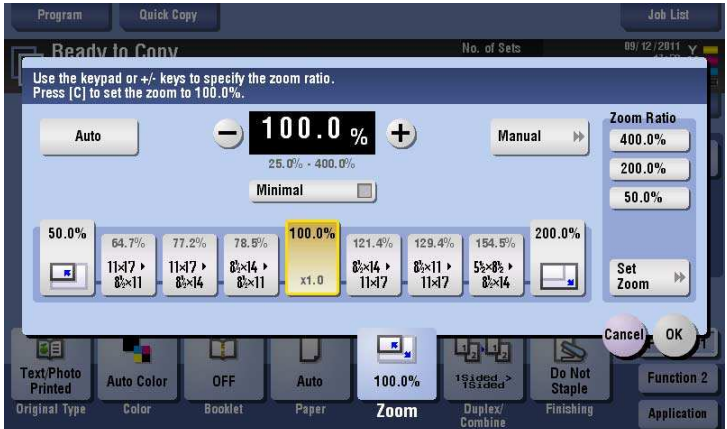

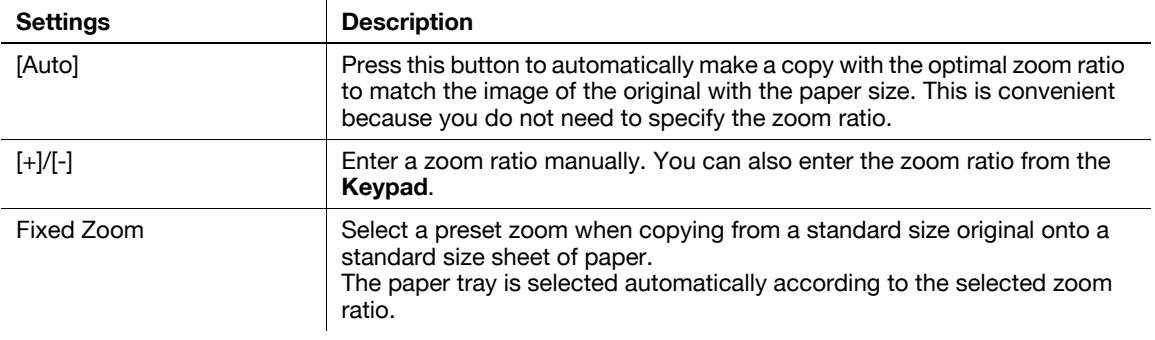

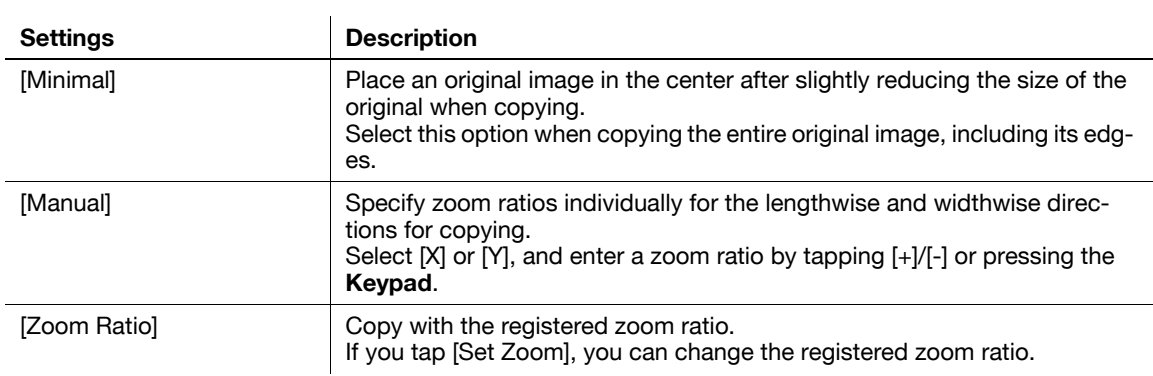

## **[Duplex/Combine]**

To display: [Copy] - [Duplex/Combine]

Copy an original onto both sides of paper. A multi-page original can be reduced and copied on the same side of a single sheet of paper.

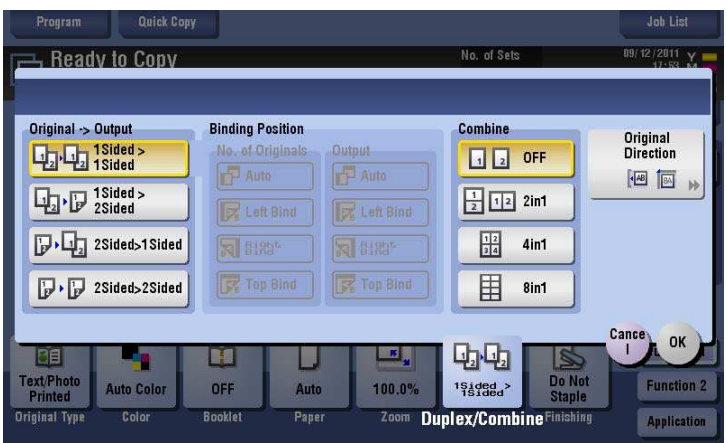

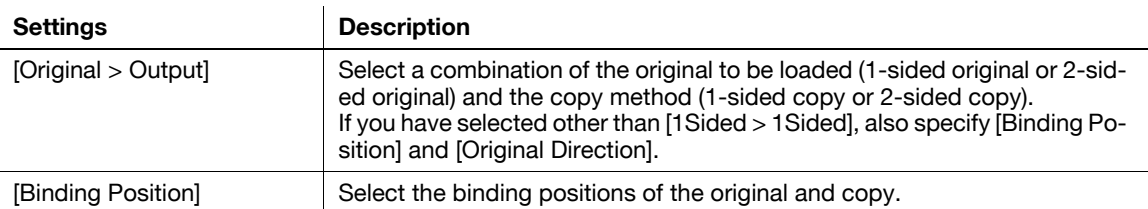

**15**

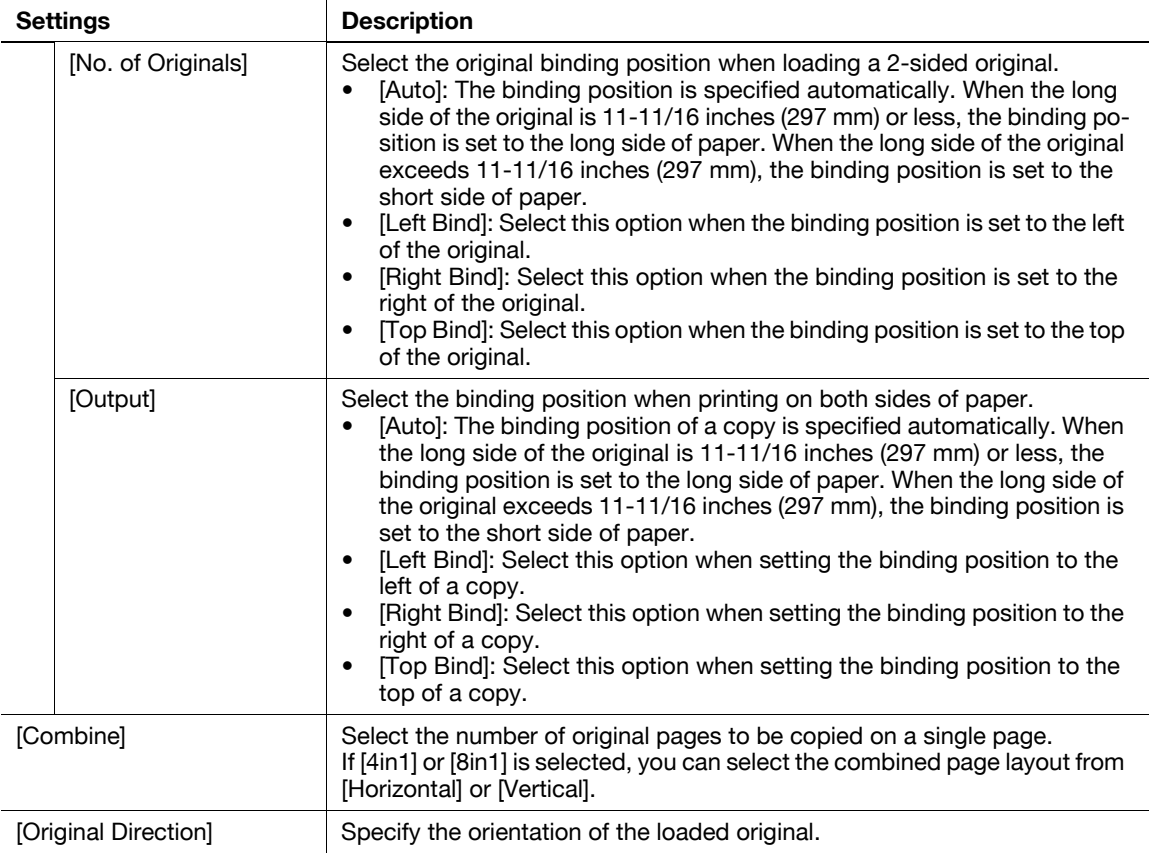

# **[Finishing]**

To display: [Copy] - [Finishing]

Specify how to feed out copied sheets of paper.

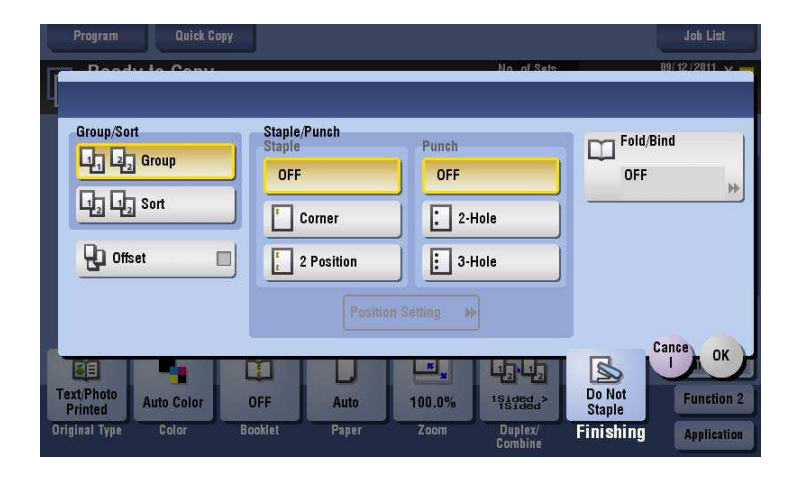

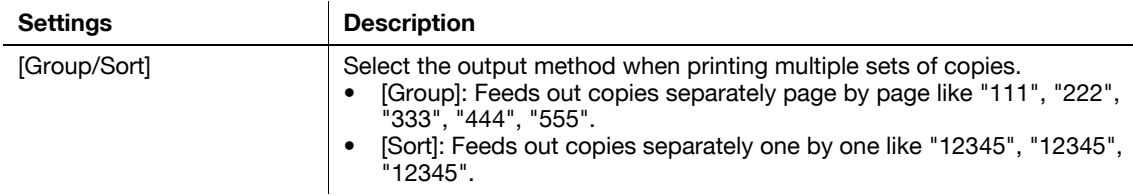

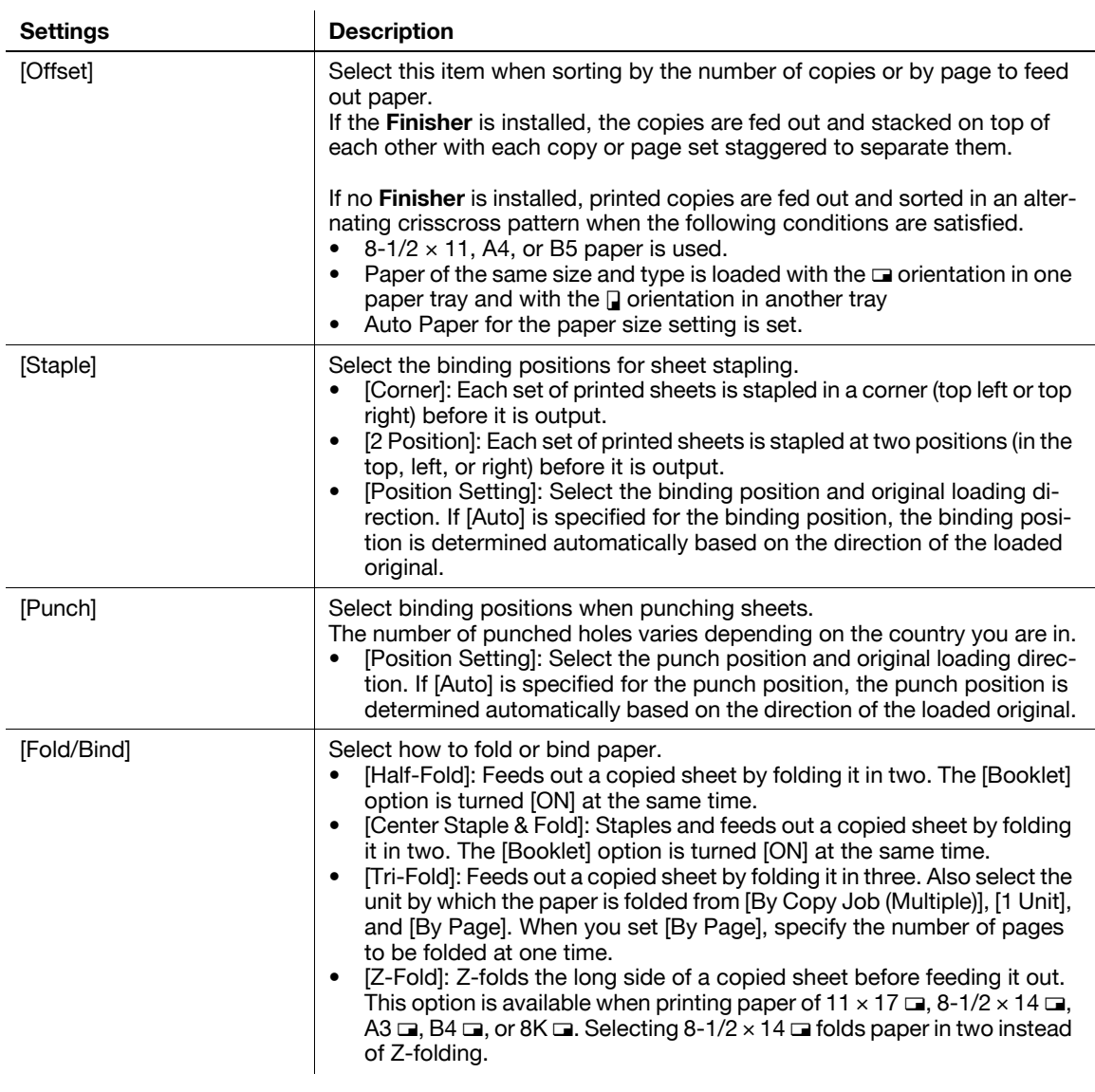

Tips

- The optional **Finisher** is required to use the Staple function.
- To use the punch function, install the **Punch Kit PK-521** or **Z-Fold Unit** in the optional **Finisher FS-535**, or install **Punch Kit PK-520** in the **Finisher FS-534**.
- The optional **Finisher** and **Saddle Stitcher** are required to use the Fold/Bind function.
- The optional **Finisher** and **Saddle Stitcher** are required to use the Tri-Fold function.
- To use the Z-fold function, the optional **Finisher FS-535** and **Z Folding Unit** are required.

**15**

# **[Application]**

To display: [Copy] - [Application]

Specify the application settings for copying.

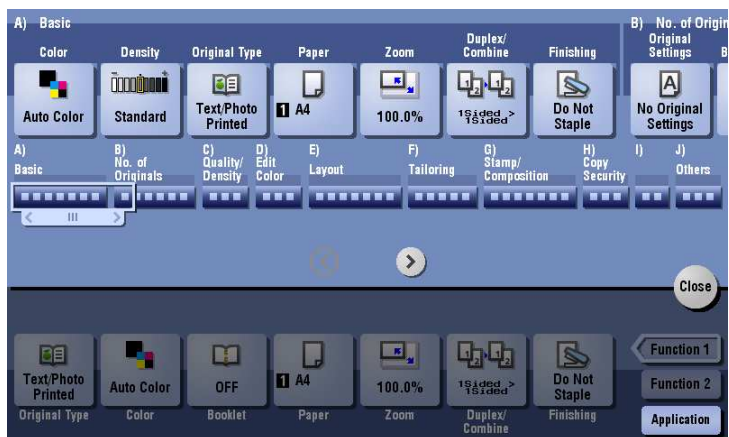

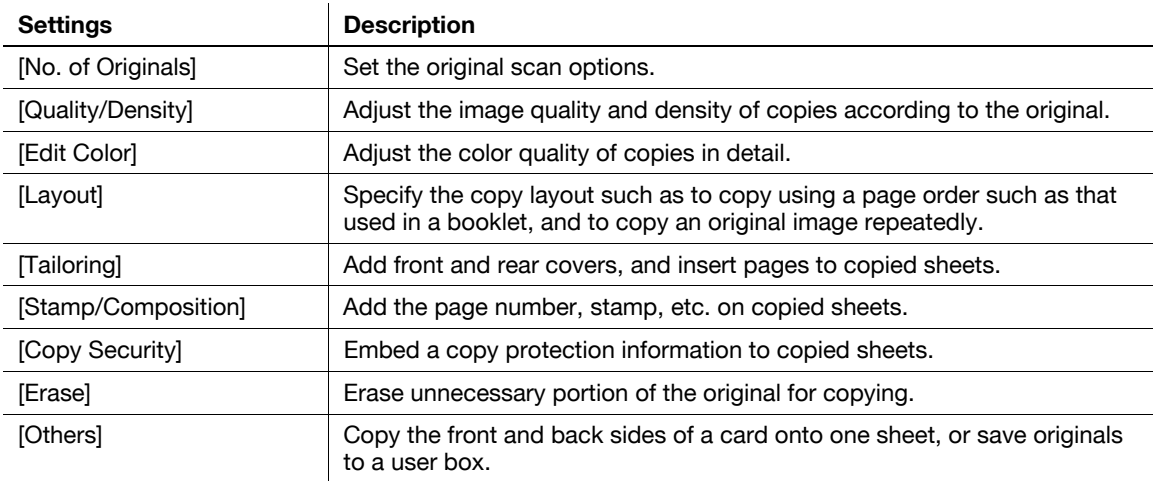

## **[Original Settings]**

To display: [Copy] - [Application] - [No. of Originals] - [Original Settings] Set the options to scan originals correctly based on their properties.

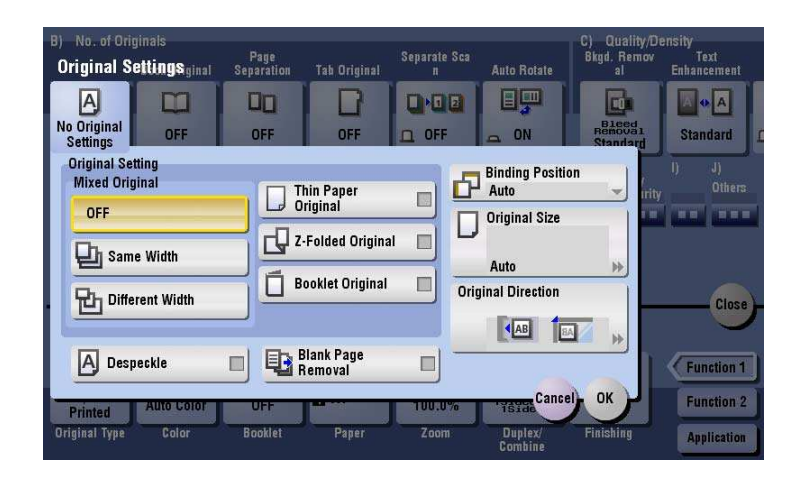

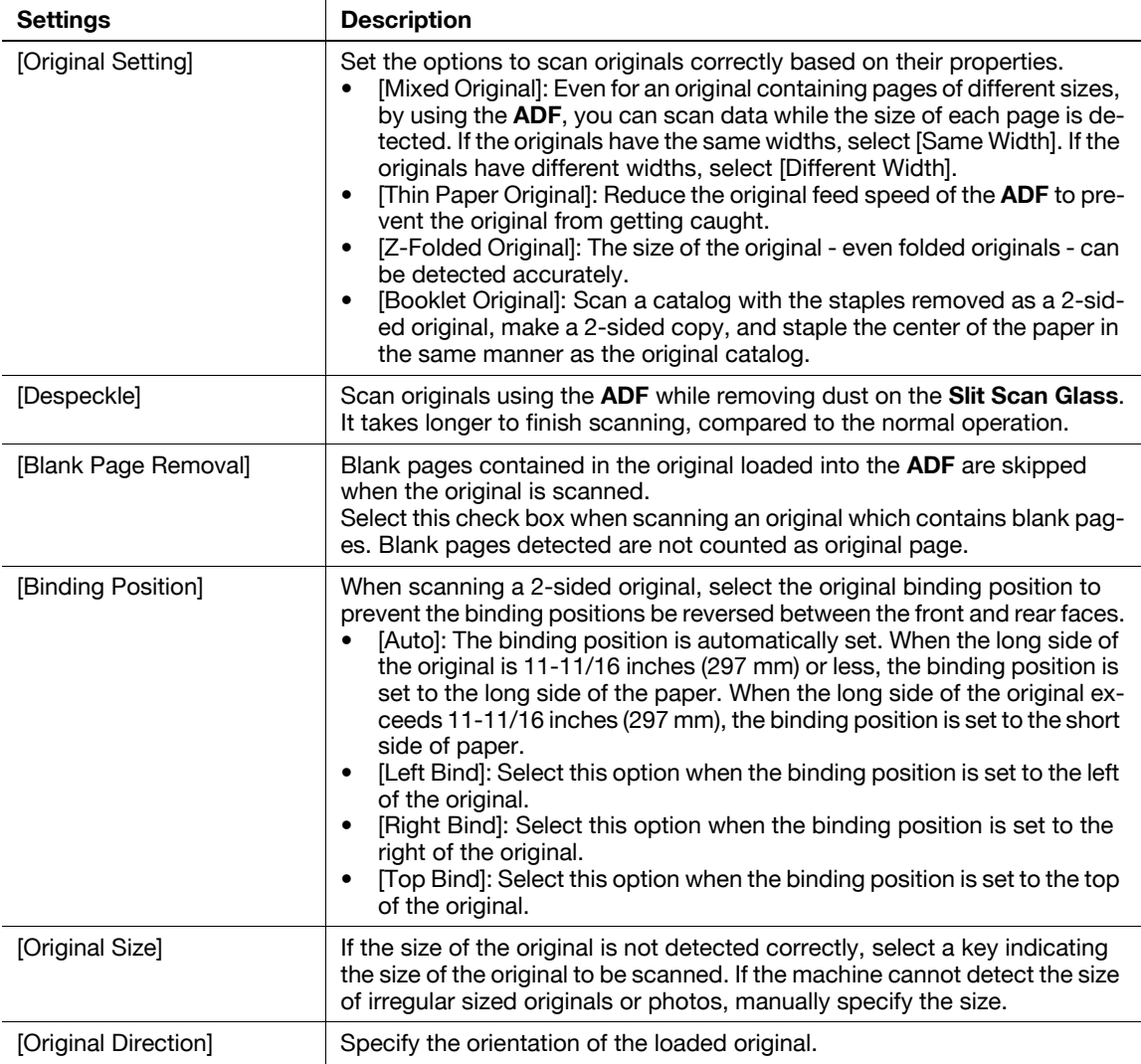

Tips

- To use [Booklet Original] in [Original Setting], the optional **Finisher** and **Saddle Stitcher** are required.

Related setting

- In case blank pages are not detected correctly even though scanning has taken place with [Blank Page Removal] enabled, adjust the detection level for blank pages. For details, refer to [page 16-7](#page-164-0).

## **[Book Original]**

To display: [Copy] - [Application] - [No. of Originals] - [Book Original]

You can copy two-page spreads such as books and catalogs separately into the left and right pages, or copy as one page.

Place a book or catalog on the **Original Glass**; you do not need to close the **ADF** to scan it.

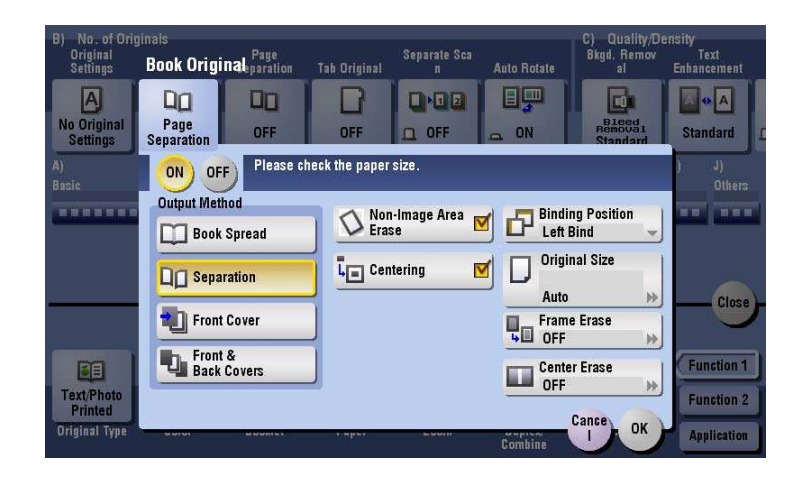

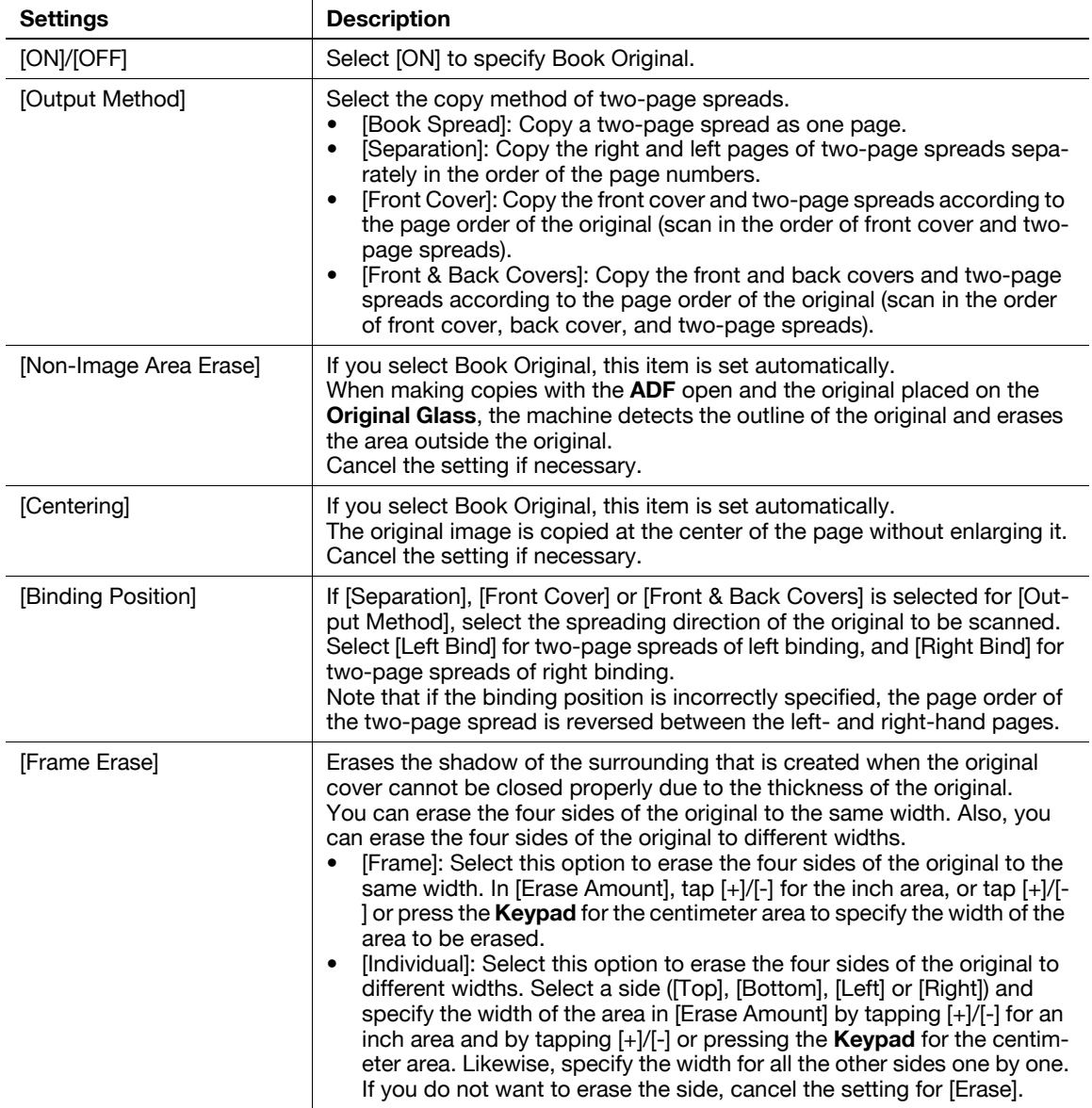

**15**

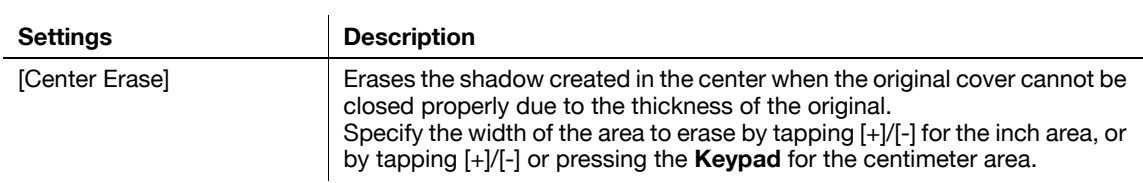

## **[Page Separation]**

To display: [Copy] - [Application] - [No. of Originals] - [Page Separation] Split the left- and right-hand pages of two-page spreads for copying.

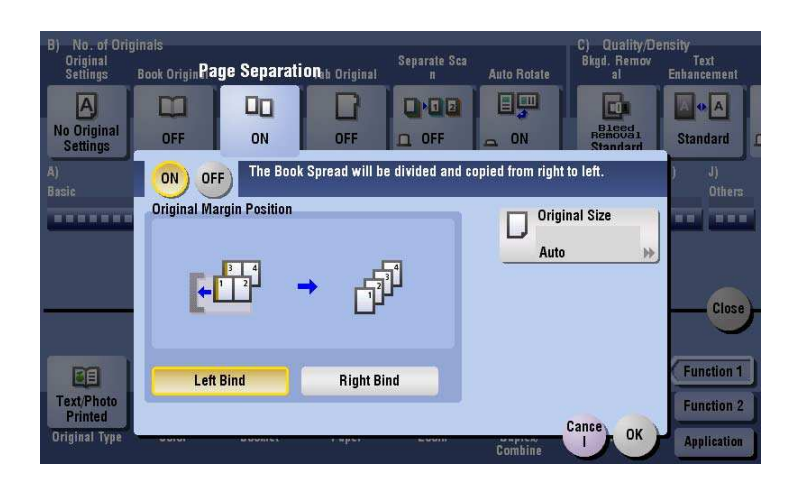

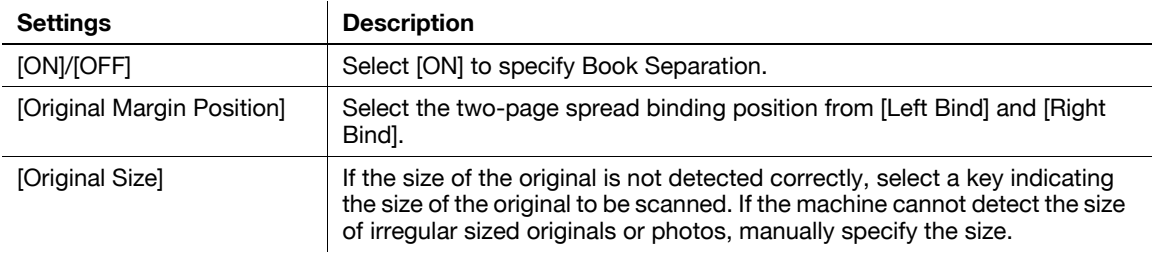

Tips

- You can only use the **ADF** for loading originals.
- You can print on 2 sheets of paper for 1-sided copy and the front and back sides of paper for 2-sided copy.

**15**

### **[Tab Original]**

**15**

To display: [Copy] - [Application] - [No. of Originals] - [Tab Original] Copy an index original onto index paper, including the index tab. Place the index original on the **Original Glass** or in the **ADF**.

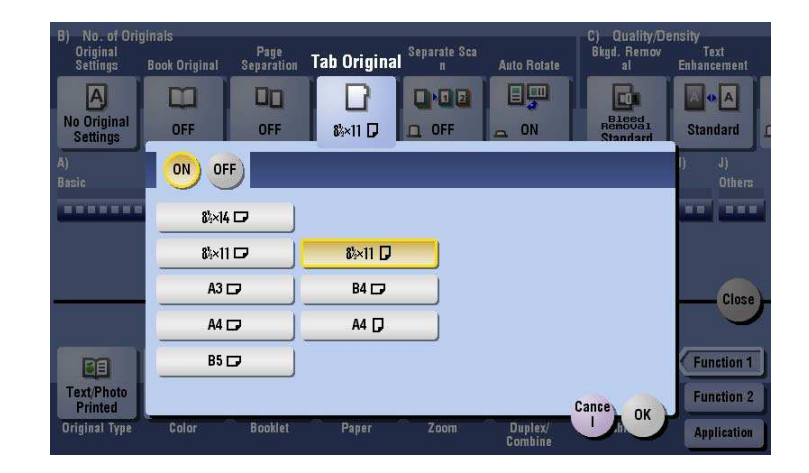

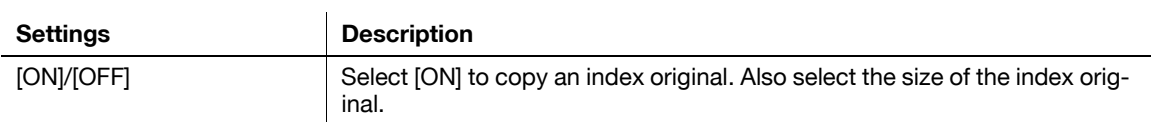

### d**Reference**

Load the index paper in the **Bypass Tray**. For details on how to load index paper, refer to [User's Guide: Introduction (Trademark Licenses)].

### **[Separate Scan]**

To display: [Copy] - [Application] - [No. of Originals] - [Separate Scan]

If the number of original sheets is so large that they cannot be loaded into the **ADF** at the same time, you can load them in several batches and handle them as one job.

You can also perform scanning of the original by switching between the **ADF** and the **Original Glass** as required.

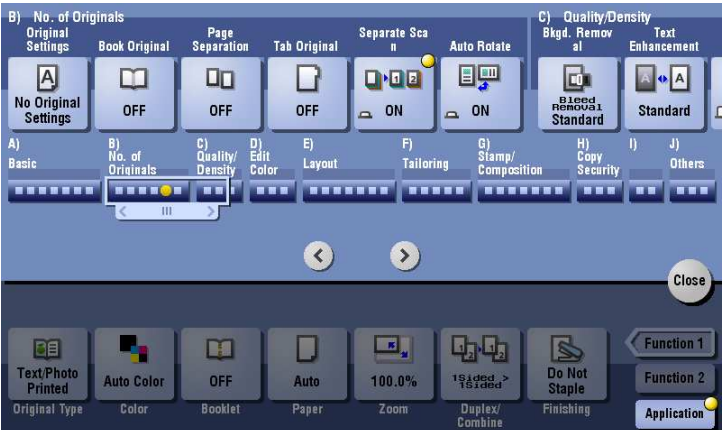

### d**Reference**

For details on how to operate Serial Scan, refer to [page](#page-61-0) 7-6.

## **[Auto Rotate]**

To display: [Copy] - [Application] - [No. of Originals] - [Auto Rotate]

This machine normally copies originals by automatically rotating the image according to the paper direction. However, you can copy originals without applying rotation.

For some paper sizes or zoom values, part of the image may be cut off.

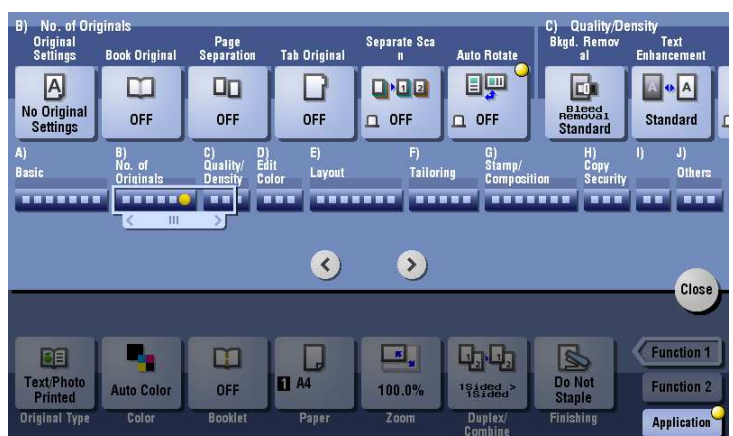

### **[Bkgd. Removal]**

To display: [Copy] - [Application] - [Quality/Density] - [Bkgd. Removal]

Adjust the density of the original with the colored background (newspaper, recycle paper, etc.) or the background of an original that is so thin that text or images on the back would be scanned.

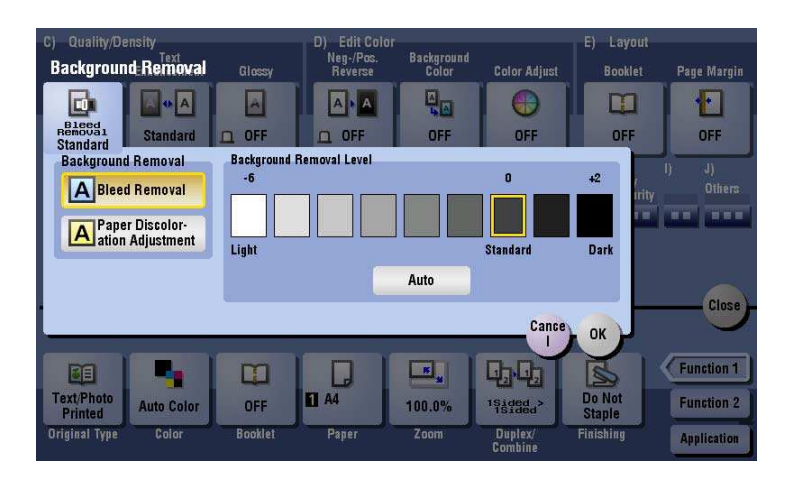

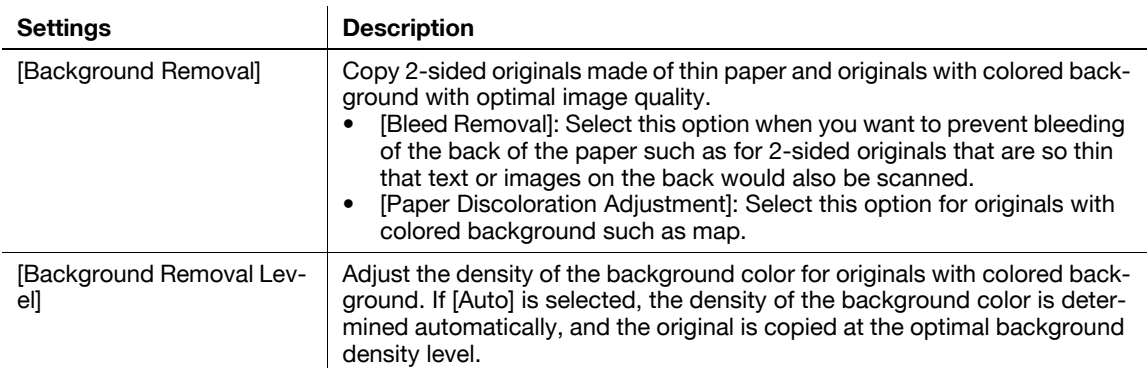

## **[Text Enhancement]**

**15**

To display: [Copy] - [Application] - [Quality/Density] - [Text Enhancement]

Either of photos or text is enhanced when text is superimposed over photos (figure, graph, etc.).

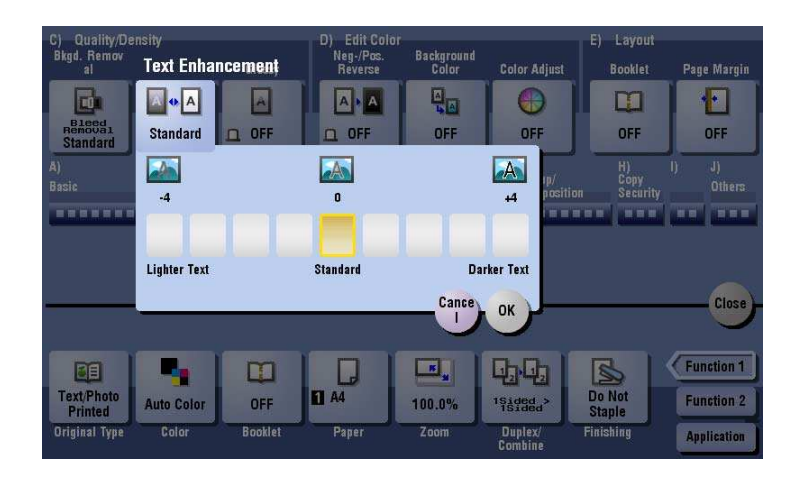

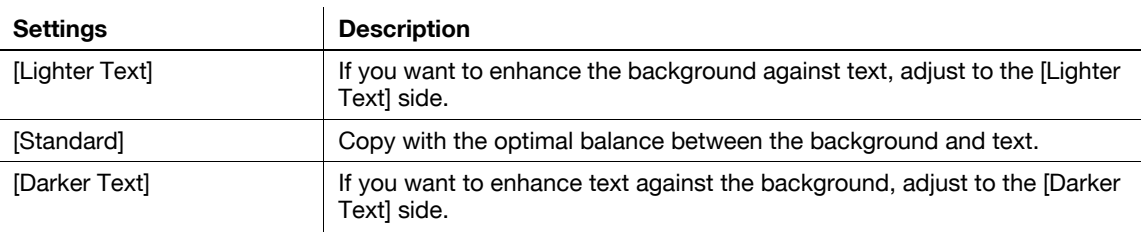

# **[Glossy]**

To display: [Copy] - [Application] - [Quality/Density] - [Glossy]

Images are copied with a glossy finish.

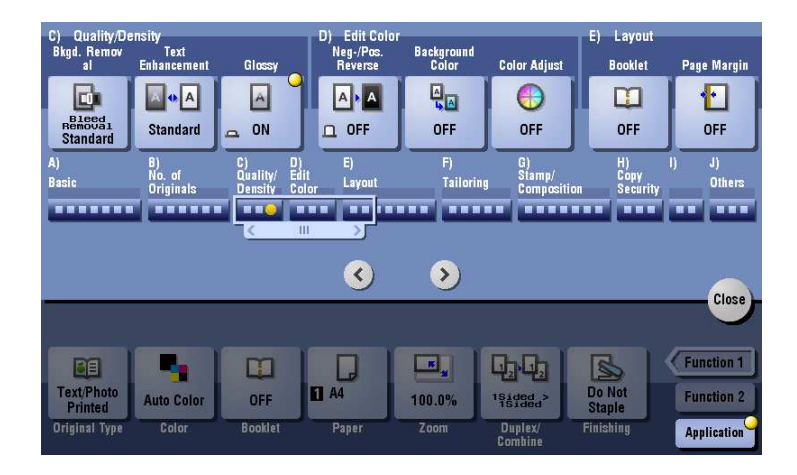

## **[Neg-/Pos. Reverse]**

To display: [Copy] - [Application] - [Edit Color] - [Neg-/Pos. Reverse]

Copy the original with the density (gradations) and color of the image inversed. The finished image looks like a negative print photo.

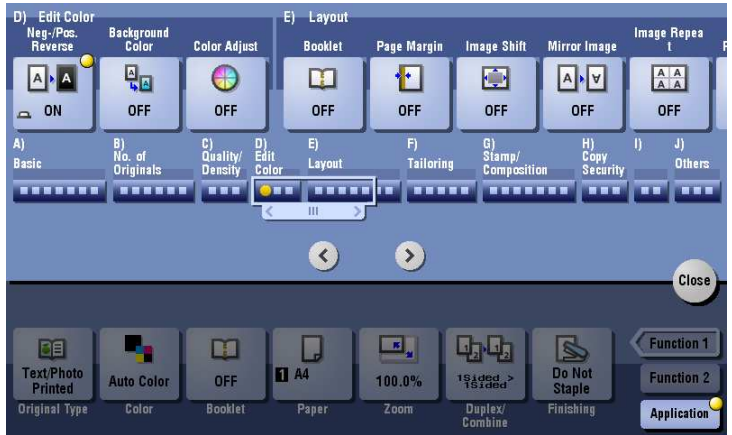

## **[Background Color]**

To display: [Copy] - [Application] - [Edit Color] - [Background Color]

Color the blank area of the original with a specified background color.

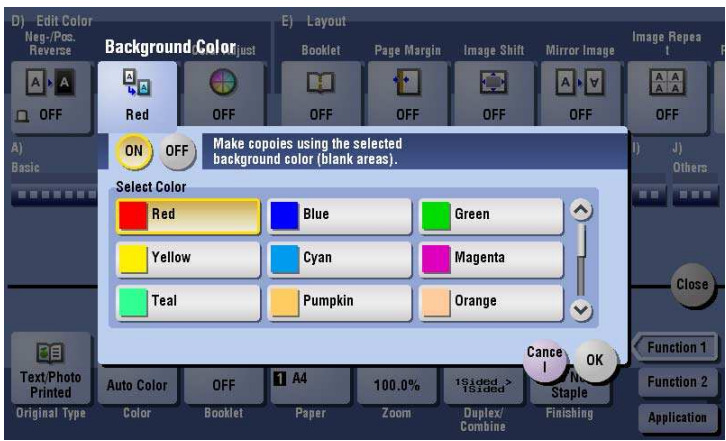

## **[Color Adjust]**

**15**

To display: [Copy] - [Application] - [Edit Color] - [Color Adjust]

Adjust the color quality of the original for copying. You can check the finishing by printing a sample copy.

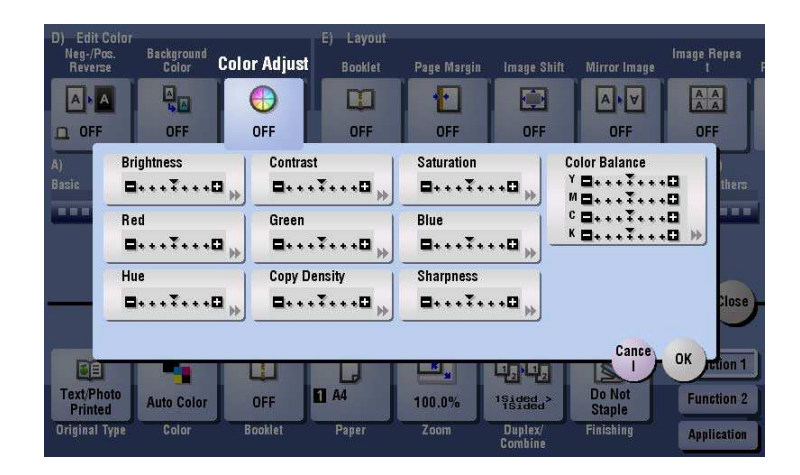

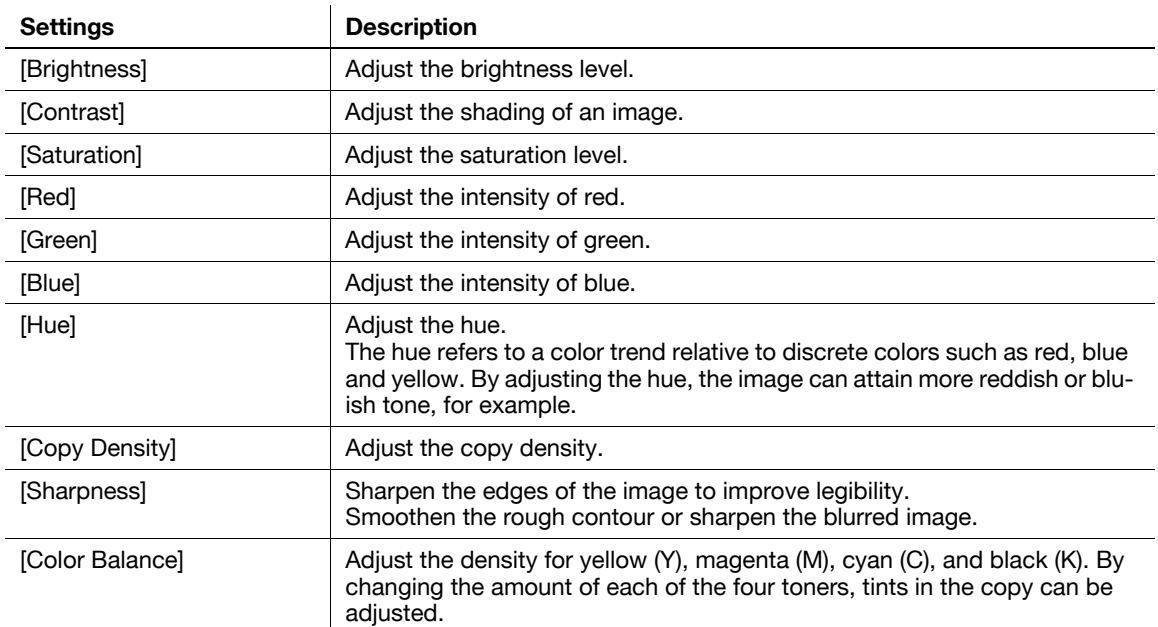

## **[Brightness]**

To display: [Copy] - [Application] - [Edit Color] - [Color Adjust] - [Brightness] Adjust the degree of brightness of original.

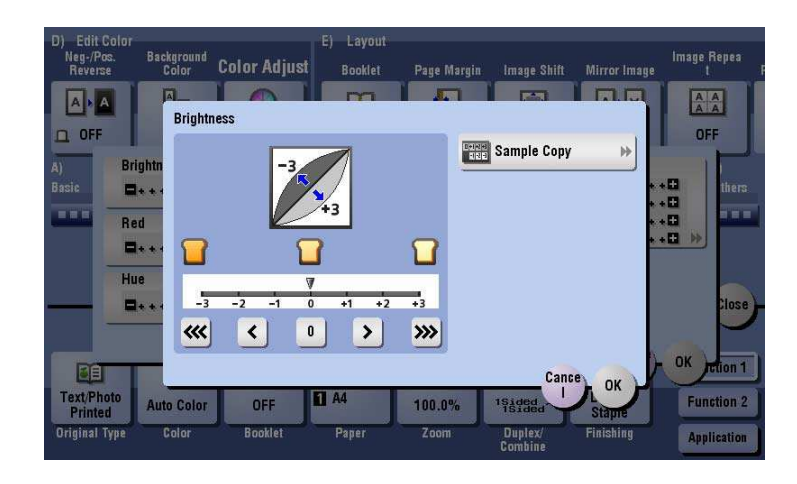

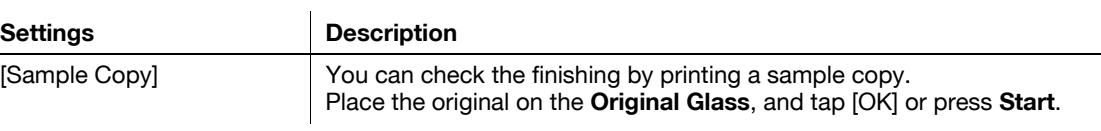

#### Tips

What is brightness?:

Colors consist of three elements, that is, hue, brightness, and saturation. These are referred to as three attributes of colors, and all colors are created by combinations of these elements. When a color is compared with others, the color can be regarded as brighter or darker because there is a degree of "brightness" in colors. For example, when comparing the yellow of a lemon and the yellow of a grapefruit, it is obvious that the yellow of the lemon is brighter. But what about when comparing

the yellow of a lemon and the red of a bean? Obviously, the yellow of the lemon is brighter. "Brightness" is this degree of lightness that enables comparison regardless of the hue.

Adjusting brightness changes an image as shown in the following.

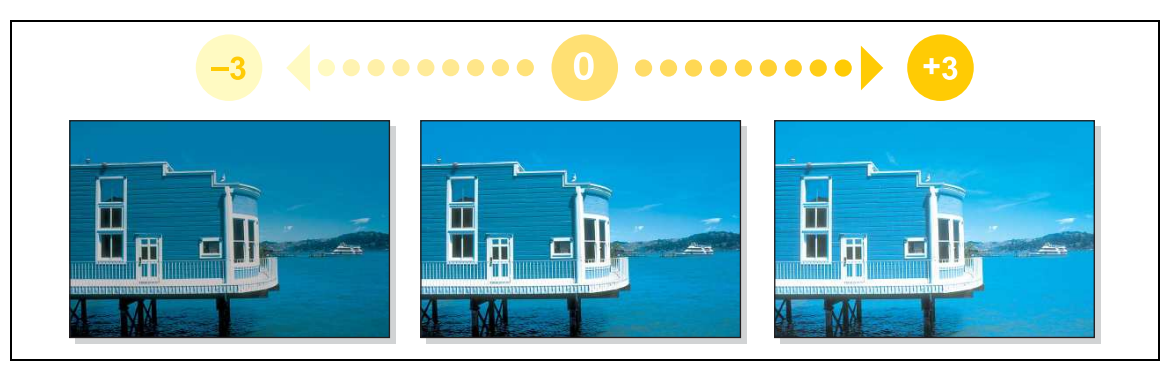

## **[Contrast]**

To display: [Copy] - [Application] - [Edit Color] - [Color Adjust] - [Contrast]

Adjust the shading of an image.

Lower contrast makes the image softer and smoother while higher contrast makes it sharper.

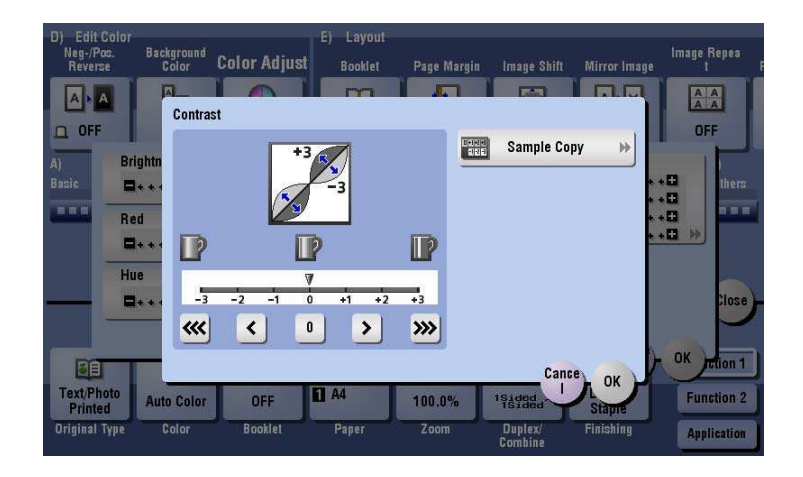

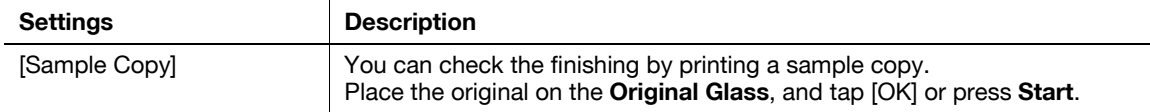

Tips

- Adjusting contrast changes an image as shown in the following.

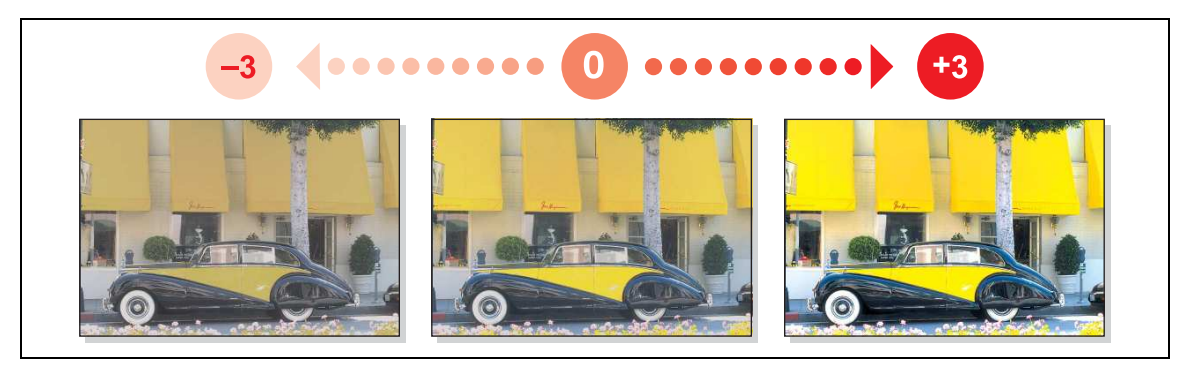

**15**

## **[Saturation]**

To display: [Copy] - [Application] - [Edit Color] - [Color Adjust] - [Saturation] Adjust the saturation level.

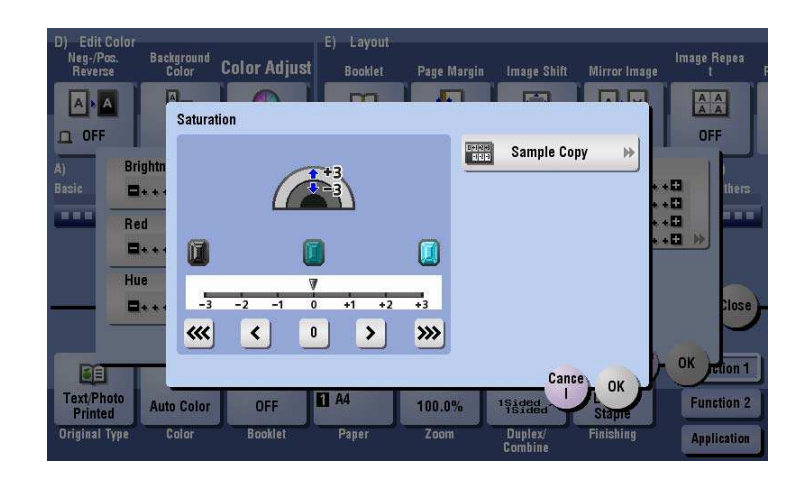

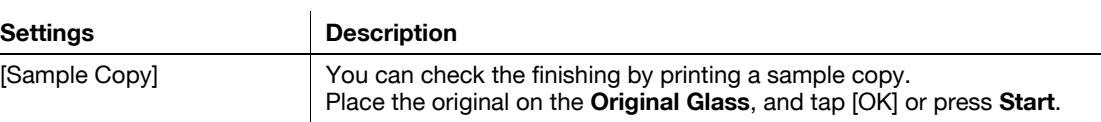

#### Tips

What is saturation?:

Colors consist of three elements, that is, hue, brightness, and saturation. These are referred to as three attributes of colors, and all colors are created by combinations of these elements. For example, compare two kinds of yellow between lemon and pear. By saying that the lemon is a more vivid yellow and the pear is a duller yellow, the difference between the two colors is stated in terms of "saturation", as opposed to "brightness". As opposed to hue and brightness, "saturation" is the characteristic that indicates the degree of vividness.

Adjusting saturation changes an image as shown in the following.

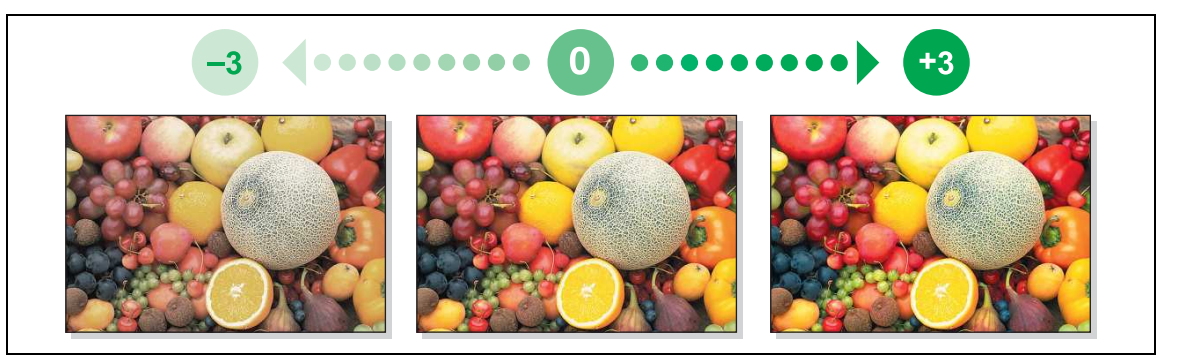

## **[Red]**

To display: [Copy] - [Application] - [Edit Color] - [Color Adjust] - [Red] Adjust the intensity of red.

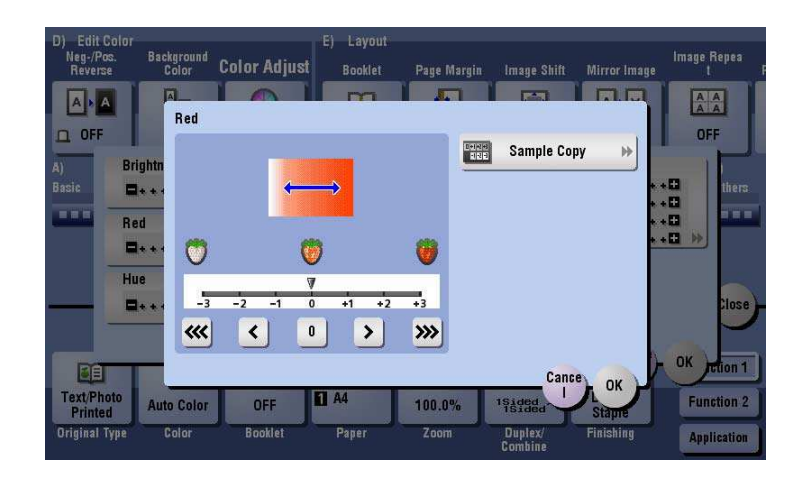

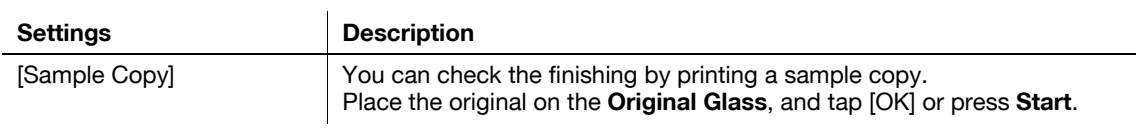

#### Tips

- Adjusting red changes an image as shown in the following.

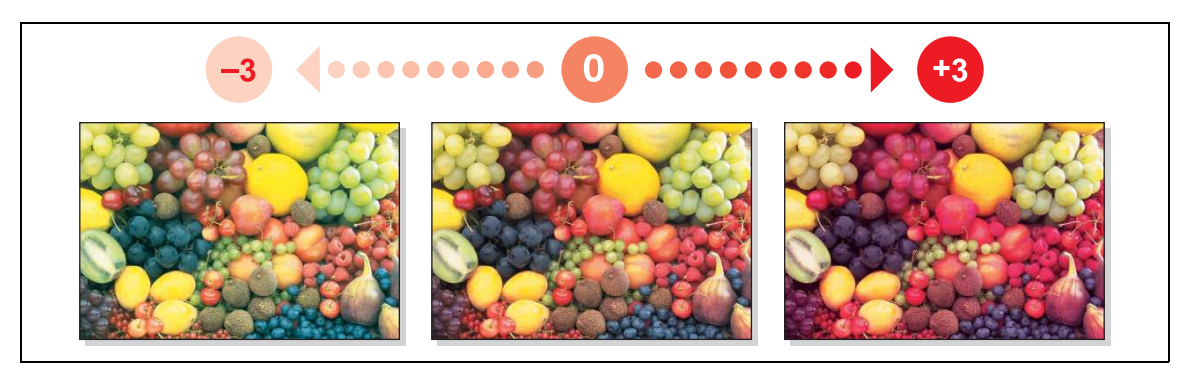

# **[Green]**

To display: [Copy] - [Application] - [Edit Color] - [Color Adjust] - [Green] Adjust the intensity of green.

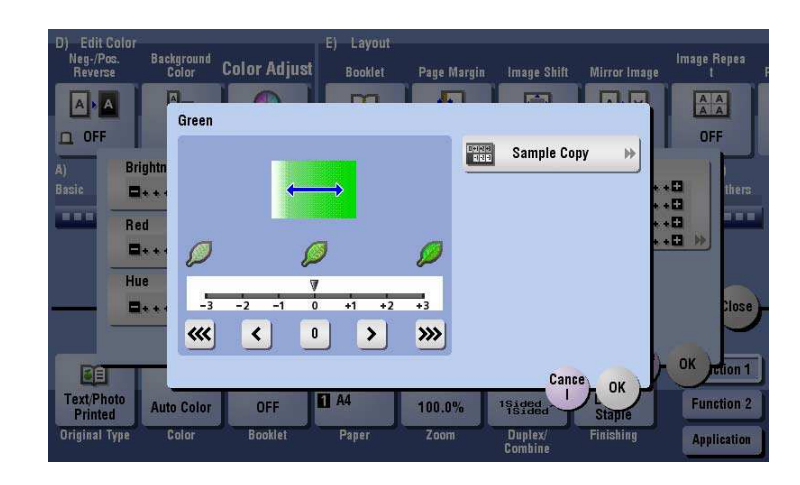

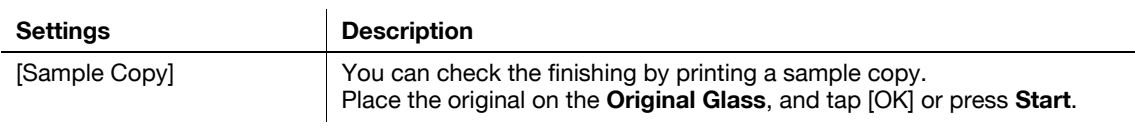

#### Tips

- Adjusting green changes an image as shown in the following.

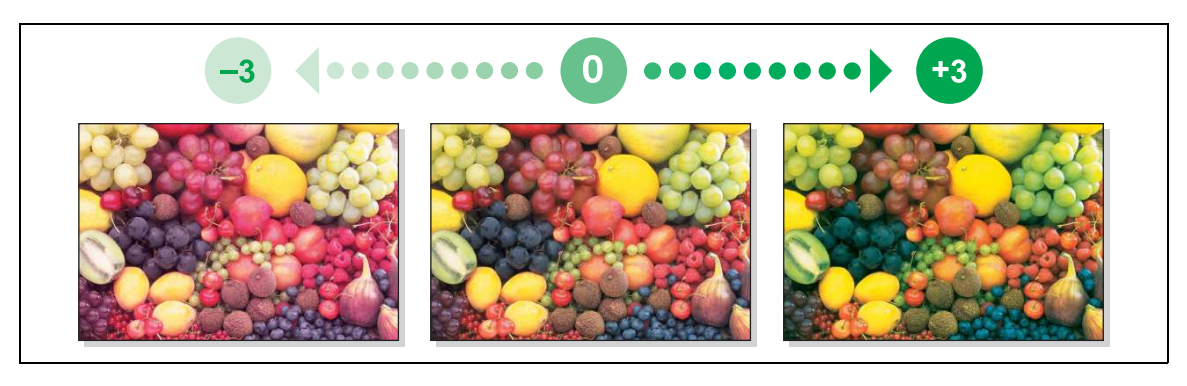

### **[Blue]**

To display: [Copy] - [Application] - [Edit Color] - [Color Adjust] - [Blue] Adjust the intensity of blue.

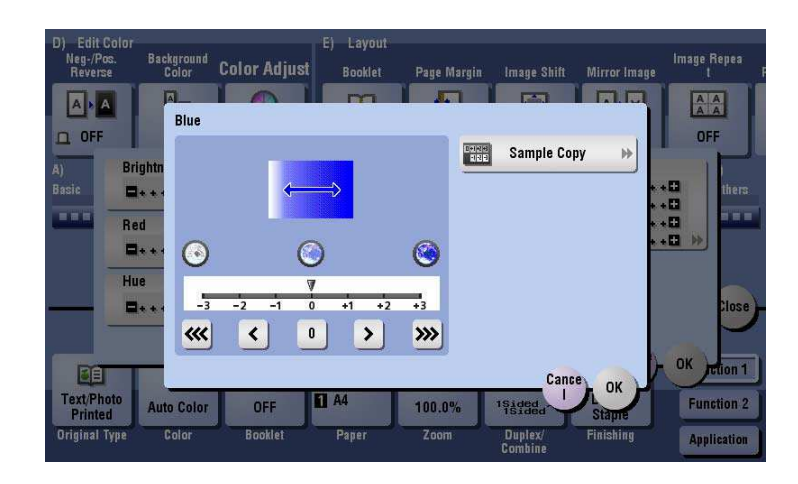

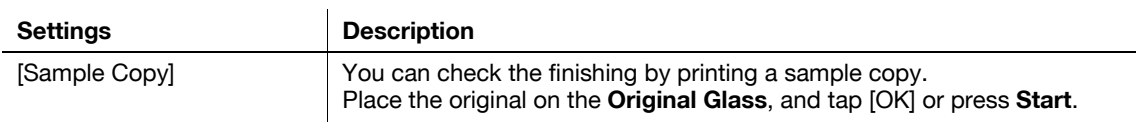

#### Tips

- Adjusting blue changes an image as shown in the following.

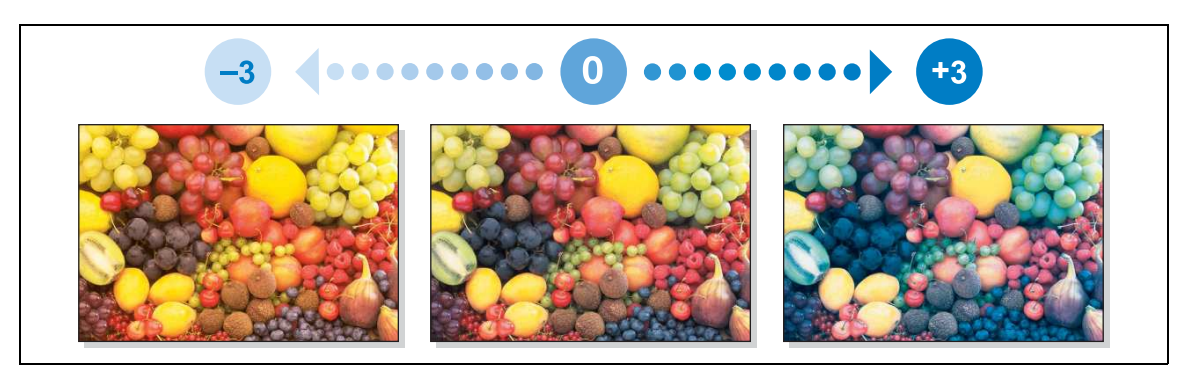

## **[Hue]**

To display: [Copy] - [Application] - [Edit Color] - [Color Adjust] - [Hue] Adjust the hue.

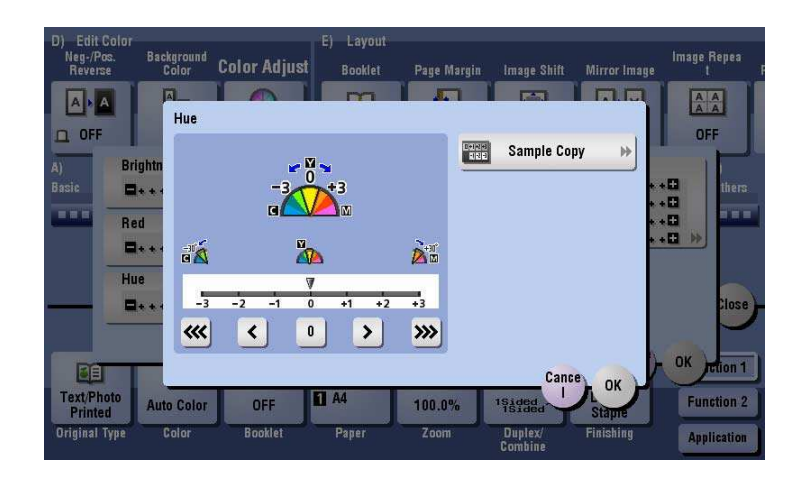

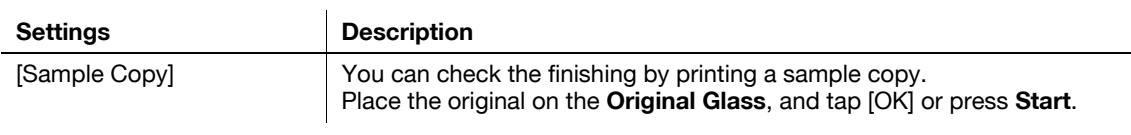

#### Tips

What is hue?:

Colors consist of three elements, that is, hue, brightness, and saturation. These are referred to as three attributes of colors, and all colors are created by combinations of these elements. When imagining that the color of an apple is red, a lemon is yellow, and the sky is blue, you can understand the concept of the "hue" of an object. "Hue" is the tint by which the color of an object is classified as red, yellow, blue, etc.

Adjusting hue changes an image as shown in the following.

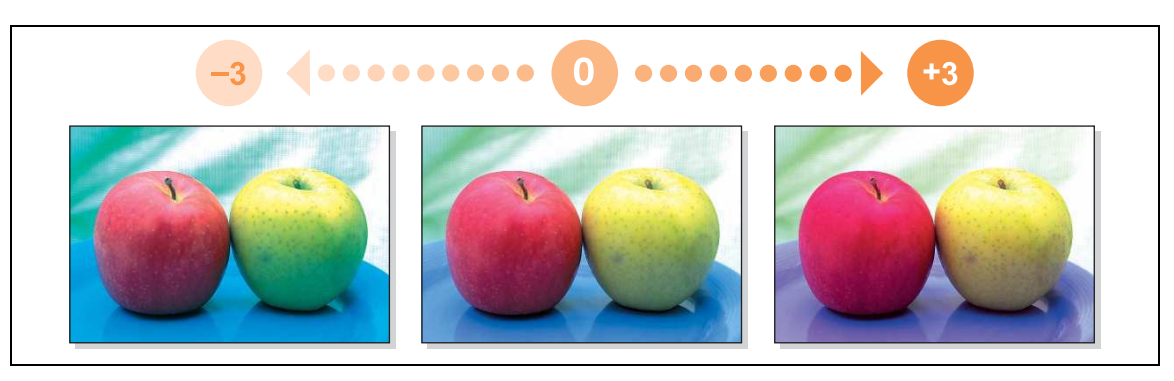

## **[Copy Density]**

**15**

To display: [Copy] - [Application] - [Edit Color] - [Color Adjust] - [Copy Density] Adjust the copy density.

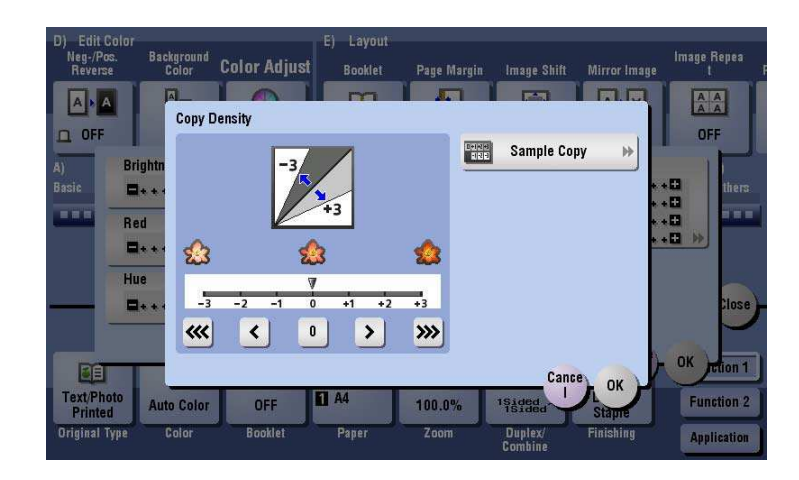

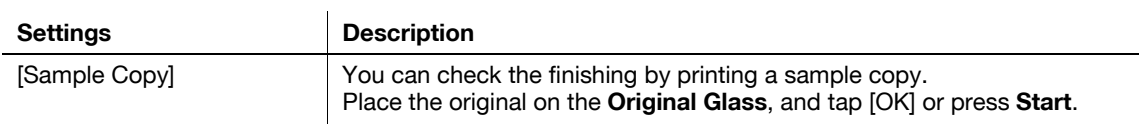

#### Tips

- Adjusting copy density changes an image as shown in the following.

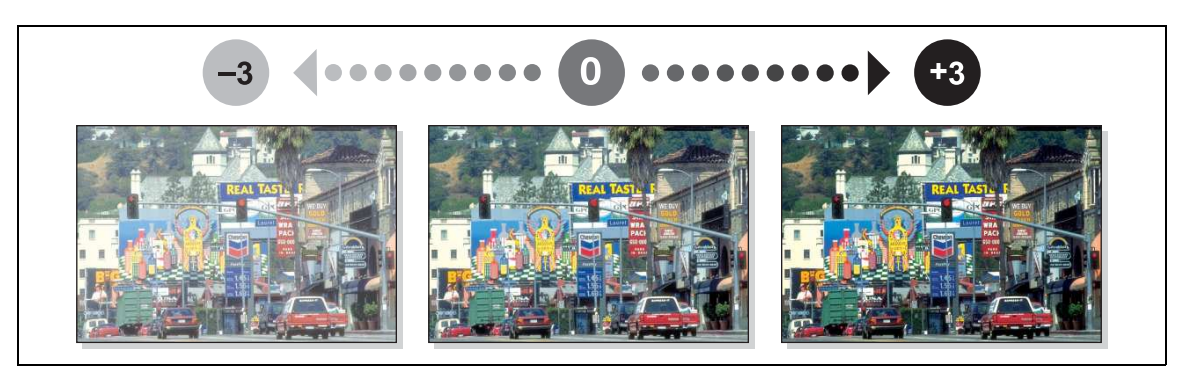

## **[Sharpness]**

To display: [Copy] - [Application] - [Edit Color] - [Color Adjust] - [Sharpness] You can adjust the amount of contours in text and images. Smoothen the rough contour or sharpen the blurred image.

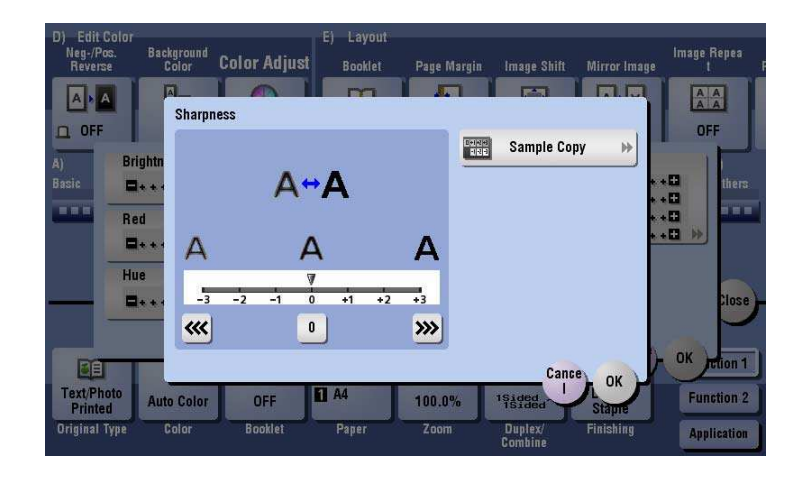

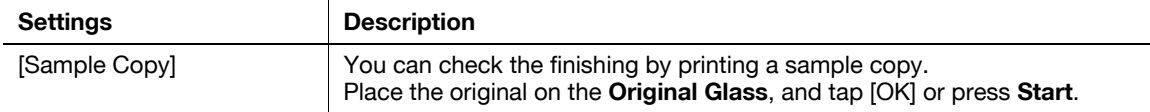

Tips

- Adjusting sharpness changes an image as shown in the following.

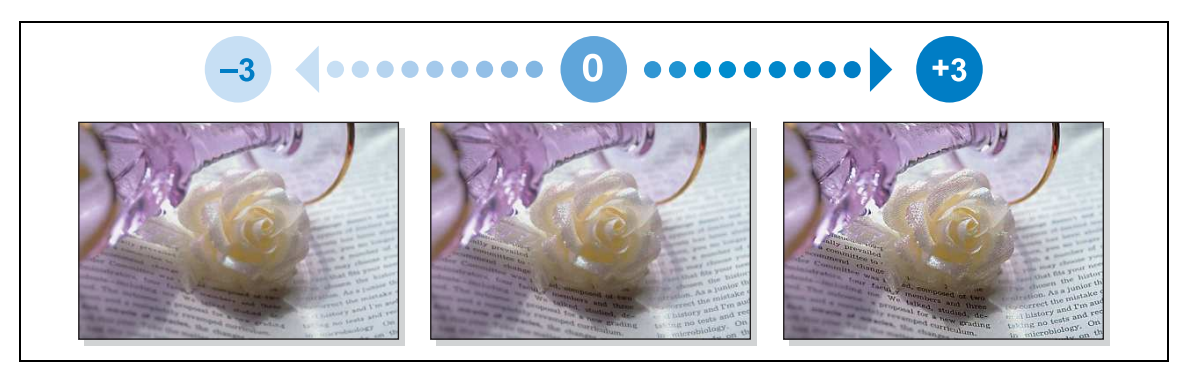

### **[Color Balance]**

**15**

To display: [Copy] - [Application] - [Edit Color] - [Color Adjust] - [Color Balance]

Adjust the density for yellow (Y), magenta (M), cyan (C), and black (K). By changing the amount of each of the four toners, tints in the copy can be adjusted.

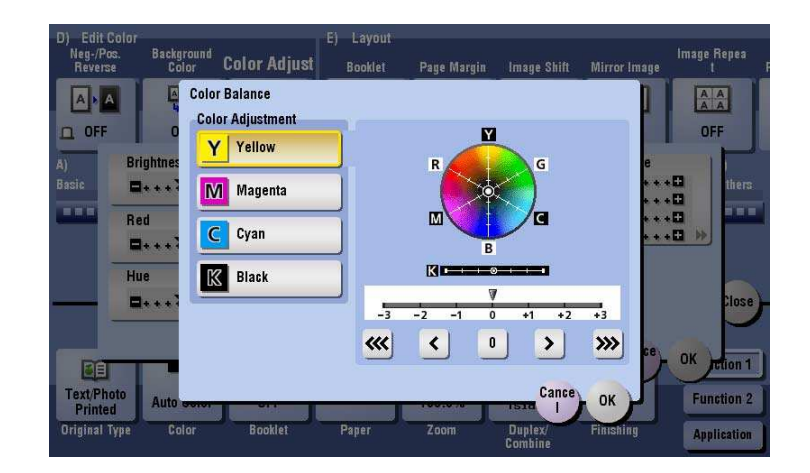

**Tips** 

- Adjusting color balance changes an image as shown in the following.

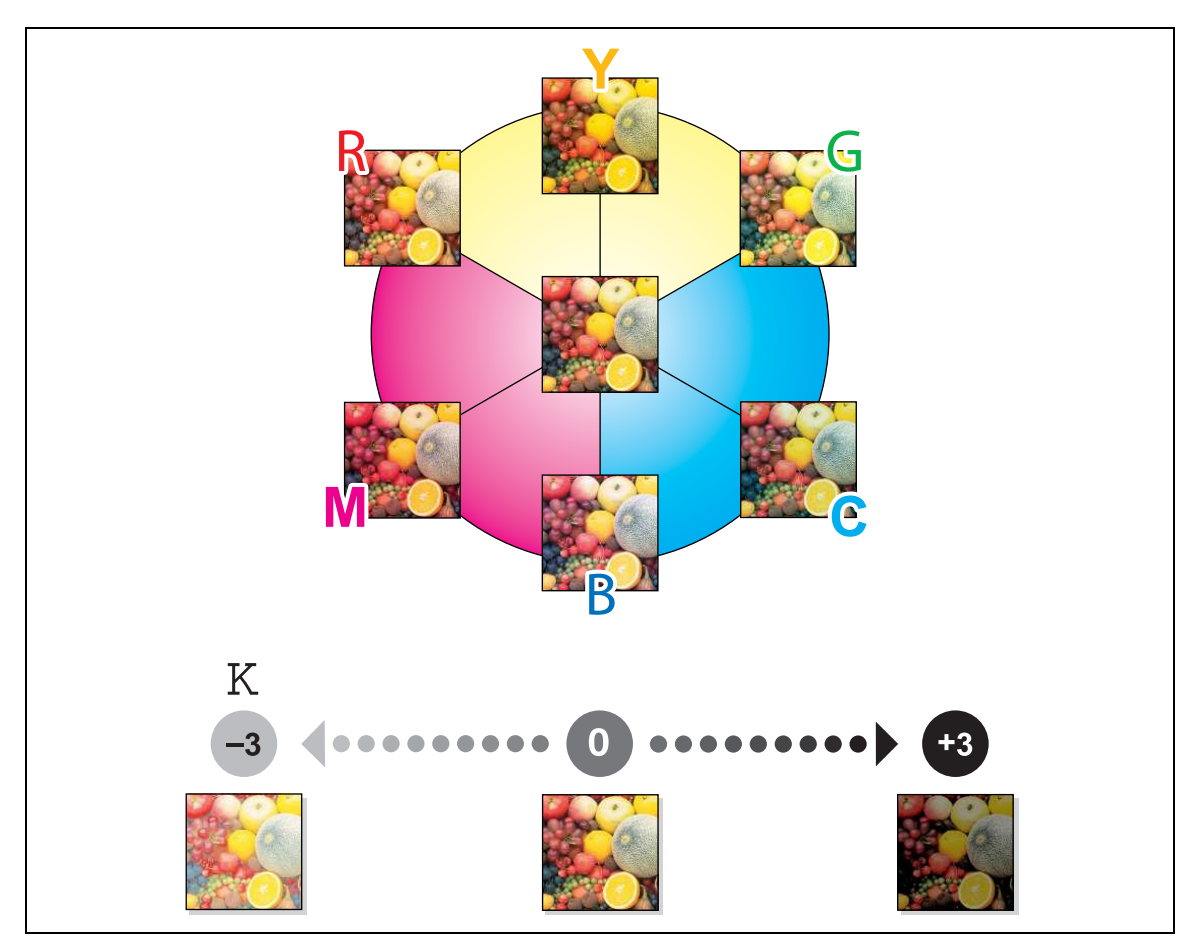

- To enhance red, increase the density of yellow and magenta, or decrease the density of cyan.
- To enhance green, increase the density of yellow and cyan, or decrease the density of magenta.
- To enhance blue, increase the density of magenta and cyan, or decrease the density of yellow.
- To enhance yellow, increase the density of yellow, or decrease the density of magenta and cyan.
- To enhance black, increase the density of black.

# **[Booklet]**

To display (inch area): [Copy] - [Booklet]

To display (centimeter area): [Copy] - [Application] - [Layout] - [Booklet]

The pages in the original data are arranged and spread in a booklet format and printed on both sides of sheets. You can also specify the binding position, or insert front and back covers.

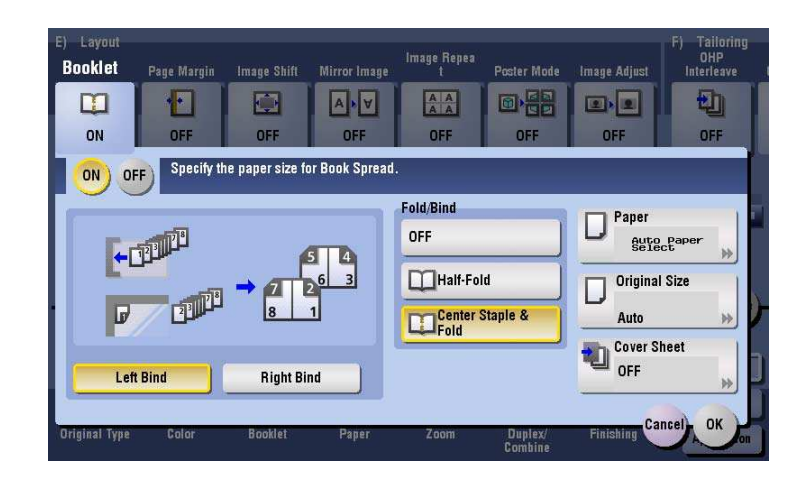

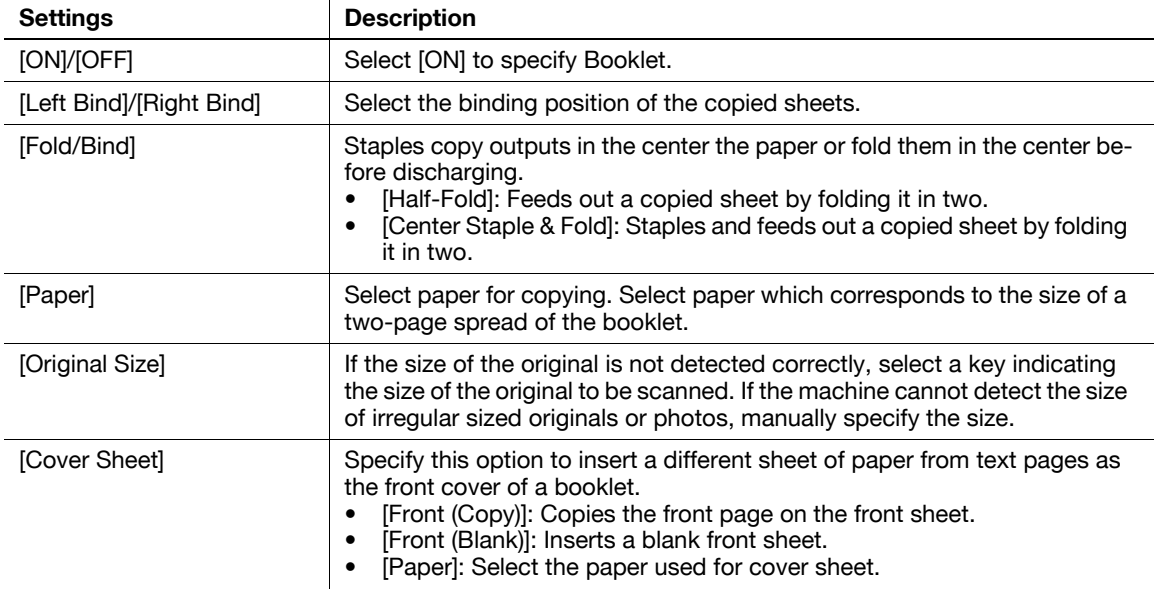

Tips

- The optional **Finisher** and **Saddle Stitcher** are required to use the Fold/Bind function.

Related setting

You can simplify the setting operation by automatically enabling the Booklet function when the setting screen for [Booklet] is displayed. (Default: [OFF]) For details, refer to [page 16-11.](#page-168-0)

## **[Page Margin]**

To display: [Copy] - [Application] - [Layout] - [Page Margin]

Select a paper binding position and adjust the binding width (margin) for copying.

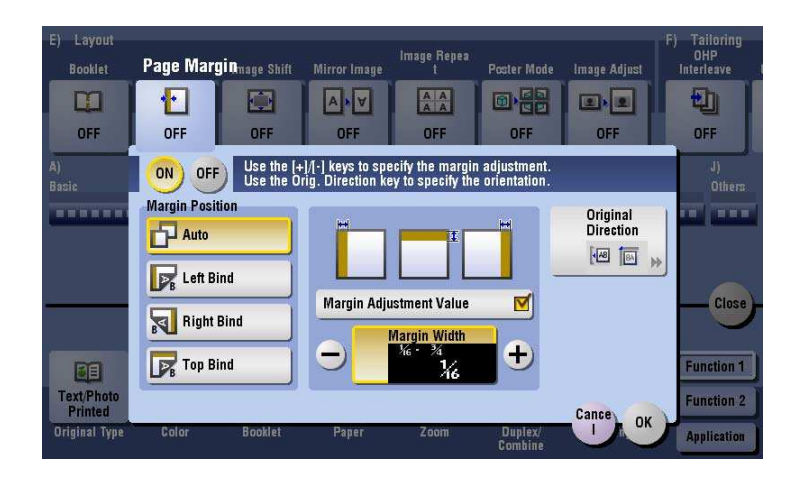

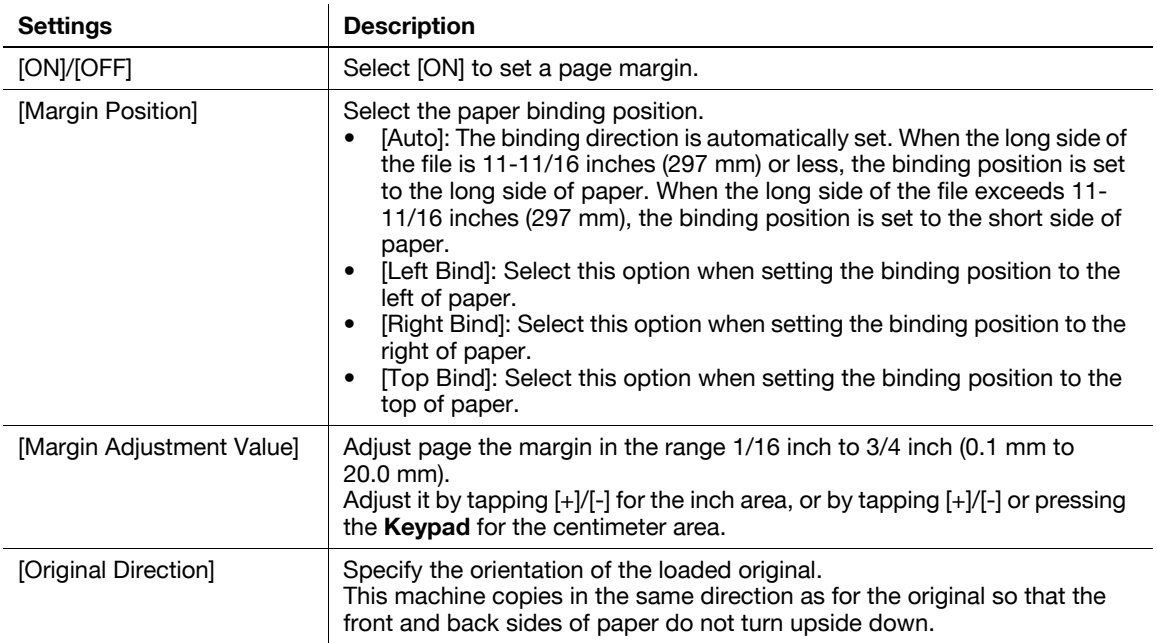

# **[Image Shift]**

To display: [Copy] - [Application] - [Layout] - [Image Shift]

You can fine tune the image position by shifting it in a horizontal or vertical direction according to the paper size. When an image is printed on the back side, you can also fine tune its position.

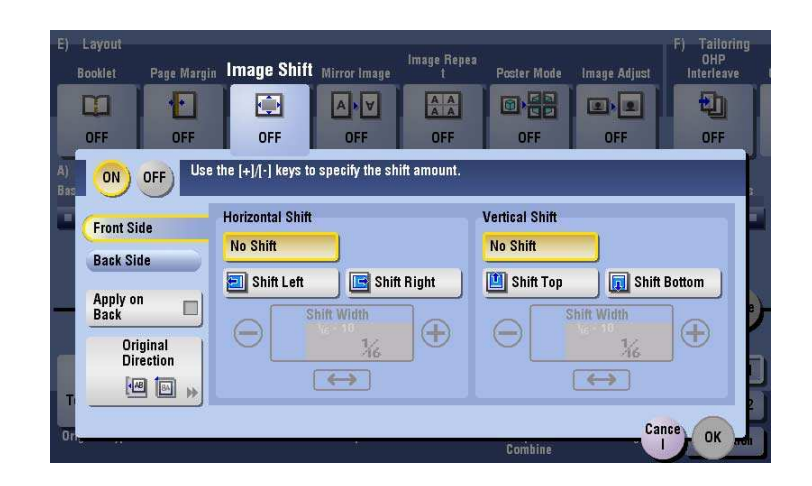

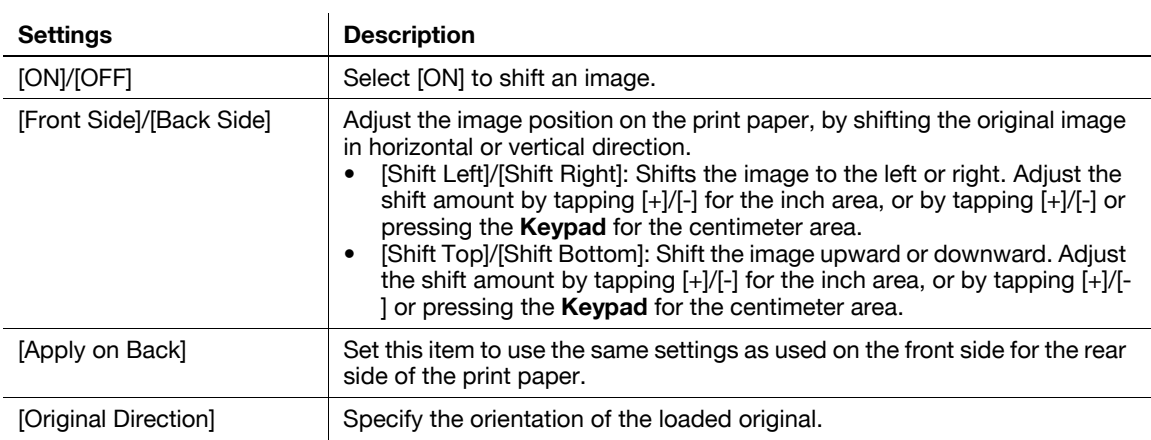

## **[Mirror Image]**

To display: [Copy] - [Application] - [Layout] - [Mirror Image]

Copy the original image by reversing its left and right, like a reflection image on the mirror.

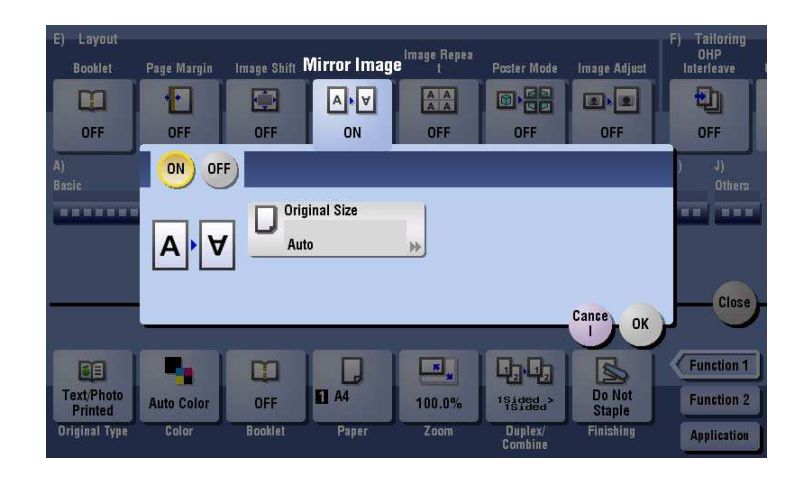

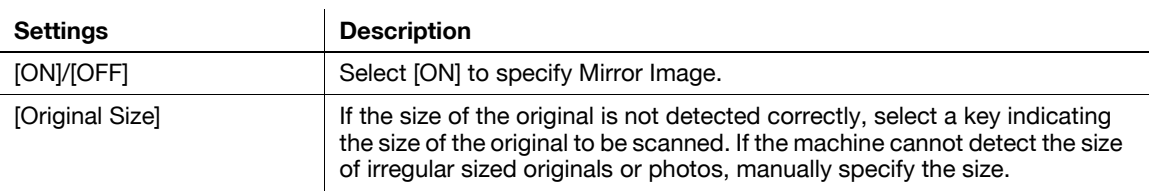

## **[Image Repeat]**

To display: [Copy] - [Application] - [Layout] - [Image Repeat]

An original image is repeatedly copied on the same side of a single sheet.

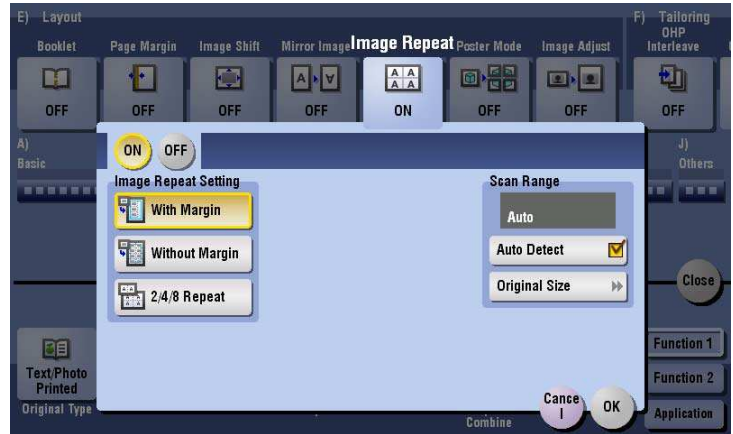

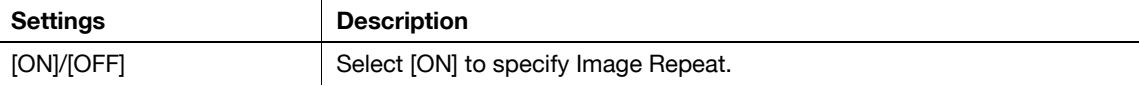

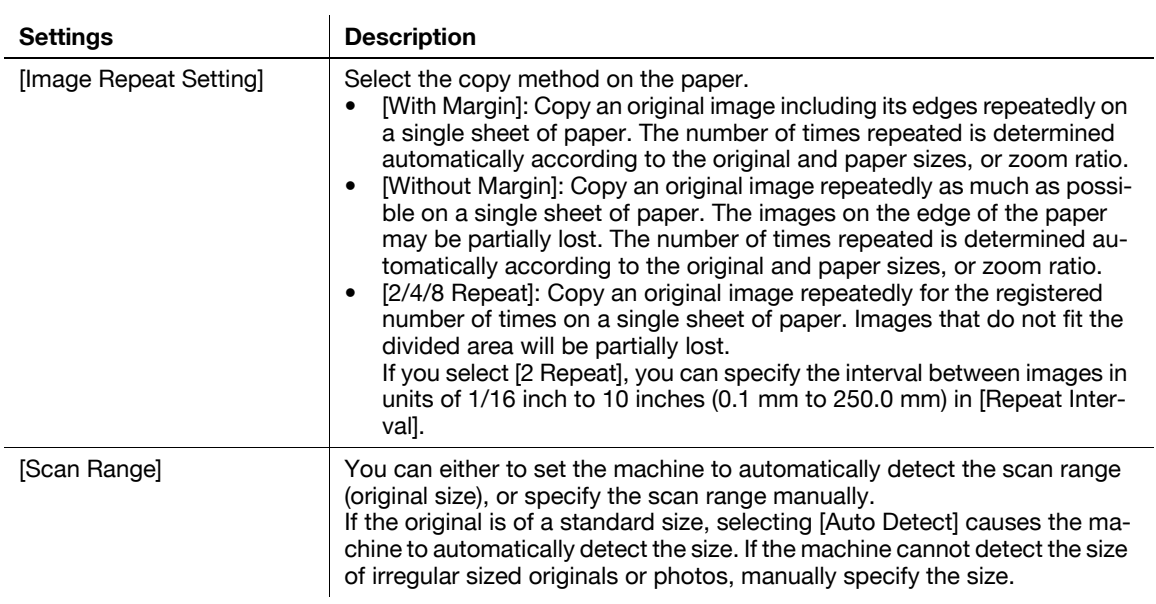

# **[Poster Mode]**

To display: [Copy] - [Application] - [Layout] - [Poster Mode]

The original image is enlarged, divided, and printed on multiple sheets. When you join the printed sheets, you will create a large poster.

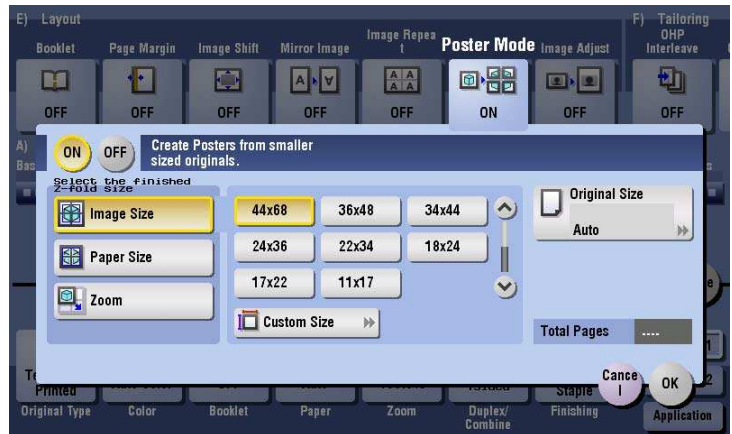

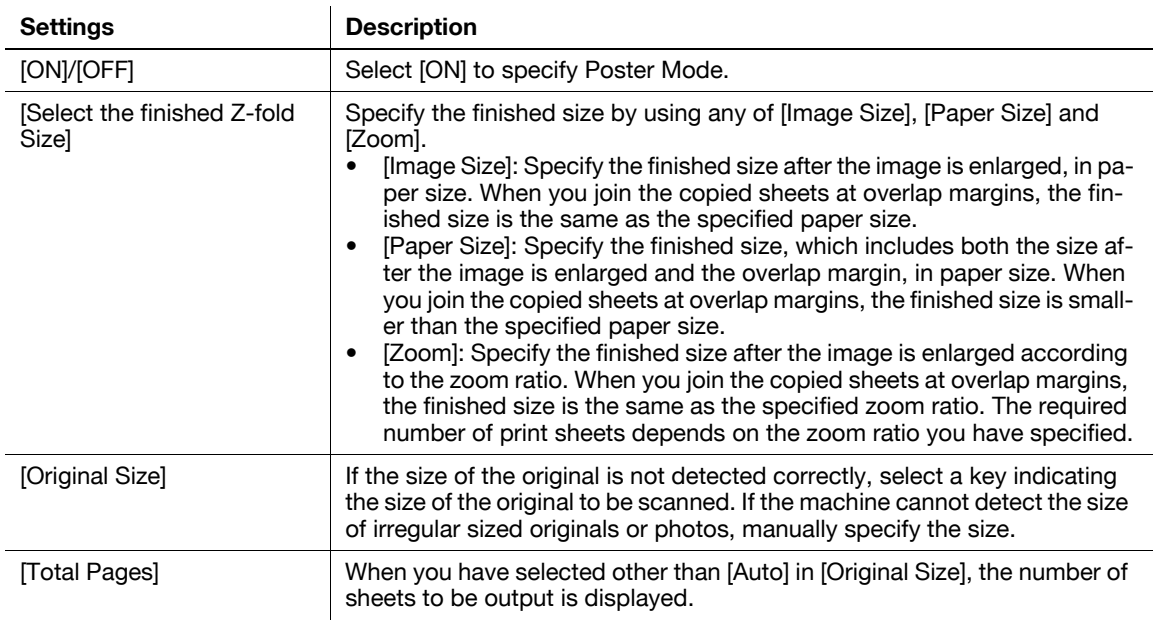

**15**

## **[Image Adjust]**

**15**

To display: [Copy] - [Application] - [Layout] - [Image Adjust]

Specify how to arrange the original image on the paper. You can enlarge a part of the original to the maximum limits of the paper, or arrange the original image at the center of the page without enlarging it.

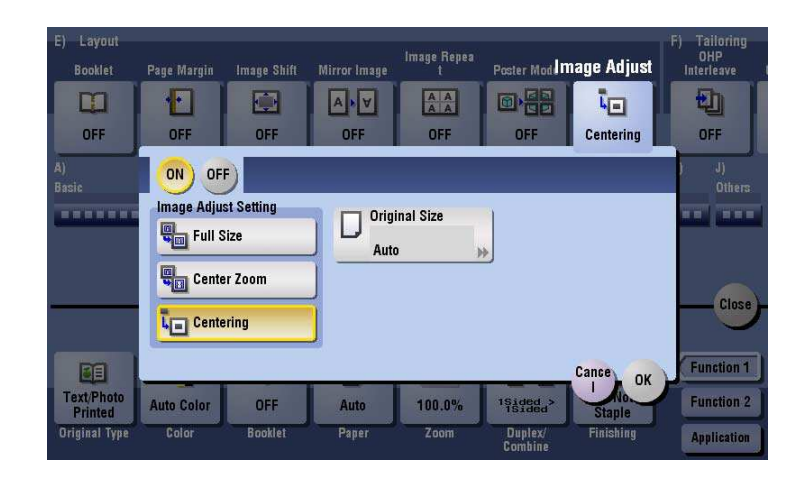

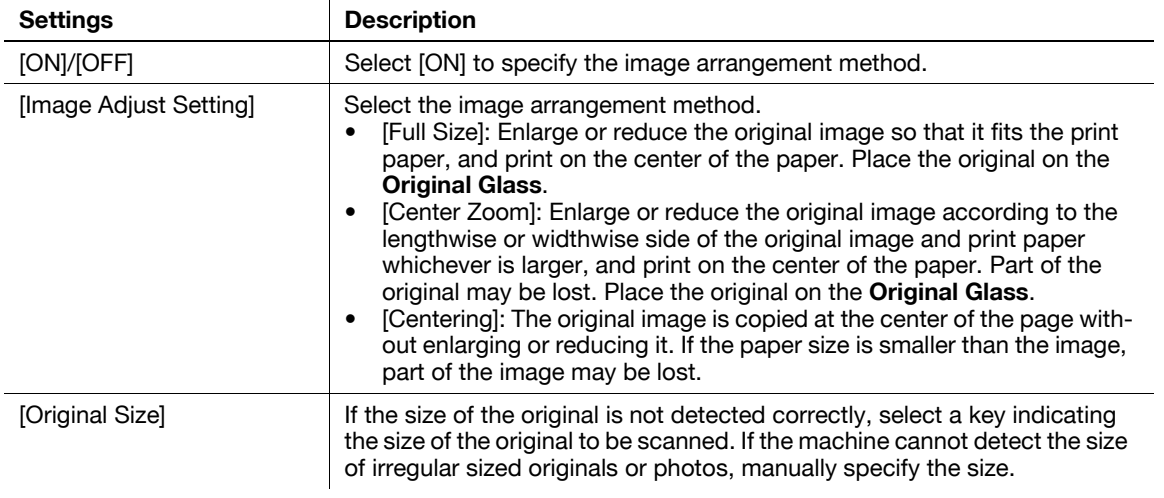

## **[OHP Interleave]**

To display: [Copy] - [Application] - [Tailoring] - [OHP Interleave]

When copying onto multiple transparencies, you can insert the specified paper between the transparencies. These sheets of paper prevent the transparencies from sticking together due to heat generated during copying or static electricity.

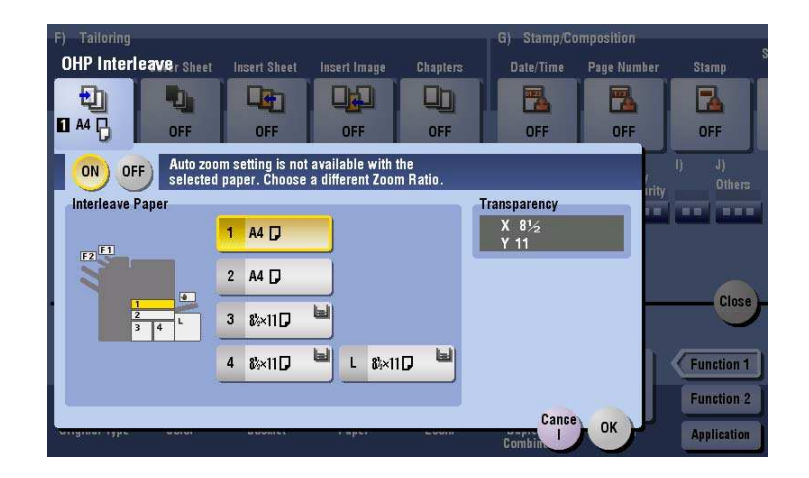

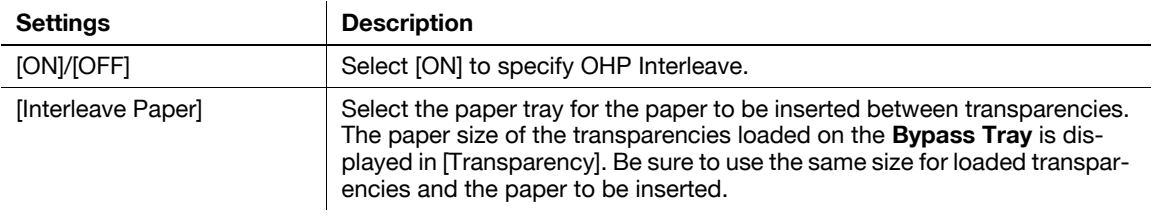

Tips

- You can only specify [Black] for copying onto transparencies.
- You can only specify 1 for the number of copies. The number value cannot be changed.
- The finishing function cannot be changed.

### d**Reference**

Load transparencies into the **Bypass Tray**. For details on how to load transparencies, refer to [User's Guide: Introduction (Trademark Licenses)].

#### **NOTICE**

Do not use a transparency that has been through the machine even once. Doing so may lead to reduced print quality, a paper jam, or damage to the machine. Even if a transparency has been discharged without being printed, it cannot be reused.

## **[Cover Sheet]**

**15**

To display: [Copy] - [Application] - [Tailoring] - [Cover Sheet]

You can insert a cover sheet before the first page or after the last page of the text. The paper used for the front and back cover sheets can be different from that used for body pages (in paper color and thickness). They can be printed at the same time.

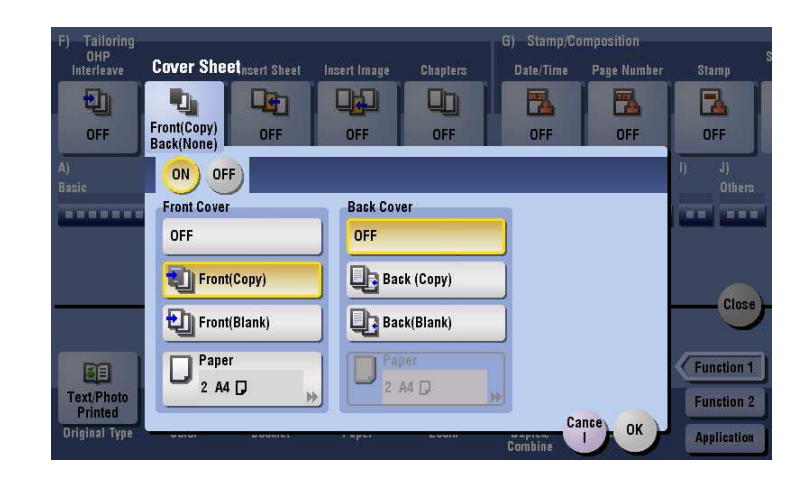

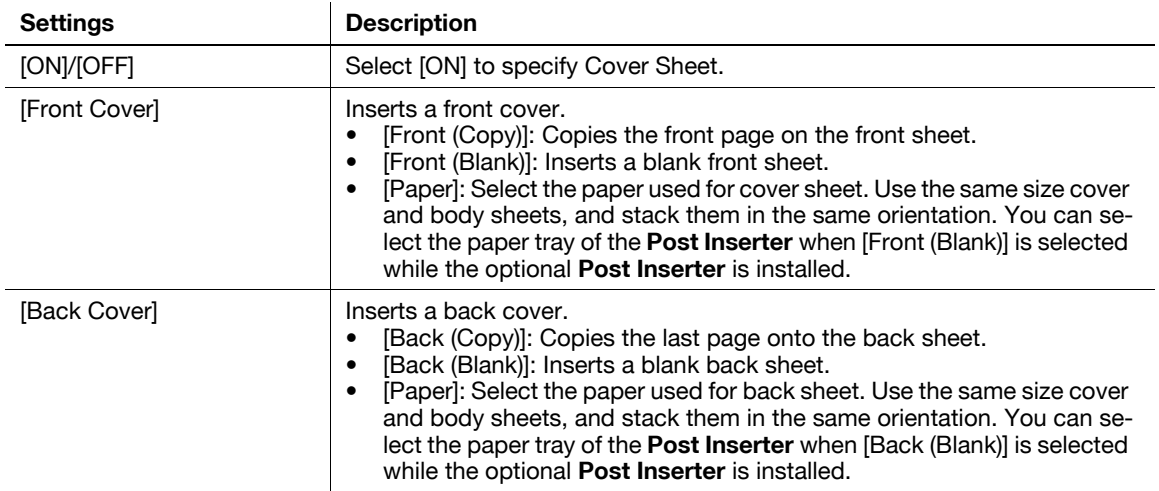

## **[Insert Sheet]**

To display: [Copy] - [Application] - [Tailoring] - [Insert Sheet]

You can insert a sheet that is of a different type from other pages (such as color and thick papers) for a specified page.

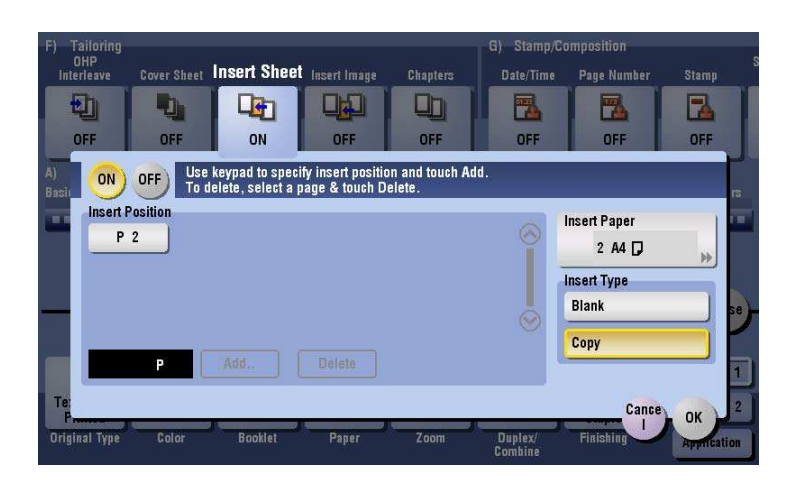

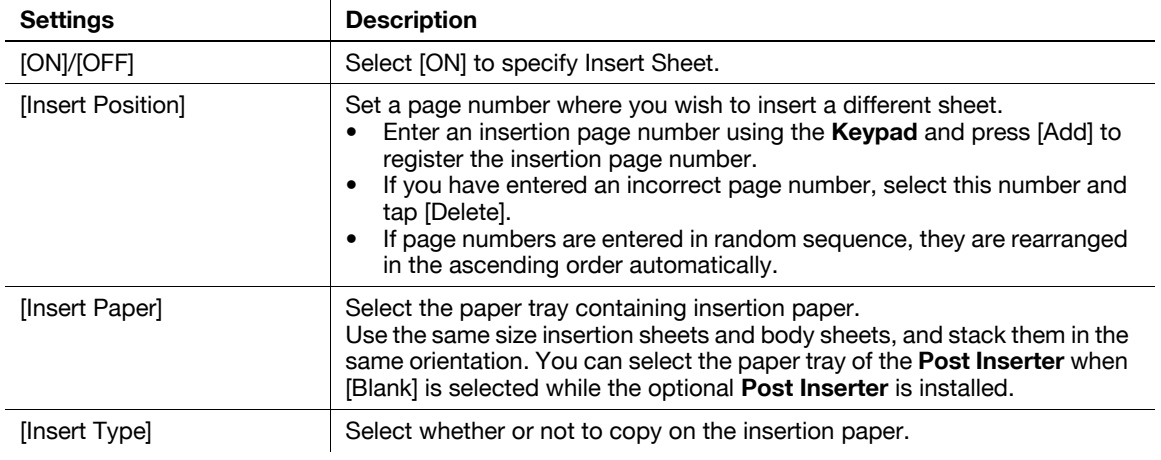

## **[Insert Image]**

To display: [Copy] - [Application] - [Tailoring] - [Insert Image]

The original scanned using the **Original Glass** is inserted after the page you have specified in the original scanned using the **ADF**.

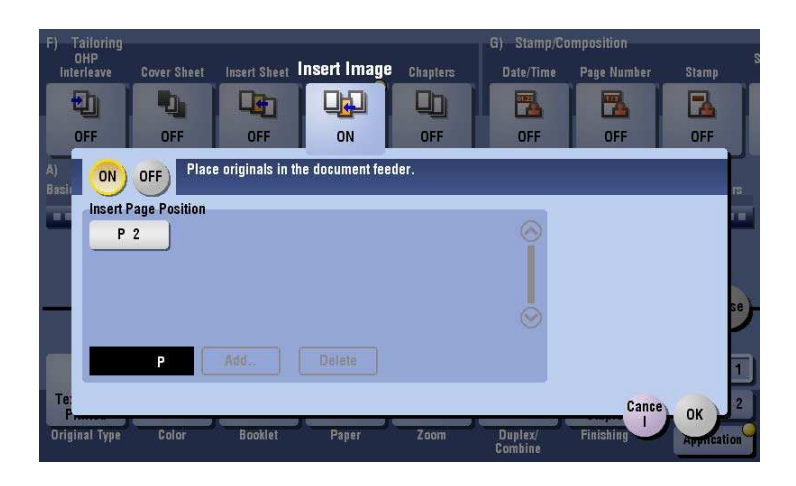

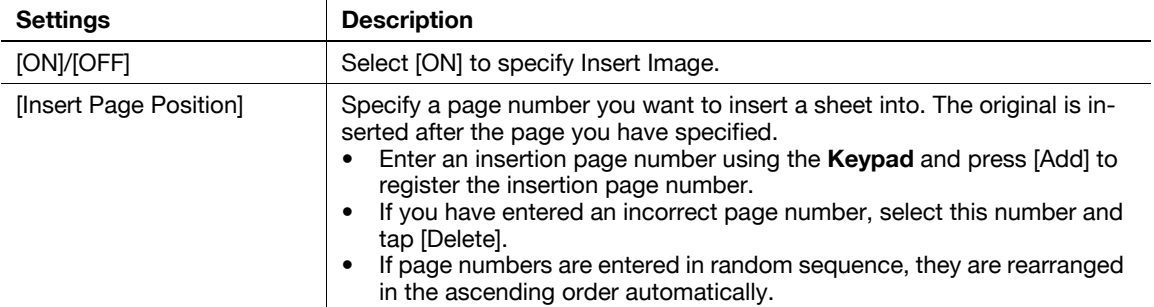

# **[Chapters]**

To display: [Copy] - [Application] - [Tailoring] - [Chapters]

 $\ddot{\phantom{a}}$ 

When an original is copied onto both sides of sheets of paper, the first page of each chapter is always printed on the front side of paper.

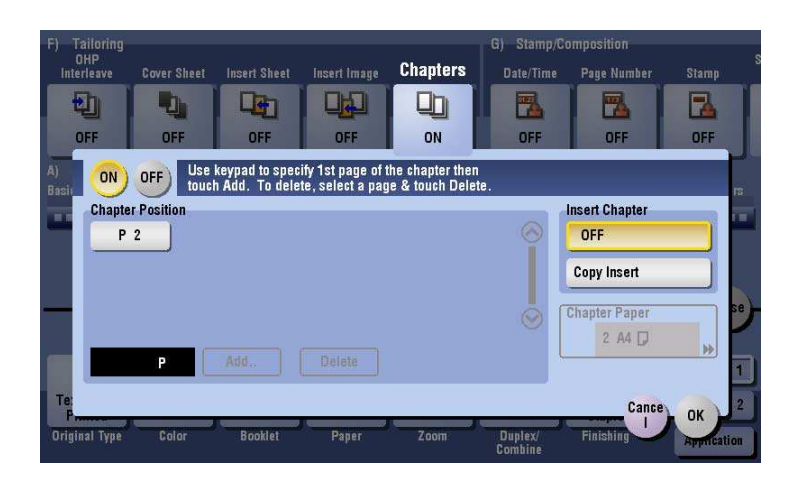

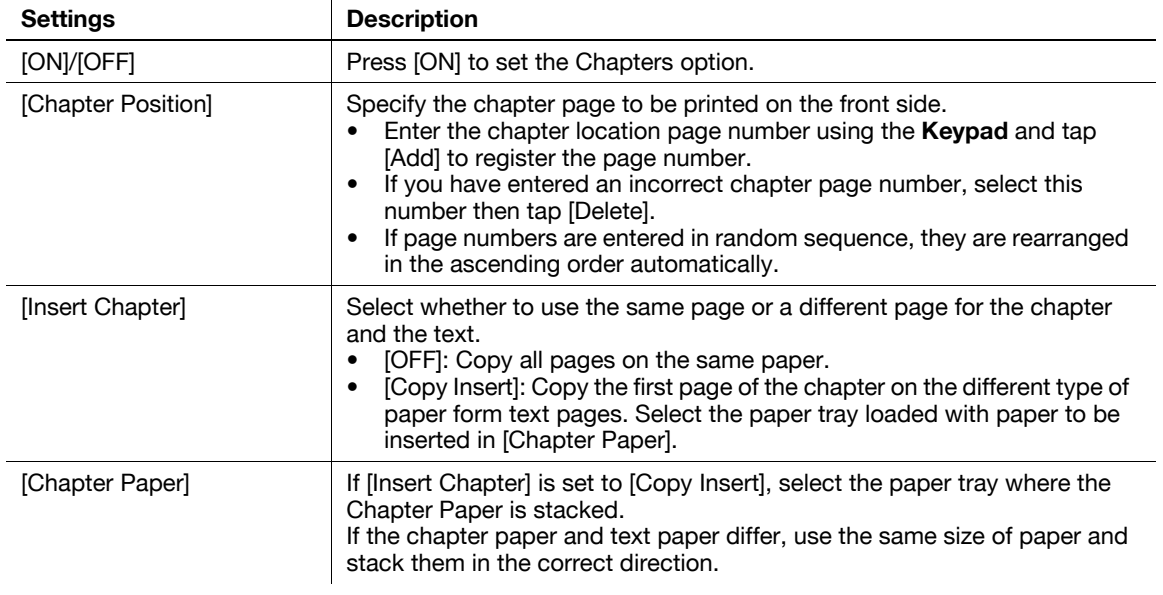

Tips

When the Chapters function is specified, [1Sided > 2Sided] of [Duplex/Combine] is automatically set. To scan a 2-sided original, select [2Sided > 2Sided].

## **[Date/Time]**

**15**

To display: [Copy] - [Application] - [Stamp/Composition] - [Date/Time]

Select the stamping position and format, and add the date and time on copied sheets. The date and time can be printed either on all pages or only on the first page.

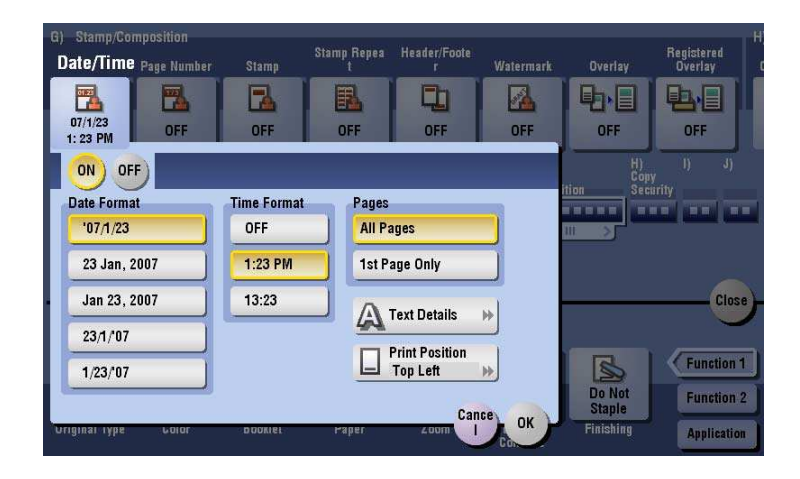

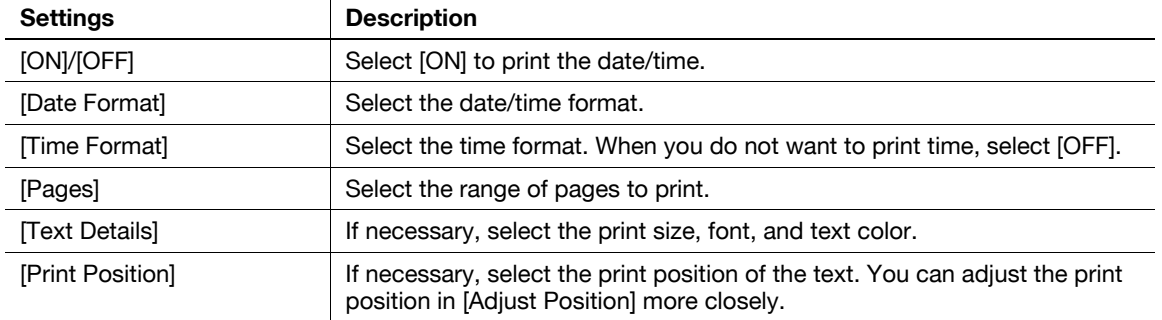

Related setting (for the administrator)

You can select whether to print the date and time on the blank page that is inserted using the Cover Sheet or Insert Sheet function. (Default: [Do Not Print]) For details, refer to [page 17-29](#page-202-0).
# **[Page Number]**

To display: [Copy] - [Application] - [Stamp/Composition] - [Page Number]

 $\ddot{\phantom{a}}$ 

Select the stamping position and format, and add page and chapter numbers on copied sheets. Page and chapter numbers are printed on all pages.

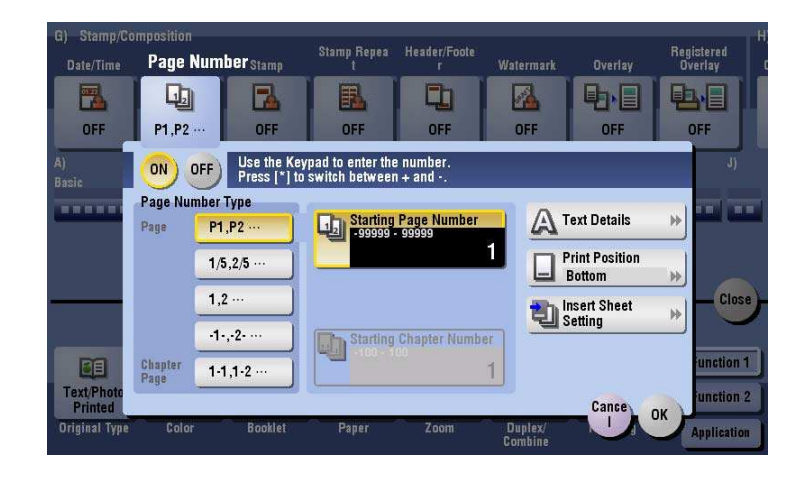

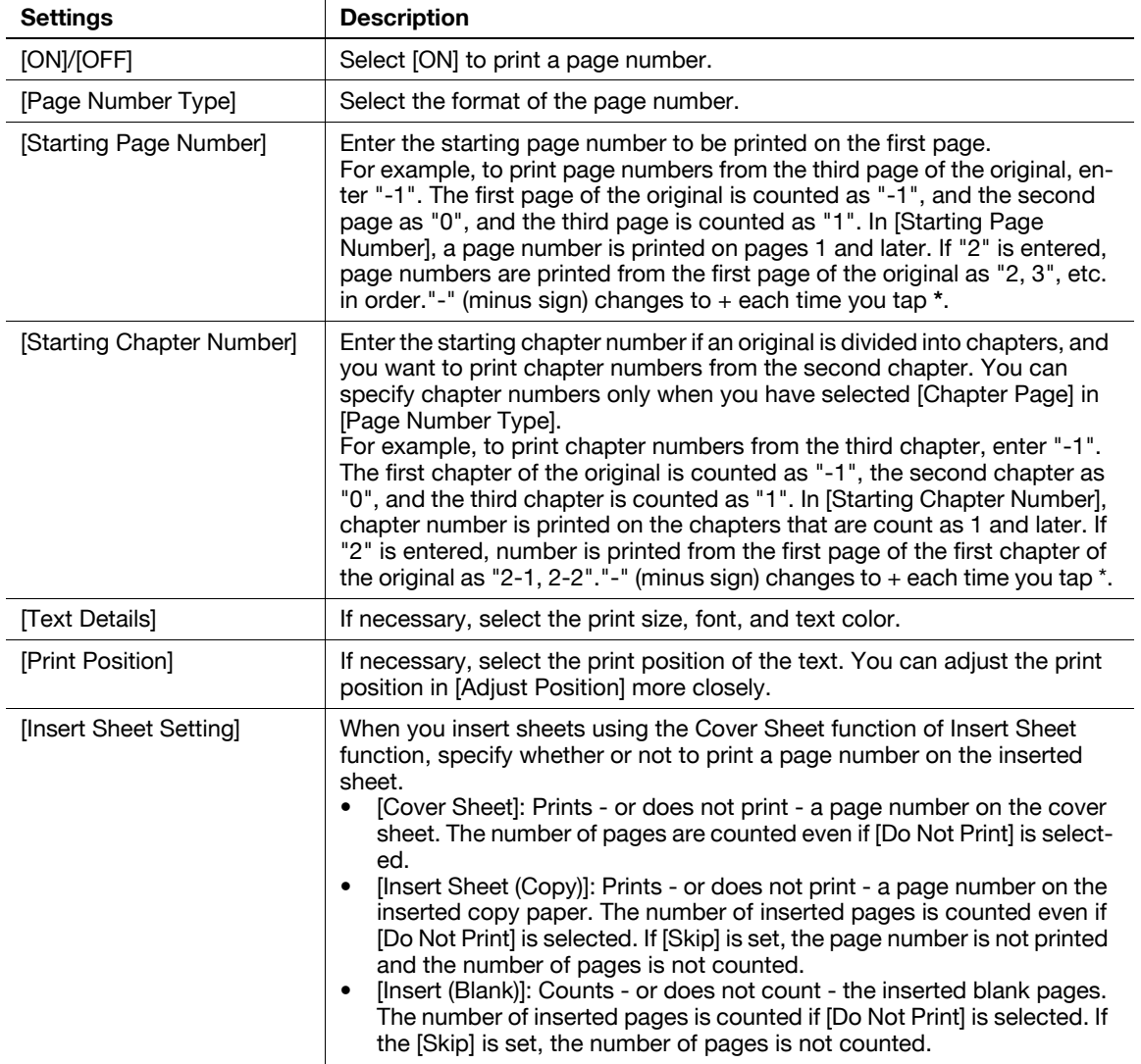

Related setting (for the administrator)

- You can select whether to print the page numbers on the blank page that is inserted using the Cover Sheet or Insert Sheet function. (Default: [Do Not Print]) For details, refer to [page 17-29](#page-202-0).

# **[Stamp]**

To display: [Copy] - [Application] - [Stamp/Composition] - [Stamp]

Text such as "PLEASE REPLY" and "DO NOT COPY" are printed on the first page or all pages. You can select the text to be printed from the registered fix stamps and arbitrary registered stamps.

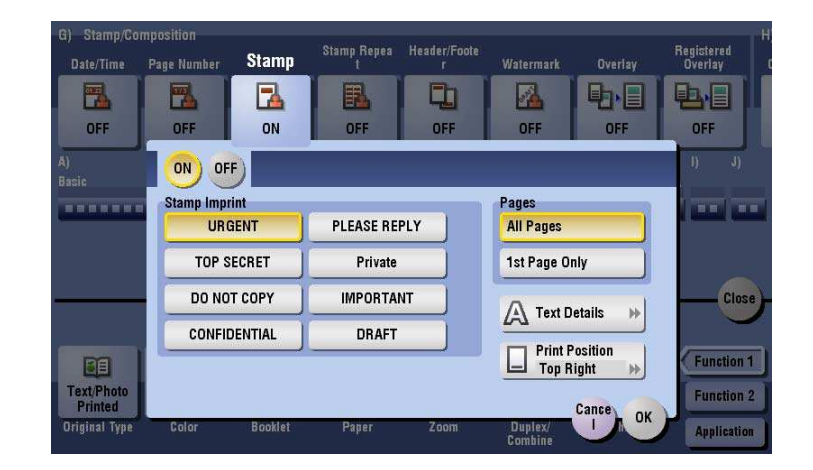

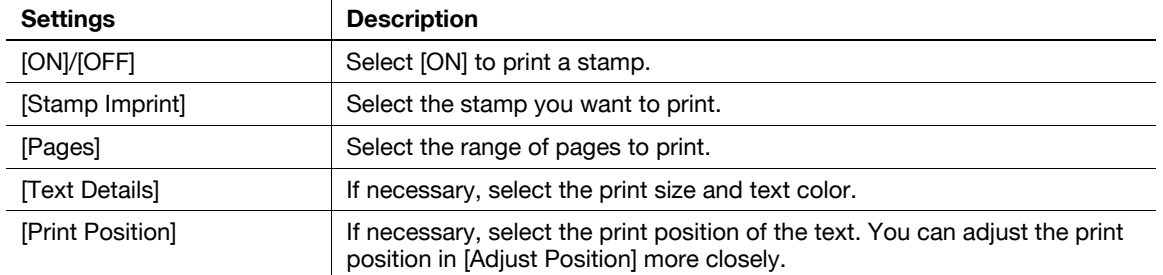

Related setting (for the administrator)

You can select whether to print stamps on the blank page that is inserted using the Cover Sheet or Insert Sheet function. (Default: [Do Not Print]) For details, refer to [page 17-29.](#page-202-0)

# **[Stamp Repeat]**

To display: [Copy] - [Application] - [Stamp/Composition] - [Stamp Repeat] Stamp such as "Copy" and "Private" are printed on the entire page.

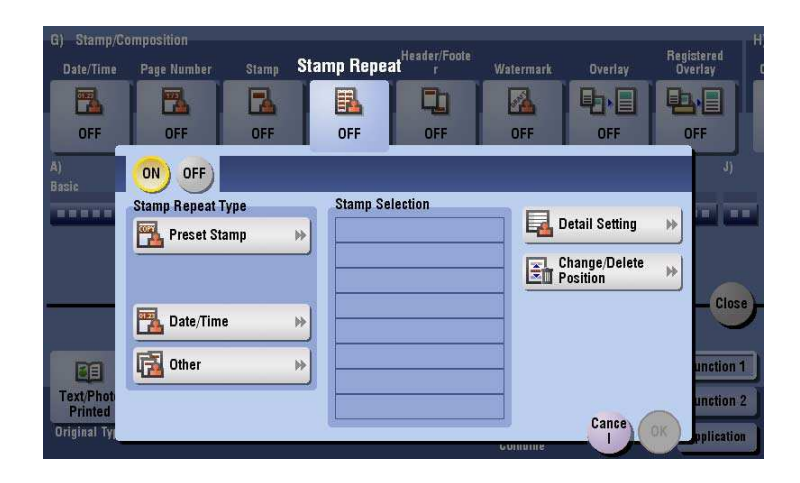

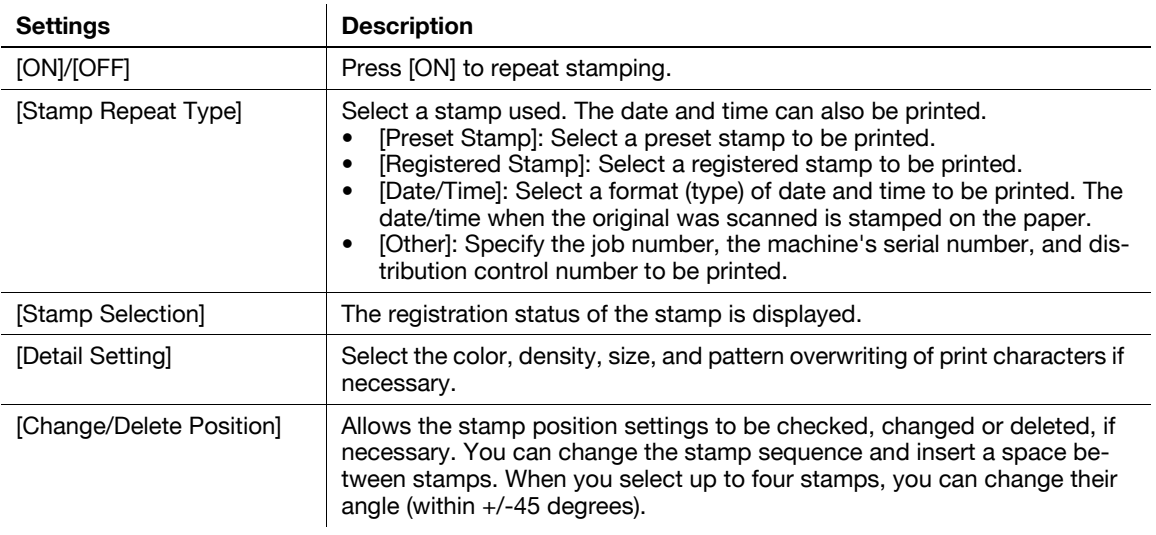

Tips

- You can print multiple stamps, such as registered stamp, preset stamp, date/time, job number, and serial number, at a time. However, the number of stamps that can be printed may be limited depending on the type and angle of the selected stamps.

# **[Header/Footer]**

**15**

To display: [Copy] - [Application] - [Stamp/Composition] - [Header/Footer]

Add the date and time and any other desired text in the top and bottom margins (header/footer) of the specified page. You must register the information to be added to the header and footer in advance to this machine.

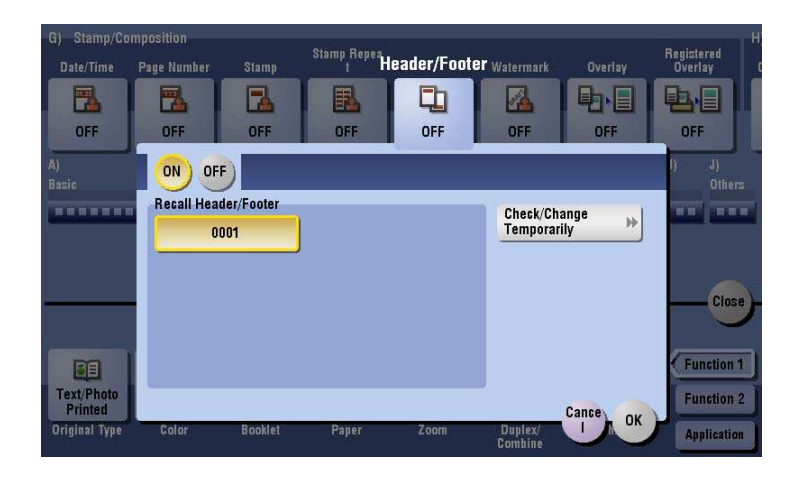

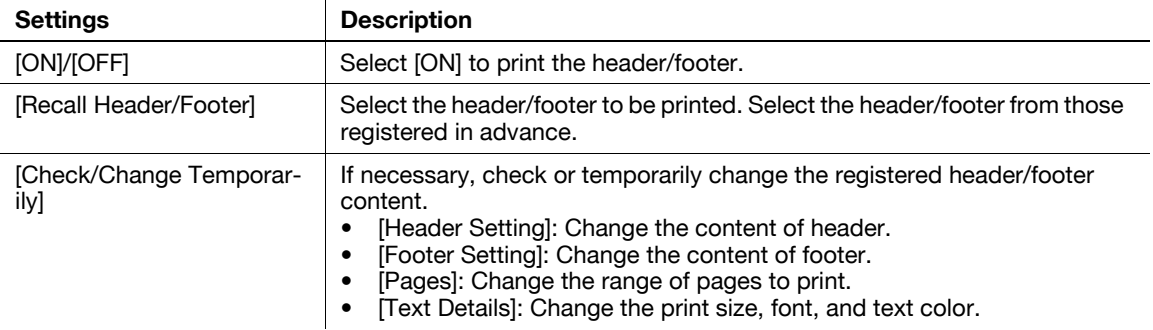

Related setting (for the administrator)

- For details on how to register the information to be added for header and footer, refer to [page 17-29.](#page-202-1)
- You can select whether to print the header and footer on the blank page that is inserted using the Cover Sheet or Insert Sheet function. (Default: [Do Not Print]) For details, refer to [page 17-29](#page-202-0).

# **[Watermark]**

To display: [Copy] - [Application] - [Stamp/Composition] - [Watermark]

Text such as "Copy" and "Private" are printed on the center of all pages in a tint color.

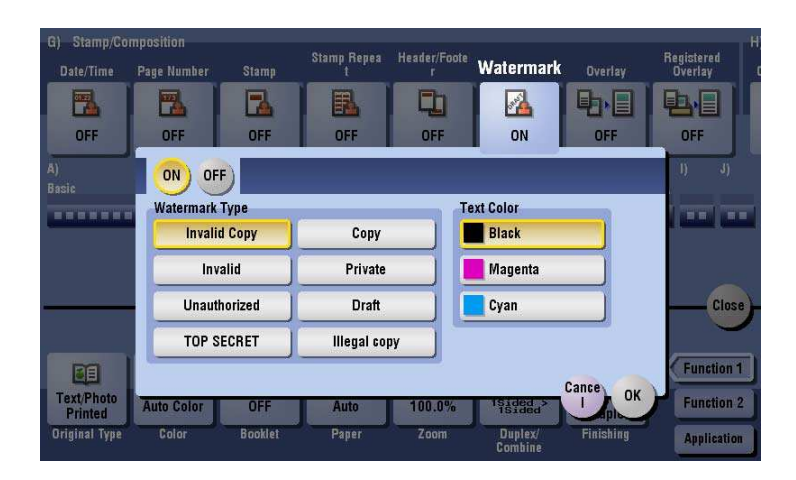

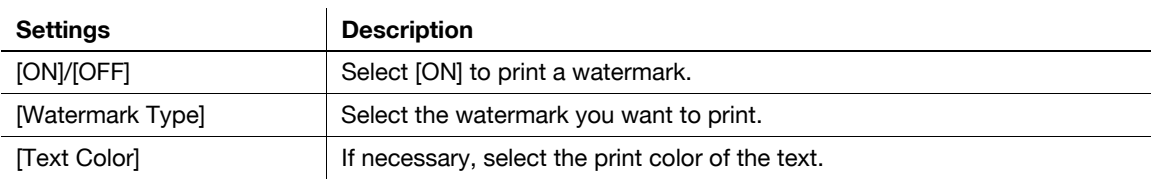

Tips

Part of the watermark may be lost depending on the paper size, such as A6 and B6. In this case, the machine automatically cancels the watermark function for copying.

# **[Overlay]**

To display: [Copy] - [Application] - [Stamp/Composition] - [Overlay]

The original image scanned in the first page is overlaid on the originals scanned in the subsequent pages.

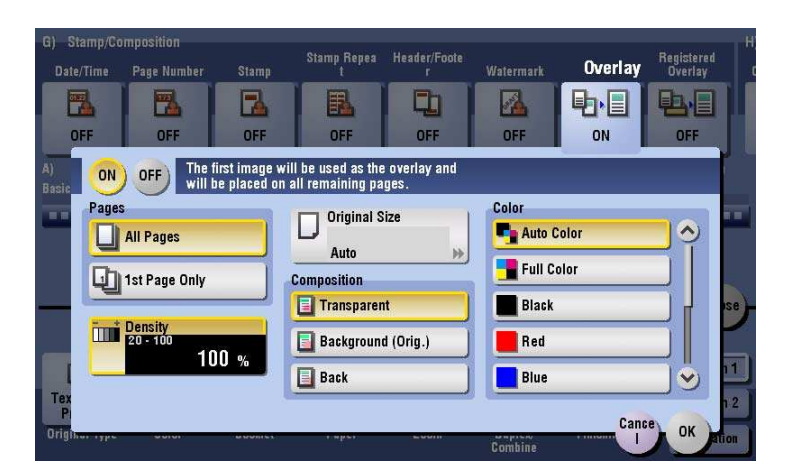

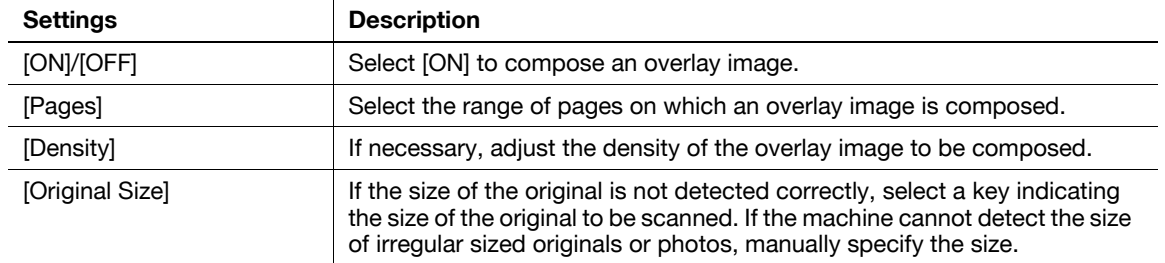

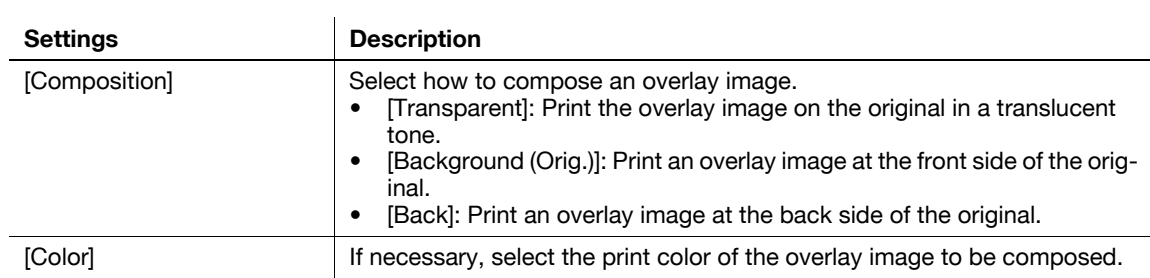

# **[Registered Overlay]**

To display: [Copy] - [Application] - [Stamp/Composition] - [Registered Overlay]

In [Register Overlay], register original images on the **Hard Disk** of this machine as overlay image.

You can call a registered overlay image and compose it on an original scanned later.

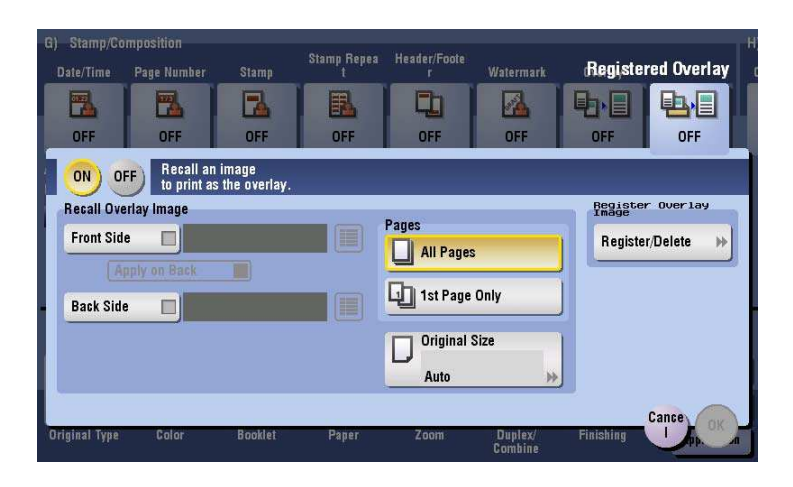

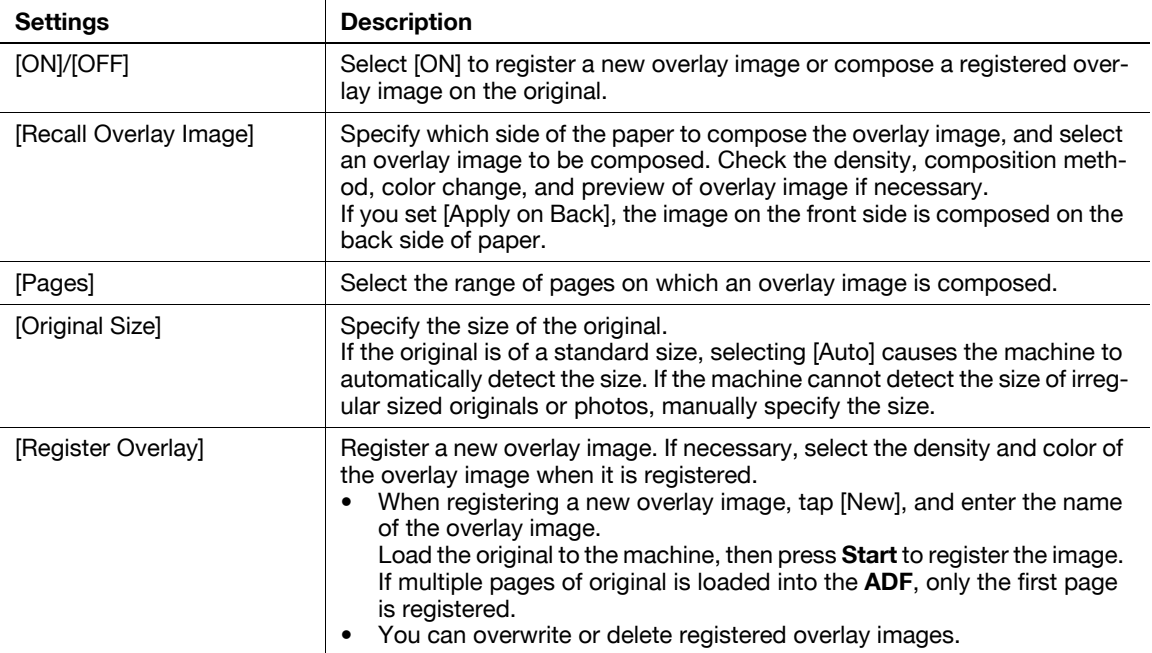

Related setting (for the administrator)

You can select whether to allow the user to overwrite or delete a registered overlay image. (Default: [Allow]). For details, refer to [page](#page-182-0) 17-9([Change Registered Overlay]).

# **[Copy Protect]**

To display: [Copy] - [Application] - [Copy Security] - [Copy Protect]

Text such as "Copy" and "Private" are printed in the background pattern as concealed text.

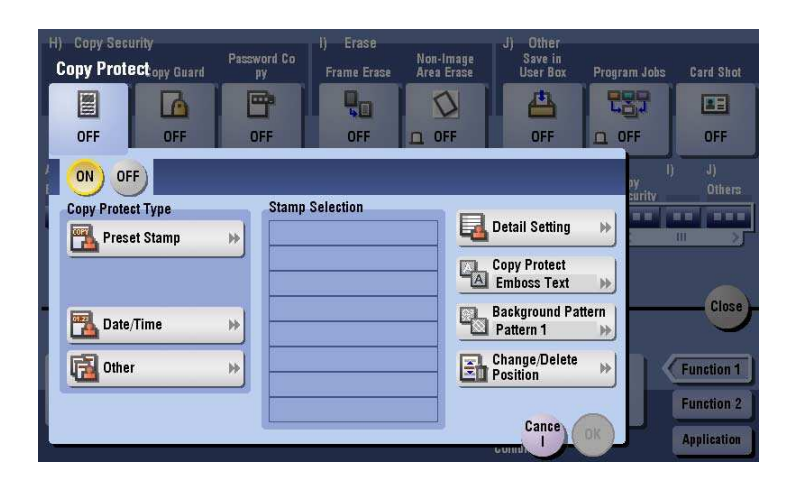

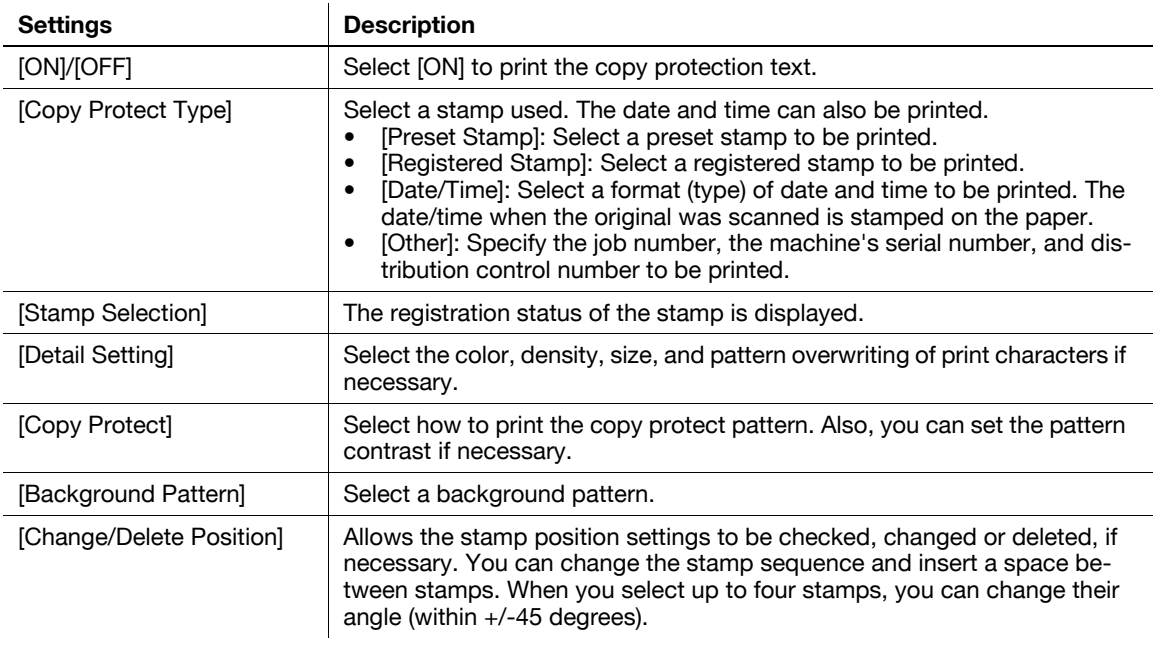

# **[Copy Guard]**

**15**

To display: [Copy] - [Application] - [Copy Security] - [Copy Guard]

Copy Guard is a copy protection function that prints concealed security watermarks such as "Private" or a date in the background to prevent unauthorized copying, and embeds a copy restriction pattern on all printed sheets.

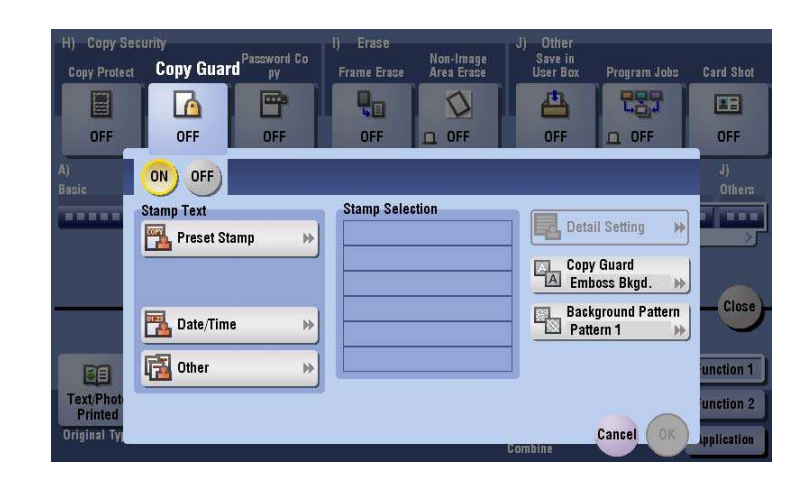

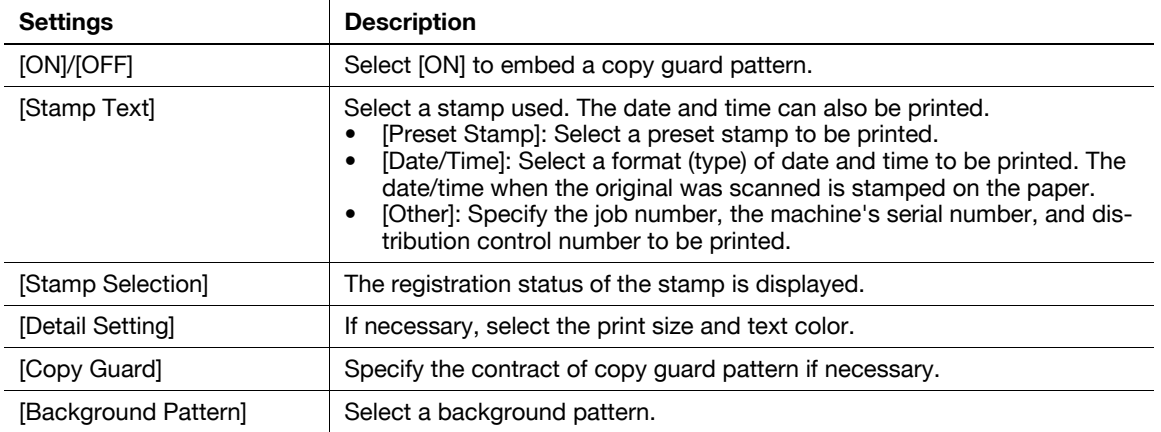

Tips

- You can use the Copy Guard function when the optional **Security Kit** is installed and the Copy Guard function is enabled on this machine. For details on how to enable the Copy Guard function, refer to [page 17-63](#page-236-0).
- The Copy Guard function does not support color paper, envelopes and transparencies.

# **[Password Copy]**

To display: [Copy] - [Application] - [Copy Security] - [Password Copy]

Password Copy is a copy protection function that prints concealed security watermarks such as "Private" or a date in the background to prevent unauthorized copying, and embeds a password for the password copy function on all printed sheets.

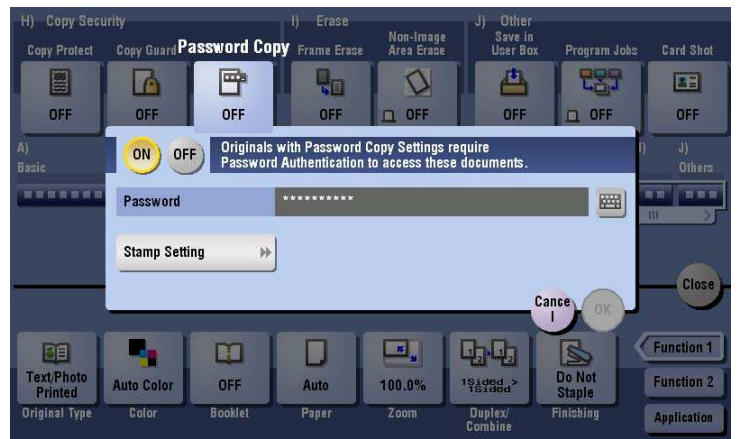

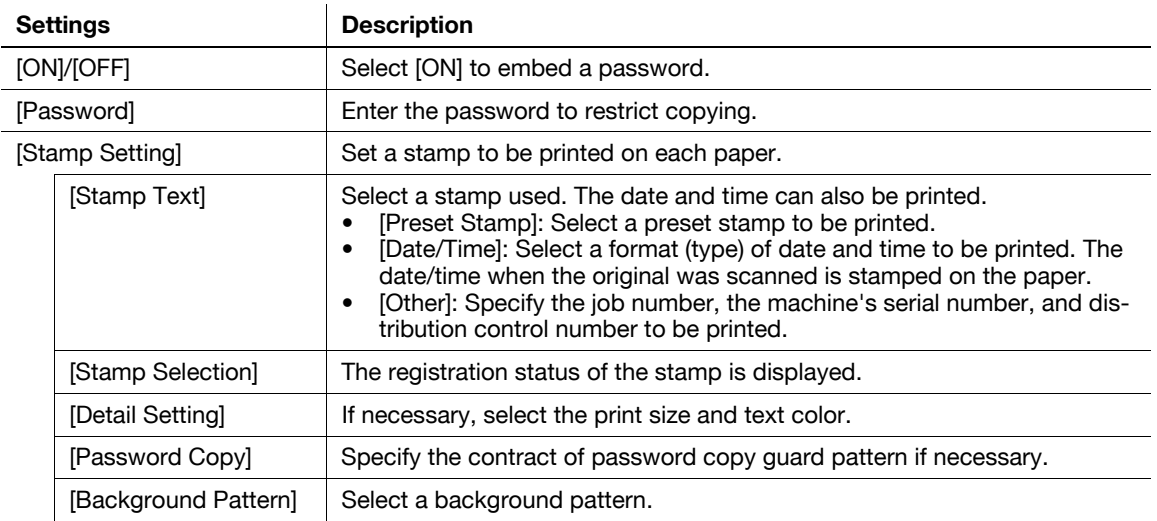

Tips

- You can use the Password Copy function when the optional **Security Kit** is installed and the Password Copy function is enabled on this machine. For details on how to enable the Password Copy function, refer to [page 17-63.](#page-236-1)
- The Password Copy function does not support color paper, envelopes and transparencies.

# **[Frame Erase]**

To display: [Copy] - [Application] - [Erase] - [Frame Erase]

Erases the four sides of the original by the same width amount. You can also erase the four sides of the original to different widths.

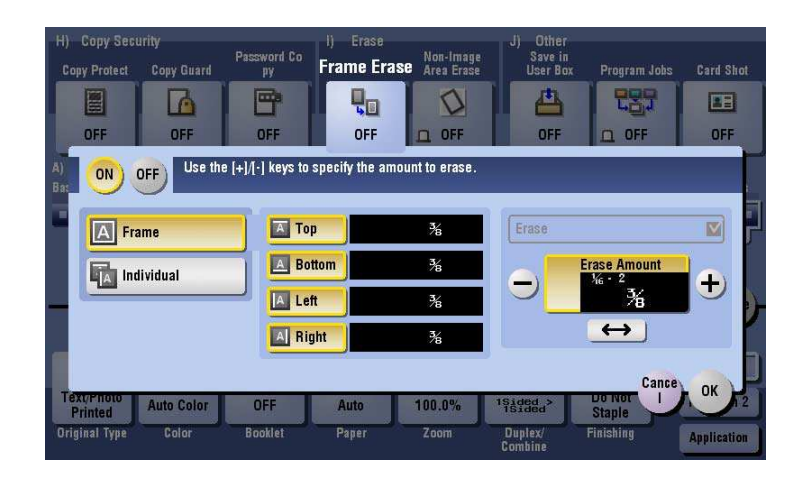

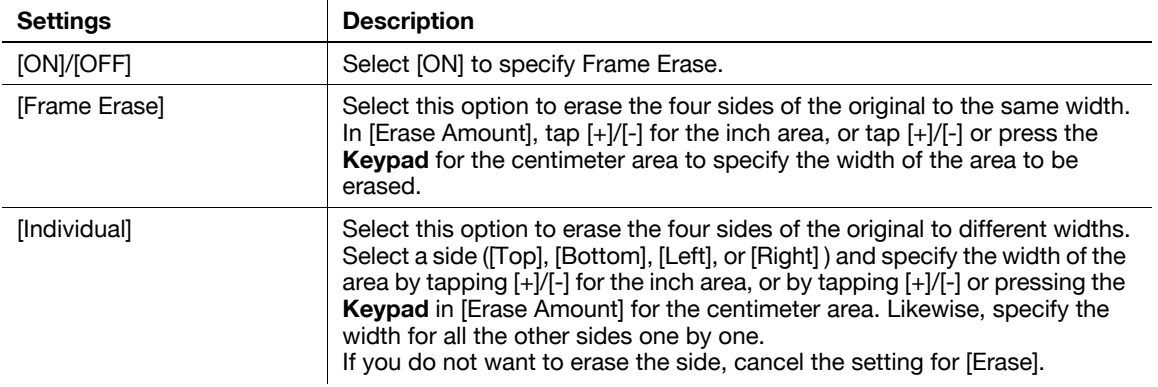

# **[Non-Image Area Erase]**

To display: [Copy] - [Application] - [Erase] - [Non-Image Area Erase]

When making copies with the **ADF** open and the original placed on the **Original Glass**, the machine detects the outline of the original and erases the area outside the original.

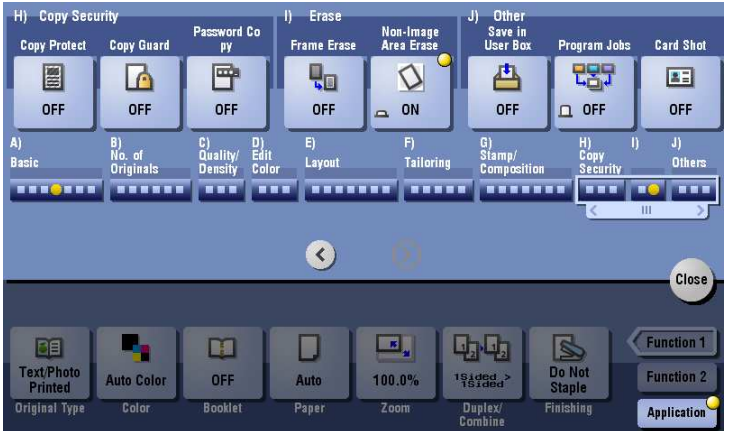

Tips

- The scanning area on the **Original Glass** is the same as the paper size to be copied. Place the original within the scanning area.
- The size of the original automatically detected is 3/8 inch  $\times$  3/8 inch (10 mm  $\times$  10 mm) or larger. If the size detection fails, a blank sheet of paper is output.
- The top or end of the original image may be cut off.

Related setting (for the administrator)

- You can select the erasing method from [Bevel] and [Rectangular]. For details, refer to [page 17-26](#page-199-0).
- [Bevel]: If the background color of the original is light, it is easy to identify the border between the original and outside area. Therefore, the machine erases the area outside the original (shadow caused by external light) for copying.
- [Rectangular]: If the background color of the original is dark, it is difficult to identify the border between the original and outside area. Therefore, the machine does not erase the area outside the original (shadow caused by external light) for copying.

# **[Save in User Box]**

**15**

To display: [Copy] - [Application] - [Others] - [Save in User Box]

Save original images in the **Hard Disk** (user box) of this machine. You can also save an original in a user box and print at the same time.

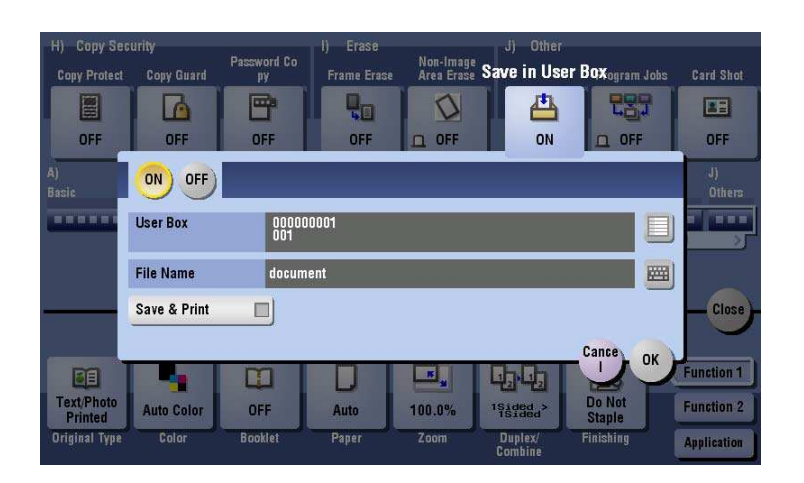

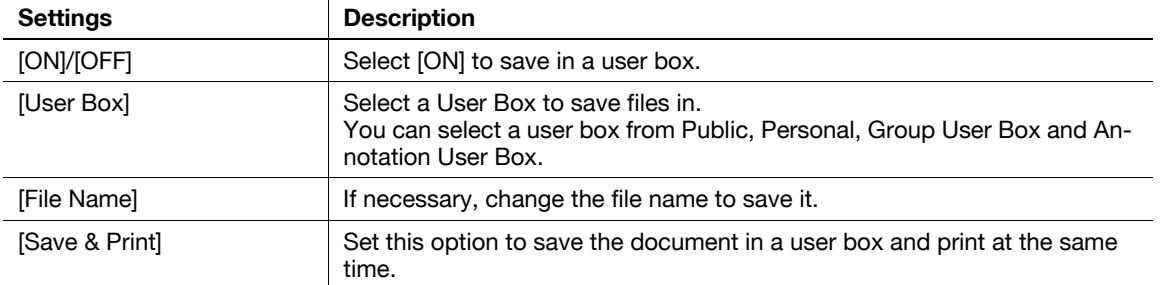

# **[Program Jobs]**

To display: [Copy] - [Application] - [Others] - [Program Jobs]

Originals are scanned with different settings for each set, and copied collectively. Use this function when various types of originals are mixed, such as 1-sided original to be printed on one side of paper, and 2-sided original to be copied by enlarging.

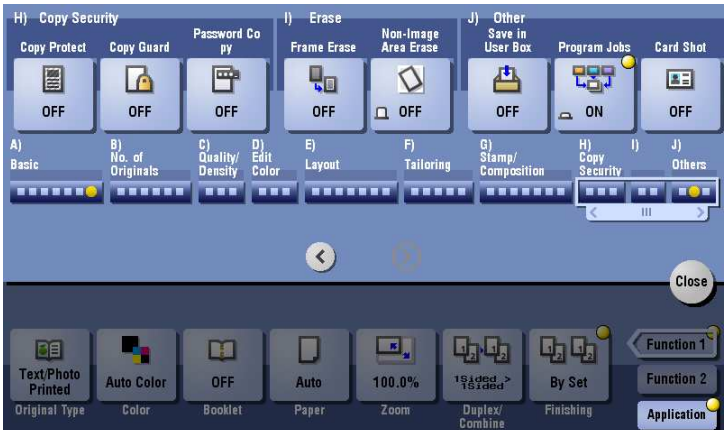

#### d**Reference**

For details about the operation procedure of [Program Jobs], refer to [page](#page-62-0) 7-7.

# **[Card Shot]**

To display: [Copy] - [Application] - [Others] - [Card Shot]

When you want to copy cards, you can arrange the front and back sides of the card on the same side of a single page and print them onto one sheet.

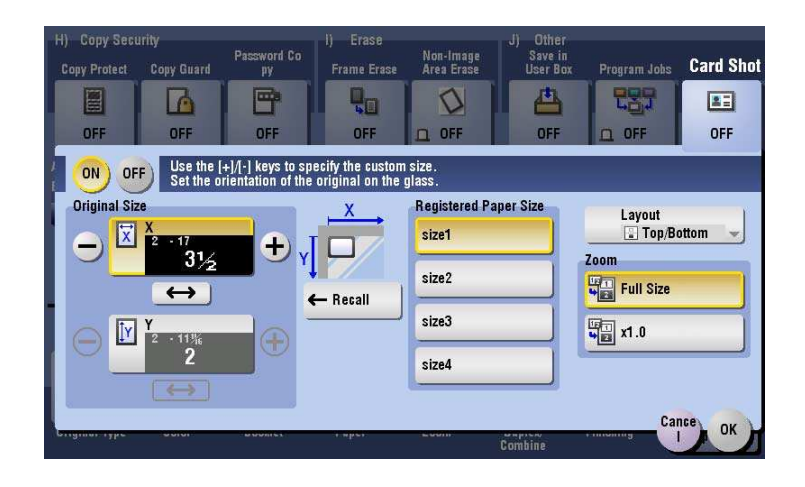

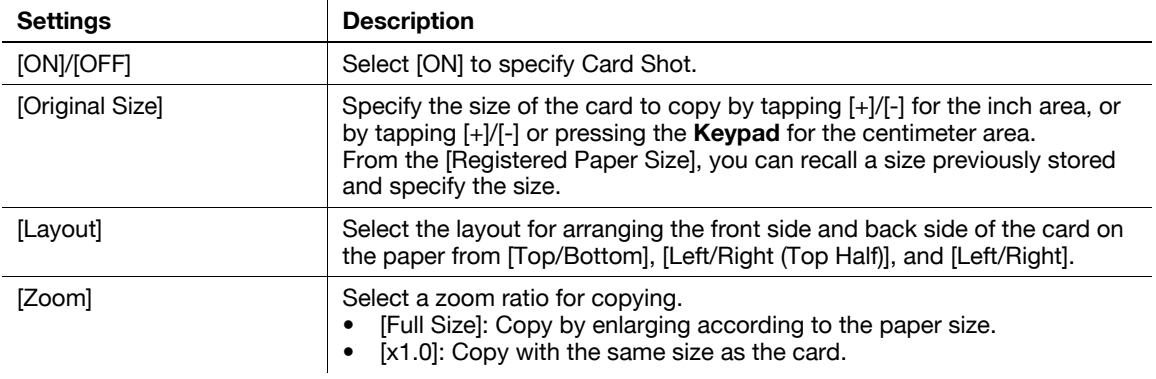

#### d**Reference**

For details about the operation procedure of [Card Shot], refer to [page](#page-68-0) 8-3.

Related setting

A card size can be registered, and the default [Layout] and [Zoom] values can be changed. For details, refer to [page 16-13.](#page-170-0)

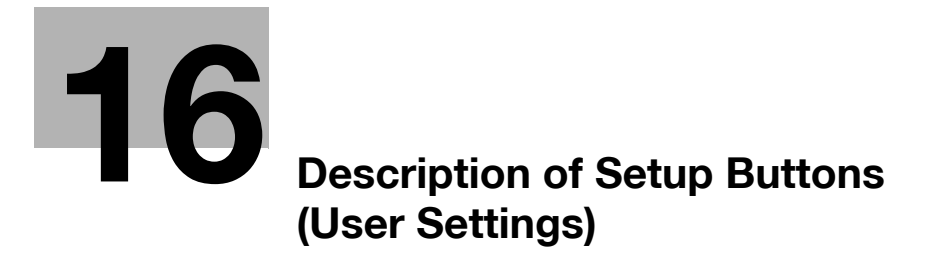

# <span id="page-160-0"></span>**16 Description of Setup Buttons (User Settings)**

#### **[Utility]**

To display: [Utility]

Used to check the various settings and usage of this machine.

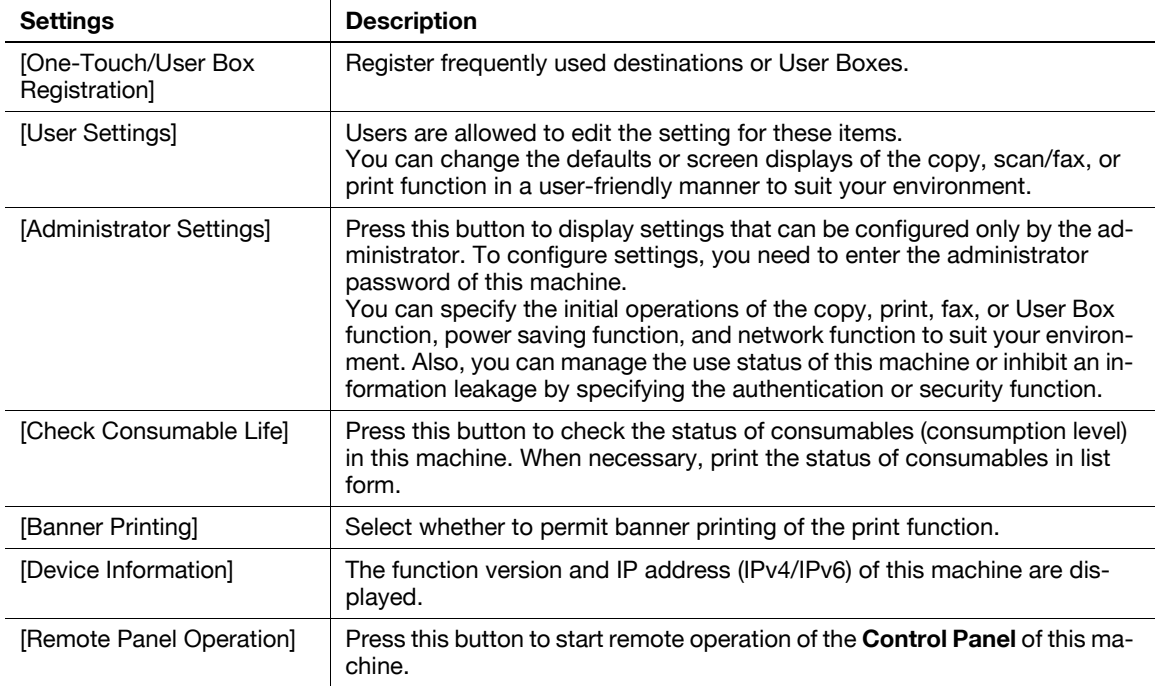

#### **[User Settings]**

To display: [Utility] - [User Settings]

Users are allowed to edit the setting for these items. You can change the defaults or screen displays of the copy, scan/fax, or print function in a user-friendly manner to suit your environment.

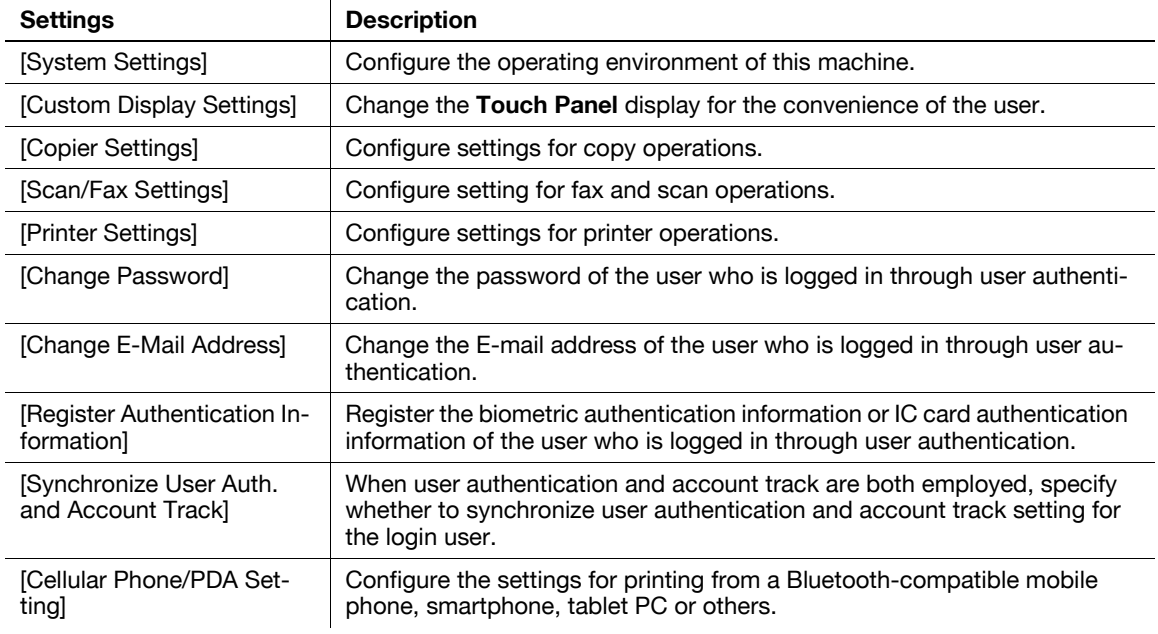

# **[System Settings]**

To display: [Utility] - [User Settings] - [System Settings] Configure the operating environment of this machine.

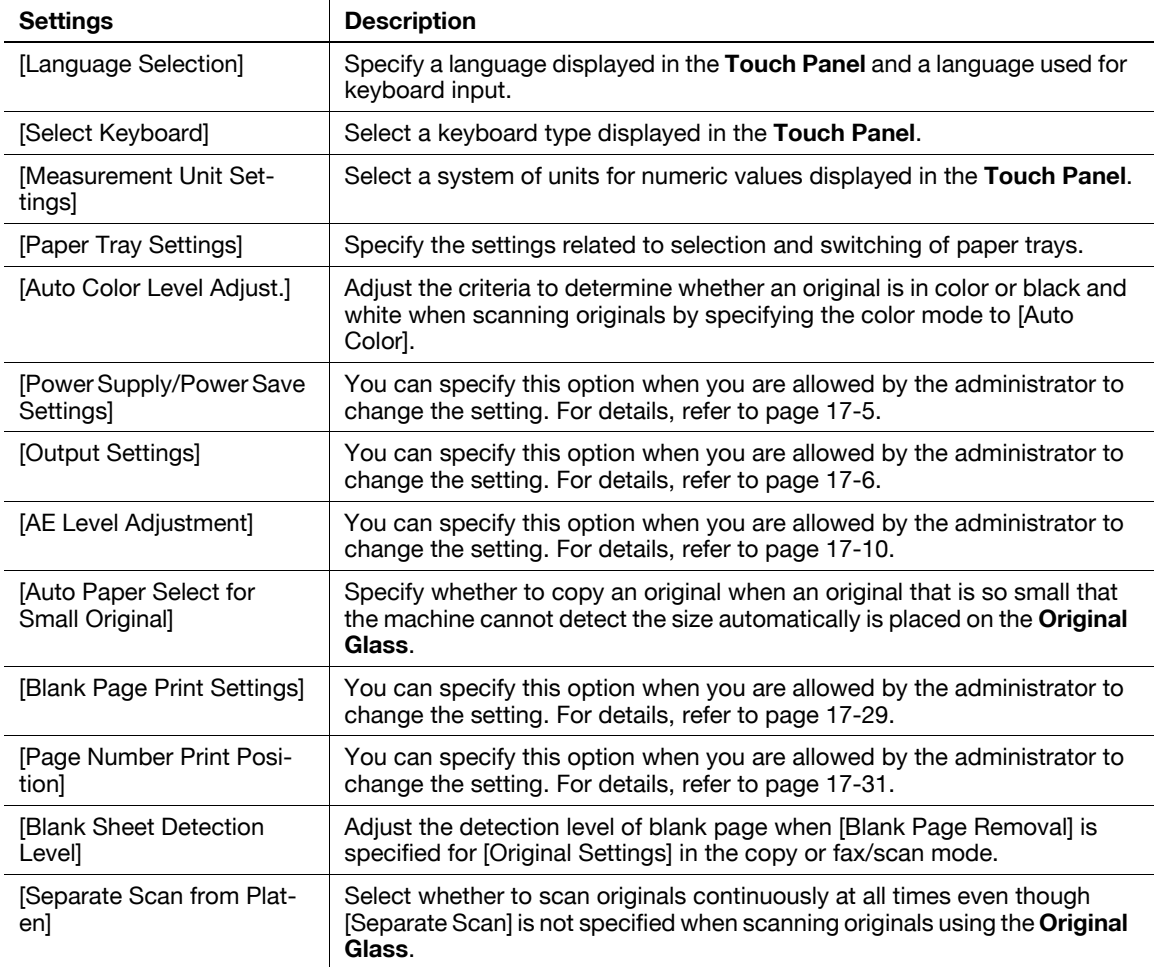

#### **[Language Selection]**

To display: [Utility] - [User Settings] - [System Settings] - [Language Selection]

Specify a language displayed in the **Touch Panel** and a language used for keyboard input.

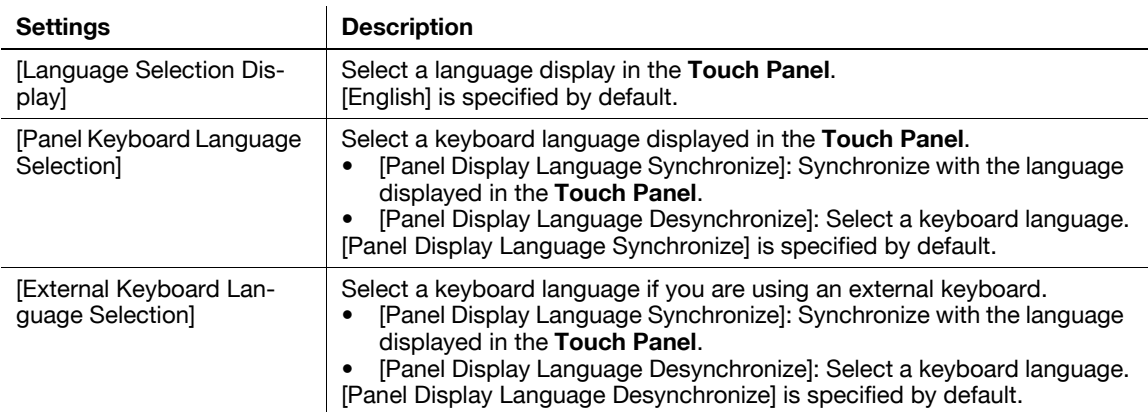

# **[Select Keyboard]**

To display: [Utility] - [User Settings] - [System Settings] - [Select Keyboard] Select a keyboard type displayed in the **Touch Panel**.

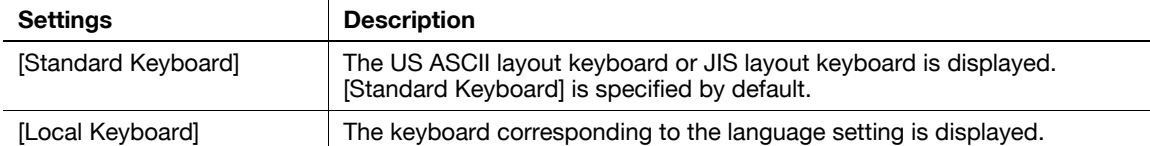

#### **[Measurement Unit Settings]**

To display: [Utility] - [User Settings] - [System Settings] - [Measurement Unit Settings] Select a system of units for numeric values displayed in the **Touch Panel**.

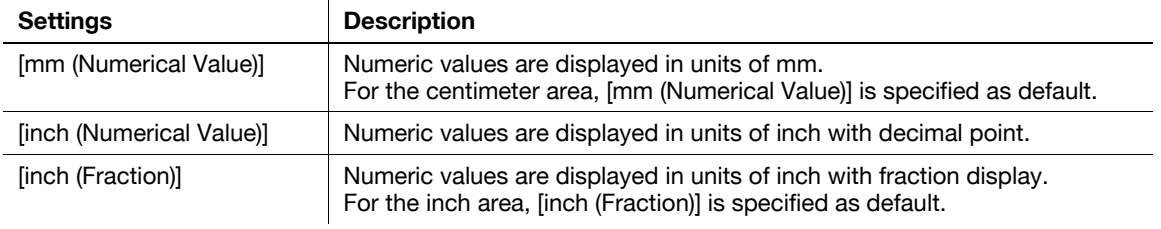

#### **[Paper Tray Settings]**

To display: [Utility] - [User Settings] - [System Settings] - [Paper Tray Settings]

Specify the settings related to selection and switching of paper trays.

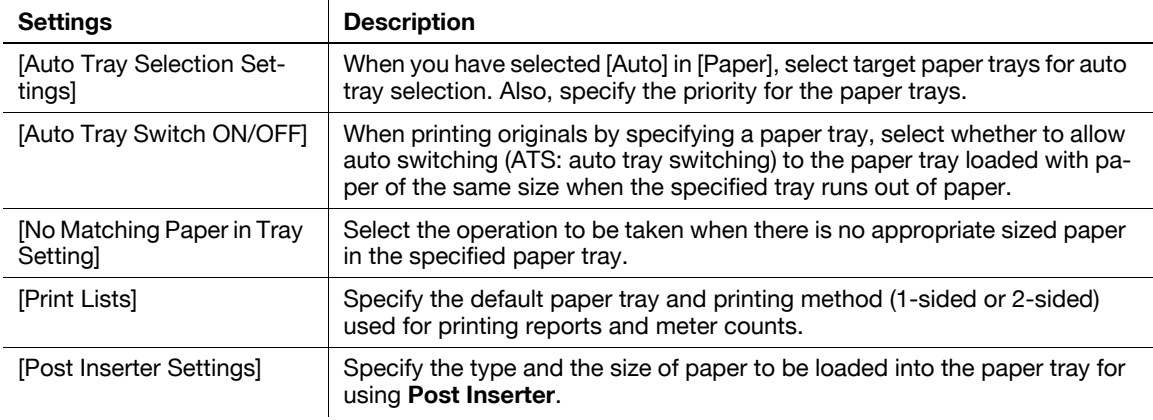

**16**

To display: [Utility] - [User Settings] - [System Settings] - [Paper Tray Settings] - [Auto Tray Selection Settings]

When you have selected [Auto] in [Paper], select target paper trays for auto tray selection. Also, specify the priority for the paper trays.

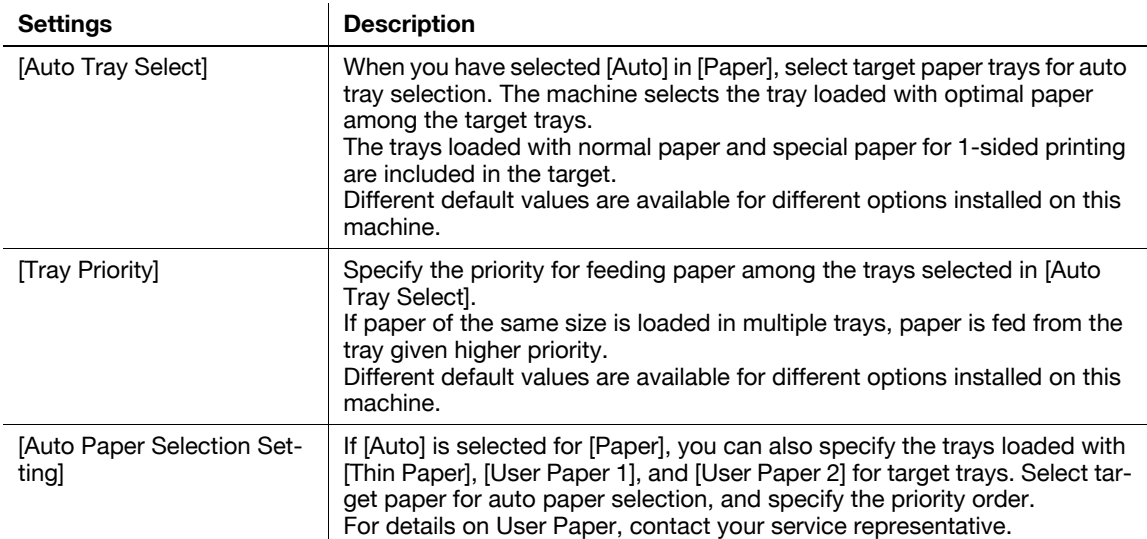

#### **[Auto Tray Switch ON/OFF]**

To display: [Utility] - [User Settings] - [System Settings] - [Paper Tray Settings] - [Auto Tray Switch ON/OFF]

When printing originals by specifying a paper tray, select whether to allow auto switching (ATS: auto tray switching) to the paper tray loaded with paper of the same size when the specified tray runs out of paper.

[Restrict] is specified by default.

# **[No Matching Paper in Tray Setting]**

To display: [Utility] - [User Settings] - [System Settings] - [Paper Tray Settings] - [No Matching Paper in Tray Setting]

Select the operation to be taken when there is no appropriate sized paper in the specified paper tray.

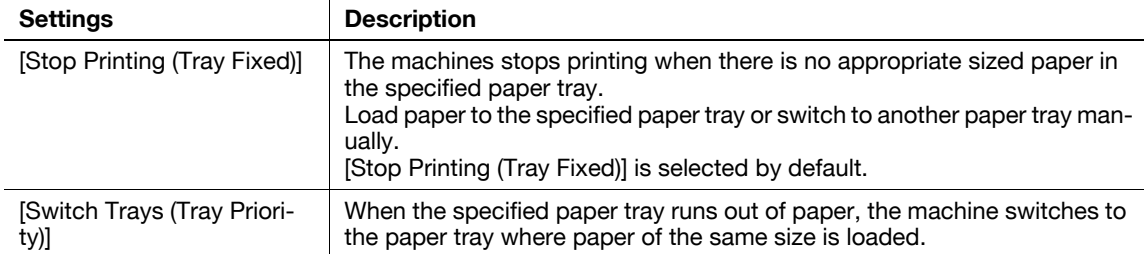

# **[Print Lists]**

To display: [Utility] - [User Settings] - [System Settings] - [Paper Tray Settings] - [Print Lists]

Specify the default paper tray and printing method (1-sided or 2-sided) used for printing reports and meter counts.

You can temporarily change the settings when printing.

The following shows the default functions.

- [Paper Tray]: [Tray 1]
- [Simplex/Duplex]: [1-Sided]

# **16**

#### **[Post Inserter Settings]**

To display: [Utility] - [User Settings] - [System Settings] - [Paper Tray Settings] - [Post Inserter Settings] Specify the type and the size of paper to be loaded into the paper tray for using **Post Inserter**.

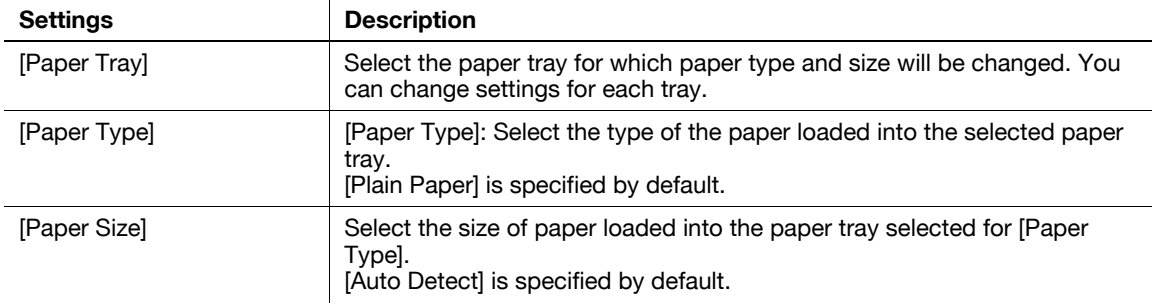

Tips

- This item is available when the optional **Finisher FS-535** is equipped with the **Post Inserter**.

#### **[Auto Color Level Adjust.]**

To display: [Utility] - [User Settings] - [System Settings] - [Auto Color Level Adjust.]

Adjust the criteria to determine whether an original is in color or black and white when scanning originals by specifying the color mode to [Auto Color].

Tap [Black] or [Full Color] to adjust to one of the five levels.

[3] is specified by default.

#### **[Auto Paper Select for Small Original]**

To display: [Utility] - [User Settings] - [System Settings] - [Auto Paper Select for Small Original]

Specify whether to copy an original when an original that is so small that the machine cannot detect the size automatically is placed on the **Original Glass**. To copy, select a paper size.

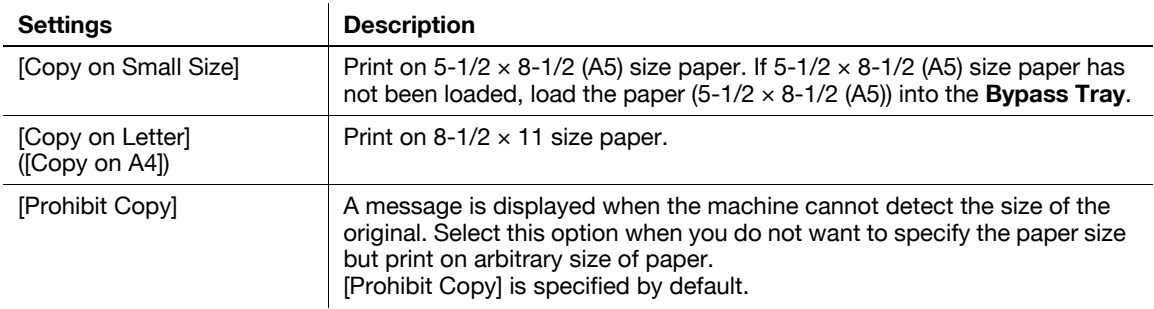

#### **[Blank Sheet Detection Level]**

To display: [Utility] - [User Settings] - [System Settings] - [Blank Sheet Detection Level]

Adjust the detection level of blank page when [Blank Page Removal] is specified for [Original Settings].

Tap [Do not detect] or [Detect] to adjust to one of the five levels.

[0] is specified by default.

# **[Separate Scan from Platen]**

To display: [Utility] - [User Settings] - [System Settings] - [Separate Scan from Platen]

Select whether to scan originals continuously at all times even though [Separate Scan] is not specified when scanning originals using the **Original Glass**.

[No] is specified by default.

**16**

# **[Custom Display Settings]**

To display: [Utility] - [User Settings] - [Custom Display Settings]

Change the **Touch Panel** display for the convenience of the user.

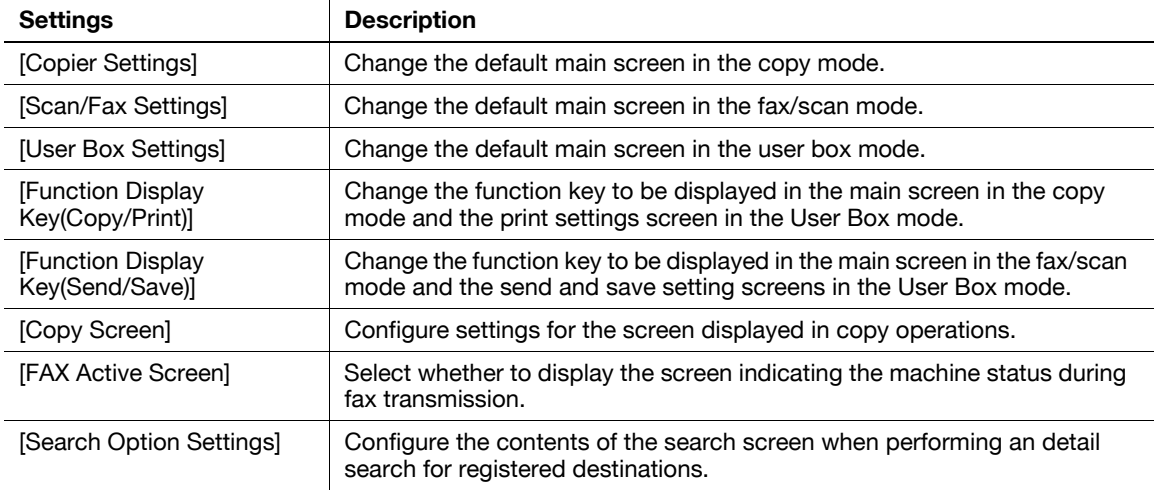

# **[Copier Settings] ([Custom Display Settings])**

To display: [Utility] - [User Settings] - [Custom Display Settings] - [Copier Settings] Change the default main screen in the copy mode.

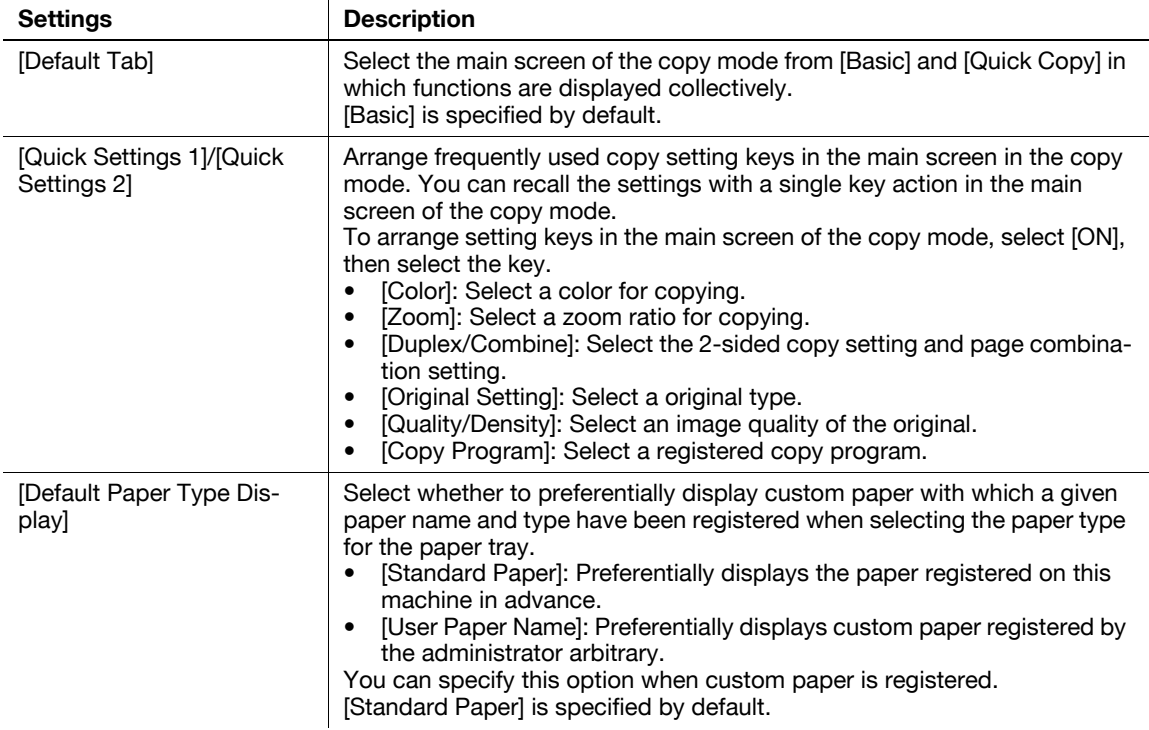

# **[Function Display Key(Copy/Print)]**

To display: [Utility] - [User Settings] - [Custom Display Settings] - [Function Display Key(Copy/Print)]

Change the function key to be displayed in the main screen in the copy mode and the print settings screen in the User Box mode.

Select a function key number, and specify the function to assign.

The following shows the default settings for the inch area.

- [Function Key 1]: [Original Type]
- [Function Key 2]: [Color]
- [Function Key 3]: [Booklet]
- [Function Key 4]: [Paper]
- [Function Key 5]: [Zoom]
- [Function Key 6]: [Duplex/Combination]
- [Function Key 7]: [Finishing]
- [Function Key 8]: [Density]
- Other function keys: [OFF]

The following shows the default settings for the centimeter area.

- [Function Key 1]: [Original Type]
- [Function Key 2]: [Color]
- [Function Key 3]: [Density]
- [Function Key 4]: [Paper]
- [Function Key 5]: [Zoom]
- [Function Key 6]: [Duplex/Combination]
- [Function Key 7]: [Finishing]
- Other function keys: [OFF]

Tips

The above functions can be configured when you are allowed to change a function key by the administrator.

# **[Copy Screen]**

To display: [Utility] - [User Settings] - [Custom Display Settings] - [Copy Screen]

Configure settings for the screen displayed in copy operations.

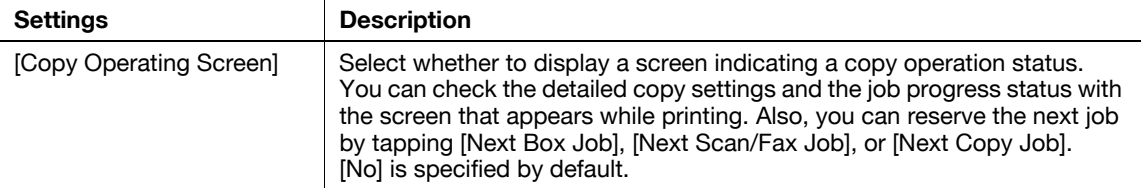

#### **[Copier Settings]**

To display: [Utility] - [User Settings] - [Copier Settings]

Configure settings for copy operations.

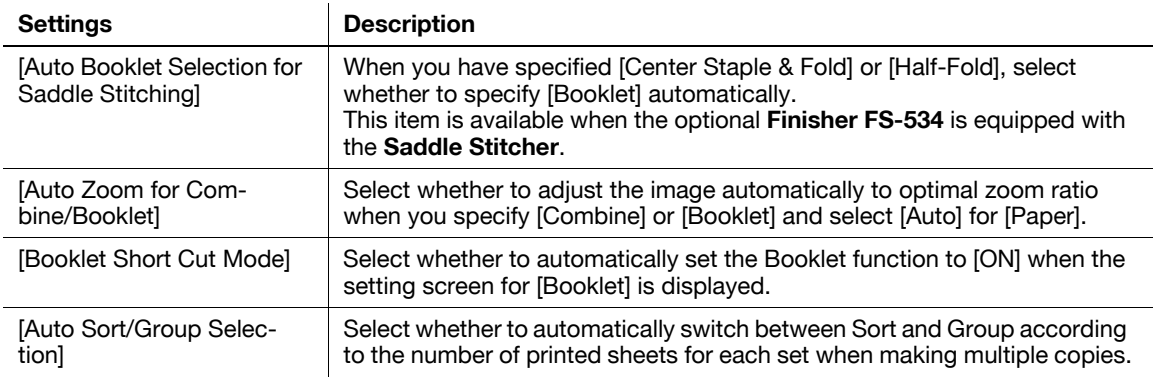

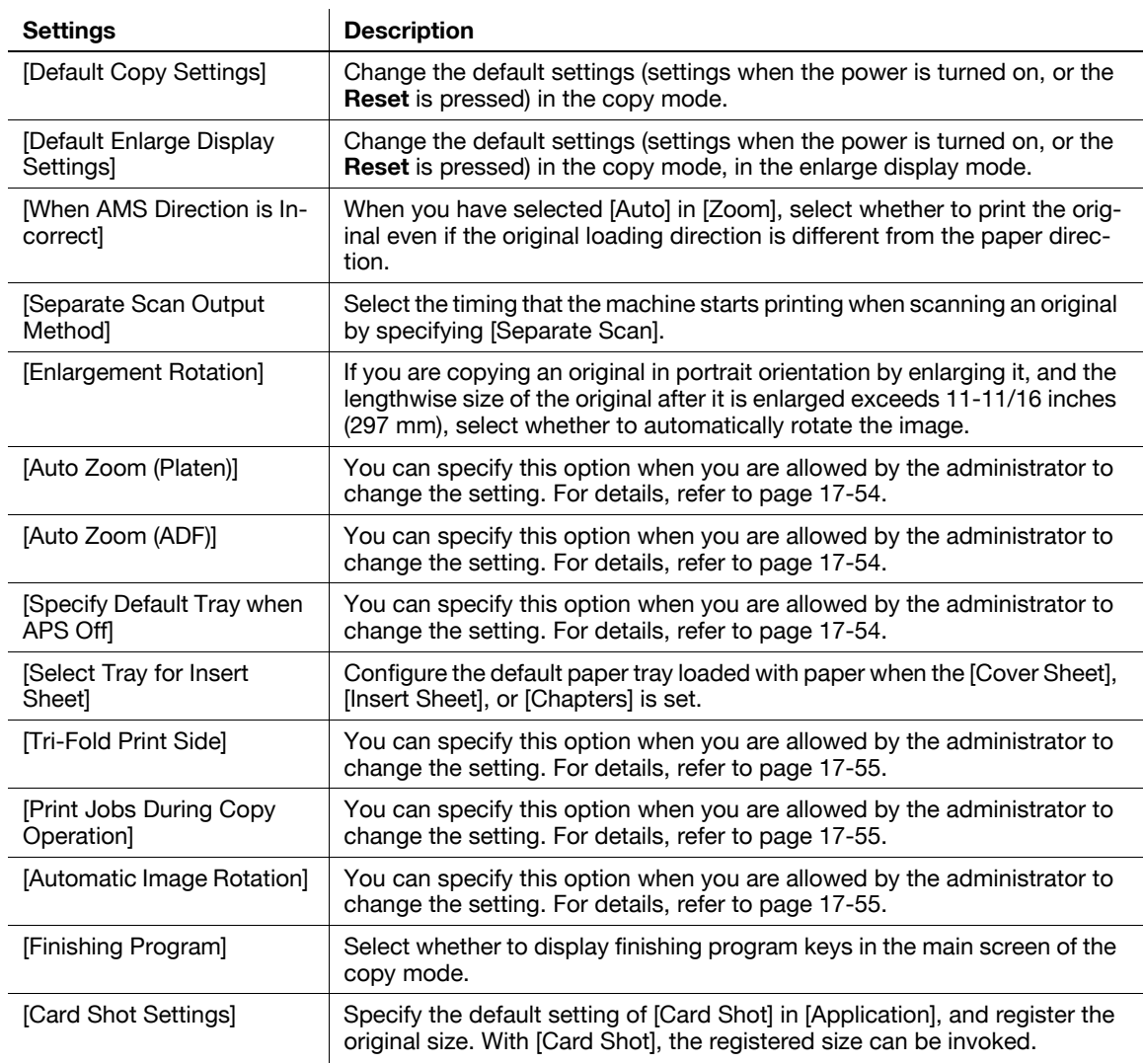

## **[Auto Booklet Selection for Saddle Stitching]**

To display: [Utility] - [User Settings] - [Copier Settings] - [Auto Booklet Selection for Saddle Stitching] When you have specified [Center Staple & Fold] or [Half-Fold], select whether to specify [Booklet] automatically.

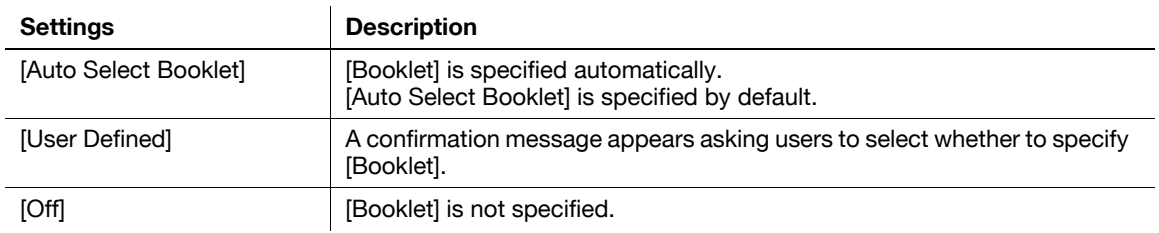

Tips

- This item is available when the optional **Finisher FS-534** is equipped with the **Saddle Stitcher**.

# **16**

#### **[Auto Zoom for Combine/Booklet]**

To display: [Utility] - [User Settings] - [Copier Settings] - [Auto Zoom for Combine/Booklet]

Select whether to adjust the image automatically to optimal zoom ratio when you specify [Combine] or [Booklet] and select [Auto] for [Paper].

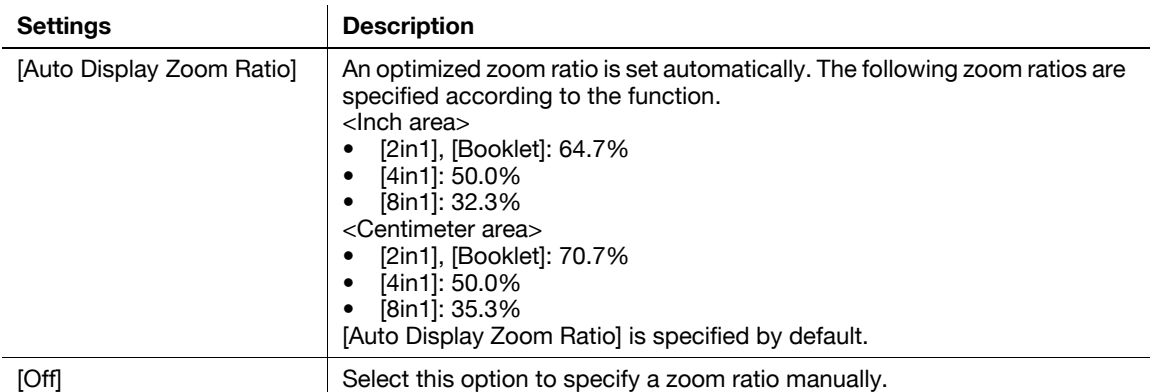

#### **[Booklet Short Cut Mode]**

To display: [Utility] - [User Settings] - [Copier Settings] - [Booklet Short Cut Mode]

Select whether to automatically set the Booklet function to [ON] when the setting screen for [Booklet] is displayed.

Select [ON] when you want to specify [Booklet] easily.

[OFF] is specified by default.

#### **[Auto Sort/Group Selection]**

To display: [Utility] - [User Settings] - [Copier Settings] - [Auto Sort/Group Selection]

Select whether to automatically switch between Sort and Group according to the number of printed sheets for each set when making multiple copies.

If you select [Yes], and then the number of printed sheets for each set is 1, the Group function (by page) is applied. If the number is 2 or larger, the Sort function (by set) is applied.

[Yes] is specified by default.

#### **[Default Copy Settings]**

To display: [Utility] - [User Settings] - [Copier Settings] - [Default Copy Settings]

Change the default settings (settings when the power is turned on, or the **Reset** is pressed) in the copy mode.

You can change the setting by selecting [Current Setting] after the setting in the copy mode is changed.

[Factory Default] is specified by default.

#### **[Default Enlarge Display Settings]**

To display: [Utility] - [User Settings] - [Copier Settings] - [Default Enlarge Display Settings]

Change the default settings (settings when the power is turned on, or the **Reset** is pressed) in the copy mode, in the enlarge display mode.

You can change the setting by selecting [Current Setting] after the setting in the copy mode is changed.

[Factory Default] is specified by default.

#### **[When AMS Direction is Incorrect]**

To display: [Utility] - [User Settings] - [Copier Settings] - [When AMS Direction is Incorrect]

When you have selected [Auto] in [Zoom], select whether to print the original even if the original loading direction is different from the paper direction.

This option is enabled if you have set [Enlargement Rotation] to [Restrict].

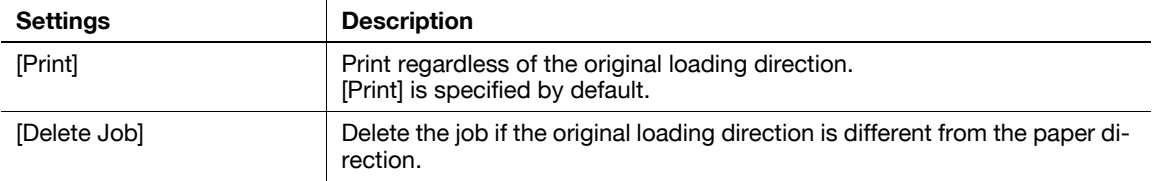

#### **[Separate Scan Output Method]**

To display: [Utility] - [User Settings] - [Copier Settings] - [Separate Scan Output Method]

Select the timing that the machine starts printing when scanning an original by specifying [Separate Scan].

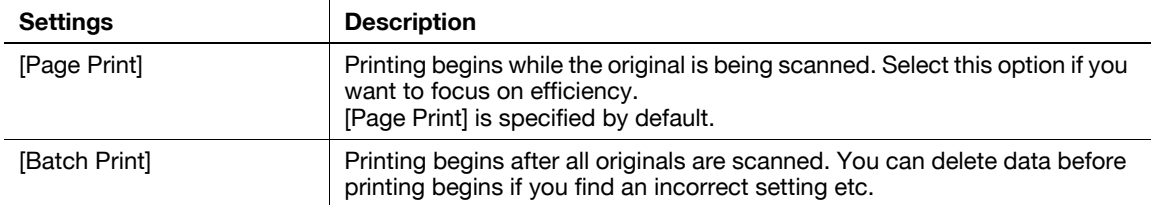

# **[Enlargement Rotation]**

To display: [Utility] - [User Settings] - [Copier Settings] - [Enlargement Rotation]

If you are copying an original in portrait orientation by enlarging it, and the lengthwise size of the original after it is enlarged exceeds 11-11/16 inches (297 mm), select whether to automatically rotate the image.

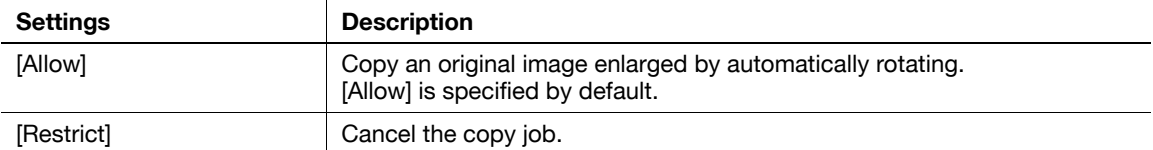

# **[Auto Zoom (Platen)]**

To display: [Utility] - [User Settings] - [Copier Settings] - [Auto Zoom (Platen)]

You can specify this option when you are allowed by the administrator to change the setting. For details, refer to [page 17-54](#page-227-0).

# **[Auto Zoom (ADF)]**

To display: [Utility] - [User Settings] - [Copier Settings] - [Auto Zoom (ADF)]

You can specify this option when you are allowed by the administrator to change the setting. For details, refer to [page 17-54](#page-227-1).

#### **[Specify Default Tray when APS Off]**

To display: [Utility] - [User Settings] - [Copier Settings] - [Specify Default Tray when APS Off]

You can specify this option when you are allowed by the administrator to change the setting. For details, refer to [page 17-54](#page-227-2).

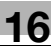

#### **[Select Tray for Insert Sheet]**

To display: [Utility] - [User Settings] - [Copier Settings] - [Select Tray for Insert Sheet]

Configure the default paper tray loaded with paper when the [Cover Sheet], [Insert Sheet], or [Chapters] is set.

[Tray 2] is specified by default.

#### **[Tri-Fold Print Side]**

To display: [Utility] - [User Settings] - [Copier Settings] - [Tri-Fold Print Side]

This option is available when a user's change is permitted by the administrator. For details, refer to [page 17-55.](#page-228-0)

#### **[Print Jobs During Copy Operation]**

To display: [Utility] - [User Settings] - [Copier Settings] - [Print Jobs During Copy Operation]

You can specify this option when you are allowed by the administrator to change the setting. For details, refer to [page 17-55](#page-228-1).

#### **[Automatic Image Rotation]**

To display: [Utility] - [User Settings] - [Copier Settings] - [Automatic Image Rotation]

This option is available when a user's change is permitted by the administrator. For details, refer to [page 17-55.](#page-228-2)

# **[Finishing Program]**

To display: [Utility] - [User Settings] - [Copier Settings] - [Finishing Program]

Select whether to display finishing program keys in the main screen of the copy mode.

By arranging a frequently used finishing setting to the finishing program, you can specify the finishing setting only by tapping the program key in the main screen of the copy mode.

Tips

This item is available when the optional Finisher is installed.

# <span id="page-170-0"></span>**[Card Shot Settings]**

To display: [Utility] - [User Settings] - [Copier Settings] - [Card Shot Settings]

Specify the default setting of [Card Shot] in [Application], and register the original size. With [Card Shot], the registered size can be invoked.

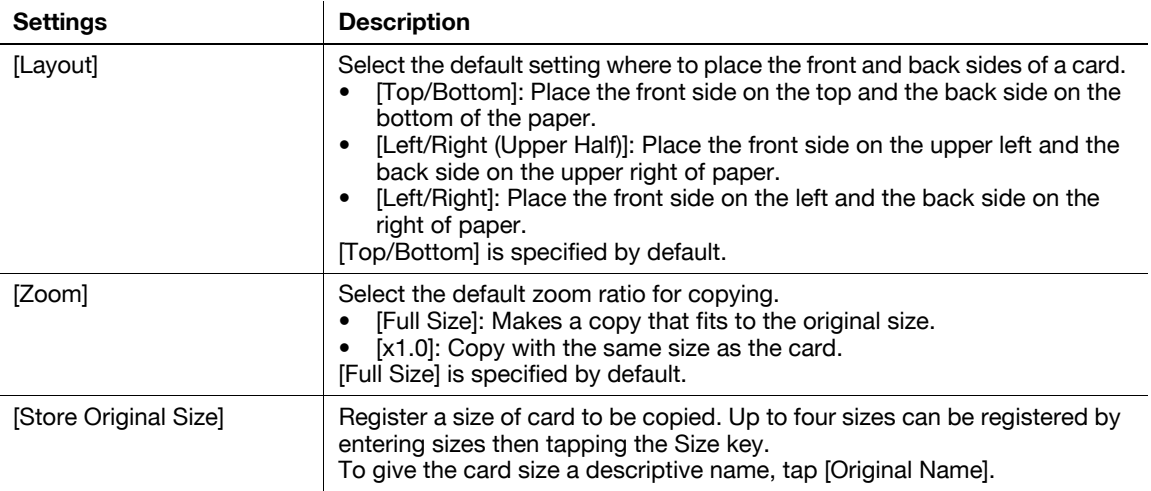

# **[Change Password]**

To display: [Utility] - [User Settings] - [Change Password] Change the password of the user who is logged in through user authentication.

#### **[Change E-Mail Address]**

To display: [Utility] - [User Settings] - [Change E-Mail Address]

Change the E-mail address of the user who is logged in through user authentication.

**Tips** 

**16**

- You can specify this option when you are allowed by the administrator to change the setting.

#### **[Register Authentication Information]**

To display: [Utility] - [User Settings] - [Register Authentication Information]

Register the biometric authentication information or IC card authentication information of the user who is logged in through user authentication.

Tap [Edit], then register authentication information. To delete authentication information, tap [Delete].

**Tips** 

- You can specify this option when you install the optional **Authentication Unit** and you are allowed to change the setting by the administrator.

#### **[Synchronize User Auth. and Account Track]**

To display: [Utility] - [User Settings] - [Synchronize User Auth. and Account Track]

When user authentication and account track are both employed, specify whether to synchronize user authentication and account track setting for the login user.

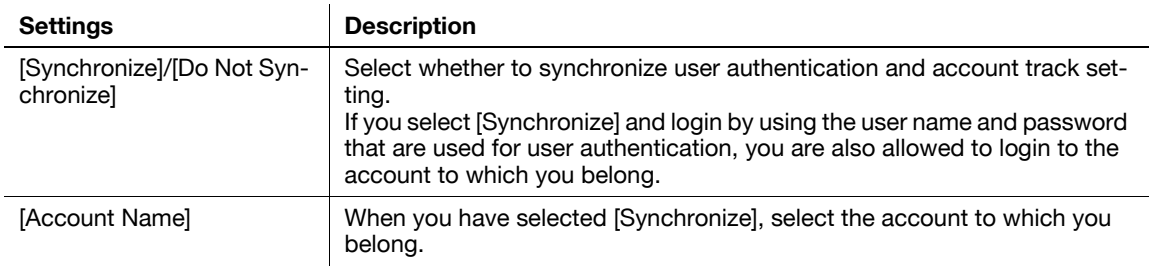

Tips

You can specify this option when you are allowed by the administrator to select whether to synchronize user authentication and account track setting.

#### **[Check Consumable Life]**

To display: [Utility] - [Check Consumable Life]

Press this button to check the status of consumables (consumption level) in this machine. When necessary, print the status of consumables in list form.

#### **[Device Information]**

To display: [Utility] - [Device Information]

The function version and IP address (IPv4/IPv6) of this machine are displayed.

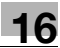

# **[Remote Panel Operation]**

To display: [Utility] - [Remote Panel Operation]

Press this button to start remote operation of the **Control Panel** of this machine.

Tips

- This button is displayed when the operating environments of remote panel are configured by administrator.

# **17 [Description of Setup Buttons](#page-176-0)  [\(Administrator Settings\)](#page-176-0)**

# <span id="page-176-0"></span>**17 Description of Setup Buttons (Administrator Settings)**

#### **[Administrator Settings]**

To display: [Utility] - [Administrator Settings]

Press this button to display settings that can be configured only by the administrator. To configure settings, you need to enter the administrator password of this machine.

You can specify the initial operations of the copy, print, fax, or User Box function, power saving function, and network function to suit your environment. Also, you can manage the use status of this machine or inhibit an information leakage by specifying the authentication or security function.

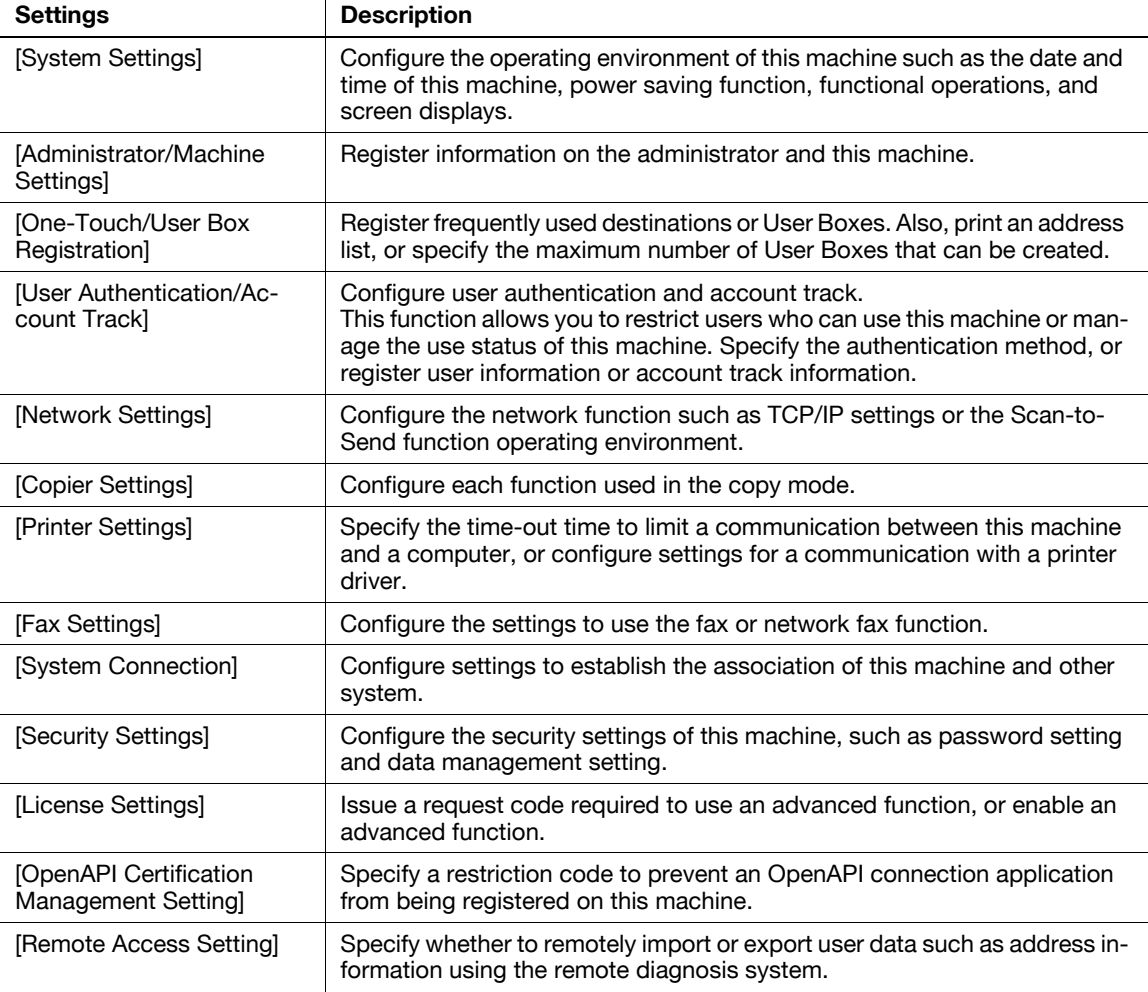

For the administrator password, refer to the booklet manual [Quick Assist Guide].

# **[System Settings]**

To display: [Utility] - [Administrator Settings] - [System Settings]

Configure the operating environment of this machine such as the date and time of this machine, power saving function, functional operations, and screen displays.

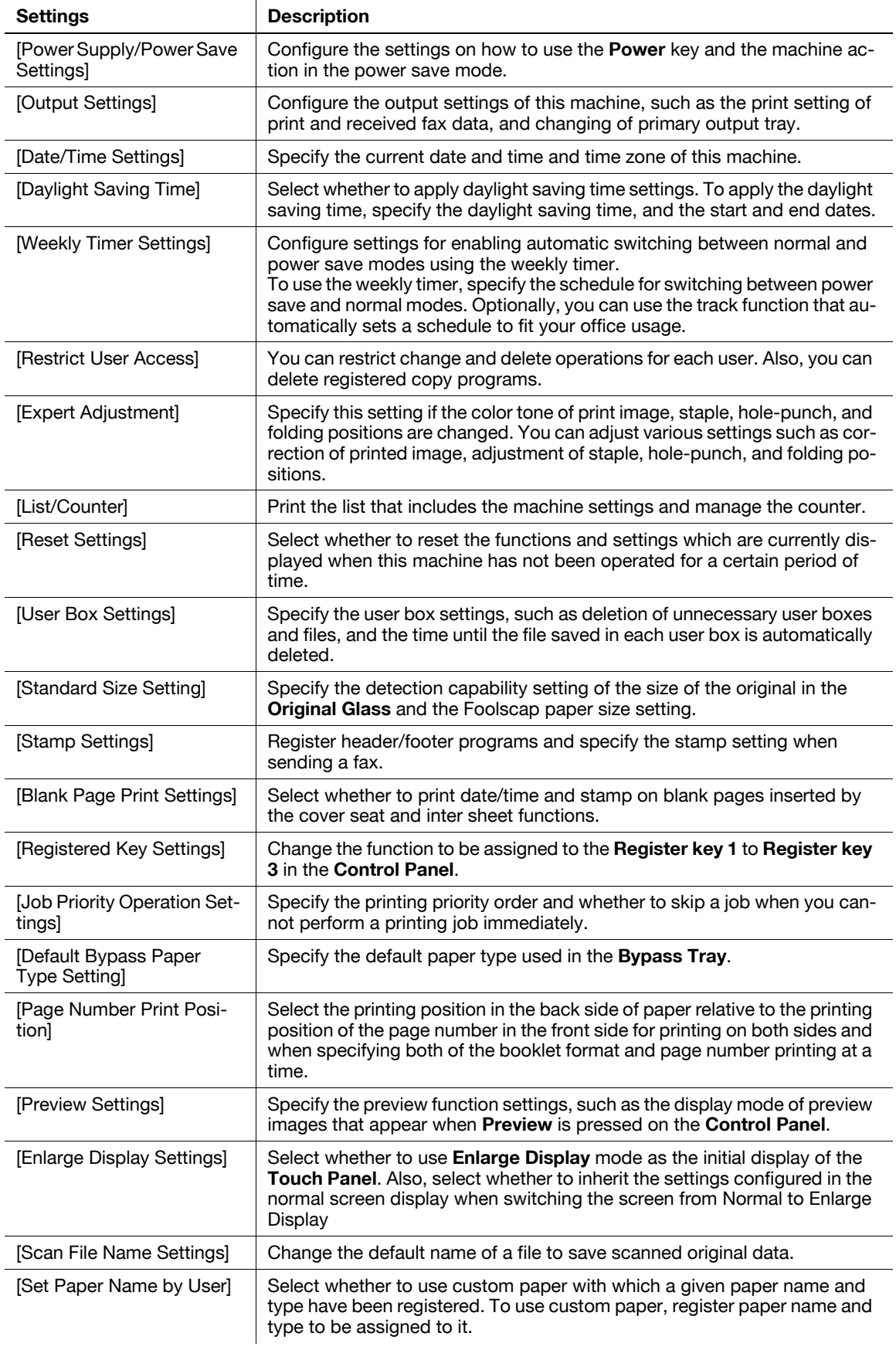

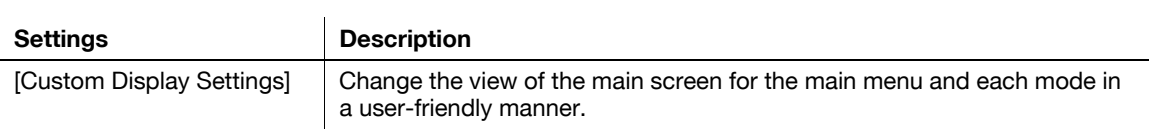

# <span id="page-178-0"></span>**[Power Supply/Power Save Settings]**

To display: [Utility] - [Administrator Settings] - [System Settings] - [Power Supply/Power Save Settings] Configure the settings on how to use the **Power** key and the machine action in the power save mode.

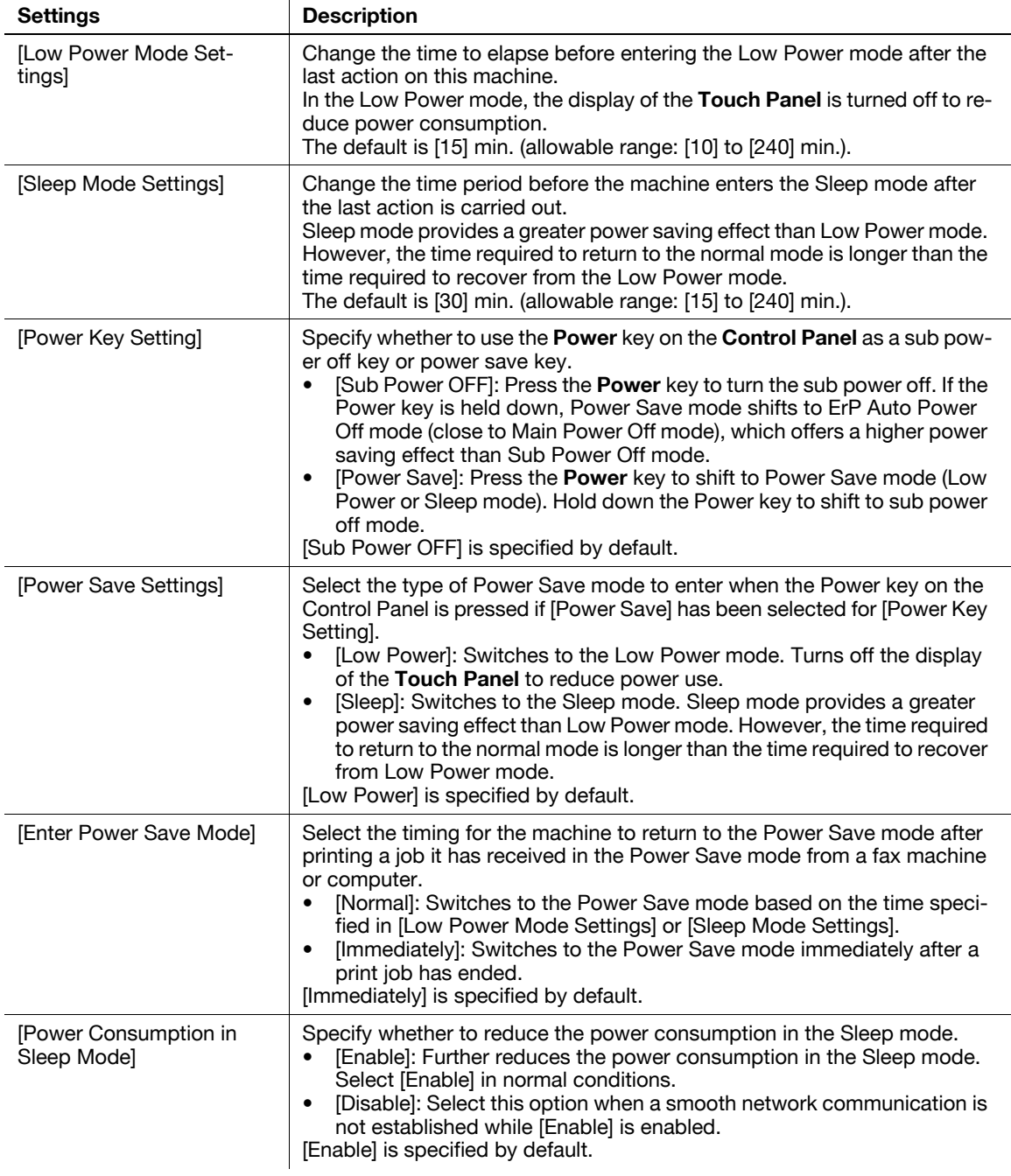

**17**

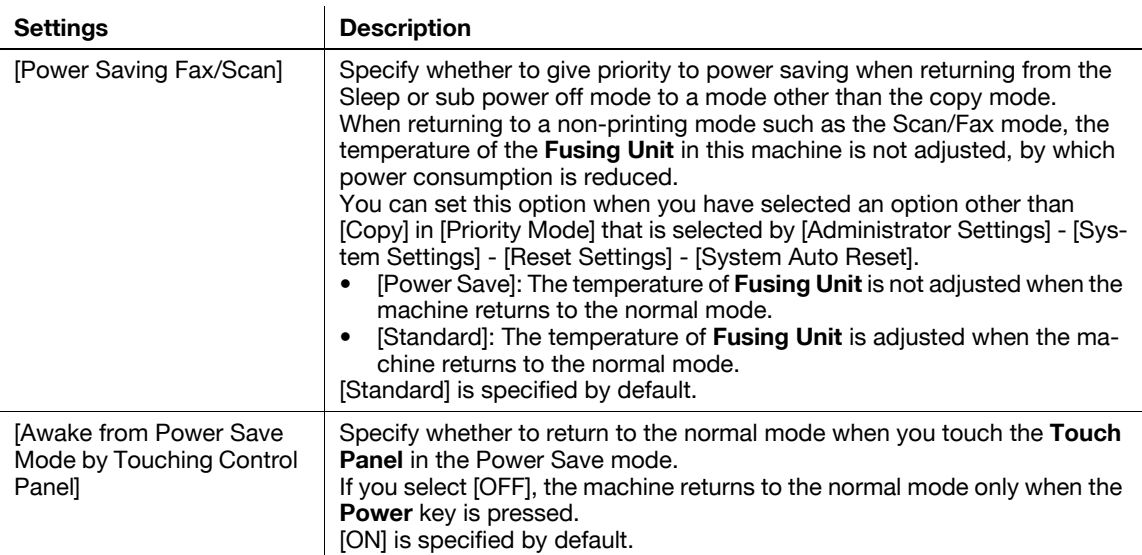

<span id="page-179-0"></span>**[Output Settings]**

To display: [Utility] - [Administrator Settings] - [System Settings] - [Output Settings]

Configure the output settings of this machine, such as the print setting of print and received fax data, and changing of primary output tray.

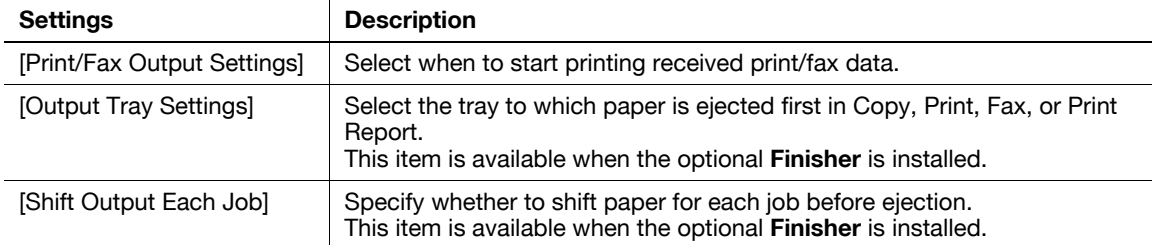

# **[Output Tray Settings]**

To display: [Utility] - [Administrator Settings] - [System Settings] - [Output Settings] - [Output Tray Settings] Select the tray to which paper is ejected first in Copy, Print, Fax, or Print Report.

Different default values are available for different options installed on this machine.

**Tips** 

- This item is available when the optional **Finisher** is installed.

#### **[Shift Output Each Job]**

To display: [Utility] - [Administrator Settings] - [System Settings] - [Output Settings] - [Shift Output Each Job] Specify whether to shift paper for each job before ejection.

[Yes] is specified by default.

Tips

- This item is available when the optional **Finisher** is installed.
## **[Date/Time Settings]**

To display: [Utility] - [Administrator Settings] - [System Settings] - [Date/Time Settings]

Specify the current date and time and time zone of this machine.

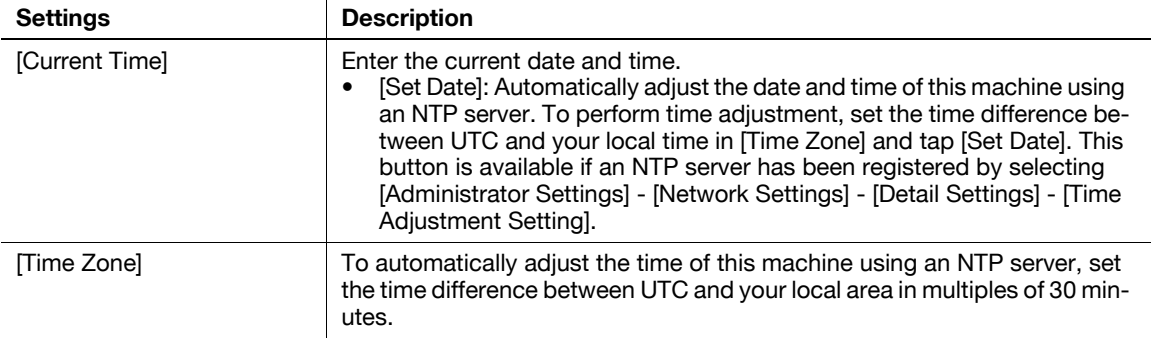

### **[Daylight Saving Time]**

To display: [Utility] - [Administrator Settings] - [System Settings] - [Daylight Saving Time]

Select whether to apply daylight saving time settings. To apply the daylight saving time, specify the daylight saving time, and the start and end dates.

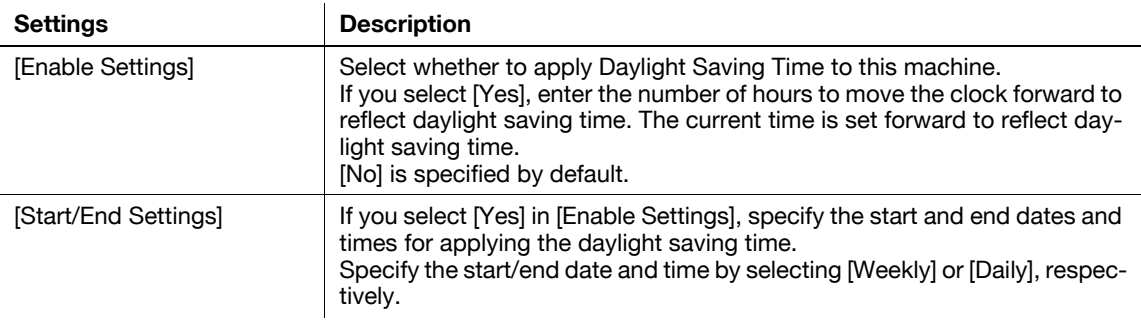

## **[Weekly Timer Settings]**

To display: [Utility] - [Administrator Settings] - [System Settings] - [Weekly Timer Settings]

Select whether to automatically switch between power save and normal mode using the weekly timer.

To use the weekly timer, specify the schedule for switching between power save and normal modes. Optionally, you can use the tracking function that automatically sets a schedule to fit your office usage.

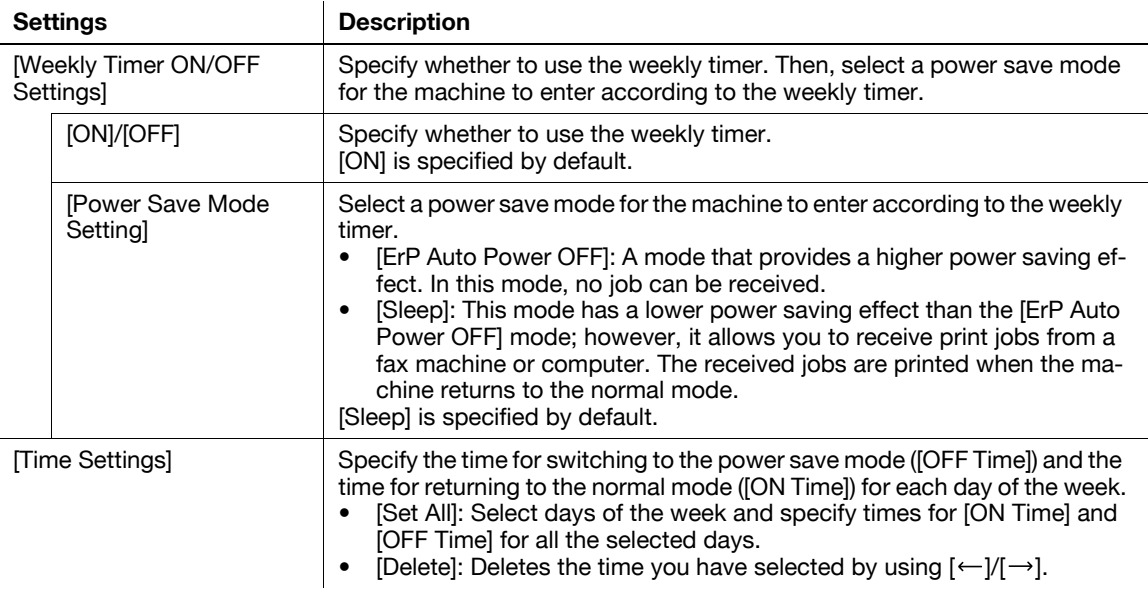

**17**

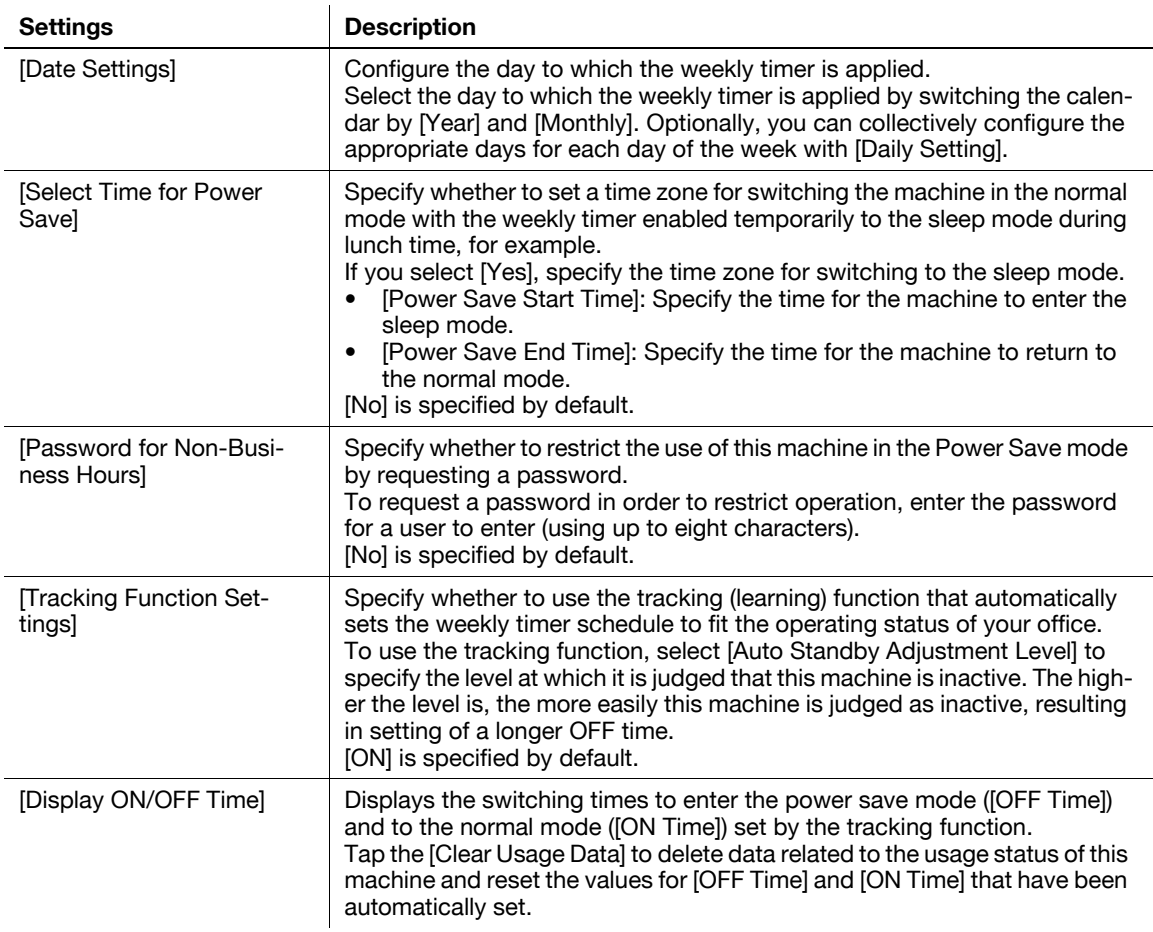

### **[Restrict User Access]**

To display: [Utility] - [Administrator Settings] - [System Settings] - [Restrict User Access]

You can restrict change and delete operations for each user. Also, you can delete registered copy programs.

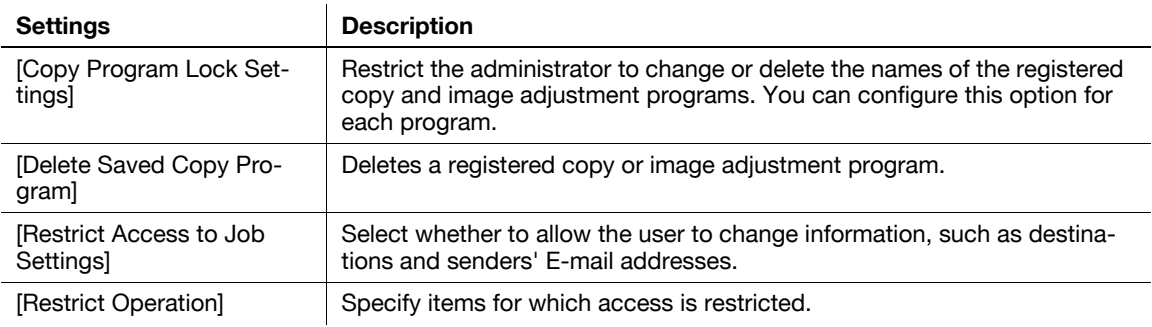

## **[Copy Program Lock Settings]**

To display: [Utility] - [Administrator Settings] - [System Settings] - [Restrict User Access] - [Copy Program Lock Settings]

Restrict the administrator to change or delete the names of the registered copy and image adjustment programs. You can configure this option for each program.

## **[Delete Saved Copy Program]**

To display: [Utility] - [Administrator Settings] - [System Settings] - [Restrict User Access] - [Delete Saved Copy Program]

Deletes a registered copy or image adjustment program.

## **[Restrict Access to Job Settings]**

To display: [Utility] - [Administrator Settings] - [System Settings] - [Restrict User Access] - [Restrict Access to Job Settings]

Select whether to allow the user to change information, such as destinations and senders' E-mail addresses.

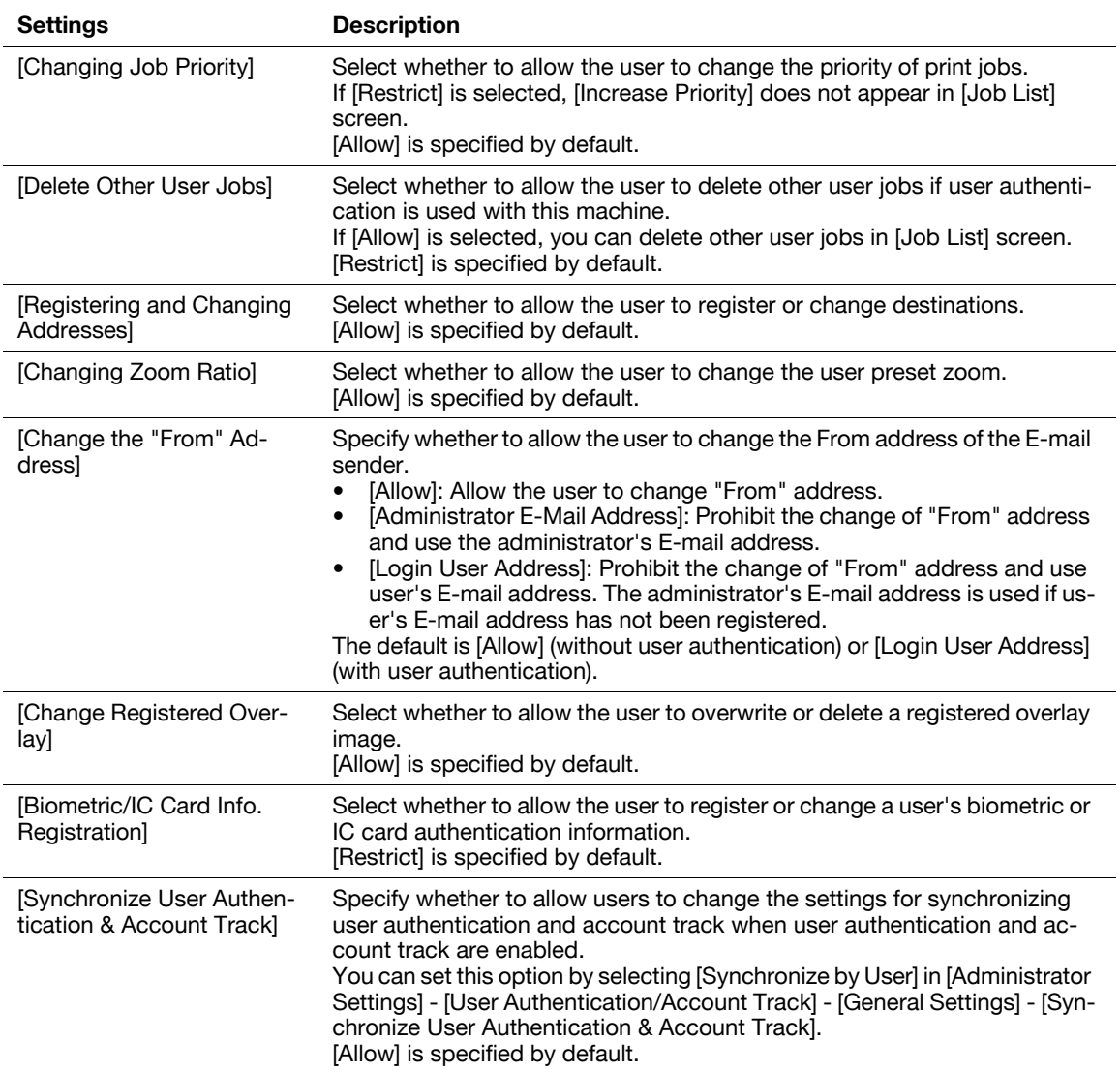

## **[Expert Adjustment]**

To display: [Utility] - [Administrator Settings] - [System Settings] - [Expert Adjustment]

Specify this setting if the color tone of print image, staple, hole-punch, and folding positions are changed. You can adjust various settings such as correction of printed image, adjustment of staple, hole-punch, and folding positions.

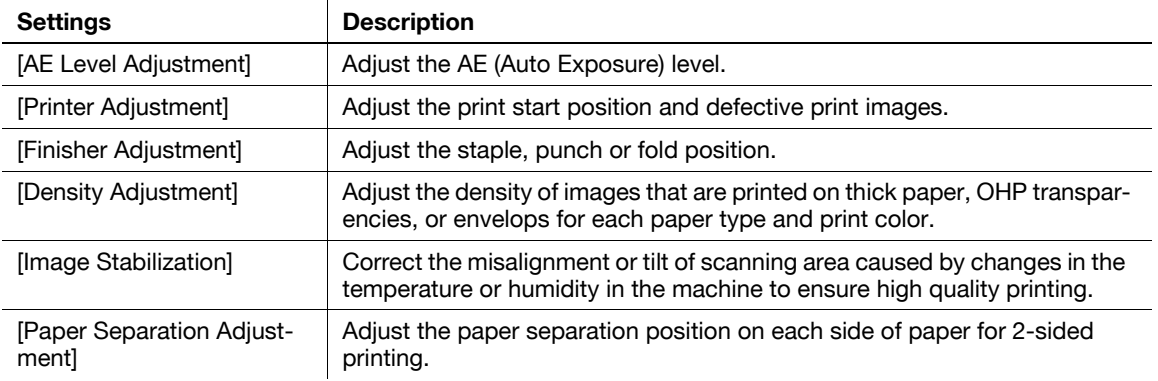

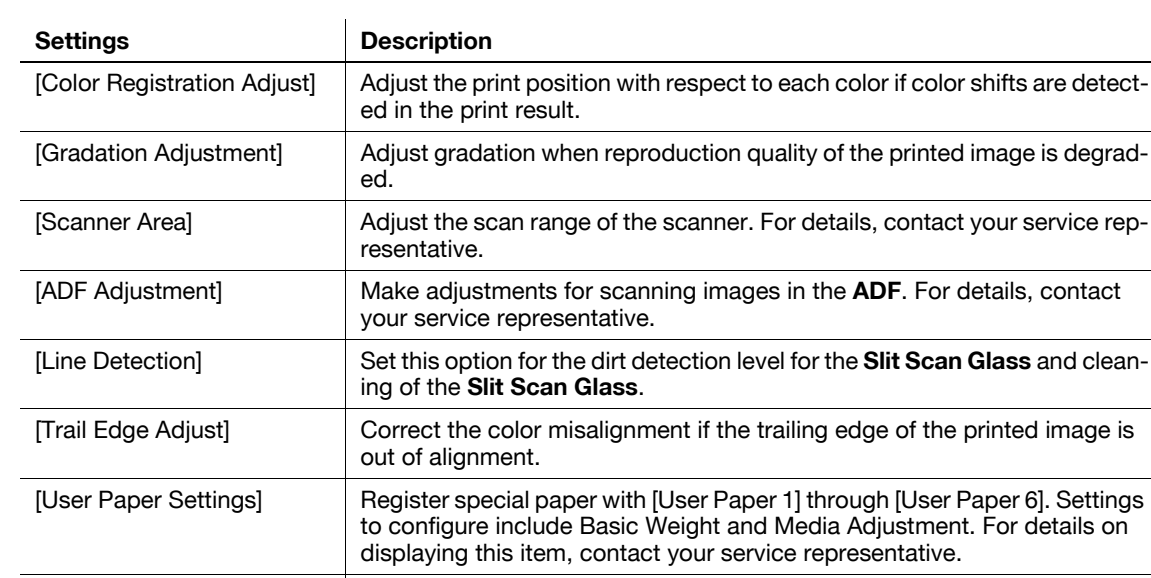

[Erase Adjustment] Specify the operation and erase method when erasing the area outside the original by setting [Non-Image Area Erase]. [PS Designer Settings] Specify whether to reproduce the colors in the original strictly as they are when printing it using a PS driver from your computer.

### **[AE Level Adjustment]**

To display: [Utility] - [Administrator Settings] - [System Settings] - [Expert Adjustment] - [AE Level Adjustment] Adjust the AE (Auto Exposure) level.

Tap [Higher] or [Lower] to adjust the automatic exposure to one of the five levels. The larger the number, the darker the background.

[2] is specified by default.

## **[Printer Adjustment]**

To display: [Utility] - [Administrator Settings] - [System Settings] - [Expert Adjustment] - [Printer Adjustment] Adjust the print start position and defective print images.

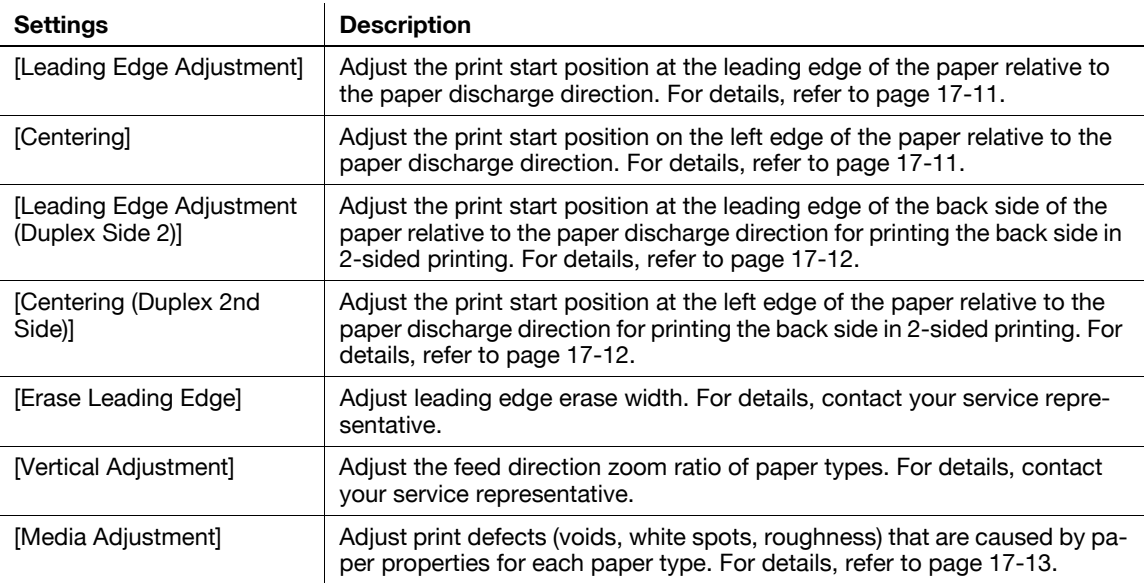

# <span id="page-184-0"></span>**[Leading Edge Adjustment]**

To display: [Utility] - [Administrator Settings] - [System Settings] - [Expert Adjustment] - [Printer Adjustment] - [Leading Edge Adjustment]

Adjust the print start position at the leading edge of the paper relative to the paper discharge direction.

Press **Start** to print a test pattern. Check the test pattern and adjust so that the margin between the leading edge of the paper and the print start position is 3/16 inches (4.2 mm). Repeat adjustments, as required.

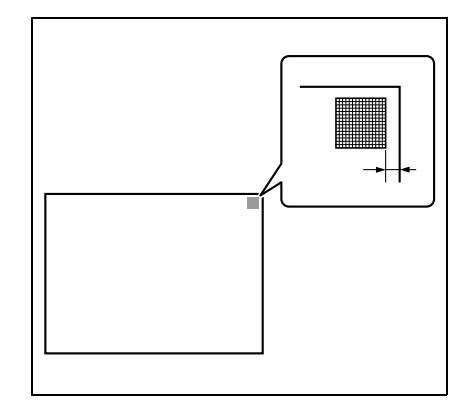

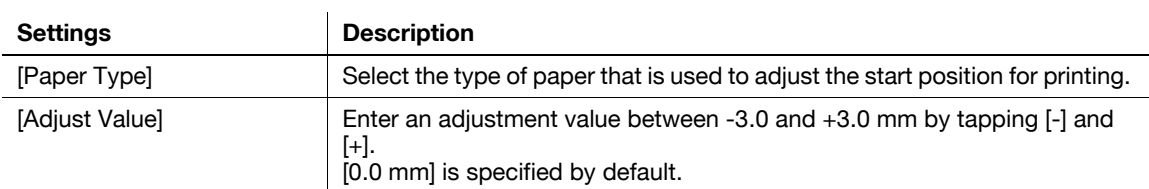

## <span id="page-184-1"></span>**[Centering]**

To display: [Utility] - [Administrator Settings] - [System Settings] - [Expert Adjustment] - [Printer Adjustment] - [Centering]

Adjust the print start position on the left edge of the paper relative to the paper discharge direction.

Press **Start** to print a test pattern. Check that the margin between the left edge and the print starting position is 3/16 inches (4.2 mm) (+/- 1/32 inch (+/- 0.5 mm)). Repeat adjustments, as required.

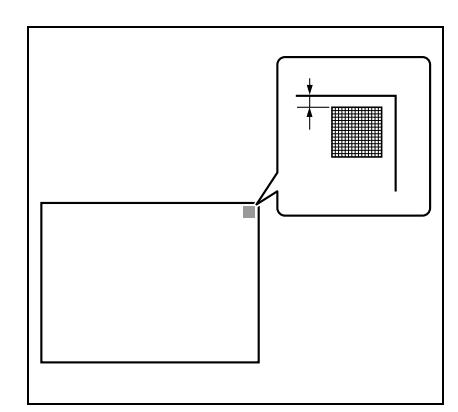

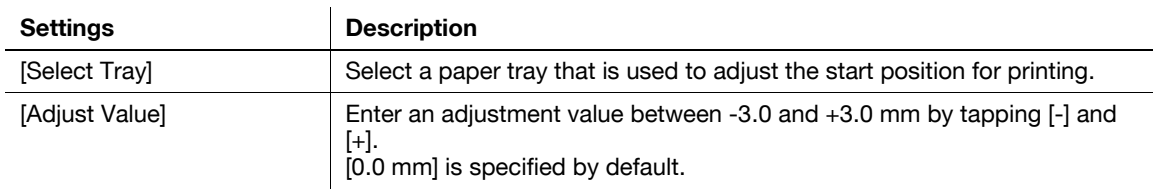

Tips

Only 8-1/2  $\times$  11  $\Box$  (A4  $\Box$ ) paper can be used for adjusting the **Bypass Tray**.

### <span id="page-185-0"></span>**[Leading Edge Adjustment (Duplex Side 2)]**

To display: [Utility] - [Administrator Settings] - [System Settings] - [Expert Adjustment] - [Printer Adjustment] - [Leading Edge Adjustment (Duplex Side 2)]

Adjust the print start position at the leading edge of the paper relative to the paper discharge direction for printing the back side in 2-sided printing.

Press **Start** to print a test pattern. Check the test pattern and adjust so that the margin between the leading edge of the paper and the print start position is 3/16 inches (4.2 mm). Repeat adjustments, as required.

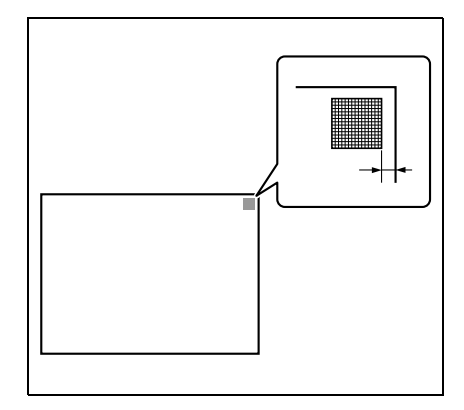

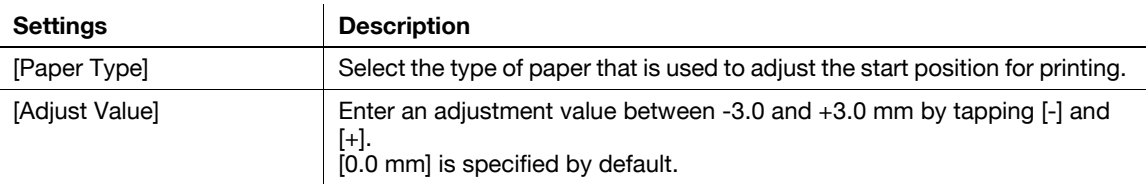

#### <span id="page-185-1"></span>**[Centering (Duplex 2nd Side)]**

To display: [Utility] - [Administrator Settings] - [System Settings] - [Expert Adjustment] - [Printer Adjustment] - [Centering (Duplex 2nd Side)]

Adjust the print start position at the left edge of the paper relative to the paper discharge direction for printing the back side in 2-sided printing.

Press **Start** to print a test pattern. Check the test pattern and adjust so that the margin between the left edge of the paper and the print start position is 3/16 inches (4.2 mm) (+/- 1/32 inch (+/- 0.5 mm)). Repeat adjustments, as required.

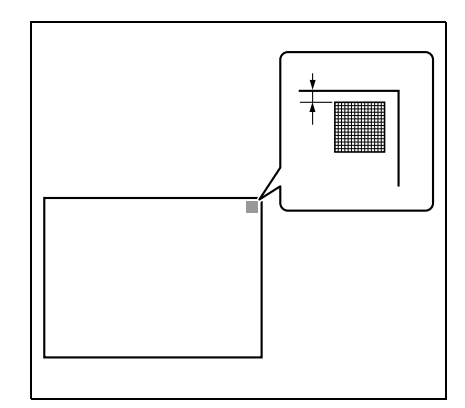

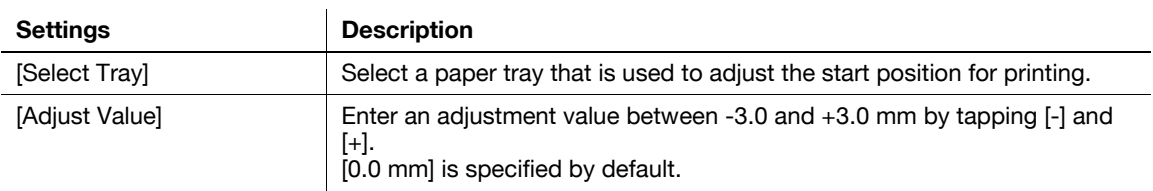

Tips

Only 8-1/2  $\times$  11  $\Box$  (A4  $\Box$ ) paper can be used for adjusting the **Bypass Tray**.

### **[Erase Leading Edge]**

To display: [Utility] - [Administrator Settings] - [System Settings] - [Expert Adjustment] - [Printer Adjustment] - [Erase Leading Edge]

Adjust leading edge erase width. For details on displaying this item, contact your service representative.

### **[Vertical Adjustment]**

To display: [Utility] - [Administrator Settings] - [System Settings] - [Expert Adjustment] - [Printer Adjustment] - [Vertical Adjustment]

Adjust the feed direction zoom ratio of paper types. For details on displaying this item, contact your service representative.

### <span id="page-186-0"></span>**[Media Adjustment]**

To display: [Utility] - [Administrator Settings] - [System Settings] - [Expert Adjustment] - [Printer Adjustment] - [Media Adjustment]

Adjust print defects (voids, white spots, roughness) that are caused by paper properties for each paper type.

Copy or print after configuration, then repeat adjustments as required.

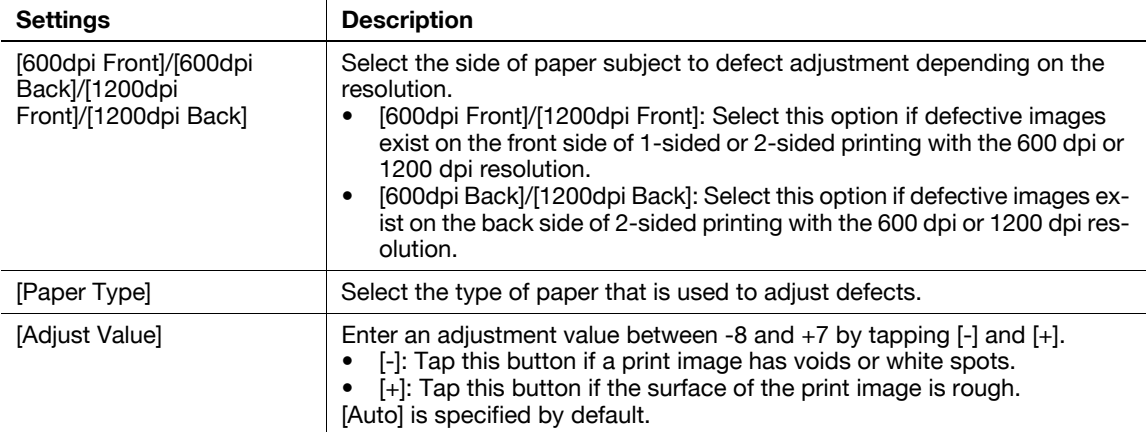

#### **[Finisher Adjustment]**

To display: [Utility] - [Administrator Settings] - [System Settings] - [Expert Adjustment] - [Finisher Adjustment] Adjust the staple, punch or fold position.

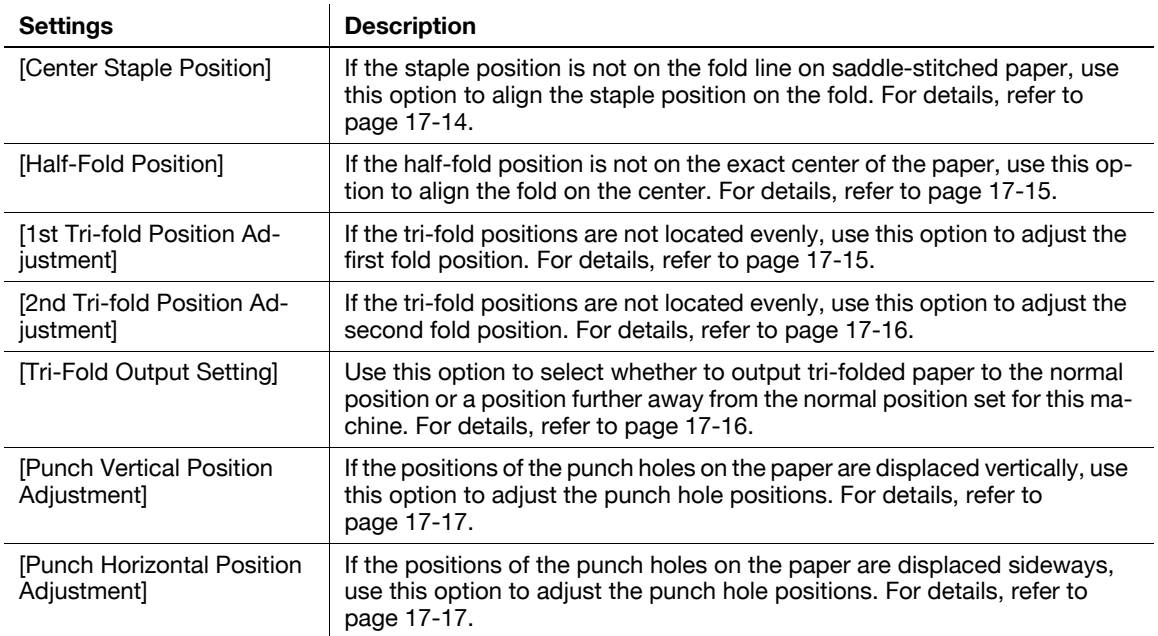

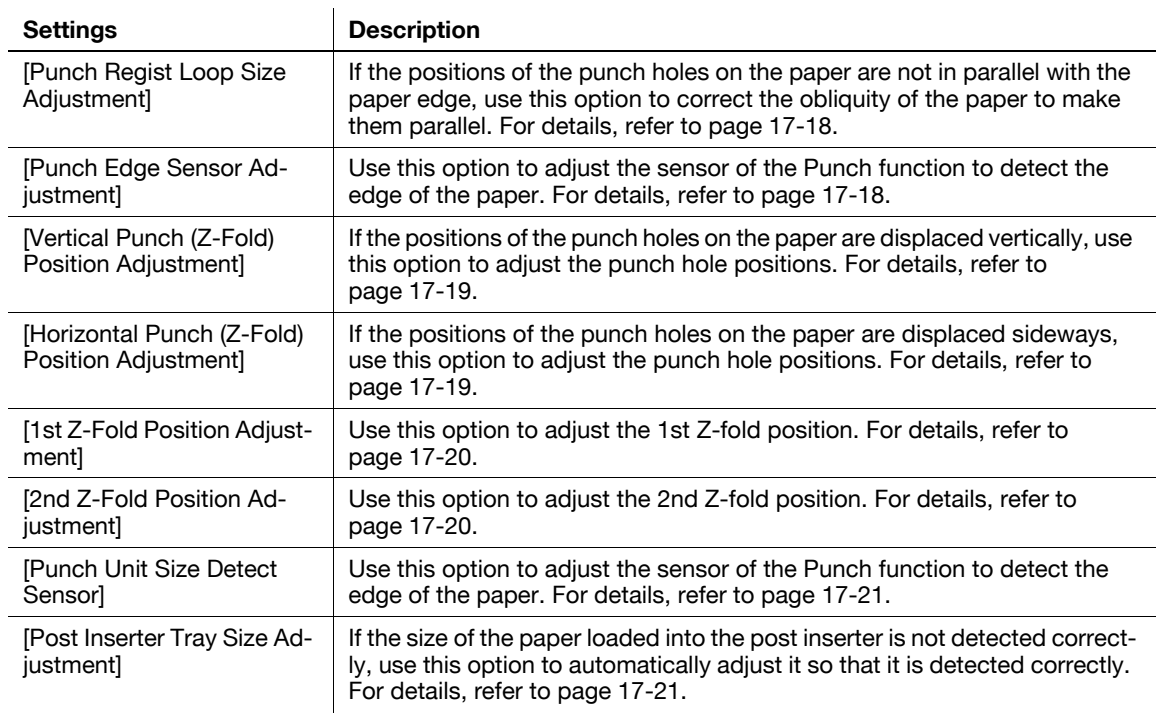

### <span id="page-187-0"></span>**[Center Staple Position]**

To display: [Utility] - [Administrator Settings] - [System Settings] - [Expert Adjustment] - [Finisher Adjustment] - [Center Staple Position]

If the staple position is not on the fold line on saddle-stitched paper, use this option to align the staple position on the fold.

Copy after configuration, then repeat adjustments as required.

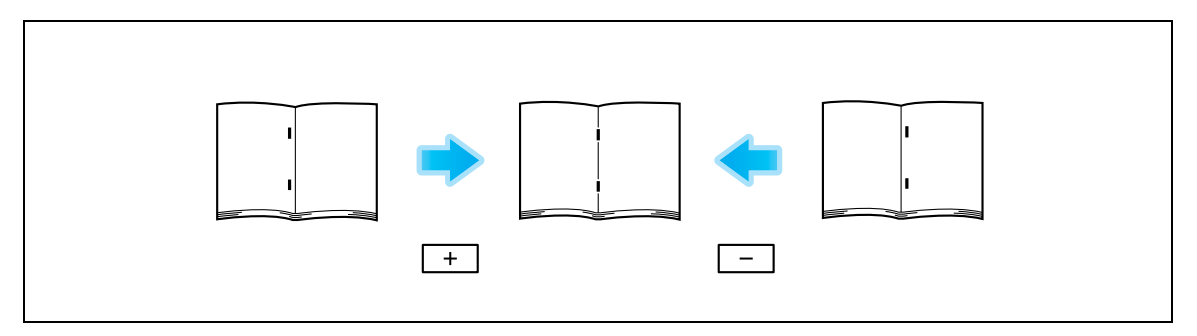

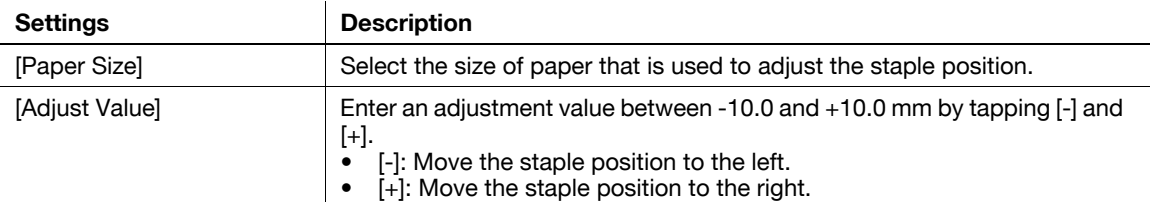

[0.0 mm] is specified by default.

Tips

- The above adjustment is available if **Saddle Stitcher** is installed on the optional **Finisher**.
- Adjust the half-fold position before adjusting the center staple position.
- Make adjustment while checking paper stapled at a displaced position.
- The value you set by selecting [All] in [Paper Size] will be added to the setting for each paper size.
- For adjustments to put staples parallel with the left edge of paper, contact your service representative for instructions.

### <span id="page-188-0"></span>**[Half-Fold Position]**

To display: [Utility] - [Administrator Settings] - [System Settings] - [Expert Adjustment] - [Finisher Adjustment] - [Half-Fold Position]

If the half-fold position is not on the exact center of the paper, use this option to align the fold on the center. Copy after configuration, then repeat adjustments as required.

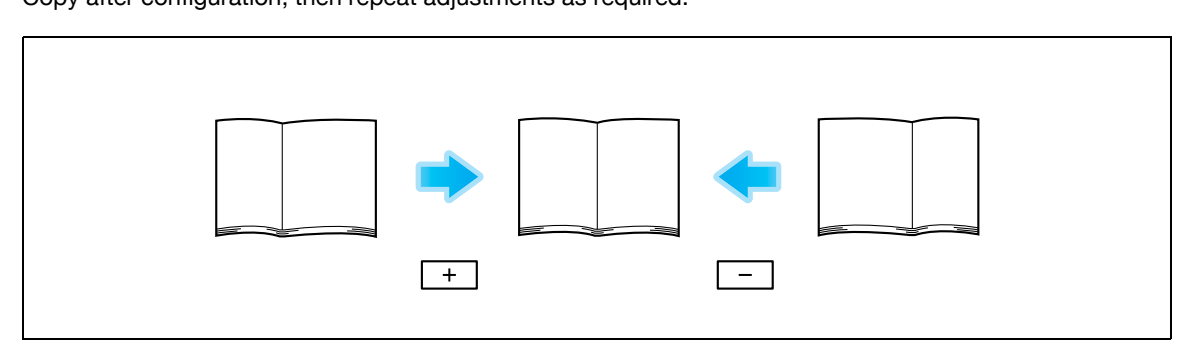

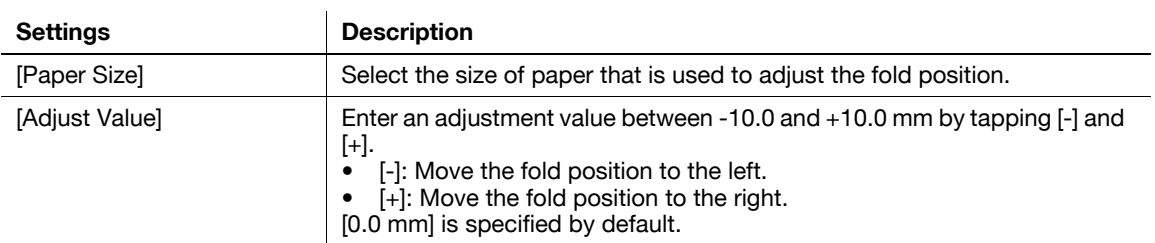

Tips

- The above adjustment is available if **Saddle Stitcher** is installed on the optional **Finisher**.
- Adjust the half-fold position before adjusting the center staple position.
- Make adjustment while checking paper folded at a displaced position.
- The value you set by selecting [All] in [Paper Size] will be added to the setting for each paper size.
- For adjustments to put the fold position parallel with the left edge of paper, contact your service representative for instructions.

### <span id="page-188-1"></span>**[1st Tri-Fold Position Adjustment]**

To display: [Utility] - [Administrator Settings] - [System Settings] - [Expert Adjustment] - [Finisher Adjustment] - [1st Tri-Fold Position Adjustment]

If the tri-fold positions are not located evenly, use this option to adjust the first fold position.

Copy after configuration, then repeat adjustments as required.

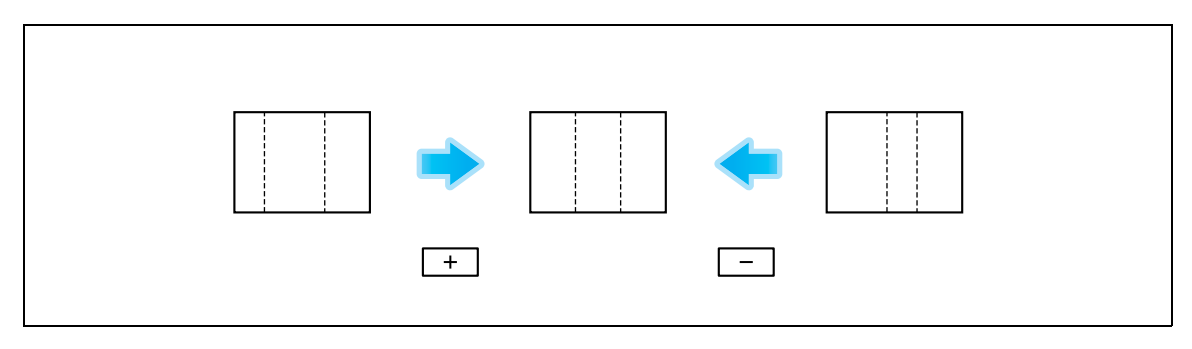

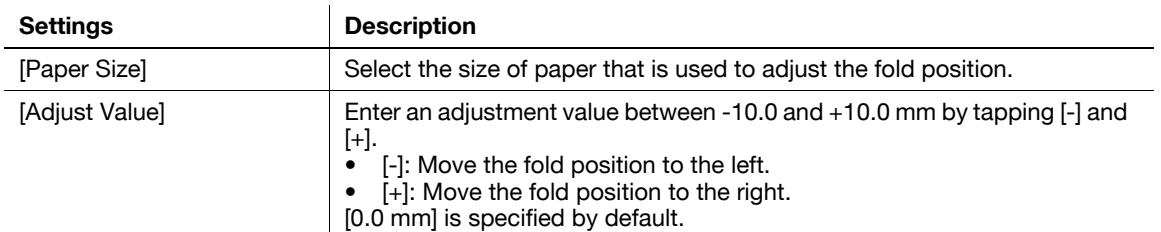

Tips

- This item is available if the **Saddle Stitcher** is installed in the optional **Finisher**.
- Make adjustment while checking paper folded at a displaced position.
- The value you set by selecting [All] in [Paper Size] will be added to the setting for each paper size.

#### <span id="page-189-0"></span>**[2nd Tri-Fold Position Adjustment]**

To display: [Utility] - [Administrator Settings] - [System Settings] - [Expert Adjustment] - [Finisher Adjustment] - [2nd Tri-Fold Position Adjustment]

If the tri-fold positions are not located evenly, use this option to adjust the second fold position.

Copy after configuration, then repeat adjustments as required.

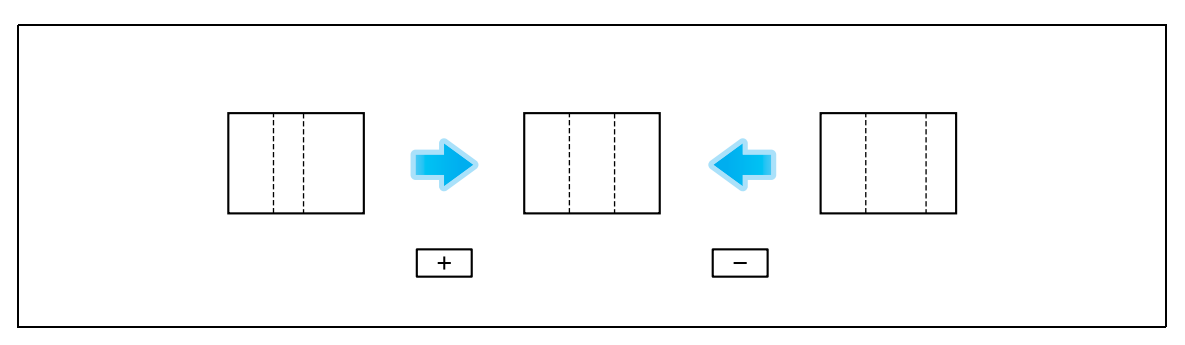

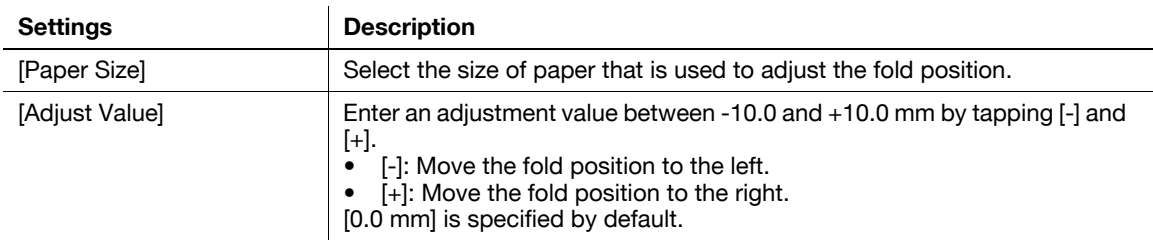

Tips

- This item is available if the **Saddle Stitcher** is installed in the optional **Finisher**.
- Make adjustment while checking paper folded at a displaced position.
- The value you set by selecting [All] in [Paper Size] will be added to the setting for each paper size.

### <span id="page-189-1"></span>**[Tri-Fold Output Setting]**

To display: [Utility] - [Administrator Settings] - [System Settings] - [Expert Adjustment] - [Finisher Adjustment] - [Tri-Fold Output Setting]

Use this option to select whether to output tri-folded paper to the normal position or a position further away from the normal position set for this machine.

[Normal Output] is specified by default.

**Tips** 

- This item is available if the **Saddle Stitcher SD-521** is installed in the optional **Finisher FS-535**.

### <span id="page-190-0"></span>**[Punch Vertical Position Adjustment]**

To display: [Utility] - [Administrator Settings] - [System Settings] - [Expert Adjustment] - [Finisher Adjustment] - [Punch Vertical Position Adjustment]

If the positions of the punch holes on the paper are displaced vertically, use this option to adjust the punch hole positions.

Copy after configuration, then repeat adjustments as required.

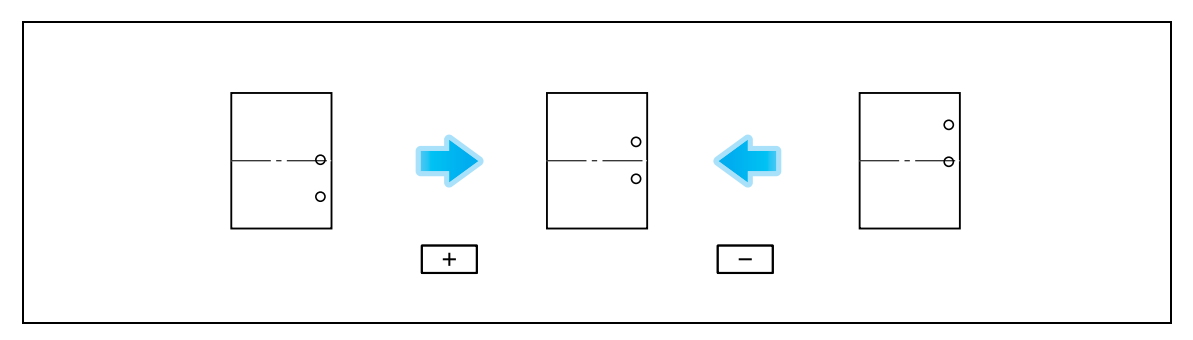

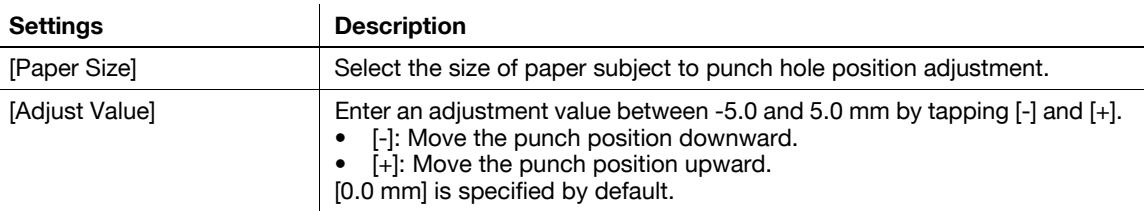

Tips

- This item is available if the **Punch Kit PK-521** is installed in the optional **Finisher FS-535**.
- Make adjustments while checking paper punched at a displaced position.
- The value you set by selecting [All] in [Paper Size] will be added to the setting for each paper size.

### <span id="page-190-1"></span>**[Punch Horizontal Position Adjustment]**

To display: [Utility] - [Administrator Settings] - [System Settings] - [Expert Adjustment] - [Finisher Adjustment] - [Punch Horizontal Position Adjustment]

If the positions of the punch holes on the paper are displaced sideways, use this option to adjust the punch hole positions.

Copy after configuration, then repeat adjustments as required.

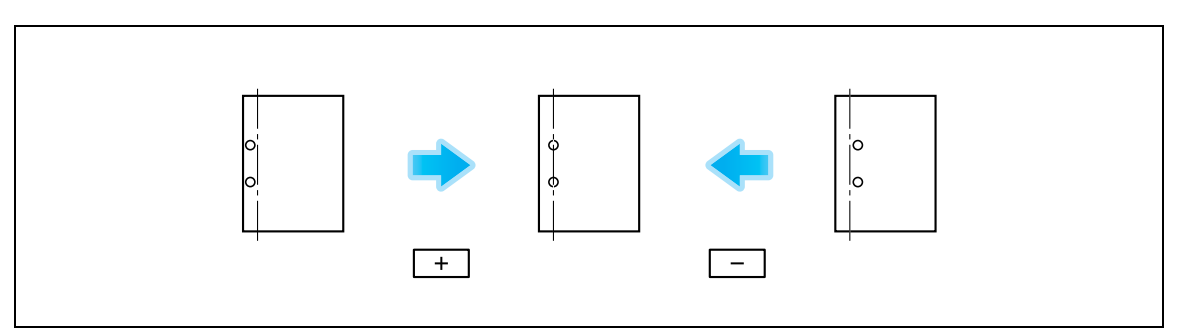

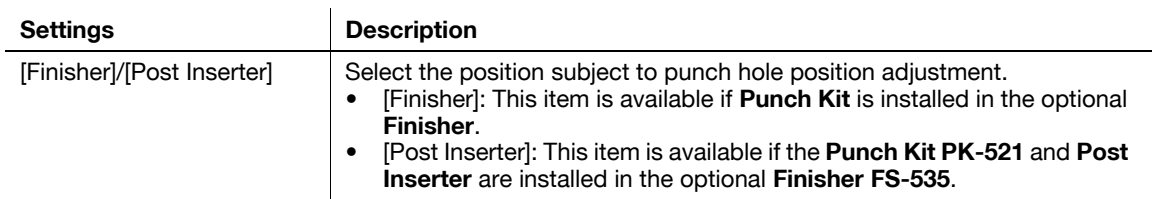

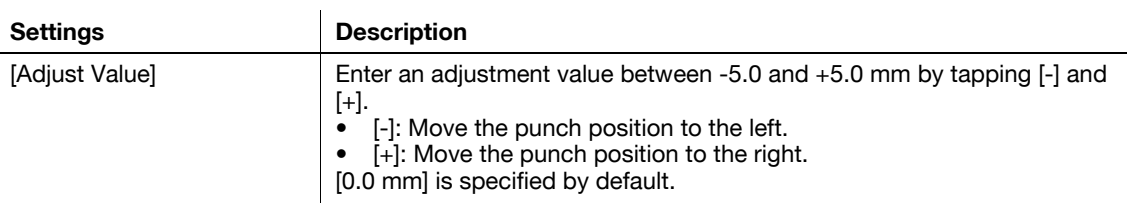

Tips

**17**

Make adjustment while checking a sheet of paper having punched holes that are not in the correct positions.

### <span id="page-191-0"></span>**[Punch Regist Loop Size Adjustment]**

To display: [Utility] - [Administrator Settings] - [System Settings] - [Expert Adjustment] - [Finisher Adjustment] - [Punch Regist Loop Size Adjustment]

If the positions of the punch holes on the paper are not in parallel with the paper edge, use this option to correct the obliquity of the paper to make them parallel.

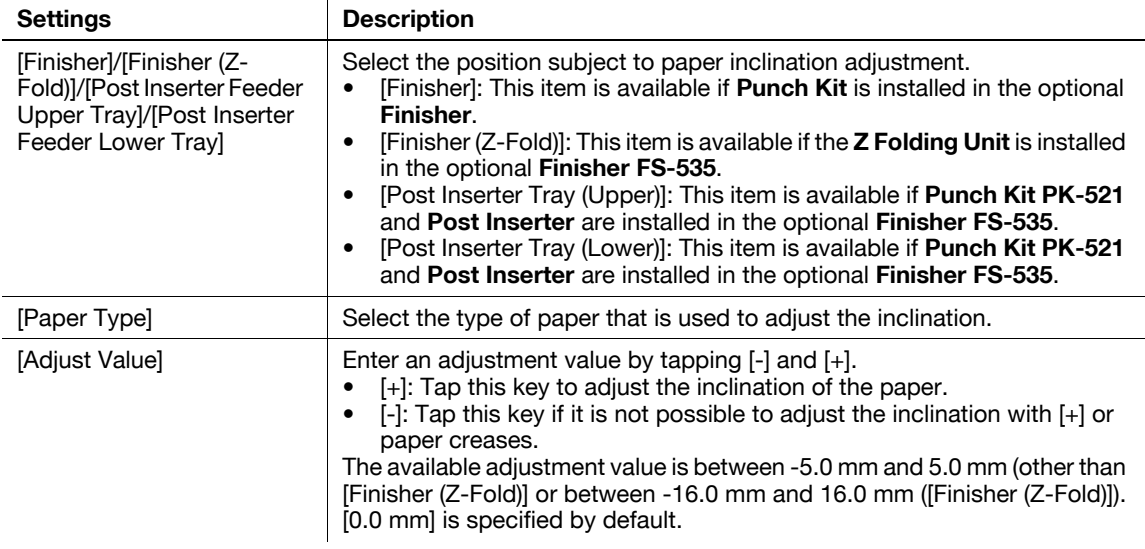

#### **Tips**

- Make adjustment while checking paper punched at a displaced position.

#### <span id="page-191-1"></span>**[Punch Edge Sensor Adjustment]**

To display: [Utility] - [Administrator Settings] - [System Settings] - [Expert Adjustment] - [Finisher Adjustment] - [Punch Edge Sensor Adjustment]

Use this option to adjust the sensor of the Punch function to detect the edge of the paper.

Press **Start** to start adjustment.

**Tips** 

- This item is available if the **Punch Kit PK-521** is installed in the optional **Finisher FS-535**.

### <span id="page-192-0"></span>**[Vertical Punch (Z-Fold) Position Adjustment]**

To display: [Utility] - [Administrator Settings] - [System Settings] - [Expert Adjustment] - [Finisher Adjustment] - [Vertical Punch (Z-Fold) Position Adjustment]

If the positions of the punch holes on the paper are displaced vertically, use this option to adjust the punch hole positions.

Copy after configuration, then repeat adjustments as required.

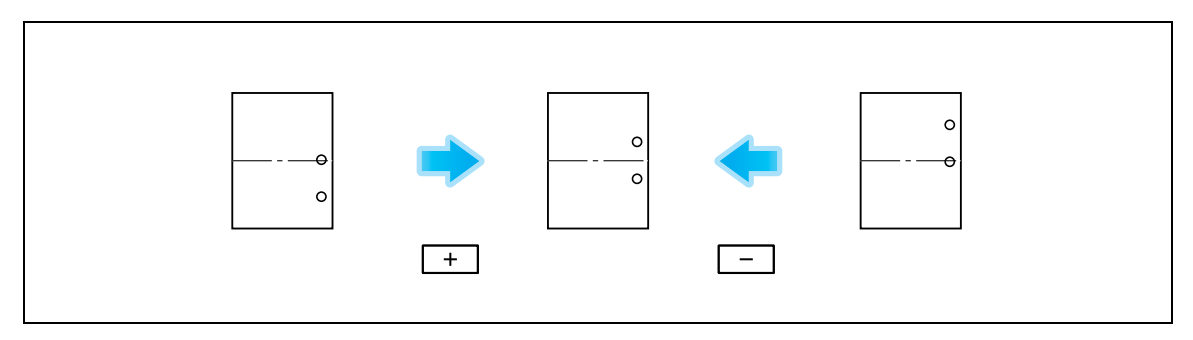

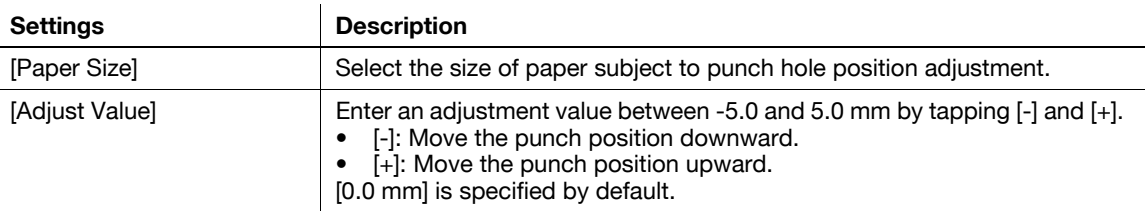

Tips

- This item is available if the **Z Folding Unit** is installed in the optional **Finisher FS-535**.
- Make adjustments while checking paper punched at a displaced position.
- The value you set by selecting [All] in [Paper Size] will be added to the setting for each paper size.

### <span id="page-192-1"></span>**[Horizontal Punch (Z-Fold) Position Adjustment]**

To display: [Utility] - [Administrator Settings] - [System Settings] - [Expert Adjustment] - [Finisher Adjustment] - [Horizontal Punch (Z-Fold) Position Adjustment]

If the positions of the punch holes on the paper are displaced sideways, use this option to adjust the punch hole positions.

Copy after configuration, then repeat adjustments as required.

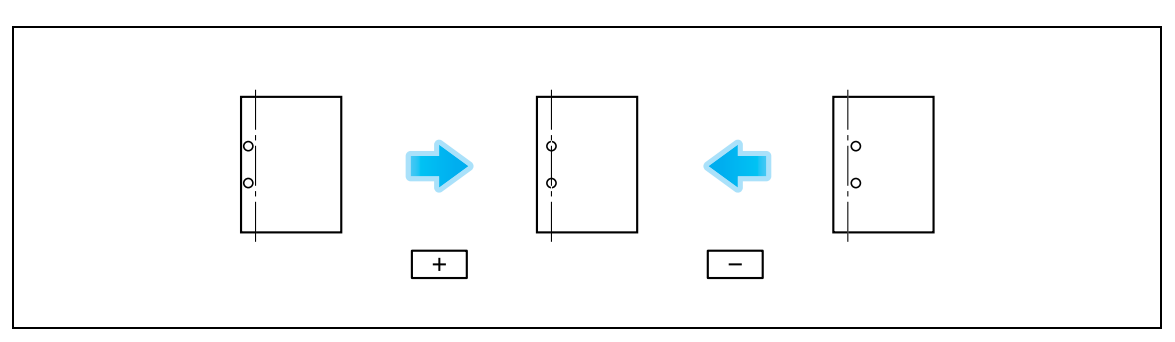

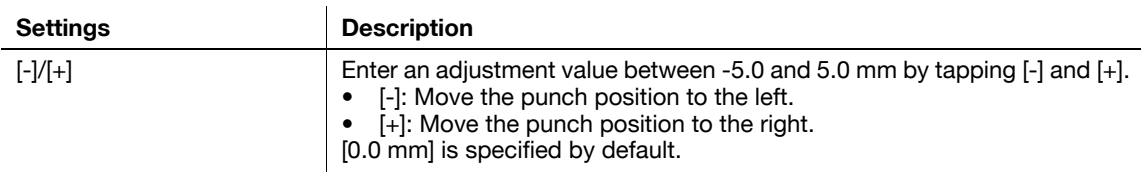

Tips

- This item is available if the **Z Folding Unit** is installed in the optional **Finisher FS-535**.
- Make adjustments while checking paper punched at a displaced position.

To display: [Utility] - [Administrator Settings] - [System Settings] - [Expert Adjustment] - [Finisher Adjustment] - [1st Z-Fold Position Adjustment]

Use this option to adjust the 1st Z-fold position.

Copy after configuration, then repeat adjustments as required.

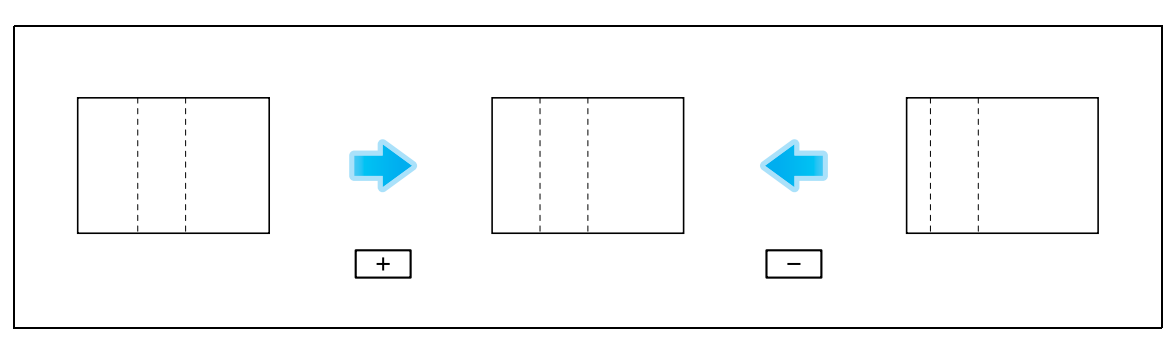

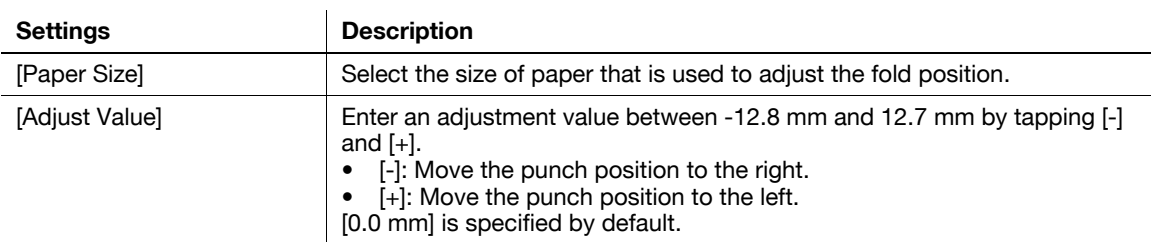

Tips

<span id="page-193-0"></span>**17**

- This item is available if the **Z Folding Unit** is installed in the optional **Finisher FS-535**.
- Make adjustment while checking paper folded at a displaced position.
- The value you set by selecting [All] in [Paper Size] will be added to the setting for each paper size.

## <span id="page-193-1"></span>**[2nd Z-Fold Position Adjustment]**

To display: [Utility] - [Administrator Settings] - [System Settings] - [Expert Adjustment] - [Finisher Adjustment] - [2nd Z-Fold Position Adjustment]

Use this option to adjust the 2nd Z-fold position.

Copy after configuration, then repeat adjustments as required.

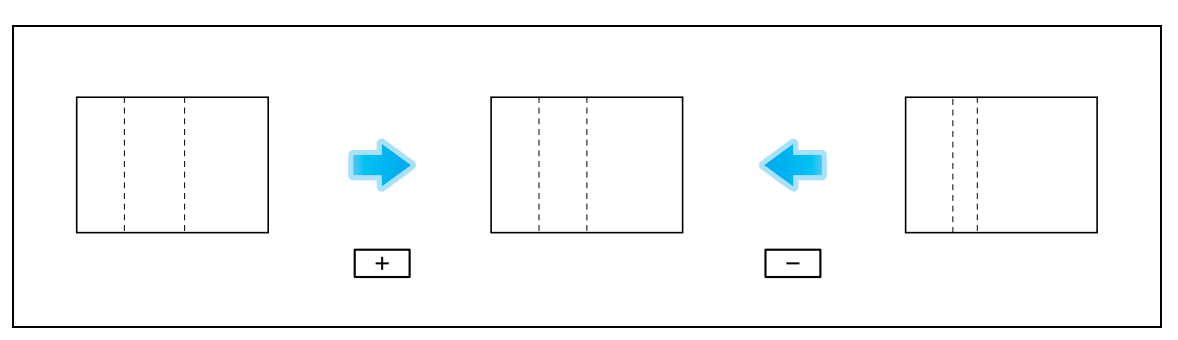

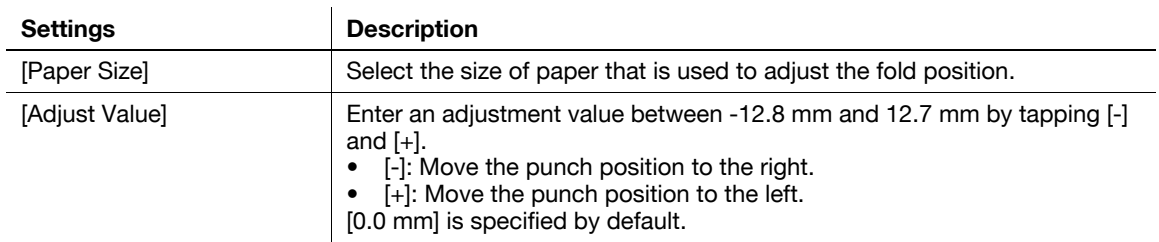

**Tips** 

- This item is available if the **Z Folding Unit** is installed in the optional **Finisher FS-535**.

- Make adjustment while checking paper folded at a displaced position.
- The value you set by selecting [All] in [Paper Size] will be added to the setting for each paper size.
- The distance between the left end of paper and the second Z-fold position must be 1/16 inch (2 mm) or more.

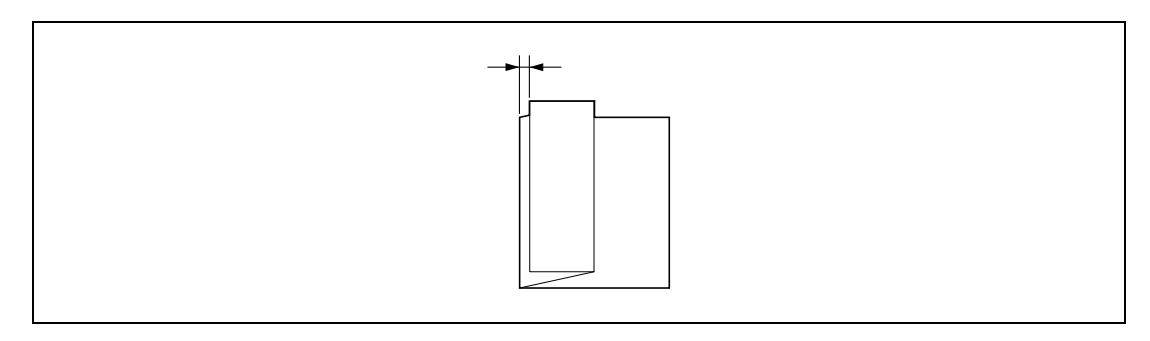

#### <span id="page-194-0"></span>**[Punch Unit Size Detect Sensor]**

To display: [Utility] - [Administrator Settings] - [System Settings] - [Expert Adjustment] - [Finisher Adjustment] - [Punch Unit Size Detect Sensor]

Use this option to adjust the sensor of the Punch function to detect the edge of the paper.

Press **Start** to start adjustment.

Tips

- This item is available if the **Z Folding Unit** is installed in the optional **Finisher FS-535**.

#### <span id="page-194-1"></span>**[Post Inserter Tray Size Adjustment]**

To display: [Utility] - [Administrator Settings] - [System Settings] - [Expert Adjustment] - [Finisher Adjustment] - [Post Inserter Tray Size Adjustment]

If the size of the paper loaded into the **post inserter** is not detected correctly, use this option to adjust it so that it is detected correctly.

Select a paper tray and paper size to be adjusted, and load paper. Press **Start** to start adjustment. Tips

- This item is available when the optional **Finisher FS-535** is equipped with the **Post Inserter**.

#### **[Density Adjustment]**

To display: [Utility] - [Administrator Settings] - [System Settings] - [Expert Adjustment] - [Density Adjustment] Adjust the density of images that are printed on thick paper, OHP transparencies, or envelops for each paper type and print color.

To adjust the density of an image that is printed in black and white, select [Black Image Density].

The larger the number, the darker the background.

[0] is specified by default.

To display: [Utility] - [Administrator Settings] - [System Settings] - [Expert Adjustment] - [Image Stabilization]

Correct the misalignment or tilt of scanning area caused by changes in the temperature or humidity in the machine to ensure high quality printing.

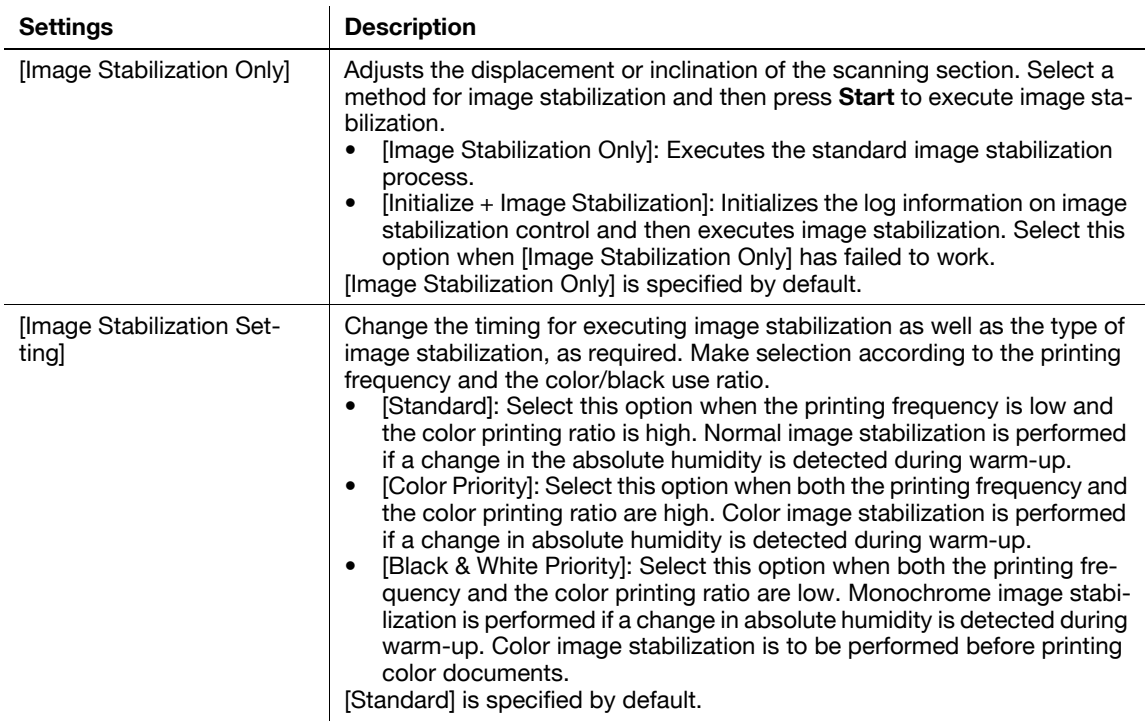

### **[Paper Separation Adjustment]**

To display: [Utility] - [Administrator Settings] - [System Settings] - [Expert Adjustment] - [Paper Separation Adjustment]

Adjust the paper separation position on each side of paper for 2-sided printing.

Adjust balance between the properties related to paper separation and image transfer when paper jams are occurring or images are defective due to the environment being overly hot or humid.

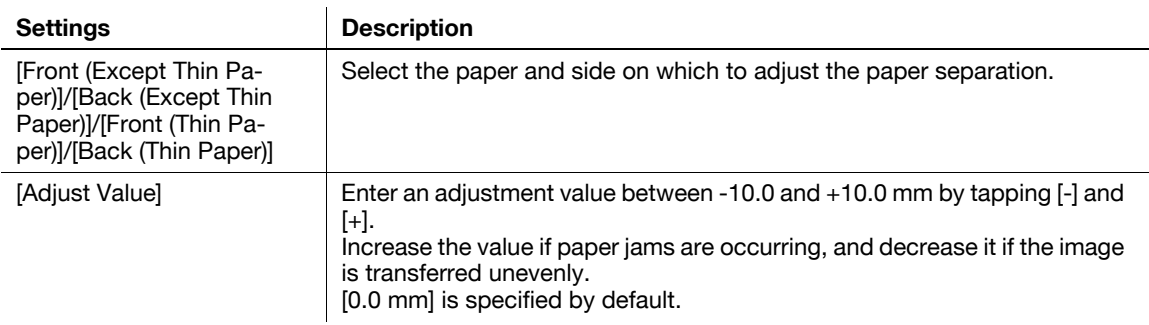

## **[Color Registration Adjust]**

To display: [Utility] - [Administrator Settings] - [System Settings] - [Expert Adjustment] - [Color Registration Adjust]

Adjust the print position for each paper type with respect to each color if color shifts are detected in the print result.

Load paper into the **Bypass Tray** and press **Start** to start printing the test pattern. Make adjustments while checking the test pattern. Repeat adjustments as necessary.

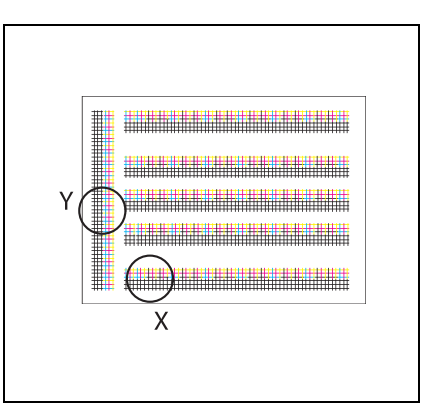

The example shows the color registration adjustment for cyan.

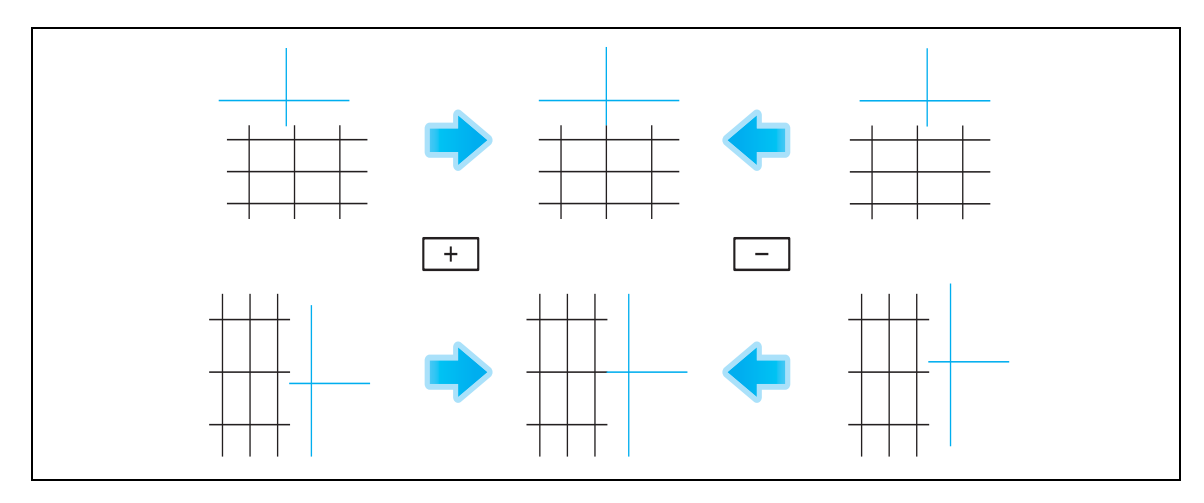

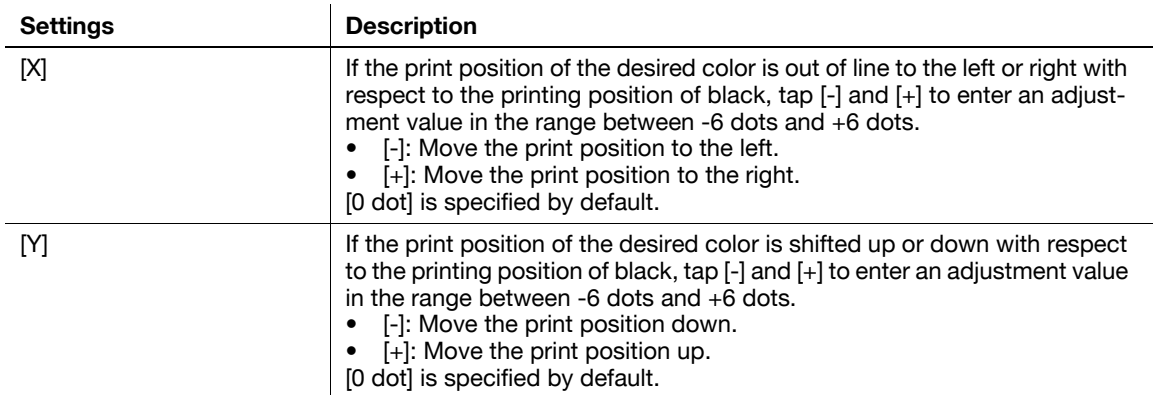

## **[Gradation Adjustment]**

**17**

To display: [Utility] - [Administrator Settings] - [System Settings] - [Expert Adjustment] - [Gradation Adjustment]

Adjust gradation when reproduction quality of the printed image is degraded.

- **1** Restart this machine.
- **2** Check that [Image Stabilization Only] is selected in [Expert Adjustment] [Gradation Adjustment] and then press **Start**.

The image stabilization operation starts. Now adjustment items on the right are available for selection.

- **3** Select items to be adjusted.
	- $\rightarrow$  [Print]: Select this option when the printed image has irregular gradation.
	- $\rightarrow$  [Copy]: Select this option when a copied image has irregular gradation.
- **4** Select a paper type for printing a test pattern.
	- **→ Bypass Tray** cannot be selected.
- **5** Press the **Start** key.

A test pattern is printed.

- **6** Place the test pattern on the **Original Glass** in the orientation indicated on the **Touch Panel**.
- **7** Place ten or more blank sheets of paper to prevent bleeding of the test pattern.
- **8** Close the **ADF** or **Original Cover**.
- **9** Press the **Start** key.

The test pattern is scanned and the gradation level is automatically adjusted.

**10** Repeat Steps 3 to 9 two more times.

#### **[Scanner Area]**

To display: [Utility] - [Administrator Settings] - [System Settings] - [Expert Adjustment] - [Scanner Area] Adjust the scan range of the scanner. For details, contact your service representative.

### **[ADF Adjustment]**

To display: [Utility] - [Administrator Settings] - [System Settings] - [Expert Adjustment] - [ADF Adjustment] Make adjustments for scanning images in the **ADF**. For details, contact your service representative.

### **[Line Detection]**

To display: [Utility] - [Administrator Settings] - [System Settings] - [Expert Adjustment] - [Line Detection] Set this option for the dirt detection level for the **Slit Scan Glass** and cleaning of the **Slit Scan Glass**.

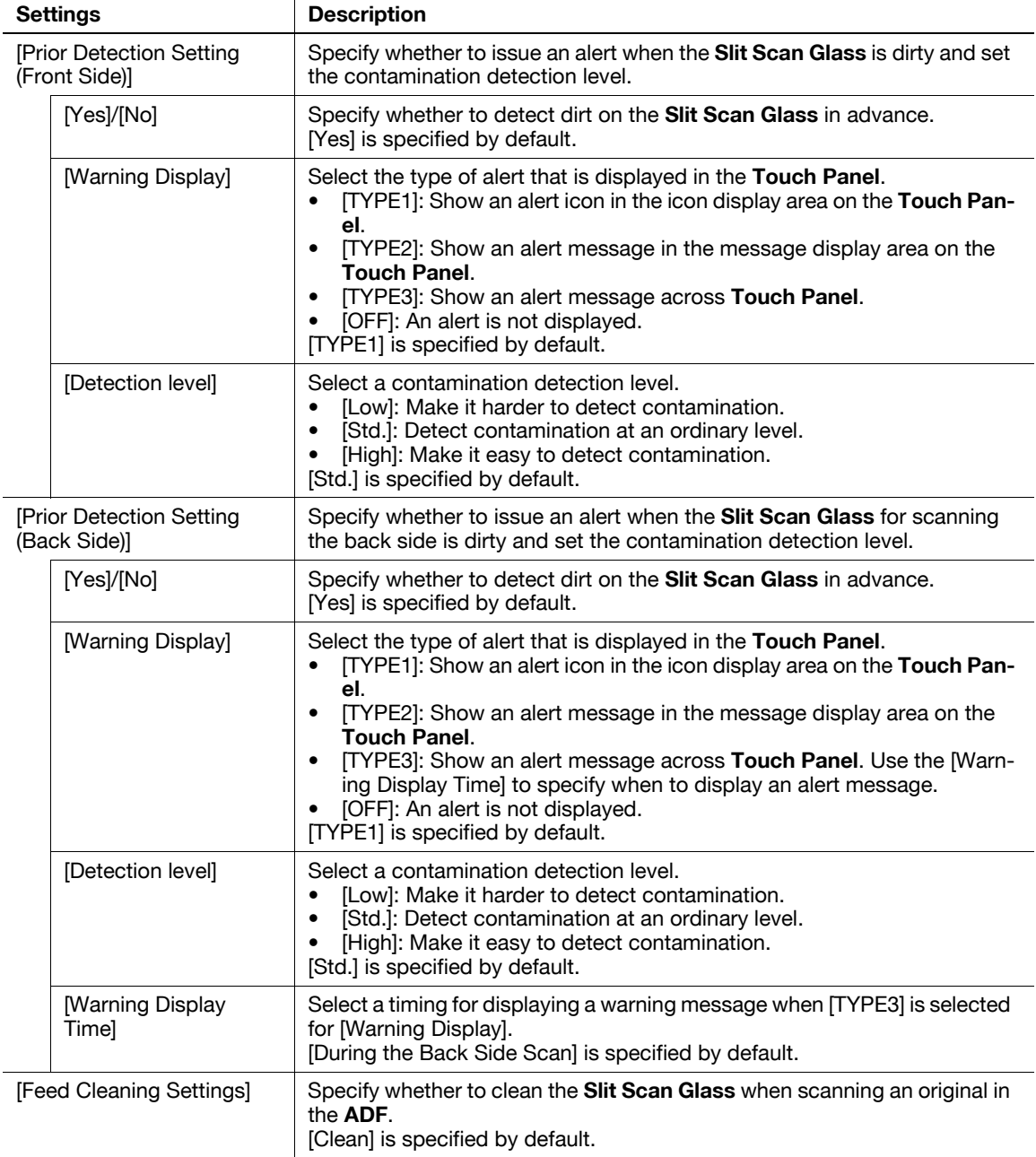

### **[Trail Edge Adjust]**

To display: [Utility] - [Administrator Settings] - [System Settings] - [Expert Adjustment] - [Trail Edge Adjust] Correct the color misalignment if the trailing edge of the printed image is out of alignment.

Load paper into the **Bypass Tray** and press **Start** to start printing the test pattern. Make adjustments while checking the test pattern.

Select the appropriate paper type, and then enter an adjustment value between -5 and +5 dots by tapping [- ] and [+].

[0] is specified by default.

**17**

## **[User Paper Settings]**

**17**

To display: [Utility] - [Administrator Settings] - [System Settings] - [Expert Adjustment] - [User Paper Settings] Register special paper with [User Paper 1] through [User Paper 6]. Configure setting for the basic weight and media adjustment.

For details, contact your service representative.

### **[Erase Adjustment]**

To display: [Utility] - [Administrator Settings] - [System Settings] - [Expert Adjustment] - [Erase Adjustment]

Specify the operation and erase method when erasing the area outside the original by setting [Non-Image Area Erase].

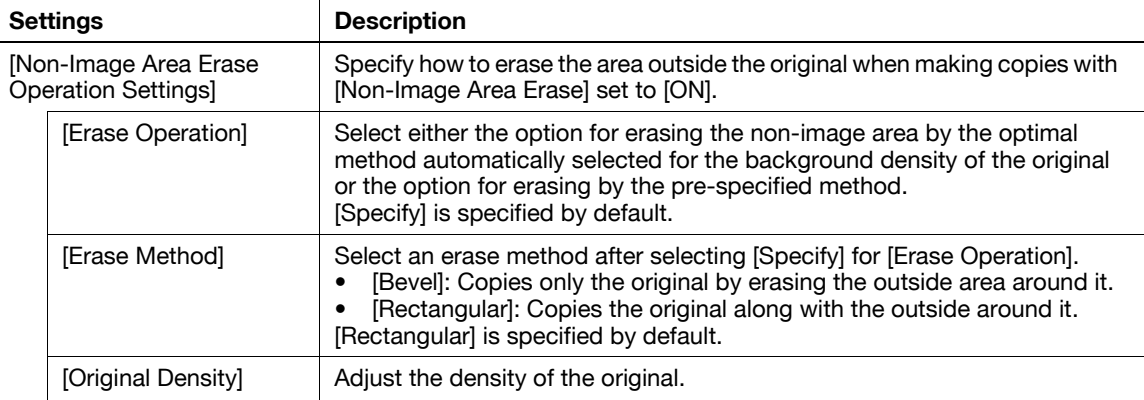

### **[PS Designer Settings]**

To display: [Utility] - [Administrator Settings] - [System Settings] - [Expert Adjustment] - [PS Designer Settings]

Specify whether to reproduce the colors in the original strictly as they are when printing it using a PS driver from your computer.

[No] is specified by default.

## **[List/Counter]**

To display: [Utility] - [Administrator Settings] - [System Settings] - [List/Counter]

Prints the job setting list of this machine and configure the paper count.

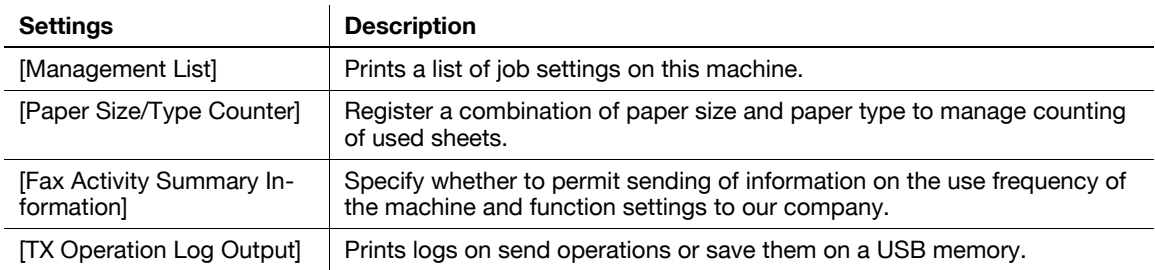

### **[Management List]**

To display: [Utility] - [Administrator Settings] - [System Settings] - [List/Counter] - [Management List] Prints a list of job settings on this machine.

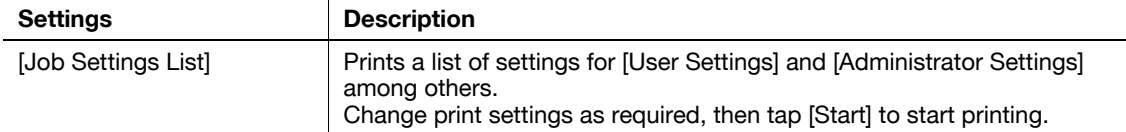

### **[Paper Size/Type Counter]**

To display: [Utility] - [Administrator Settings] - [System Settings] - [List/Counter] - [Paper Size/Type Counter]

Register a combination of paper size and paper type to manage counting of used sheets.

Tap the number to register and then tap [Paper Size] to select the paper size subject to counting. To combine paper types, tap [Paper Type] to select paper types to combine. If you do not specify paper types, select [No Selection].

Tap [Counter Clear] to clear the selected counter.

**Tips** 

- If you change a combination of paper size and paper type, the counter is reset.

## **[Fax Activity Summary Information]**

To display: [Utility] - [Administrator Settings] - [System Settings] - [List/Counter] - [Fax Activity Summary Information]

Specify whether to permit sending of information on the use frequency of the machine and function settings to our company.

The information about this machine will be used by us to improve service and functions in future.

[Restrict] is specified by default.

## **[TX Operation Log Output]**

To display: [Utility] - [Administrator Settings] - [System Settings] - [List/Counter] - [TX Operation Log Output]

Prints logs on send operations or save them on a USB memory.

Specify [Output Date Range] and select an output method.

- To print, tap [Print]. Change print settings as required, then tap [Start] to start printing.
- To save on a USB memory, connect a USB memory to this machine and tap [Save to External Memory].

**Tips** 

You can set this option by selecting [Save] in [Administrator Settings] - [Security Settings] - [Security Details] - [TX Operation Log].

### **[Reset Settings]**

To display: [Utility] - [Administrator Settings] - [System Settings] - [Reset Settings]

Select whether to reset the functions and settings which are currently displayed when this machine has not been operated for a certain period of time.

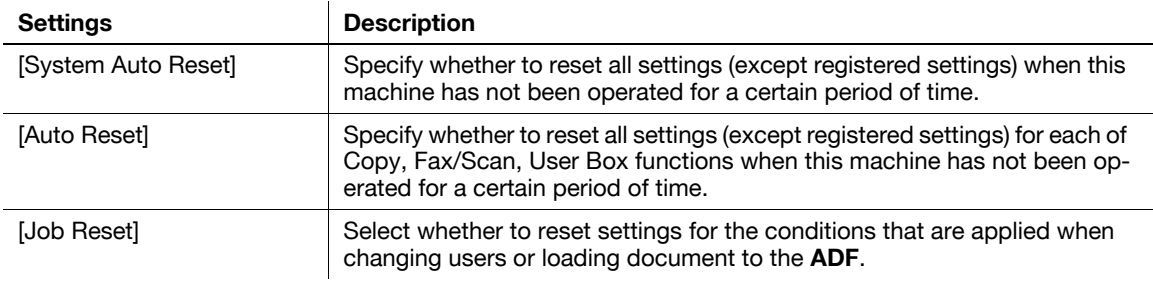

**17**

## **[System Auto Reset]**

To display: [Utility] - [Administrator Settings] - [System Settings] - [Reset Settings] - [System Auto Reset] Specify whether to reset all settings (except registered settings) when this machine has not been operated for a certain period of time.

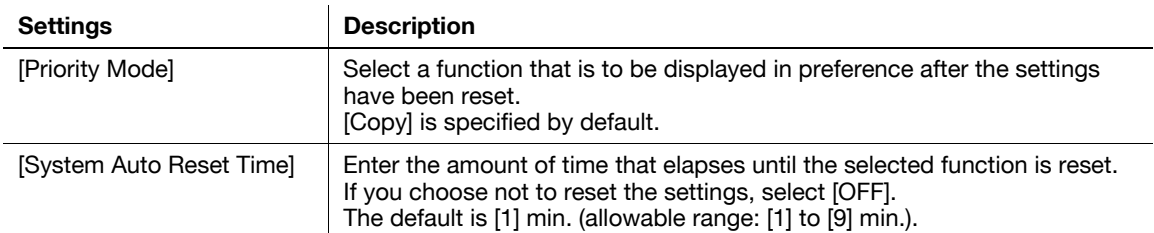

Tips

- Log out of the Administrator Setting or User Authentication/Account Track mode according to the time setting for [System Auto Reset Time] when user authentication/account track is active or the enhanced security mode is enabled. If [OFF] is selected, you will be logged out after one minute.

### **[Auto Reset]**

To display: [Utility] - [Administrator Settings] - [System Settings] - [Reset Settings] - [Auto Reset]

Specify whether to reset all settings (except registered settings) for each of Copy, Fax/Scan, User Box functions when this machine has not been operated for a certain period of time.

To reset them, set the amount of time that elapses before the settings are reset.

[1] minutes is selected by default.

## **[Job Reset]**

To display: [Utility] - [Administrator Settings] - [System Settings] - [Reset Settings] - [Job Reset]

Select whether to reset settings for the conditions that are applied when changing users or loading document to the **ADF**.

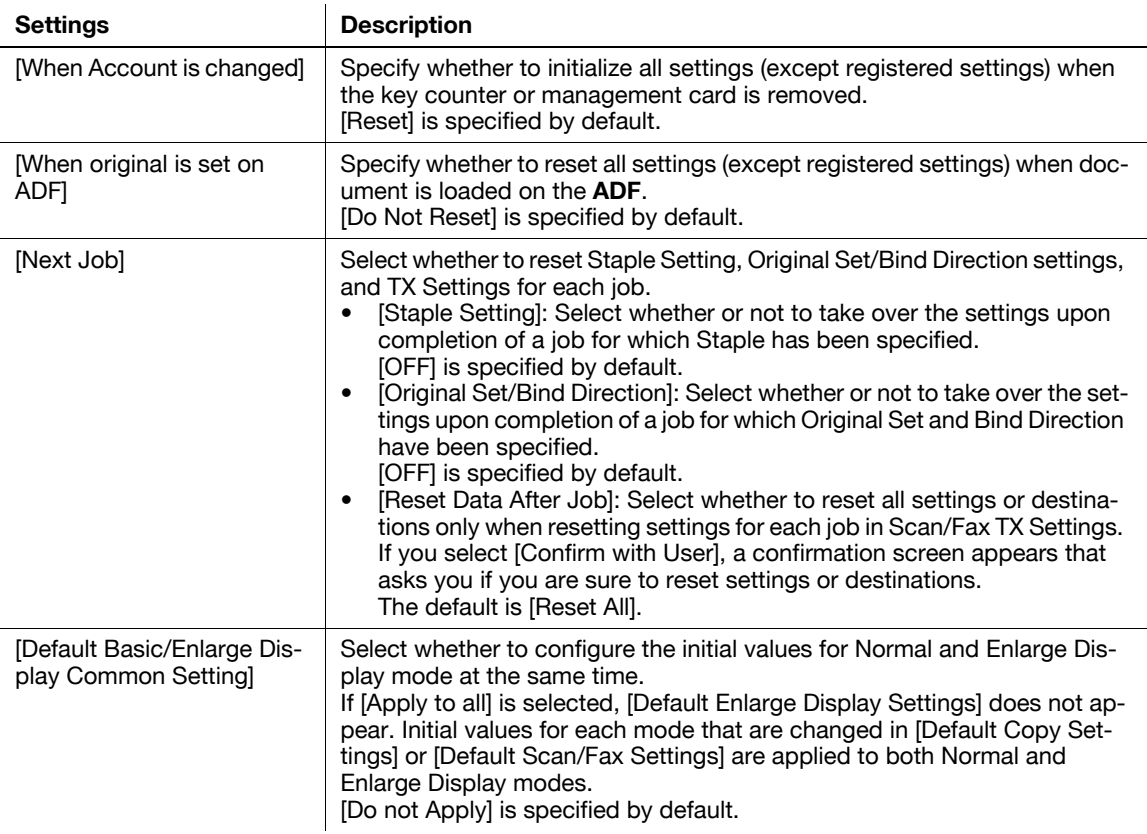

## **[Standard Size Setting]**

To display: [Utility] - [Administrator Settings] - [System Settings] - [Standard Size Setting]

Specify the detection capability setting of the size of the original in the **Original Glass** and the Foolscap paper size setting.

For details, contact your service representative.

### **[Stamp Settings]**

To display: [Utility] - [Administrator Settings] - [System Settings] - [Stamp Settings]

Register header/footer programs and specify the stamp setting when sending a fax.

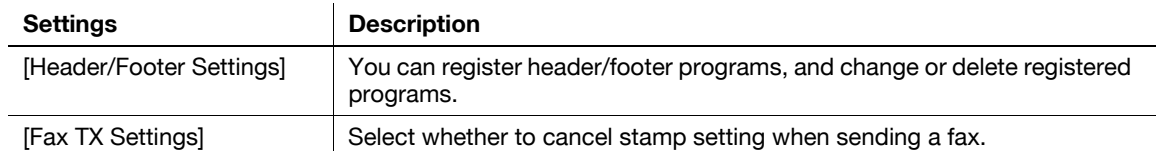

#### **[Header/Footer Settings]**

To display: [Utility] - [Administrator Settings] - [System Settings] - [Stamp Settings] - [Header/Footer Settings] - [New]

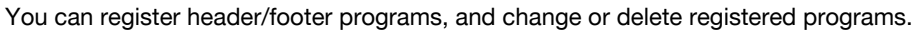

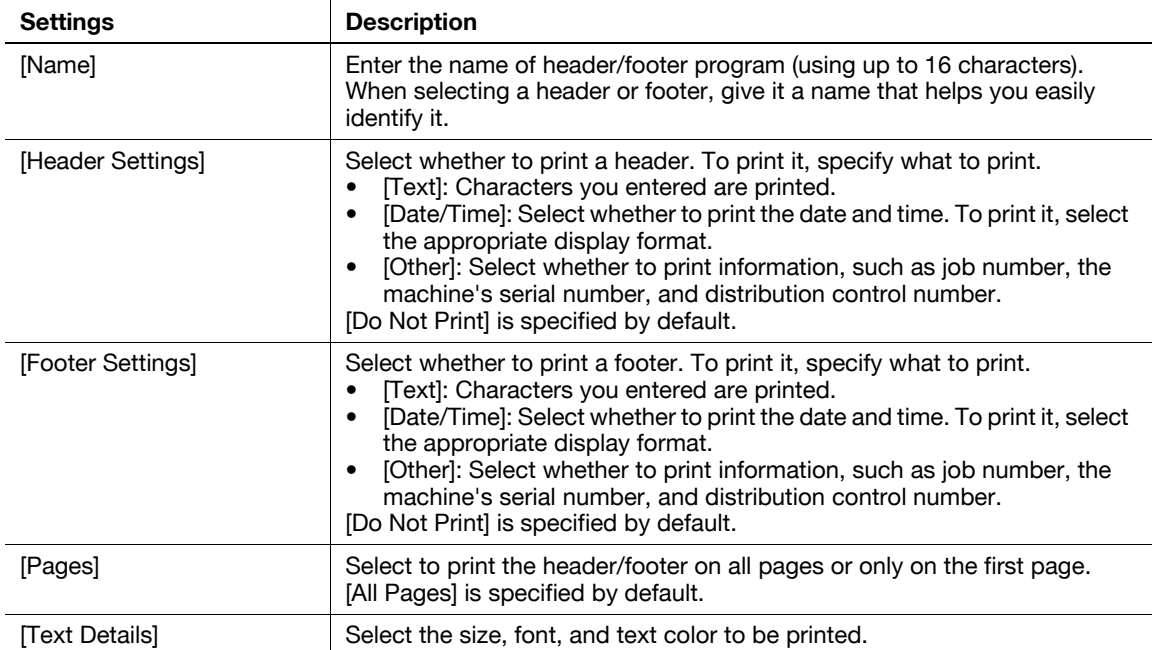

Tips

- To check or edit a header/footer program you registered, select it, then tap [Check/Edit].
- To delete a header/footer program you registered, select it, then tap [Delete].

#### **[Blank Page Print Settings]**

To display: [Utility] - [Administrator Settings] - [System Settings] - [Blank Page Print Settings]

Select whether to print date/time and stamp on blank pages inserted by the cover seat and inter sheet functions.

[Do Not Print] is specified by default.

Tips

- Even if [Print] is selected, the date/time and stamps cannot be printed on blank pages inserted with a specified page facing up using Chapters function.

**17**

To display: [Utility] - [Administrator Settings] - [System Settings] - [Registered Key Settings]

Change the function to be assigned to **Register** key in the **Control Panel**.

You cannot select a function assigned to other **Register** key.

The following shows the default settings for the inch area.

- **Register Key 1: [Scan/Fax]**
- **Register Key 2: [Copy]**
- **Register Key 3: [10 Keypad]**

The following shows the default settings for the centimeter area.

- **Register Key 1: [User Box]**
- **Register Key 2: [Scan/Fax]**
- **Register Key 3: [Copy]**

#### **[Job Priority Operation Settings]**

To display: [Utility] - [Administrator Settings] - [System Settings] - [Job Priority Operation Settings]

Specify the printing priority order and whether to skip a job when you cannot perform a printing job immediately.

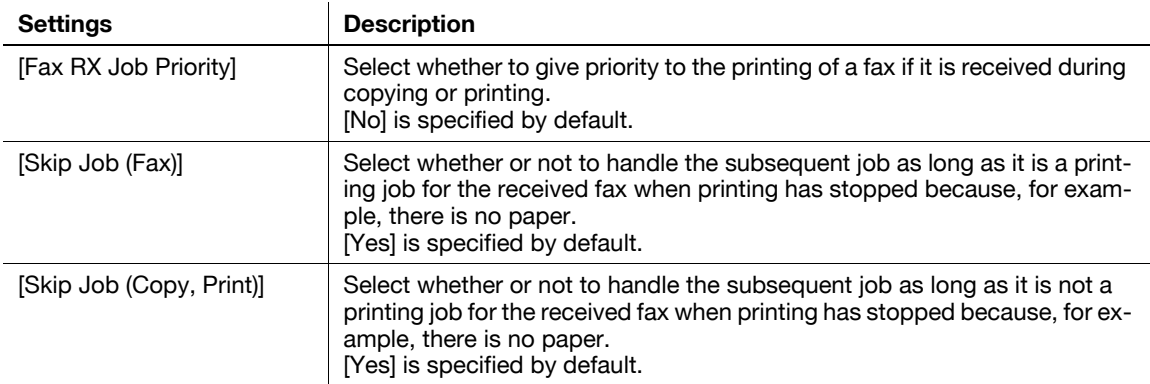

### **[Default Bypass Paper Type Setting]**

To display: [Utility] - [Administrator Settings] - [System Settings] - [Default Bypass Paper Type Setting]

Specify the default paper type used in the **Bypass Tray**. If paper is loaded into the **Bypass Tray**, the default paper type is automatically set.

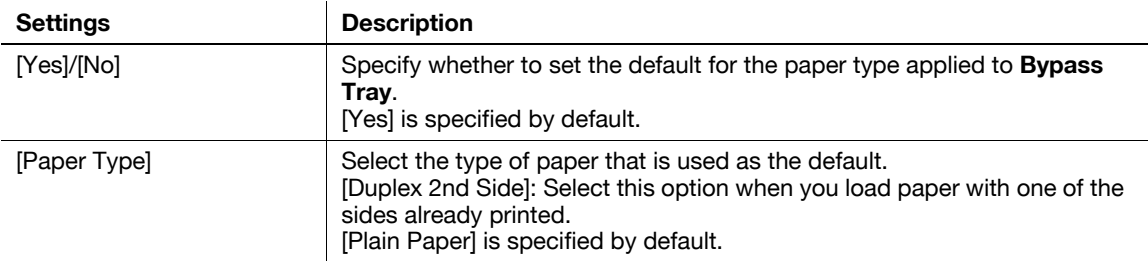

### **[Page Number Print Position]**

To display: [Utility] - [Administrator Settings] - [System Settings] - [Page Number Print Position]

Select the printing position in the back side of paper relative to the printing position of the page number in the front side for printing on both sides and when specifying both of the booklet format and page number printing at a time.

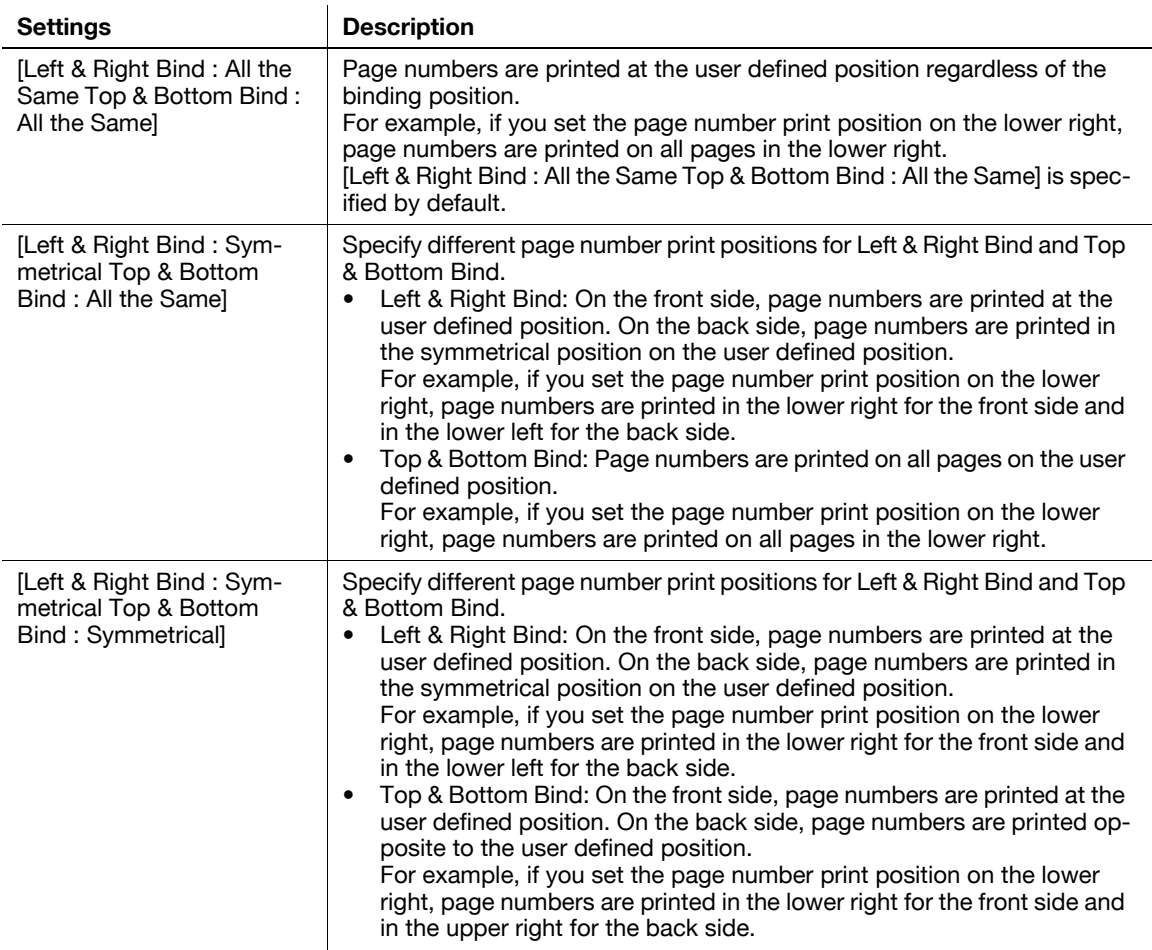

#### **[Preview Settings]**

To display: [Utility] - [Administrator Settings] - [System Settings] - [Preview Settings]

Specify the preview function settings, such as the display mode of preview images that appear when **Preview** is pressed on the **Control Panel**.

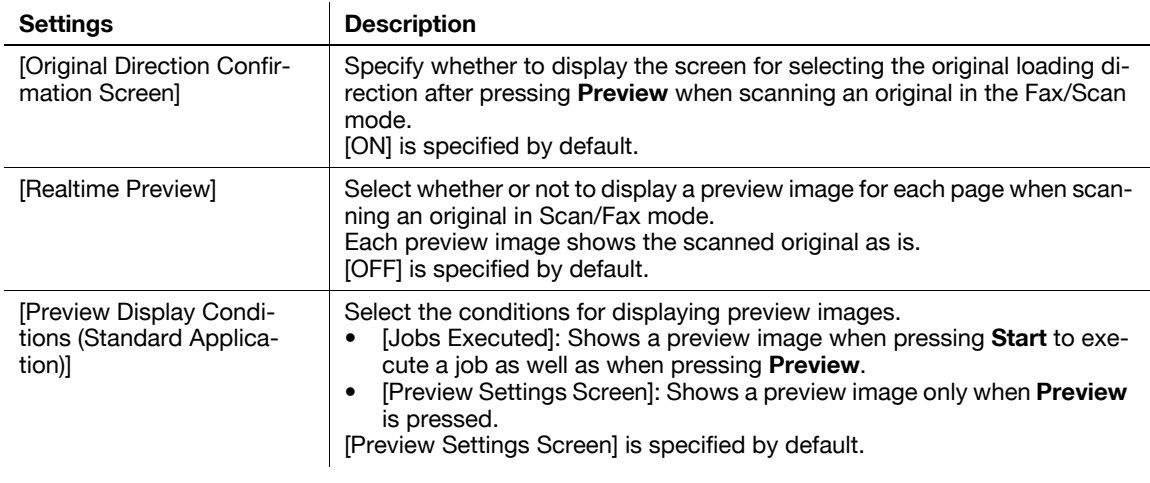

**17**

[Preview Display Conditions (Registered Application)] Select the display conditions for preview images when using an OpenAPI application. [Jobs Executed]: Shows a preview image when pressing **Start** to execute a job as well as when pressing **Preview**. ï [Preview Settings Screen]: Shows a preview image only when **Preview** is pressed. [Use Standard App. Settings]: Follows the setting of [Preview Display Conditions (Standard Application)]. [Preview Settings Screen] is specified by default. **Settings Description** 

### **[Enlarge Display Settings]**

To display: [Utility] - [Administrator Settings] - [System Settings] - [Enlarge Display Settings]

Select whether to use Enlarge Display mode as the initial display of the **Touch Panel**. Also, select whether to inherit the settings configured in the normal screen display when switching the screen from Normal to Enlarge Display.

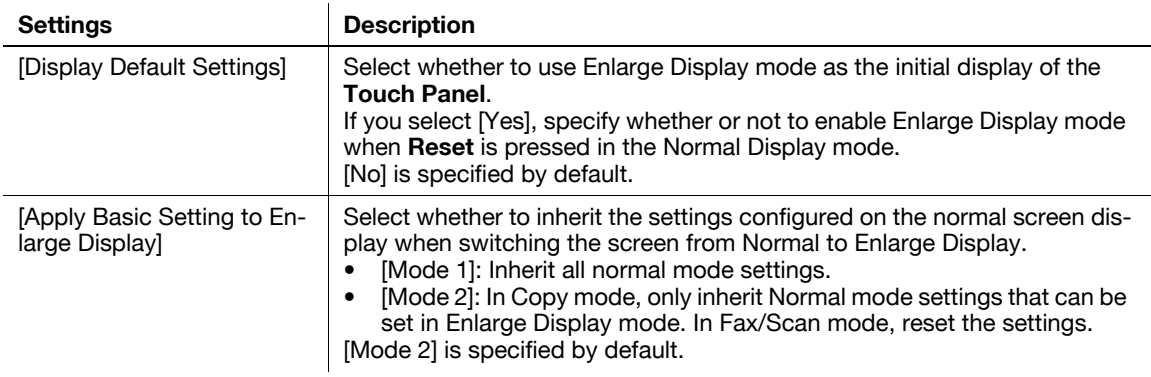

### **[Set Paper Name by User]**

To display: [Utility] - [Administrator Settings] - [System Settings] - [Set Paper Name by User]

Select whether to use custom paper with which a given paper name and type have been registered. To use custom paper, register paper name and type to be assigned to it.

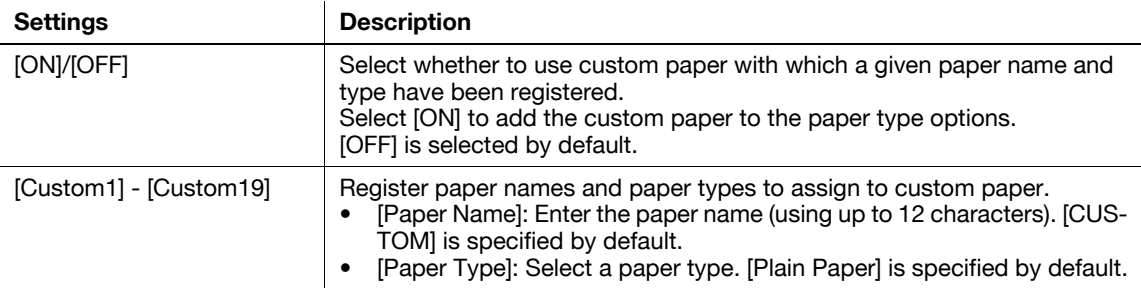

### **[Custom Display Settings]**

To display: [Utility] - [Administrator Settings] - [System Settings] - [Custom Display Settings]

Change the view of the main screen for the main menu and each mode in a user-friendly manner.

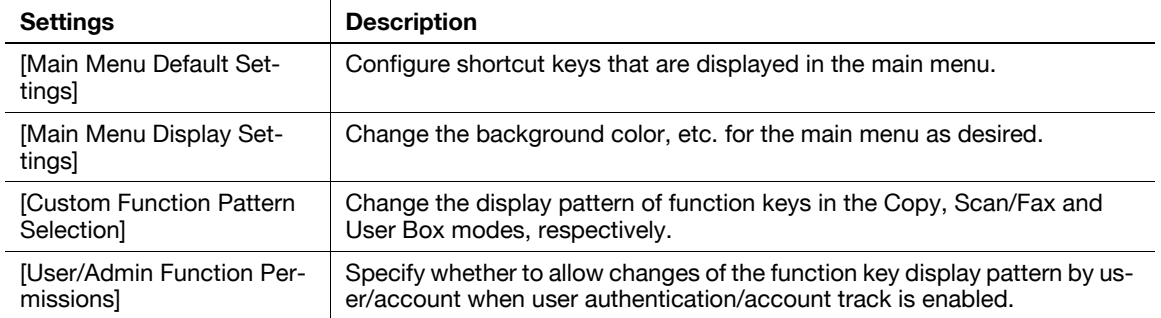

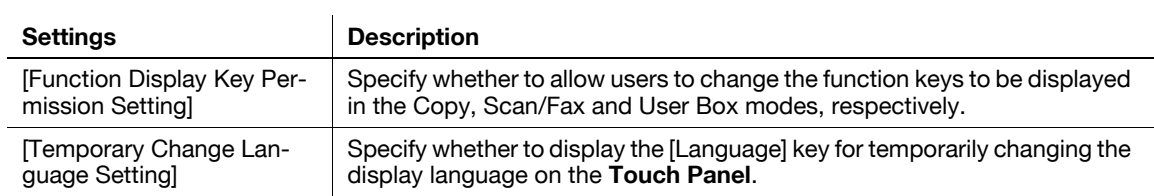

### **[Main Menu Default Settings]**

To display: [Utility] - [Administrator Settings] - [System Settings] - [Custom Display Settings] - [Main Menu Default Settings]

Configure shortcut keys that are displayed in the main menu.

Select the number of the main menu key to which you want to assign a shortcut key and configure a function to be assigned. [Main Menu Key 1] to [Main Menu Key 11] are assigned to the first screen of the main menu. These keys should be assigned to commonly-used functions.

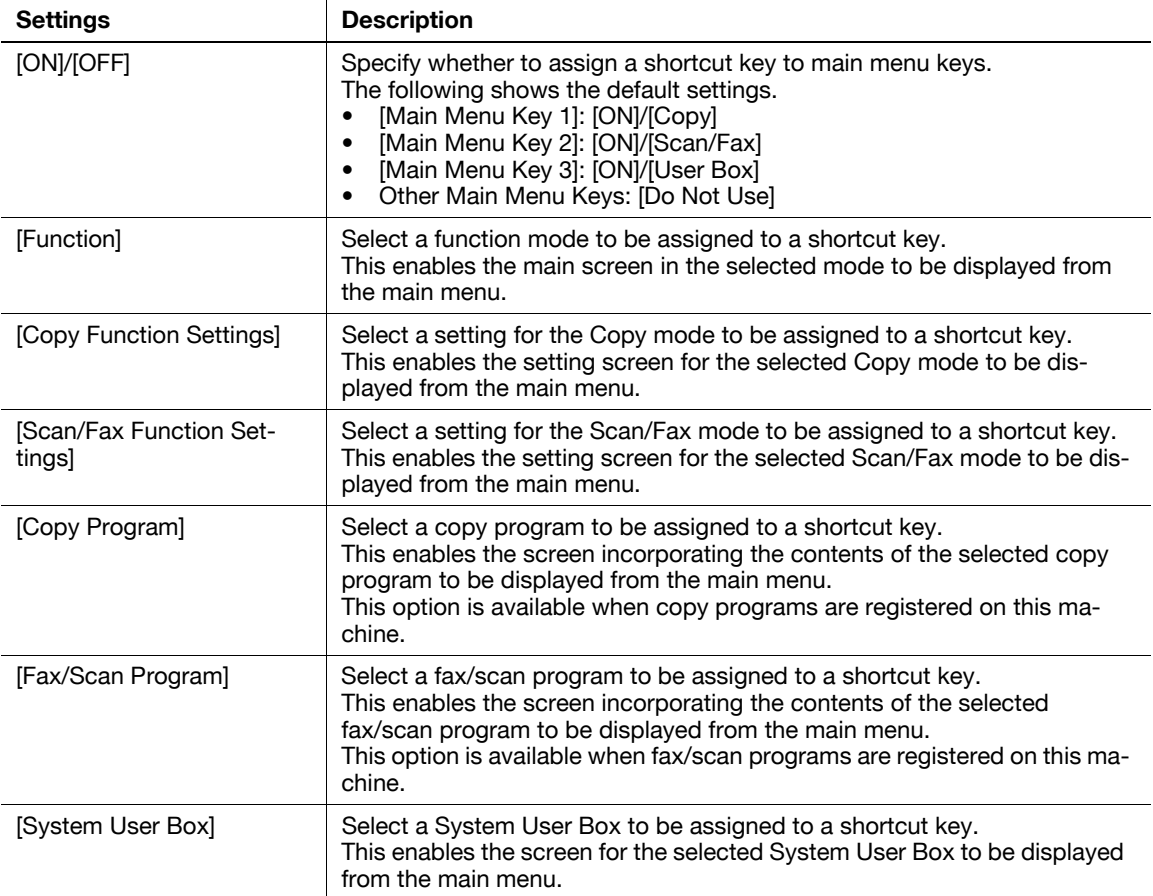

**Tips** 

If you have assigned a copy or fax/scan program to the appropriate main menu key, you can select an icon that is to be displayed in the main menu by tapping the [Icon] on [Main Menu Default Settings] screen.

### **[Main Menu Display Settings]**

To display: [Utility] - [Administrator Settings] - [System Settings] - [Custom Display Settings] - [Main Menu Display Settings]

Change the background color, etc. for the main menu as desired.

[Theme1] is specified by default.

**17**

**17**

To display: [Utility] - [Administrator Settings] - [System Settings] - [Custom Display Settings] - [Custom Function Pattern Selection]

Change the display pattern of function keys in the Copy, Scan/Fax and User Box modes, respectively.

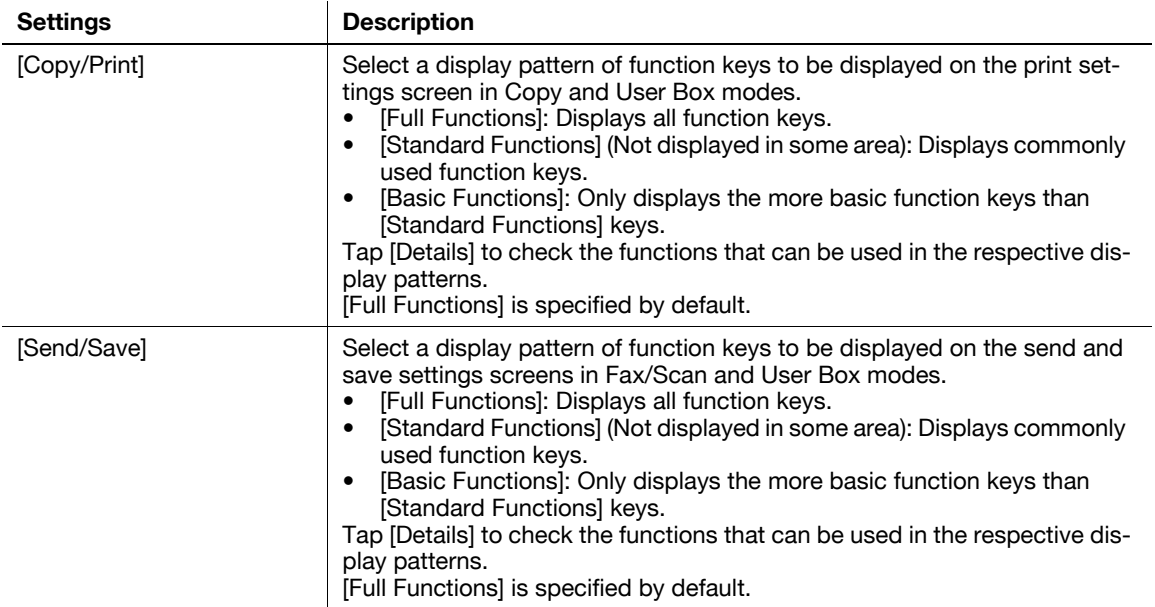

### **[User/Admin Function Permissions]**

To display: [Utility] - [Administrator Settings] - [System Settings] - [Custom Display Settings] - [User/Admin Function Permissions]

Specify whether to allow changes of the function key display pattern by user/account when user authentication/account track is enabled.

[Restrict] is specified by default.

### **[Function Display Key Permission Setting]**

To display: [Utility] - [Administrator Settings] - [System Settings] - [Custom Display Settings] - [Function Display Key Permission Setting]

Specify whether to allow users to change the function keys to be displayed in the Copy, Scan/Fax and User Box modes, respectively.

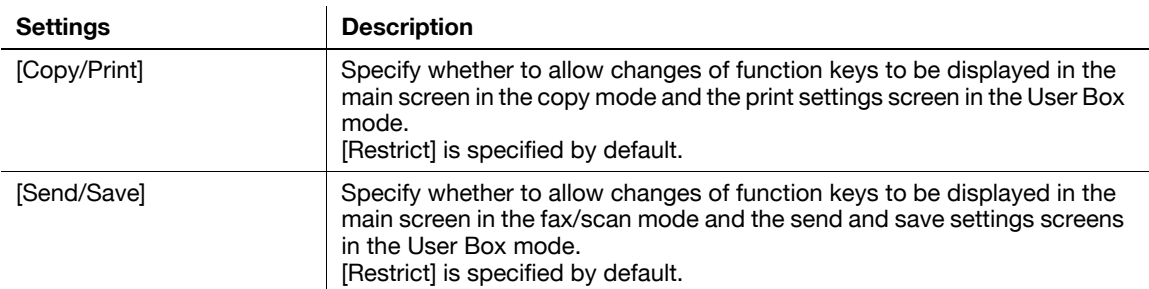

### **[Temporary Change Language Setting]**

To display: [Utility] - [Administrator Settings] - [System Settings] - [Custom Display Settings] - [Temporary Change Language Setting]

Specify whether to display the [Language] key for temporarily changing the display language on the **Touch Panel**.

[OFF] is specified by default.

### **[Administrator/Machine Settings]**

To display: [Utility] - [Administrator Settings] - [Administrator/Machine Settings]

Register information on the administrator of this machine and machine.

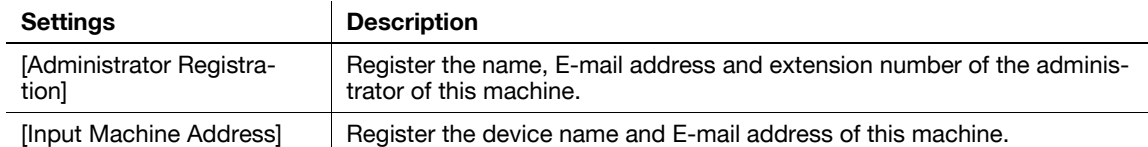

### **[Administrator Registration]**

To display: [Utility] - [Administrator Settings] - [System Settings] - [Administrator/Machine Settings] - [Administrator Registration]

Register the name, E-mail address and extension number of the administrator of this machine.

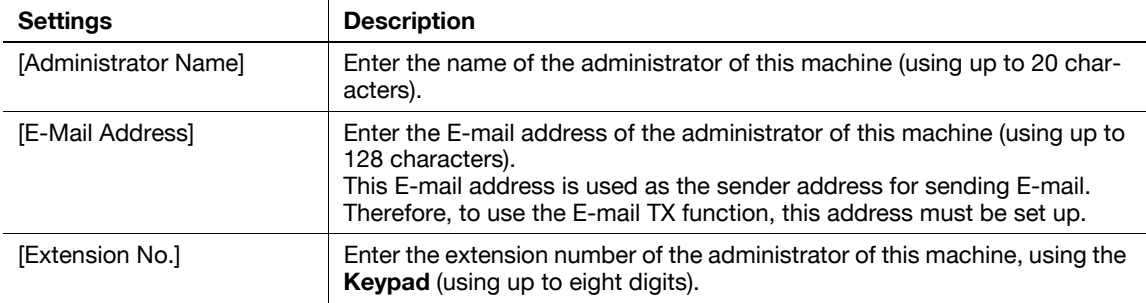

Tips

- A user can check the registered information from [Service/Admin. Information] in [Help Menu].

## **[Input Machine Address]**

To display: [Utility] - [Administrator Settings] - [System Settings] - [Administrator/Machine Settings] - [Input Machine Address]

Register the device name and E-mail address of this machine.

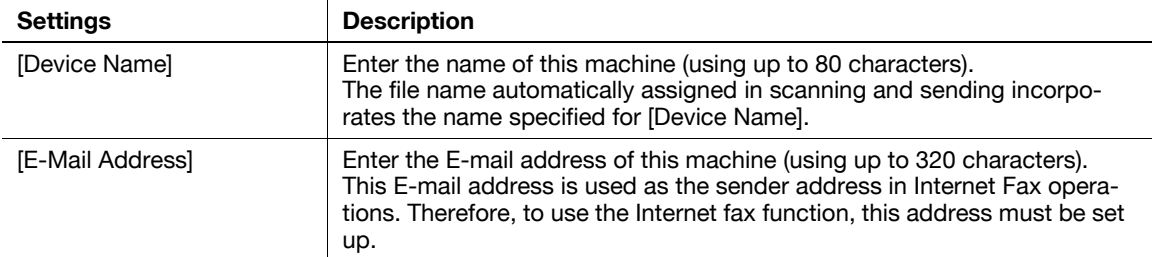

### **[User Authentication/Account Track]**

To display: [Utility] - [Administrator Settings] - [User Authentication/Account Track]

Configure user authentication and account track.

This function allows you to restrict users who can use this machine or manage the use status of this machine. Specify the authentication method, or register user information or account track information.

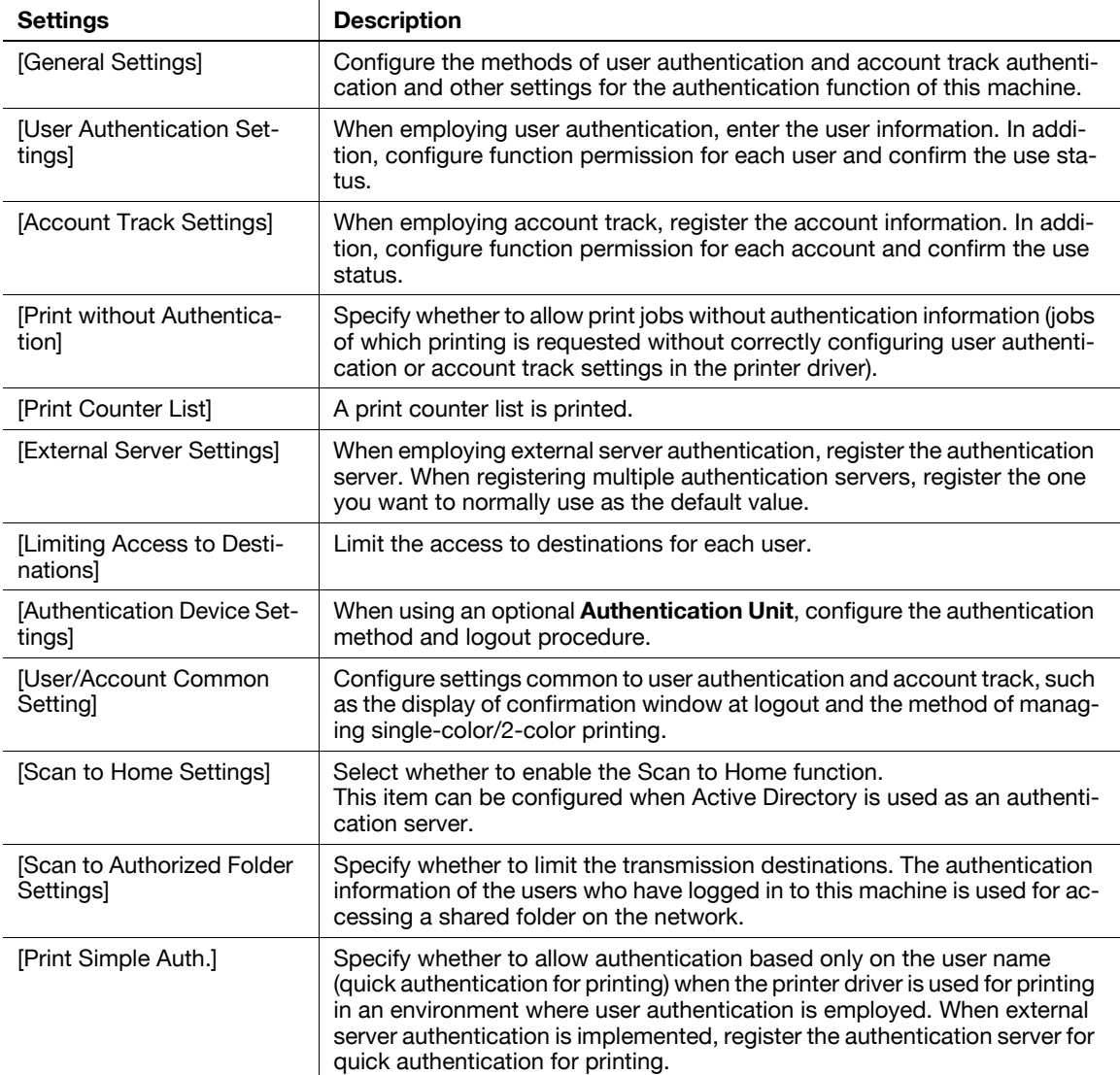

## **[General Settings] ([User Authentication/Account Track])**

To display: [Utility] - [Administrator Settings] - [User Authentication/Account Track] - [General Settings]

Configure the methods of user authentication and account track authentication and other settings for the authentication function of this machine.

### d**Reference**

For details on user authentication and account track, refer to [User's Guide: Web Management Tool].

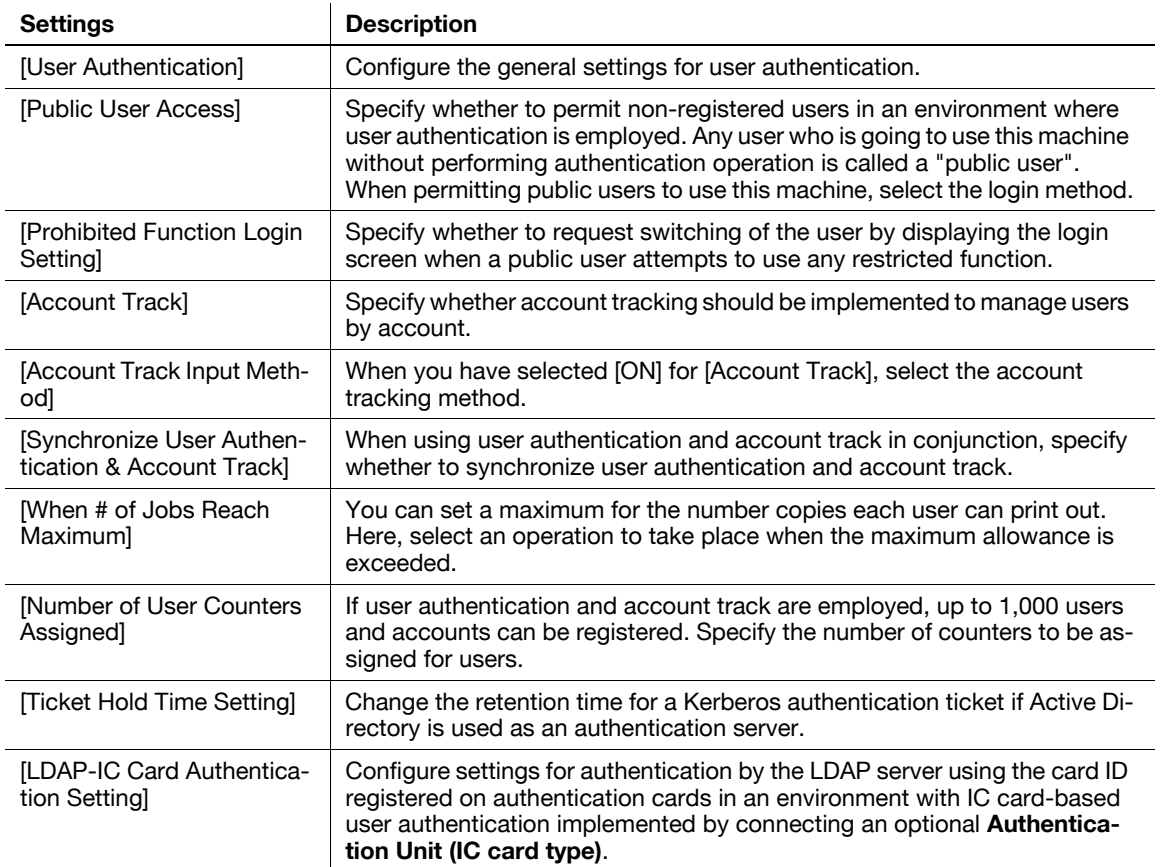

## **[User Authentication]**

**17**

To display: [Utility] - [Administrator Settings] - [User Authentication/Account Track] - [General Settings] - [User Authentication]

Configure the general settings for user authentication.

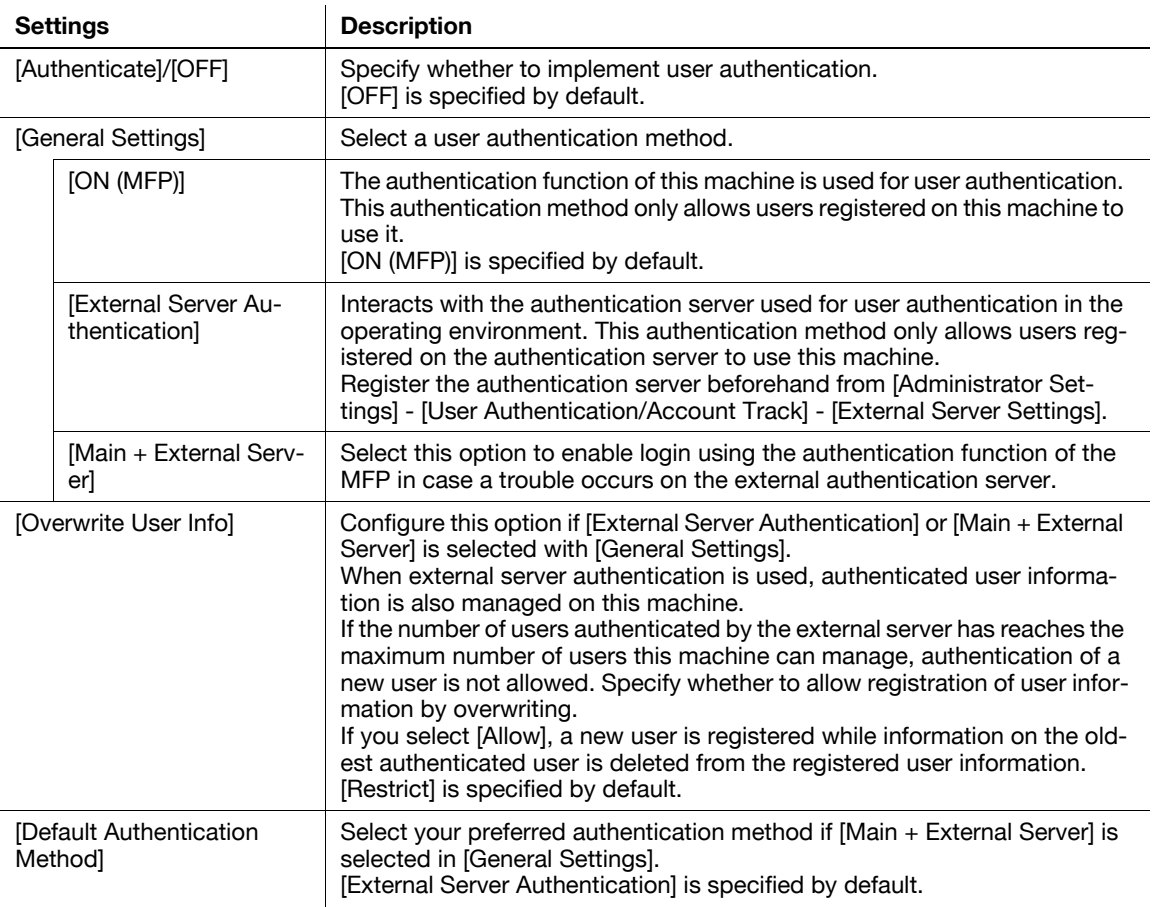

#### **[Public User Access]**

To display: [Utility] - [Administrator Settings] - [User Authentication/Account Track] - [General Settings] - [Public User Access]

Specify whether to permit users other than the registered in an environment where user authentication is employed. Any user who is going to use this machine without performing authentication operation is called a "public user".

When permitting public users to use this machine, select the login method.

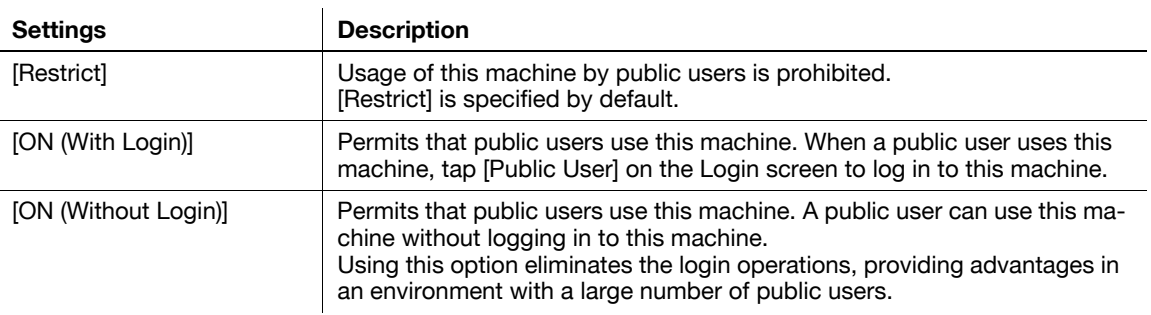

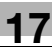

### **[Prohibited Function Login Setting]**

To display: [Utility] - [Administrator Settings] - [User Authentication/Account Track] - [General Settings] - [Prohibited Function Login Setting]

Specify whether to request switching of the user by displaying the login screen when a public user attempts to use any restricted function.

For example, if color copy is restricted for public users, the Login screen appears when a public user attempts a color copy operation. In this case, the user can use the color copy function by logging in to this machine as another user authorized to perform color copy operations.

[Do Not Request] (not request) is specified by default.

# **[Account Track]**

To display: [Utility] - [Administrator Settings] - [User Authentication/Account Track] - [General Settings] - [Account Track]

Specify whether account tracking should be implemented to manage users by account.

[OFF] is specified by default.

### **[Account Track Input Method]**

To display: [Utility] - [Administrator Settings] - [User Authentication/Account Track] - [General Settings] - [Account Track Input Method]

When you have selected [ON] for [Account Track], select the account tracking method.

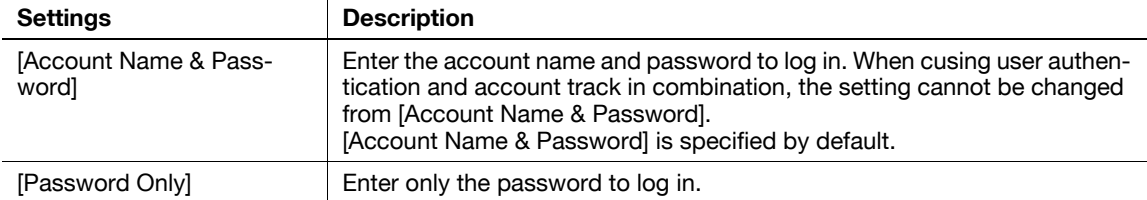

#### **[Synchronize User Authentication & Account Track]**

To display: [Utility] - [Administrator Settings] - [User Authentication/Account Track] - [General Settings] - [Synchronize User Authentication & Account Track]

When using user authentication and account track in conjunction, specify whether to synchronize user authentication and account track.

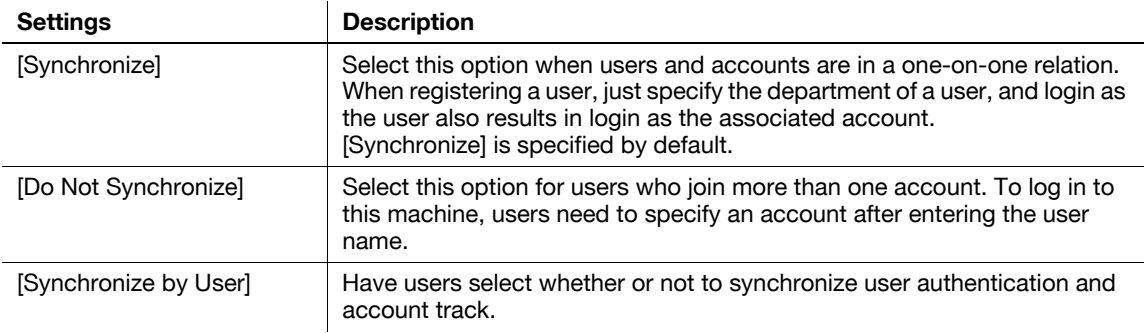

## **[When # of Jobs Reach Maximum]**

To display: [Utility] - [Administrator Settings] - [User Authentication/Account Track] - [General Settings] - [When # of Jobs Reach Maximum]

You can set a maximum for the number copies each user can print out. Here, select an operation to take place when the maximum allowance is exceeded.

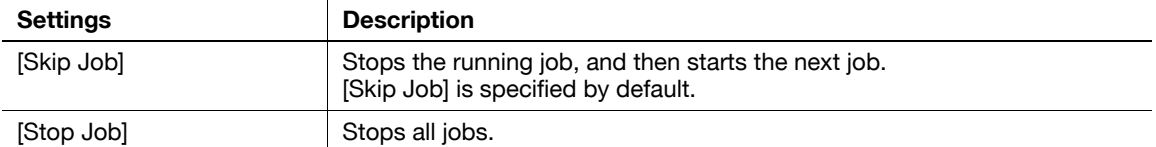

Tips

To restart a suspended job, reset the counter.

#### **[Number of User Counters Assigned]**

To display: [Utility] - [Administrator Settings] - [User Authentication/Account Track] - [General Settings] - [Number of User Counters Assigned]

If user authentication and account track are employed, up to 1,000 users and accounts can be registered. Specify the number of counters to be assigned for users.

[500] is specified by default.

#### **[Ticket Hold Time Setting]**

To display: [Utility] - [Administrator Settings] - [User Authentication/Account Track] - [General Settings] - [Ticket Hold Time Setting]

Change the retention time for a Kerberos authentication ticket if Active Directory is used as an authentication server.

[600] minutes is specified by default.

### **[LDAP-IC Card Authentication Setting]**

To display: [Utility] - [Administrator Settings] - [User Authentication/Account Track] - [General Settings] - [LDAP-IC Card Authentication Setting]

Configure settings for authentication by the LDAP server using the card ID registered on authentication cards in an environment with IC card-based user authentication implemented by connecting an optional **Authentication Unit (IC card type)**.

You can set this option by selecting [External Server Authentication] or [Main + External Server] in [Administrator Settings] - [User Authentication/Account Track] - [General Settings] - [User Authentication] - [General Settings].

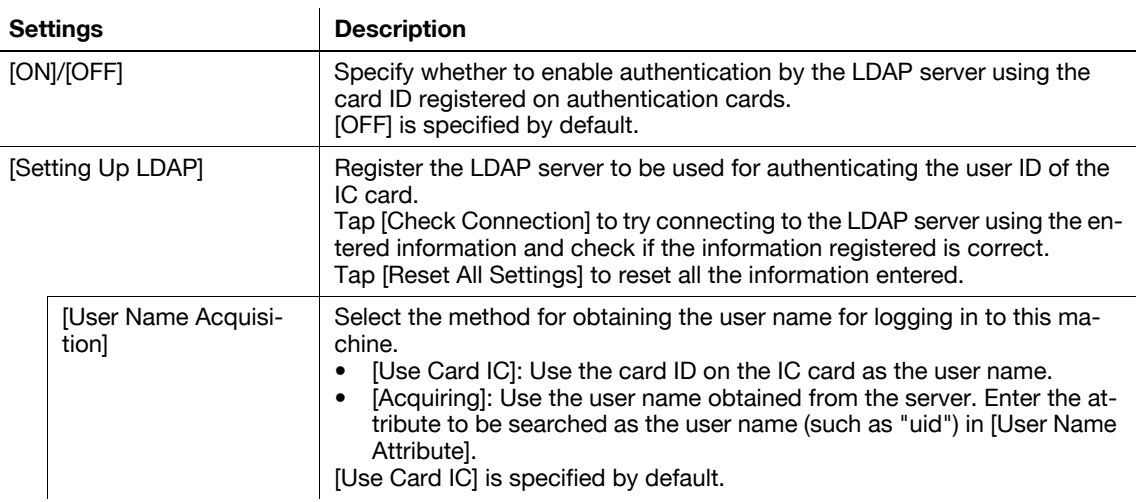

**17**

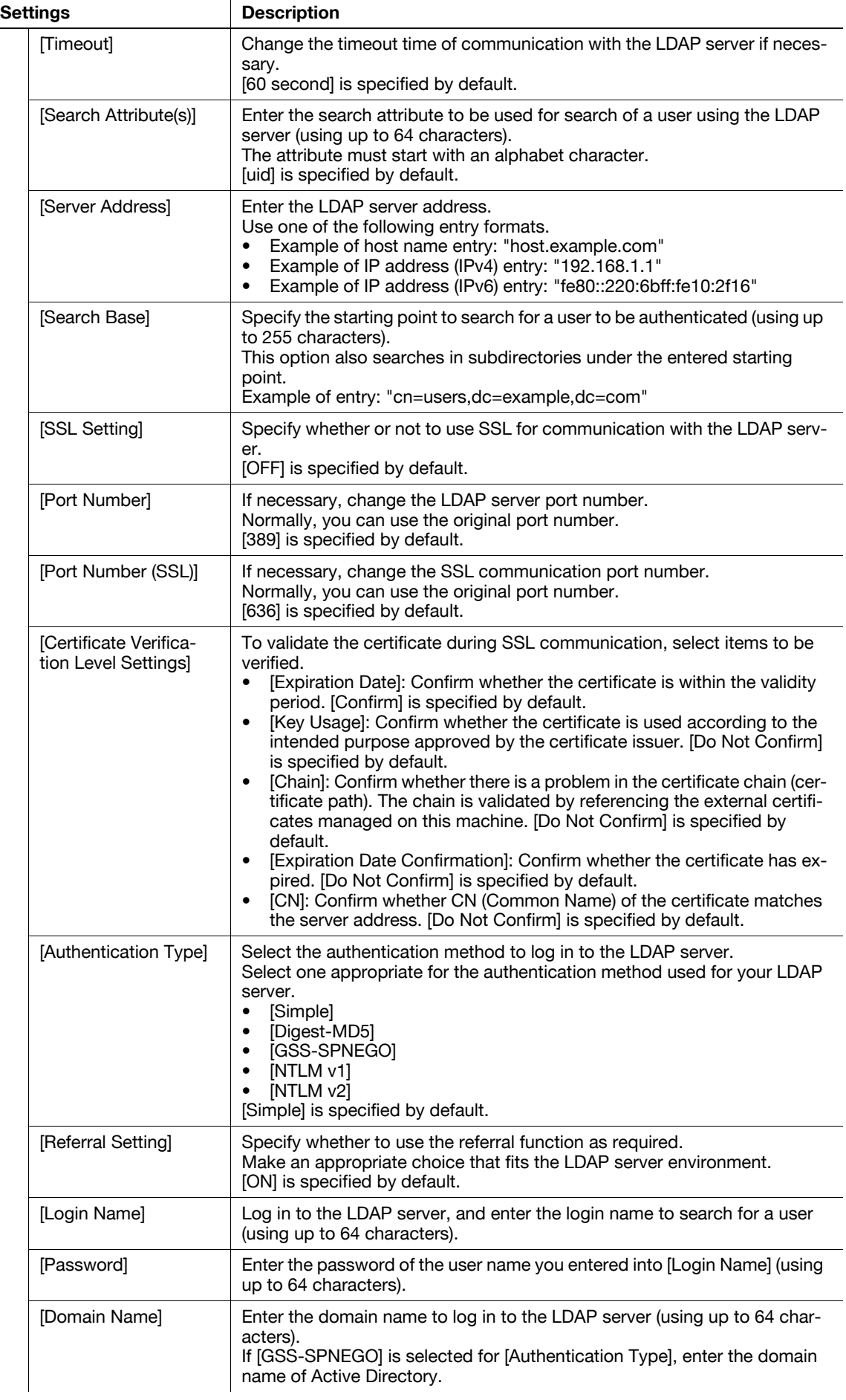

**17**

[LDAP-IC Card Authentication Setting] Select the name of the external server to be used as authentication information saved in this machine The authentication information is saved in this machine when the LDAP-IC card authentication is successfully completed. This authentication information includes the user name and the external server name. As for the external server name in authentication information to be saved in this machine, you can register the name of external server registered on this machine. **Settings Description**

#### **[User Authentication Settings]**

To display: [Utility] - [Administrator Settings] - [User Authentication/Account Track] - [User Authentication Settings]

When employing user authentication, enter the user information. In addition, configure function permission for each user and confirm the use status.

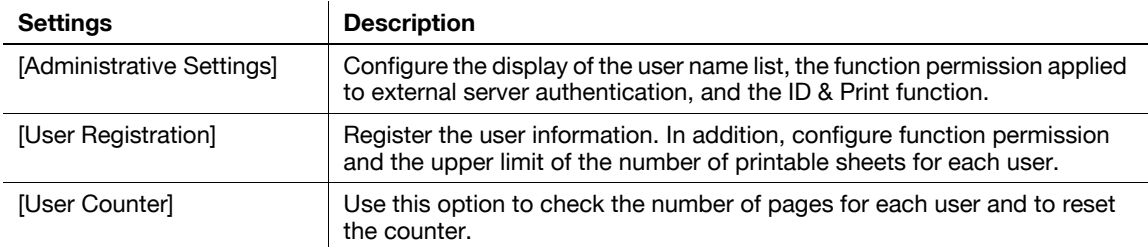

### **[Administrative Settings]**

To display: [Utility] - [Administrator Settings] - [User Authentication/Account Track] - [User Authentication Settings] - [Administrative Settings]

Configure the display of the user name list, the function permission applied to external server authentication, and the ID & Print function.

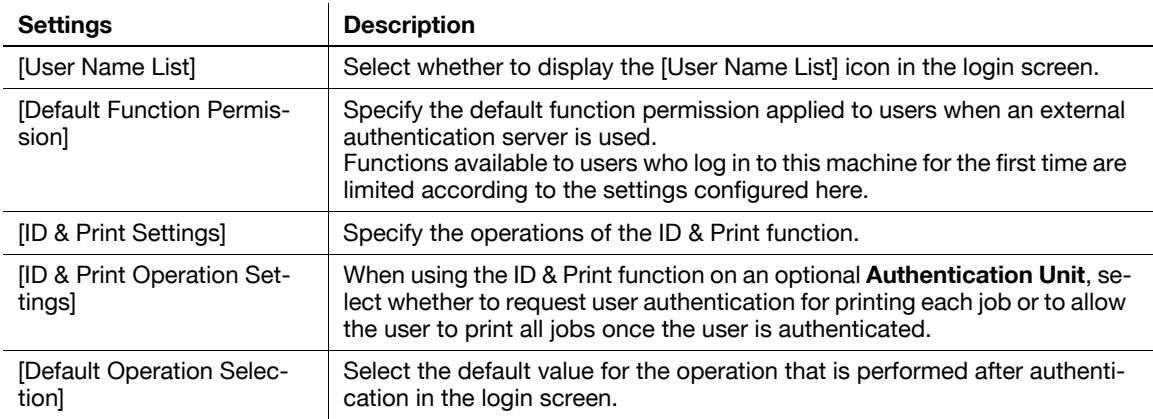

#### **[User Name List]**

To display: [Utility] - [Administrator Settings] - [User Authentication/Account Track] - [User Authentication Settings] - [Administrative Settings] - [User Name List]

Select whether to display the [User Name List] icon in the login screen.

Selecting [ON] enables you to select the login user from the list of user names registered on this machine.

[Off] is specified by default.
## <span id="page-216-0"></span>**[Default Function Permission]**

To display: [Utility] - [Administrator Settings] - [User Authentication/Account Track] - [User Authentication Settings] - [Administrative Settings] - [Default Function Permission]

Specify the default function permission applied to users when an external authentication server is used.

Functions available to users who log in to this machine for the first time are limited according to the settings configured here.

## <span id="page-216-3"></span>**[ID & Print Settings]**

To display: [Utility] - [Administrator Settings] - [User Authentication/Account Track] - [User Authentication Settings] - [Administrative Settings] - [ID & Print Settings]

Specify the operations of the ID & Print function.

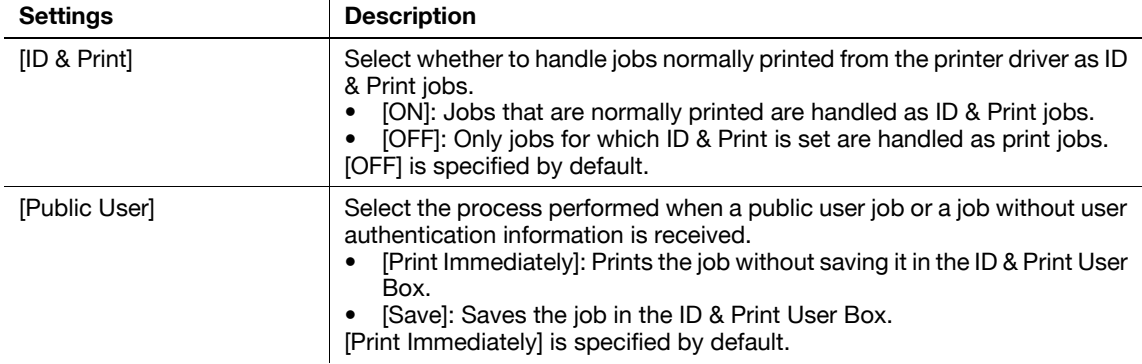

### <span id="page-216-2"></span>**[ID & Print Operation Settings]**

To display: [Utility] - [Administrator Settings] - [User Authentication/Account Track] - [User Authentication Settings] - [Administrative Settings] - [ID & Print Operation Settings]

When using the ID & Print function on an optional **Authentication Unit**, select whether to request user authentication for printing each job or to allow the user to print all jobs once the user is authenticated.

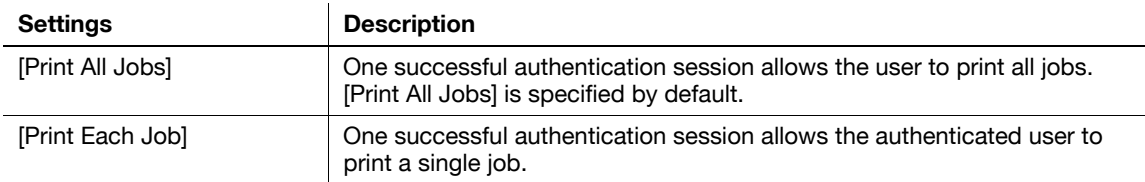

## <span id="page-216-1"></span>**[Default Operation Selection]**

To display: [Utility] - [Administrator Settings] - [User Authentication/Account Track] - [User Authentication Settings] - [Administrative Settings] - [Default Operation Selection]

Select the default value for the operation that is performed after authentication in the login screen.

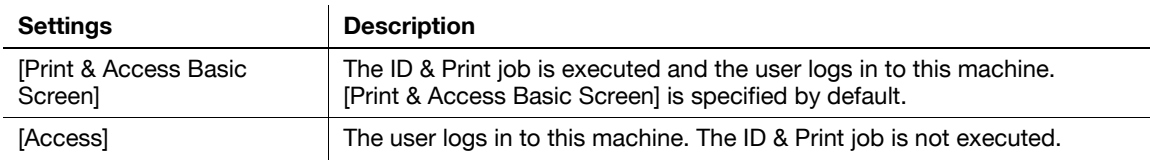

# <span id="page-217-0"></span>**[User Registration]**

To display: [Utility] - [Administrator Settings] - [User Authentication/Account Track] - [User Authentication Settings] - [User Registration] - [Edit]

Register the user information. In addition, configure function permission and the upper limit of the number of printable sheets for each user.

Select a number and tap [Edit], and the user registration or editing screen is displayed.

To limit the public user functions, tap  $\lceil \uparrow \rceil$  on the number selection screen. Then, select [Public] and tap [Edit].

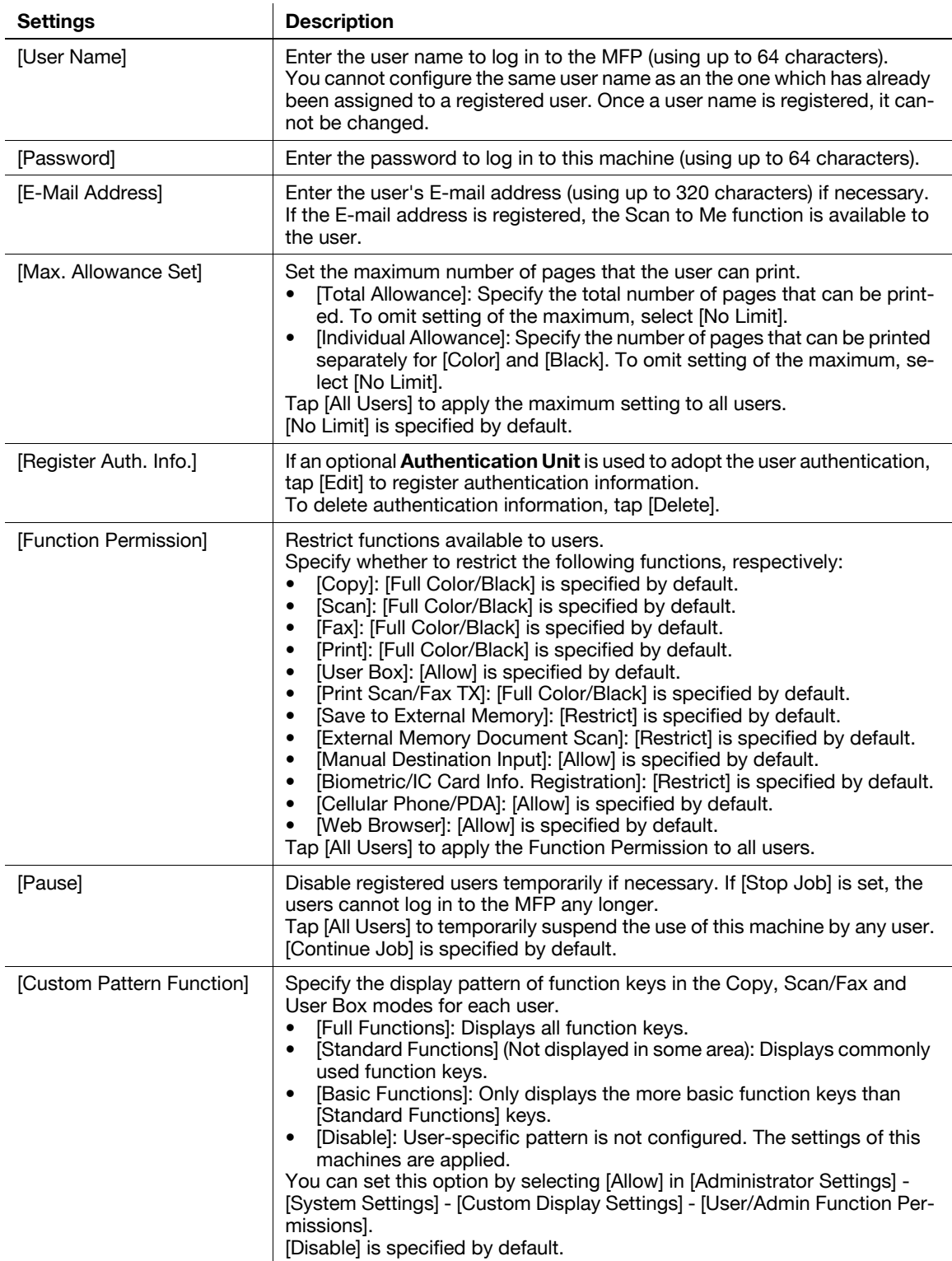

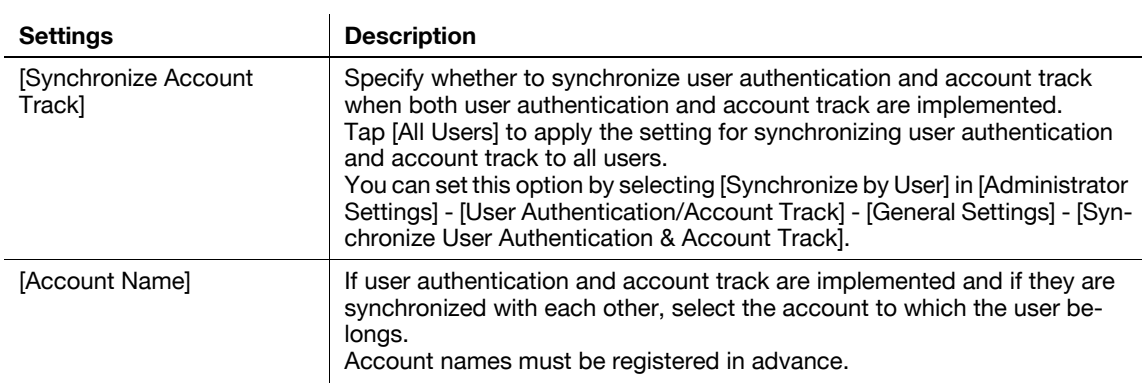

Tips

- To change the registered user information, select the registration number and tap [Edit].
- To delete a registered user, select the registration number and tap [Delete].
- When using user authentication and account track in combination, register account information beforehand in [Administrator Settings] - [User Authentication/Account Track] - [Account Track Settings] - [Account Track Registration].
- Information on users authenticated by the external authentication server is also registered. You can change the settings of [Max. Allowance Set], [Function Permission], [Custom Pattern Function], [Synchronize Account Track], and [Account Name] for users authenticated by the external authentication server if necessary.

### <span id="page-218-1"></span>**[User Counter]**

To display: [Utility] - [Administrator Settings] - [User Authentication/Account Track] - [User Authentication Settings] - [User Counter]

Use this option to check the number of pages for each user and to reset the counter.

Select the registration number of a user subject to counter checking and tap [Counter Details].

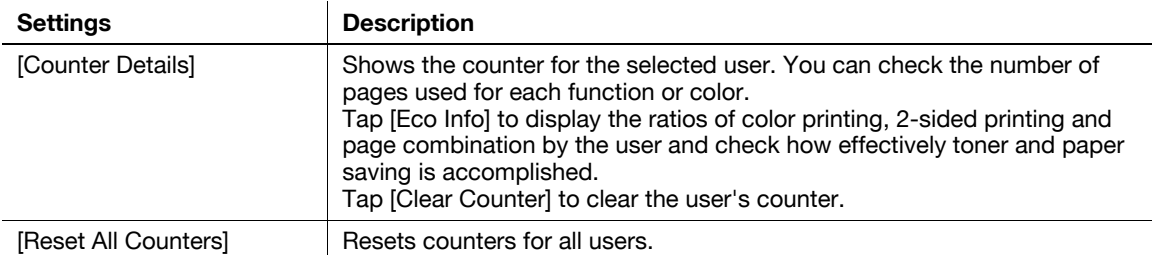

#### <span id="page-218-0"></span>**[Account Track Settings]**

To display: [Utility] - [Administrator Settings] - [User Authentication/Account Track] - [Account Track Settings]

When employing account track, register the account information. In addition, configure function permission for each account and confirm the use status.

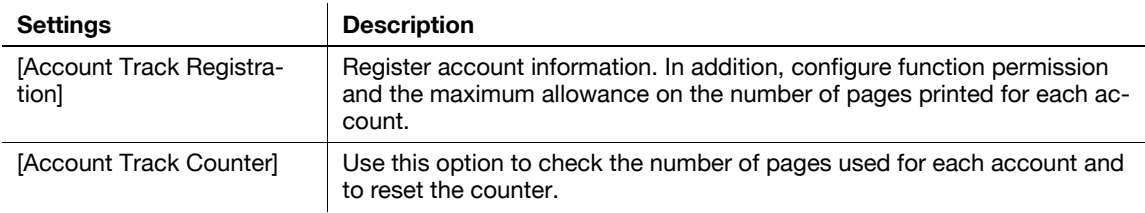

**17**

# <span id="page-219-0"></span>**[Account Track Registration]**

To display: [Utility] - [Administrator Settings] - [User Authentication/Account Track] - [Account Track Setting] - [Account Track Registration] - [Edit]

Register account information. In addition, configure function permission and the maximum allowance on the number of pages printed for each account.

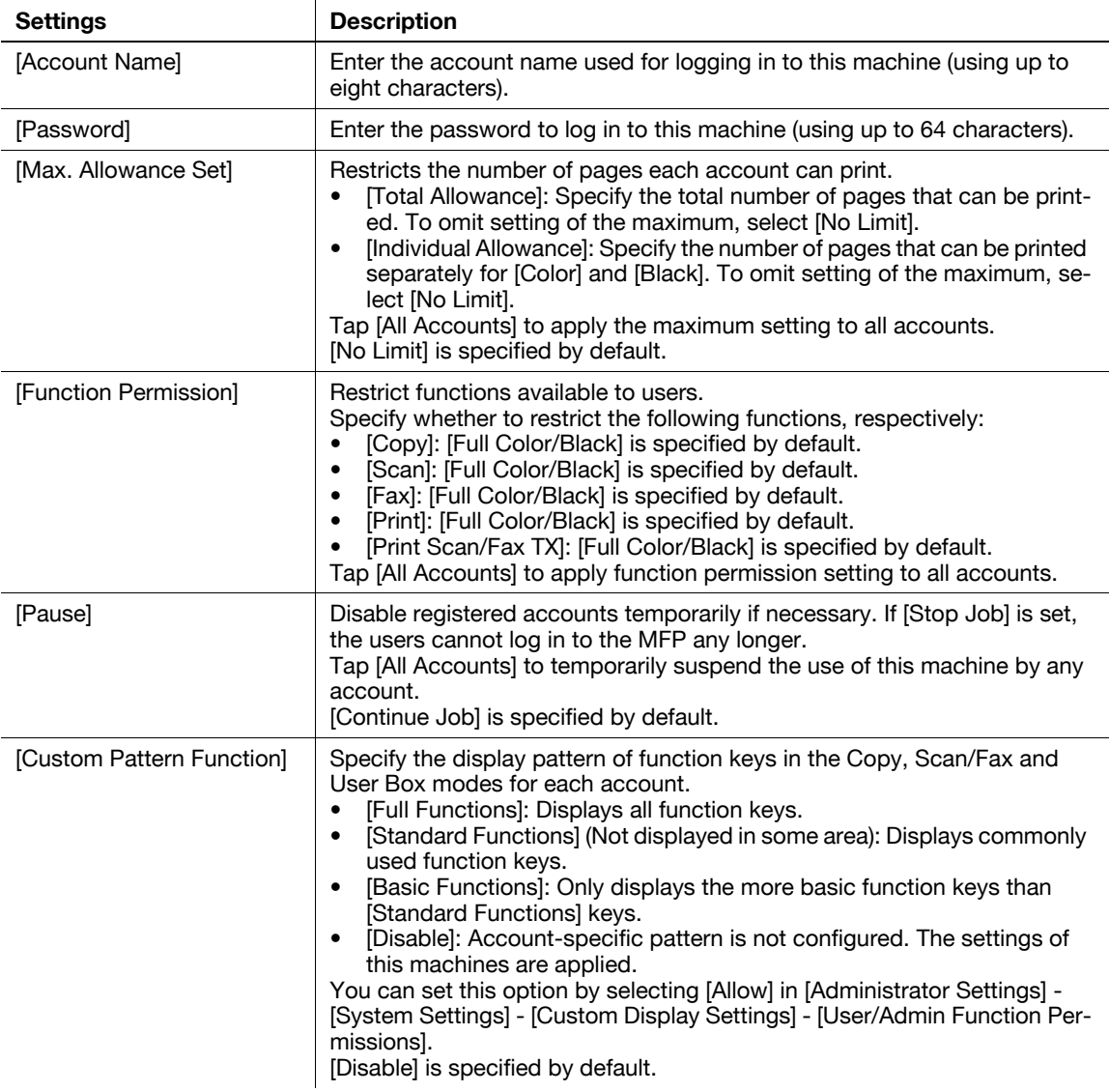

Tips

- To change the registered account information, select the registration number and tap [Edit].
- To delete a registered account, select the registration number and tap [Delete].

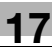

## <span id="page-220-0"></span>**[Account Track Counter]**

To display: [Utility] - [Administrator Settings] - [User Authentication/Account Track] - [Account Track Setting] - [Account Track Counter]

You can check the number of pages used for each account and reset the counter.

Select the registration number of an account subject to counter checking and tap [Counter Details].

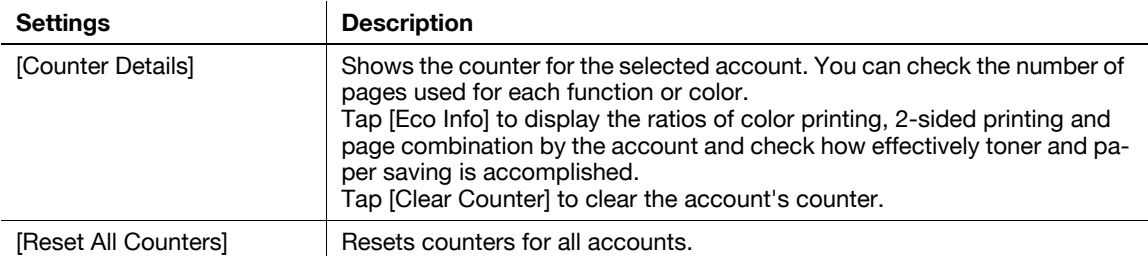

### <span id="page-220-3"></span>**[Print without Authentication]**

To display: [Utility] - [Administrator Settings] - [User Authentication/Account Track] - [Print without Authentication]

Specify whether to allow print jobs without authentication information (jobs of which printing is requested without correctly configuring user authentication or account track settings in the printer driver).

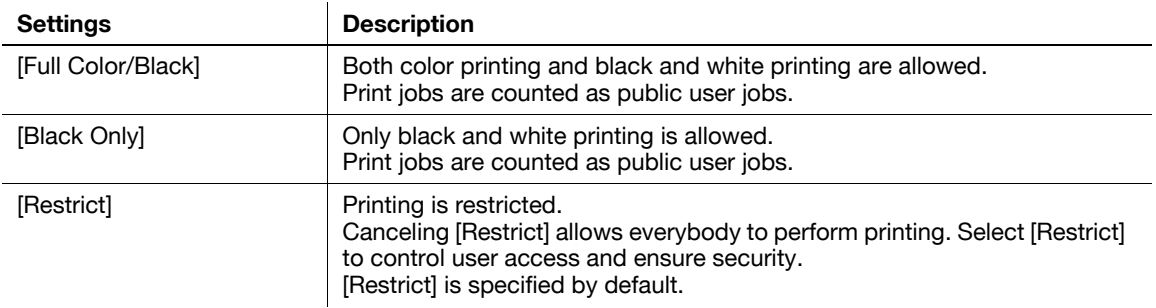

## <span id="page-220-2"></span>**[Print Counter List]**

To display: [Utility] - [Administrator Settings] - [User Authentication/Account Track] - [Print Counter List]

A print counter list is printed. You can print a list if user authentication or account track has been adopted.

In [Print Item], specify whether to print all information or only to print typed information. Change print settings as required, then tap [Start] to start printing.

## <span id="page-220-1"></span>**[External Server Settings]**

To display: [Utility] - [Administrator Settings] - [User Authentication/Account Track] - [External Server Settings] - [New]

When employing external server authentication, register the authentication server. When registering multiple authentication servers, register the one you want to normally use as the default value.

Select a number for registering the server and tap [New].

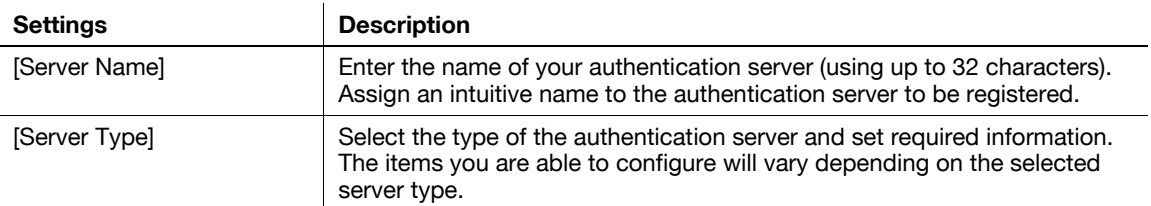

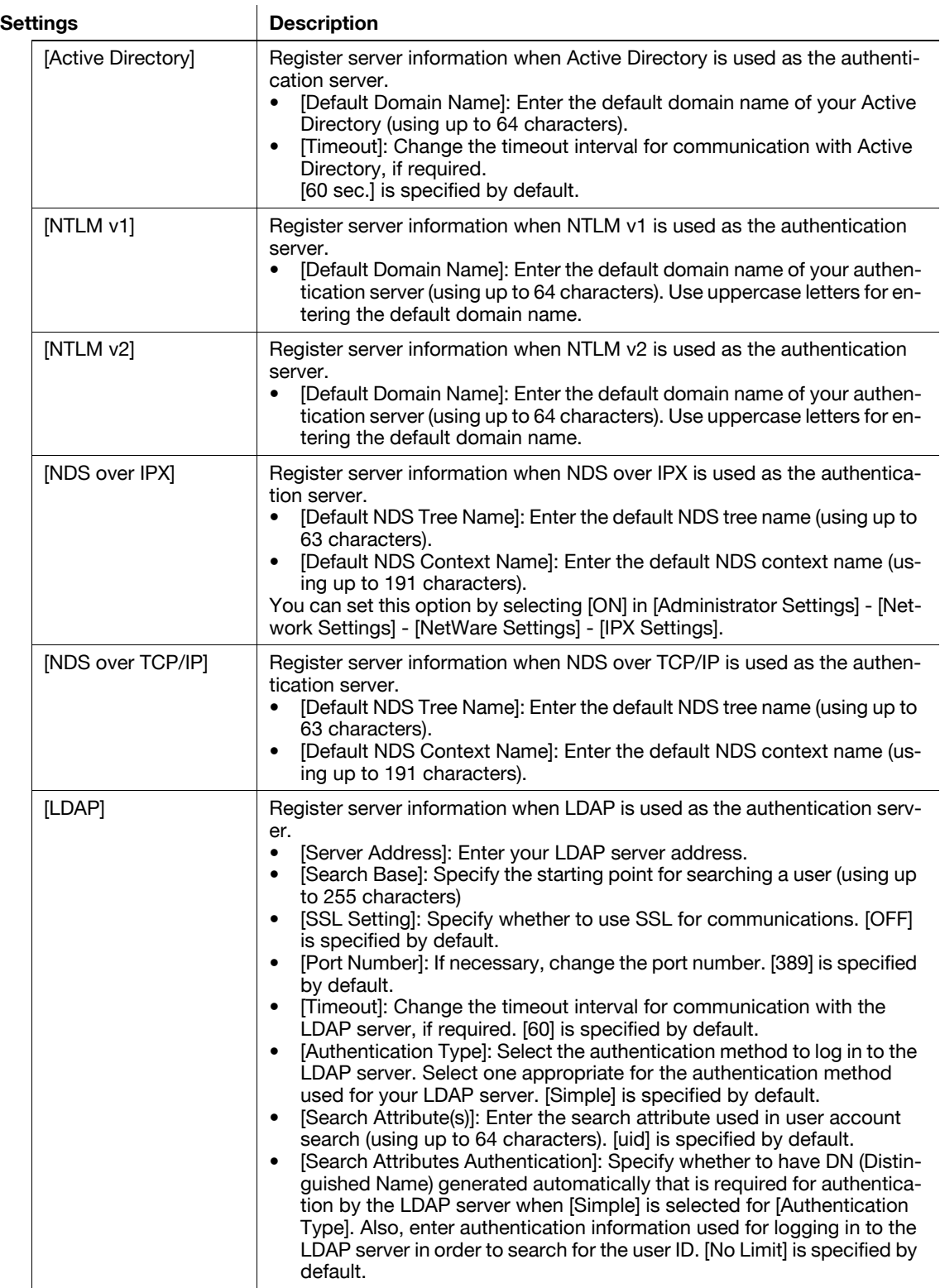

Tips

- To change the registered authentication server information, select the registration number and tap [Edit].
- To delete the registered authentication server, select the registration number and tap [Delete].
- When registering multiple authentication servers, select the authentication server that is normally used and then tap [Set as Default] to register it as the default.
- Select [Enable] for [Temporarily Save Authentication Info.] to save the authentication information in the machine temporarily in case the authentication server gets down (Default: [Invalid]). If necessary, use [Reconnection Settings] to change the time to reconnect to the authentication server.
- [Reconnect for every login]: Connects to the authentication server upon authentication on this machine. If the authentication server is down when the machine is attempting authentication, check that the authentication is down and then log in using the authentication information temporarily saved in the machine.
- [Set Reconnect Interval]: Connect to the authentication server at the time specified in [Reconnection Time], and check the status of the authentication server. If the authentication server is down, use the authentication information temporarily saved in the machine to log in.

# <span id="page-222-0"></span>**[Limiting Access to Destinations]**

To display: [Utility] - [Administrator Settings] - [User Authentication/Account Track] - [Limiting Access to Destinations]

Limit the access to destinations for each user.

Restrict destinations that can be browsed by users by combining [Apply Levels/Groups to Destinations] and [Apply Levels/ Groups to Users].

## d**Reference**

For details on restriction of browsing of destinations, refer to [User's Guide: Web Management Tool].

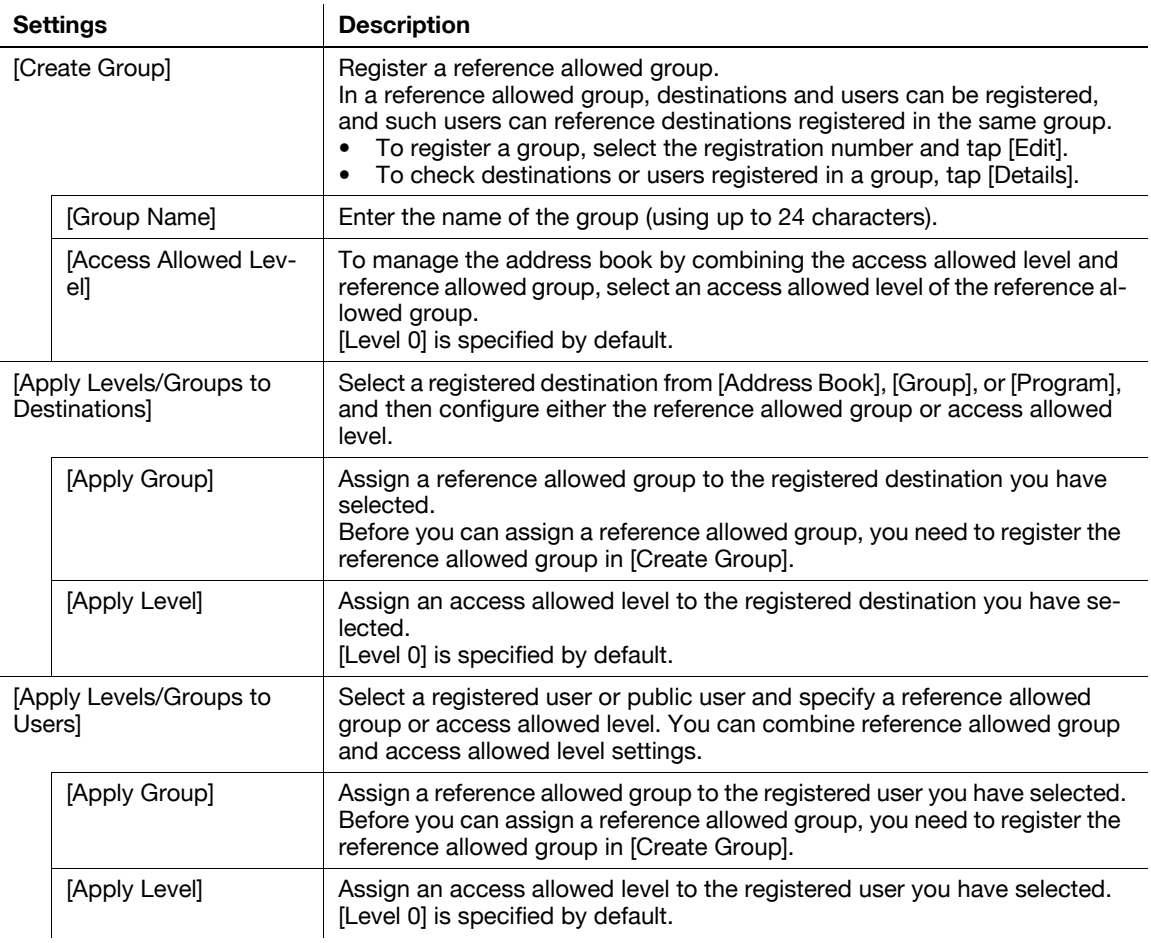

<span id="page-223-0"></span>To display: [Utility] - [Administrator Settings] - [User Authentication/Account Track] - [Authentication Device Settings]

When implementing user authentication using an optional **Authentication Unit**, configure settings for the authentication method and logout procedure.

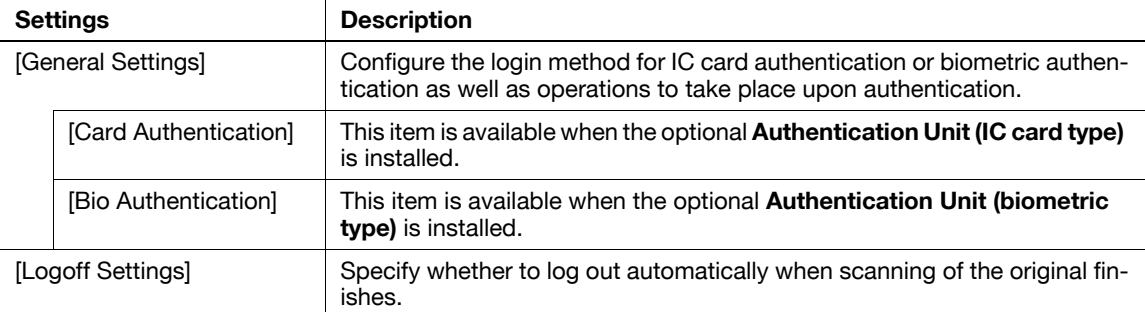

## <span id="page-223-1"></span>**[General Settings] ([Authentication Device Settings])**

To display: [Utility] - [Administrator Settings] - [User Authentication/Account Track] - [Authentication Device Settings] - [General Settings]

Configure the login method for IC card authentication or biometric authentication as well as operations to take place upon authentication.

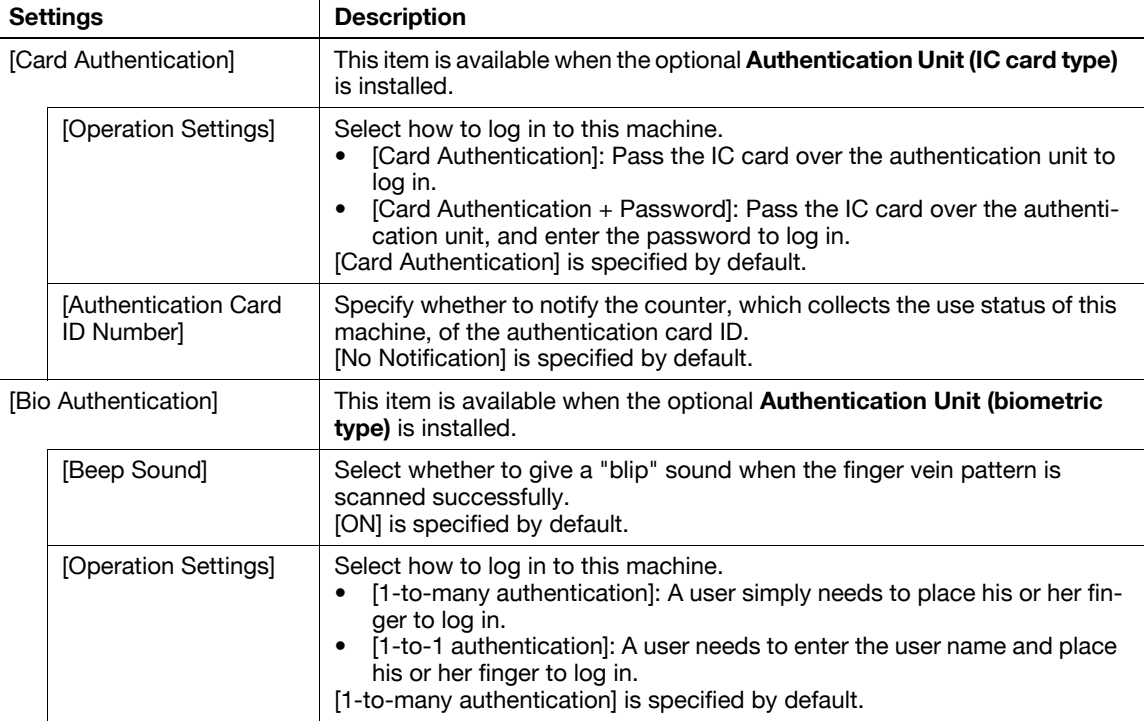

## <span id="page-223-2"></span>**[Logoff Settings]**

To display: [Utility] - [Administrator Settings] - [User Authentication/Account Track] - [Authentication Device Settings] - [Logoff Settings]

Specify whether to log out automatically when scanning of the original finishes.

[Do not log off] is specified by default.

## <span id="page-224-4"></span>**[User/Account Common Setting]**

To display: [Utility] - [Administrator Settings] - [User Authentication/Account Track] - [User/Account Common Setting]

Configure settings common to user authentication and account track, such as the display of confirmation window at logout and the method of managing single-color/2-color printing.

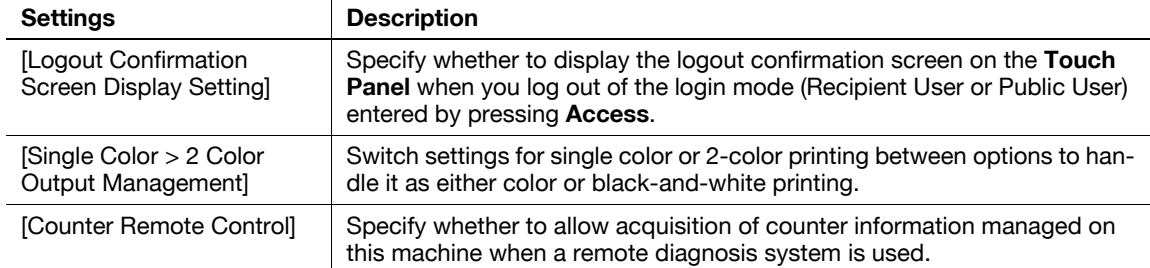

### <span id="page-224-1"></span>**[Logout Confirmation Screen Display Setting]**

To display: [Utility] - [Administrator Settings] - [User Authentication/Account Track] - [User/Account Common Setting] - [Logout Confirmation Screen Display Setting]

Specify whether to display the logout confirmation screen on the **Touch Panel** when you log out of the login mode (Recipient User or Public User) entered by pressing **Access**.

[ON] is specified by default.

### <span id="page-224-3"></span>**[Single Color > 2 Color Output Management]**

To display: [Utility] - [Administrator Settings] - [User Authentication/Account Track] - [User/Account Common Setting] - [Single Color > 2 Color Output Management]

Switch settings for single color or 2-color printing between options to handle it as either color or black-andwhite printing.

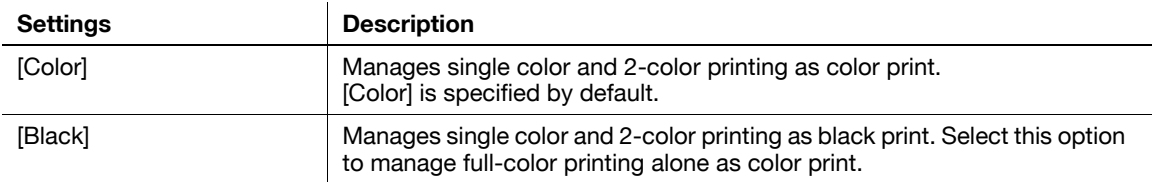

### <span id="page-224-0"></span>**[Counter Remote Control]**

To display: [Utility] - [Administrator Settings] - [User Authentication/Account Track] - [User/Account Common Setting] - [Counter Remote Control]

Specify whether to allow acquisition of counter information managed on this machine when a remote diagnosis system is used.

[Restrict] is specified by default.

### <span id="page-224-2"></span>**[Scan to Home Settings]**

To display: [Utility] - [Administrator Settings] - [User Authentication/Account Track] - [Scan to Home Settings] Select whether to enable the Scan to Home function.

This item can be configured when Active Directory is used as an authentication server.

[Disable] is specified by default.

**17**

### <span id="page-225-1"></span>**[Scan to Authorized Folder Settings]**

To display: [Utility] - [Administrator Settings] - [User Authentication/Account Track] - [Scan to Authorized Folder Settings]

Specify whether to limit the transmission destinations. The authentication information of the users who have logged in to this machine is used for accessing a shared folder on the network.

If [Scan to Authorized Folder Settings] is set to [Limit], the following restrictions will be applied:

- Addresses cannot be specified by direct input for scan transmission.
- Users cannot save files to User Boxes.
- Users cannot send files from User Boxes.
- Users cannot use annotation User Boxes
- Users cannot select addresses from transmission log.
- Users cannot use the URL notification function

[Do Not Limit] is specified by default.

# <span id="page-225-0"></span>**[Print Simple Auth.]**

To display: [Utility] - [Administrator Settings] - [User Authentication/Account Track] - [Print Simple Auth.]

Specify whether to allow authentication based only on the user name (quick authentication for printing) when the printer driver is used for printing in an environment where user authentication is employed. When external server authentication is implemented, register the authentication server for quick authentication for printing.

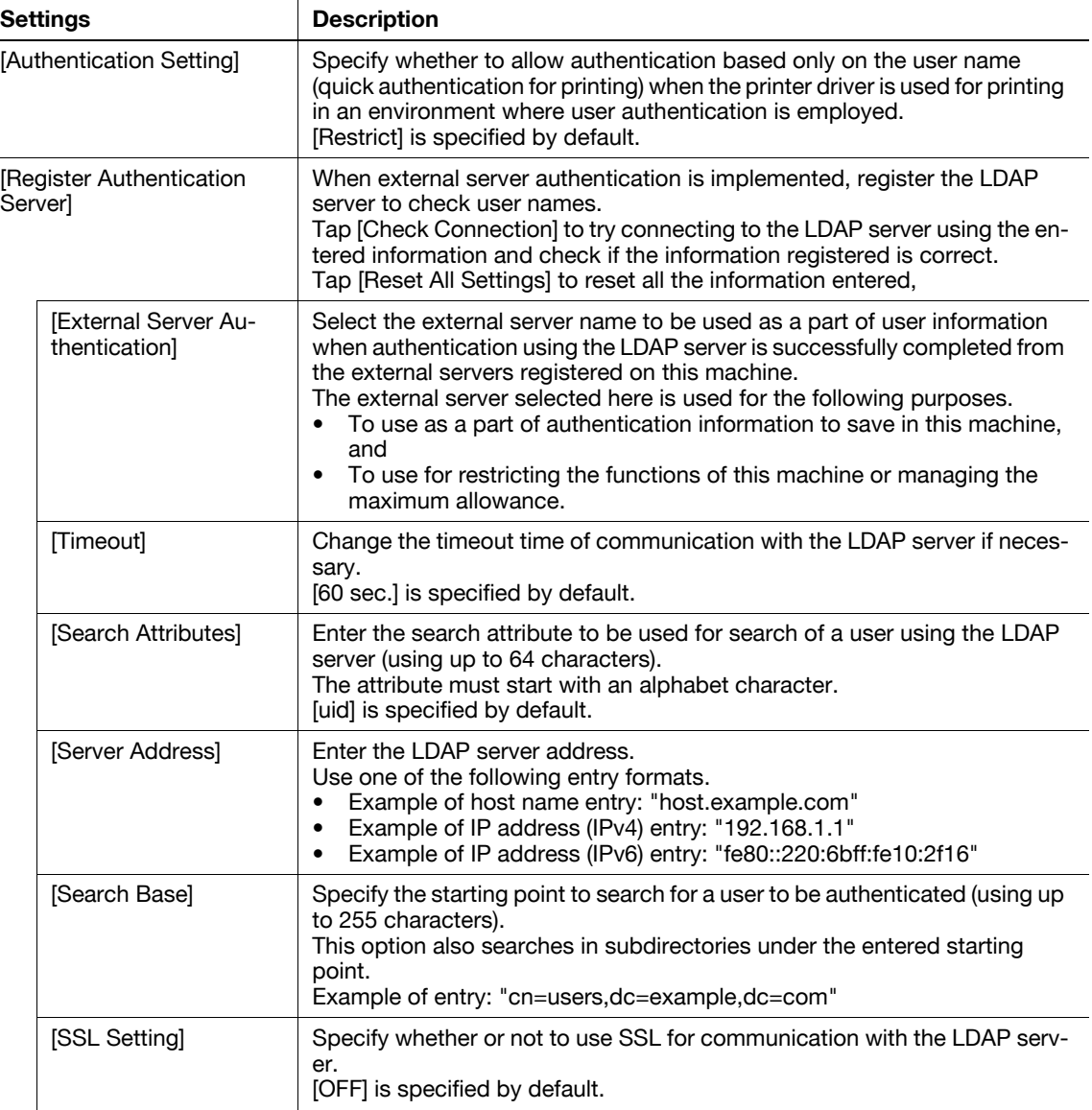

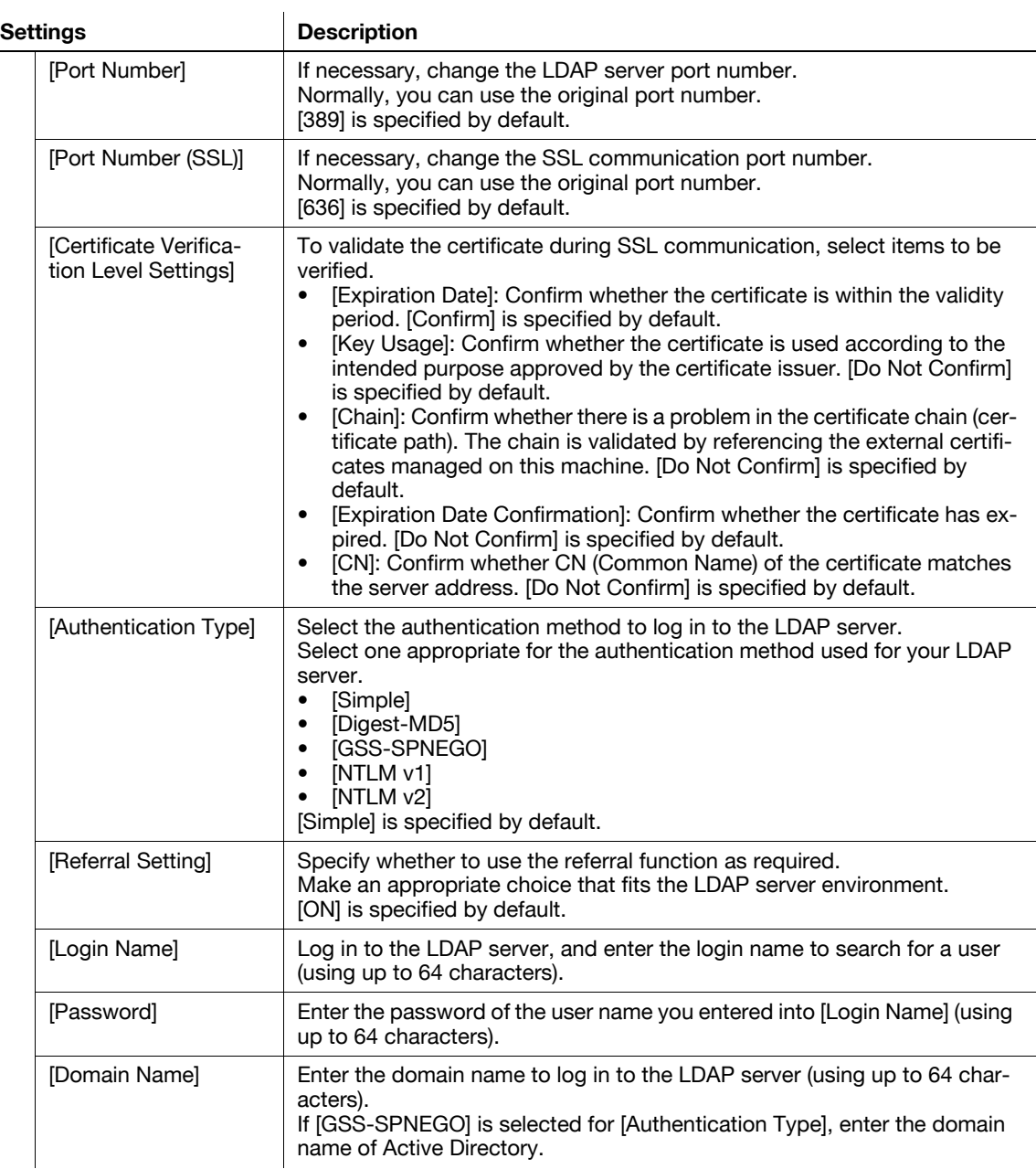

**17**

# <span id="page-227-2"></span>**[Copier Settings]**

To display: [Utility] - [Administrator Settings] - [Copier Settings]

Configure each function used in the copy mode.

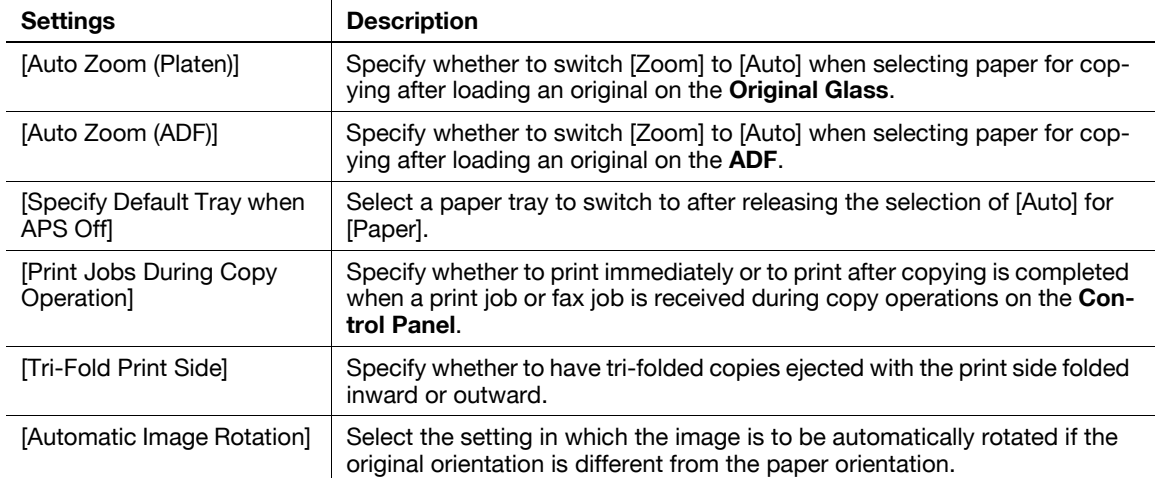

### <span id="page-227-1"></span>**[Auto Zoom (Platen)]**

To display: [Utility] - [Administrator Settings] - [Copier Settings] - [Auto Zoom (Platen)]

Specify whether to switch [Zoom] to [Auto] when selecting paper for copying after loading an original on the **Original Glass**.

When [Zoom] is switched to [Auto], the original is automatically copied in an enlarged or reduced size according to the original and paper size.

[OFF] (Prohibit) is specified by default.

# <span id="page-227-0"></span>**[Auto Zoom (ADF)]**

To display: [Utility] - [Administrator Settings] - [Copier Settings] - [Auto Zoom (ADF)]

Specify whether to switch [Zoom] to [Auto] when selecting paper for copying after loading an original on the **ADF**.

When [Zoom] is switched to [Auto], the original is copied in an enlarged or reduced size according to the original and paper size.

[ON] (Allow) is specified by default.

### <span id="page-227-3"></span>**[Specify Default Tray when APS Off]**

To display: [Utility] - [Administrator Settings] - [Copier Settings] - [Specify Default Tray when APS Off] Select a paper tray to switch to after releasing the selection of [Auto] for [Paper].

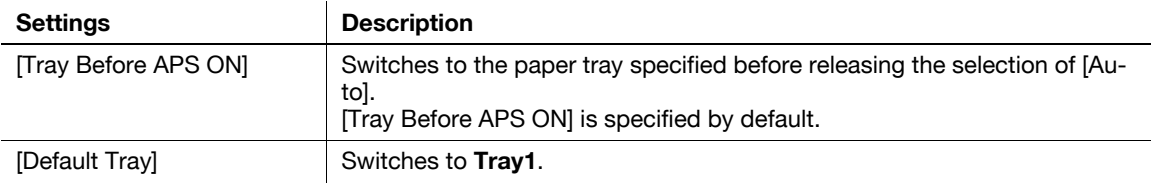

# **17**

## <span id="page-228-1"></span>**[Print Jobs During Copy Operation]**

To display: [Utility] - [Administrator Settings] - [Copier Settings] - [Print Jobs During Copy Operation]

Specify whether to print immediately or to print after copying is completed when a print job or fax job is received during copy operations on the **Control Panel**.

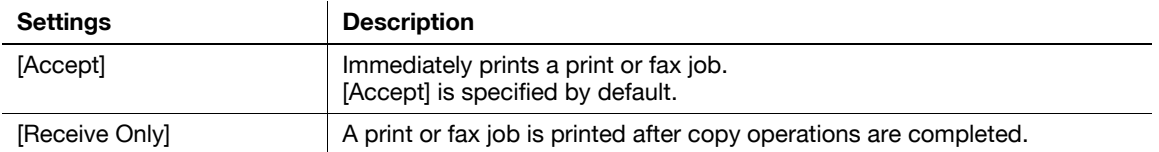

# <span id="page-228-3"></span>**[Tri-Fold Print Side]**

To display: [Utility] - [Administrator Settings] - [Copier Settings] - [Tri-Fold Print Side]

Specify whether to have tri-folded copies ejected with the print side folded inward or outward. [Inside] is specified by default.

## <span id="page-228-0"></span>**[Automatic Image Rotation]**

To display: [Utility] - [Administrator Settings] - [Copier Settings] - [Automatic Image Rotation] Select the setting in which the image is to be automatically rotated if the original orientation is different from the paper orientation.

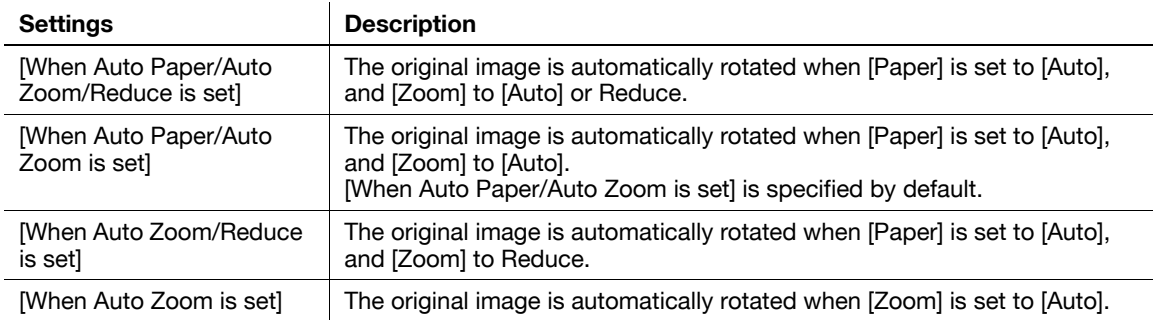

# <span id="page-228-2"></span>**[System Connection]**

To display: [Utility] - [Administrator Settings] - [System Connection]

Configure settings to establish the association of this machine and other system.

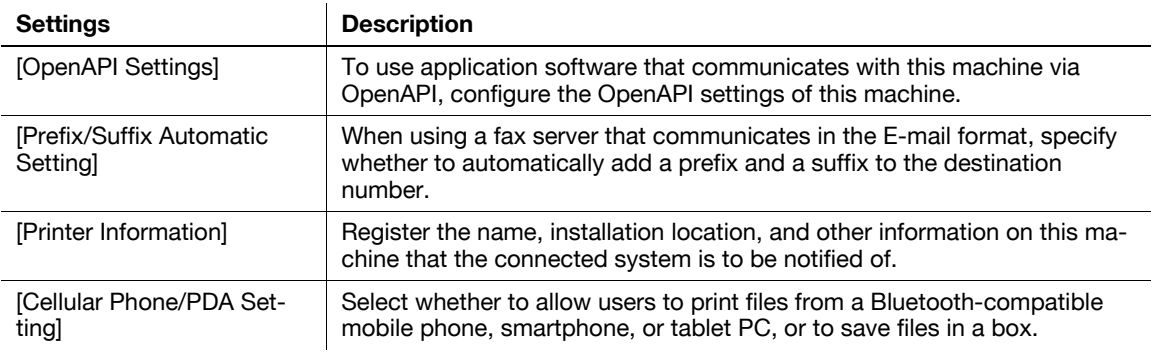

# <span id="page-229-0"></span>**[OpenAPI Settings]**

To display: [Utility] - [Administrator Settings] - [System Connection] - [OpenAPI Settings]

To use application software that communicates with this machine via OpenAPI, configure the OpenAPI settings of this machine.

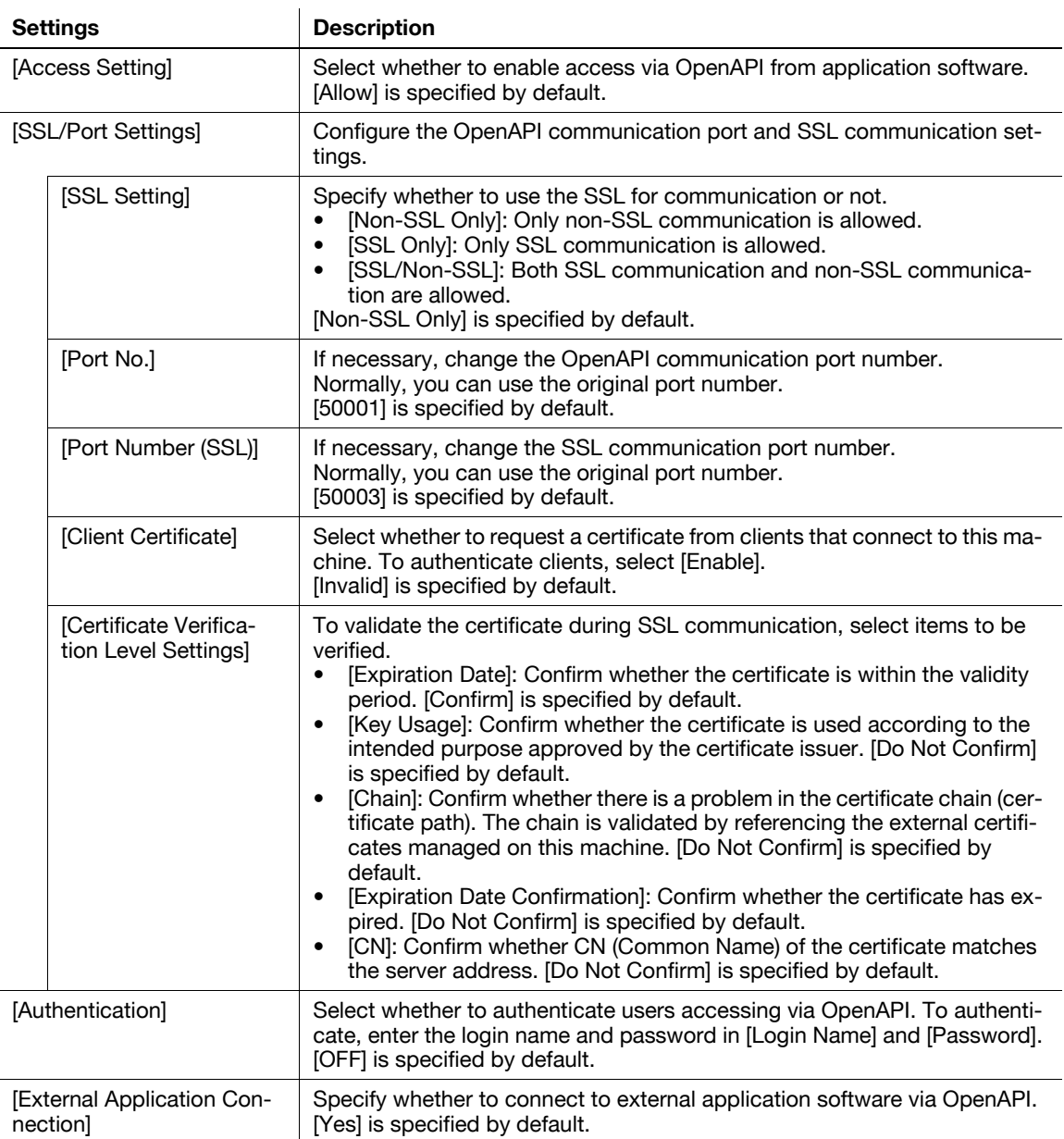

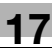

## <span id="page-230-1"></span>**[Prefix/Suffix Automatic Setting]**

To display: [Utility] - [Administrator Settings] - [System Connection] - [Prefix/Suffix Automatic Setting]

When using a fax server that communicates in the E-mail format, specify whether to automatically add a prefix and a suffix to the destination number.

[OFF] is specified by default.

Tips

- The setting in Registration No. 01 ([Utility] [Administrator Settings] [Network Settings] [Detail Settings] - [Prefix/Suffix Setting] - [Prefix/Suffix Registration]) is applied.
- If Prefix/Suffix Automatic Setting is set to [ON], the other settings will be restricted.
- [Utility] [Administrator Settings] [Fax Settings] are not available (excluding [Destination Check Display Function], [PC-FAX Permission Setting], [Confirm Address (TX)] and [Confirm Address (Register)]).
- In **Web Connection**, setting is disabled for [Store Address] [Application Registration].
- Bulletin Board User Box, Polling TX User Box, Compulsory Memory RX User Box, and Re-Transmission User Box are disabled.
- Bulletin Board User Box and Relay User Box cannot be registered.
- Confidential RX is not available.
- The Off-Hook key is not available.
- When sending a fax, [Fax Setting] and [App] [Fax Header Settings] are not available.
- The network fax function is not available.
- [Tone], [Pause], [-], and [Line Setting] are not available when registering a fax destination in the address book.
- You cannot output a report by selecting [Job List] [Comm. List].
- A number excluding a prefix and suffix is displayed in [Address] of [Job History].
- [Report Type] in [Comm. List] defaults to [Scan].
- [Address Type] that appears when you select [Comm. List] [Log] [Details] defaults to [E-mail].
- [Meter Count] is updated only when [Scans] is enabled in [Scan/Fax]; however, [Fax TX] is not updated.

## <span id="page-230-2"></span>**[Printer Information]**

To display: [Utility] - [Administrator Settings] - [System Connection] - [Printer Information]

Register the name, installation location, and other information on this machine that the connected system is to be notified of.

The settings in [Printer Information] are linked to [Printer Information] found under [Utility] - [Administrator Settings] - [Network Settings] - [HTTP Server Settings].

This can be set if the Bluetooth interface is enabled.

**Tips** 

- The optional Local Interface Kit EK-605 is required to use the Bluetooth function.
- The settings by the service representative are required to use the Bluetooth function. For details, contact your service representative.

## <span id="page-230-0"></span>**[Cellular Phone/PDA Setting]**

To display: [Utility] - [Administrator Settings] - [System Connection] - [Cellular Phone/PDA Setting]

Select whether to allow users to print files from a Bluetooth-compatible mobile phone, smartphone, or tablet PC, or to save files in a box.

This can be set if the Bluetooth interface is enabled.

[Restrict] is specified by default.

**Tips** 

- The optional Local Interface Kit EK-605 is required to use the Bluetooth function.
- The settings by the service representative are required to use the Bluetooth function. For details, contact your service representative.

# <span id="page-231-1"></span>**[Security Settings]**

To display: [Utility] - [Administrator Settings] - [Security Settings]

Configure the security setting of this machine, such as password setting and data management setting.

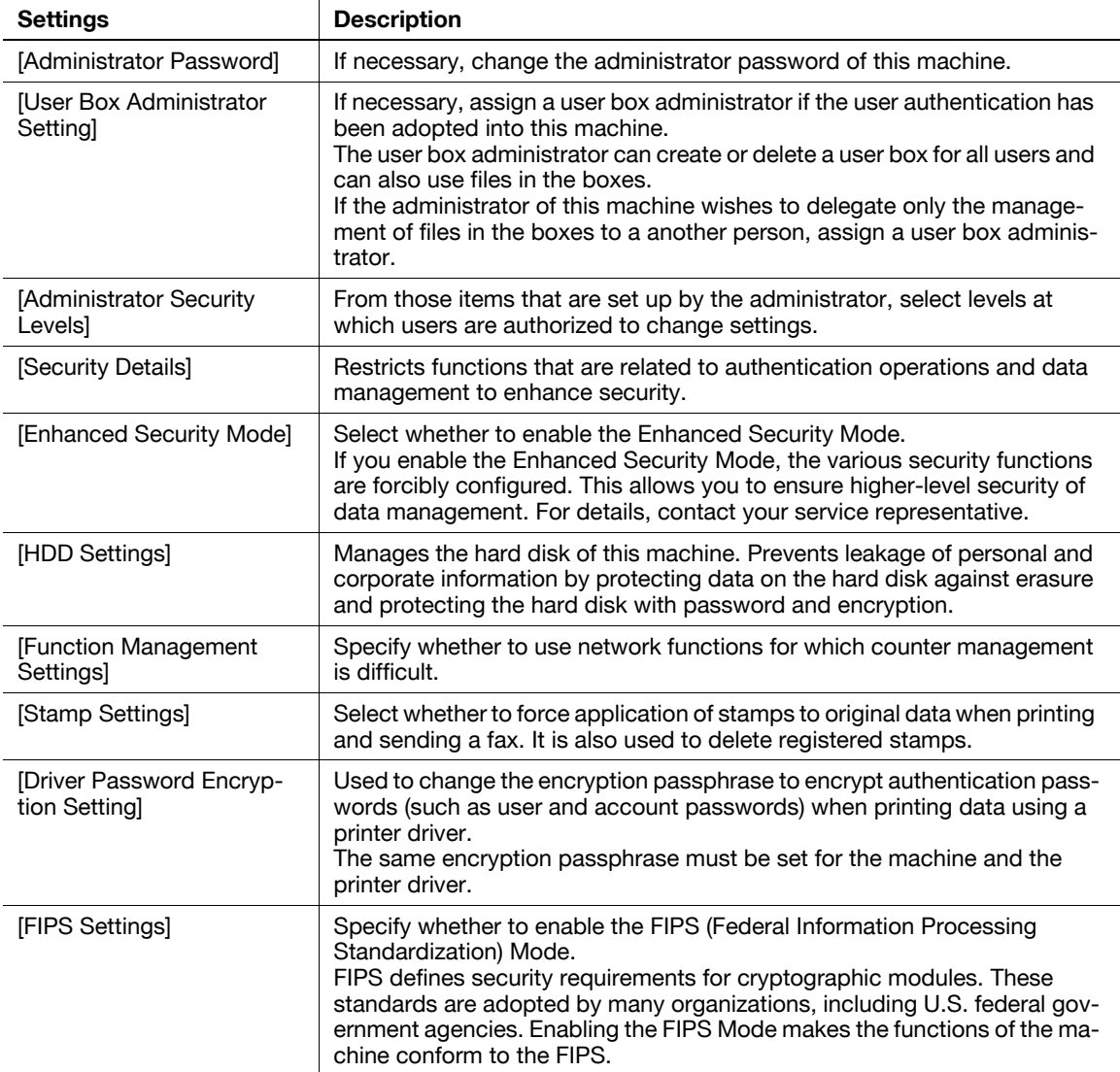

### <span id="page-231-0"></span>**[Administrator Password]**

To display: [Utility] - [Administrator Settings] - [Security Settings] - [Administrator Password]

If necessary, change the administrator password of this machine. Be sure to remember the changed password so that you do not forget it.

Enter the current administrator password before setting a new administrator password.

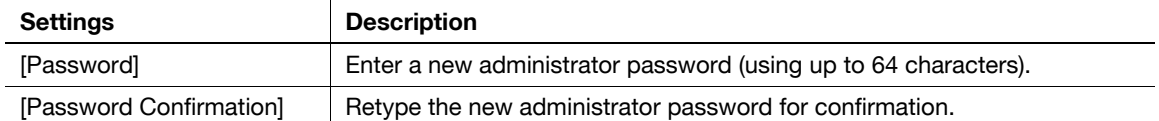

Tips

If you enter an incorrect administrator password a configured number of times, you are prohibited from using this machine. In this case, contact your service representative.

**17**

# <span id="page-232-0"></span>**[Administrator Security Levels]**

To display: [Utility] - [Administrator Settings] - [Security Settings] - [Administrator Security Levels]

From those items that are set up by the administrator, select levels at which users are authorized to change settings.

Configure the settings you have opened up to users in [User Settings].

 $\mathbf{r}$ 

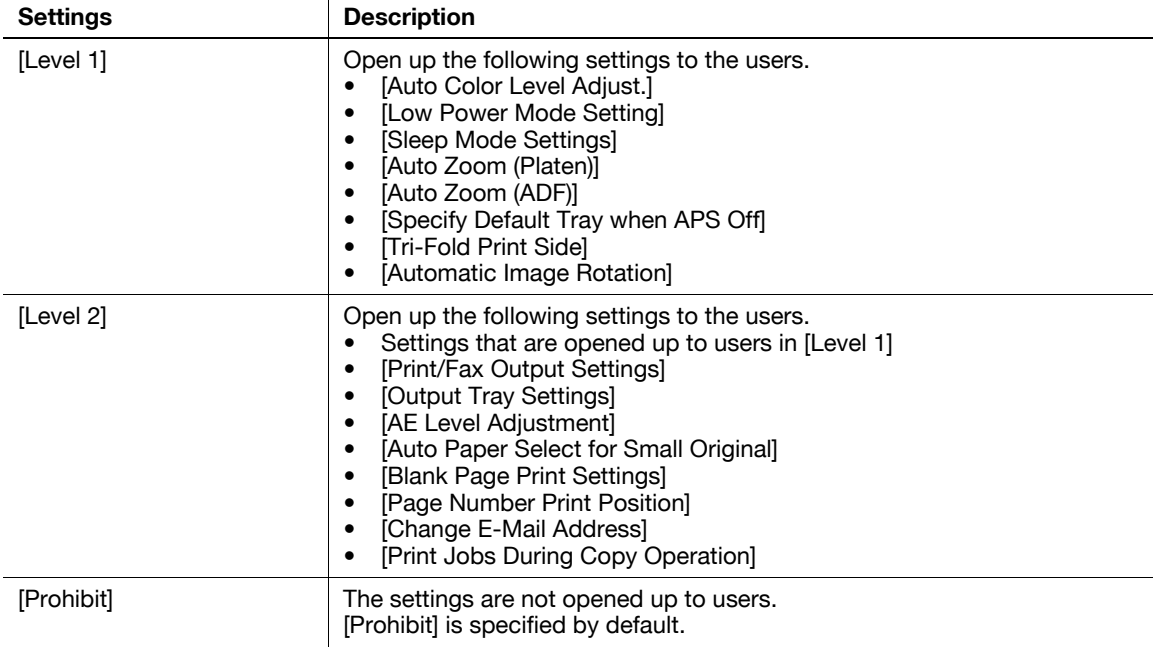

## <span id="page-232-1"></span>**[Security Details]**

To display: [Utility] - [Administrator Settings] - [Security Settings] - [Security Details]

Restricts functions that are related to authentication operations and data management to enhance security.

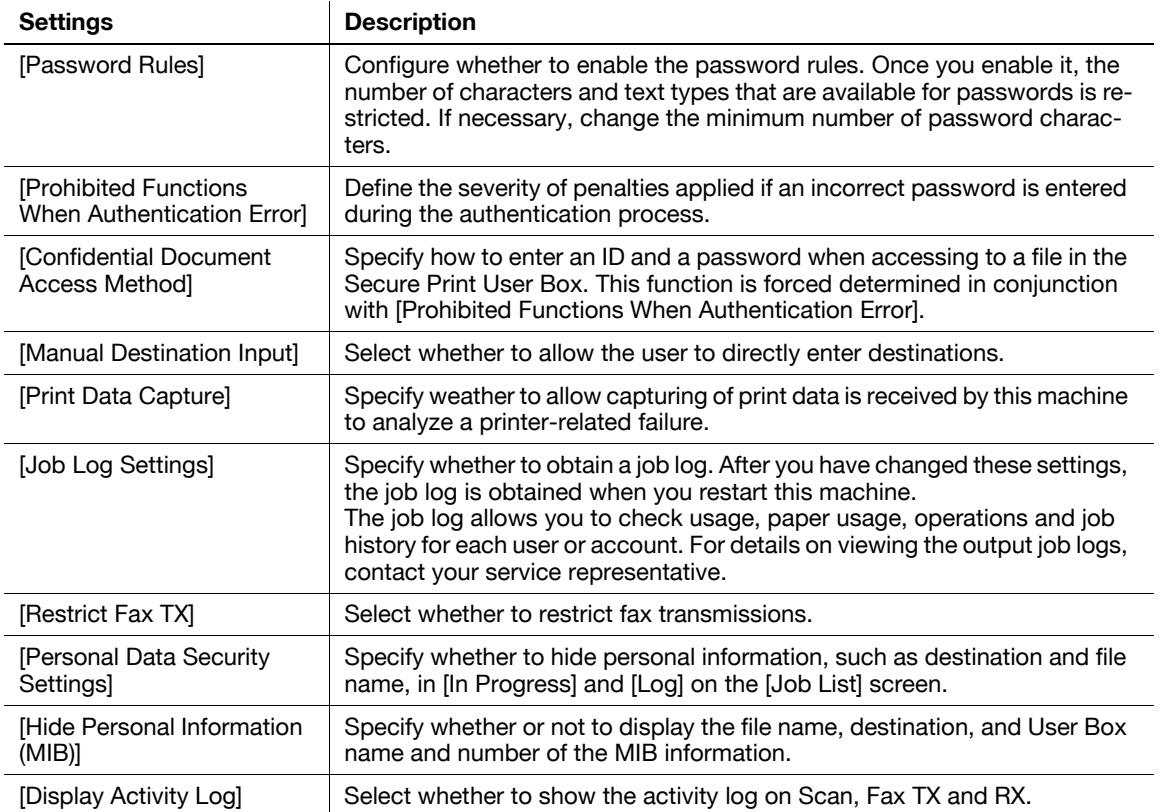

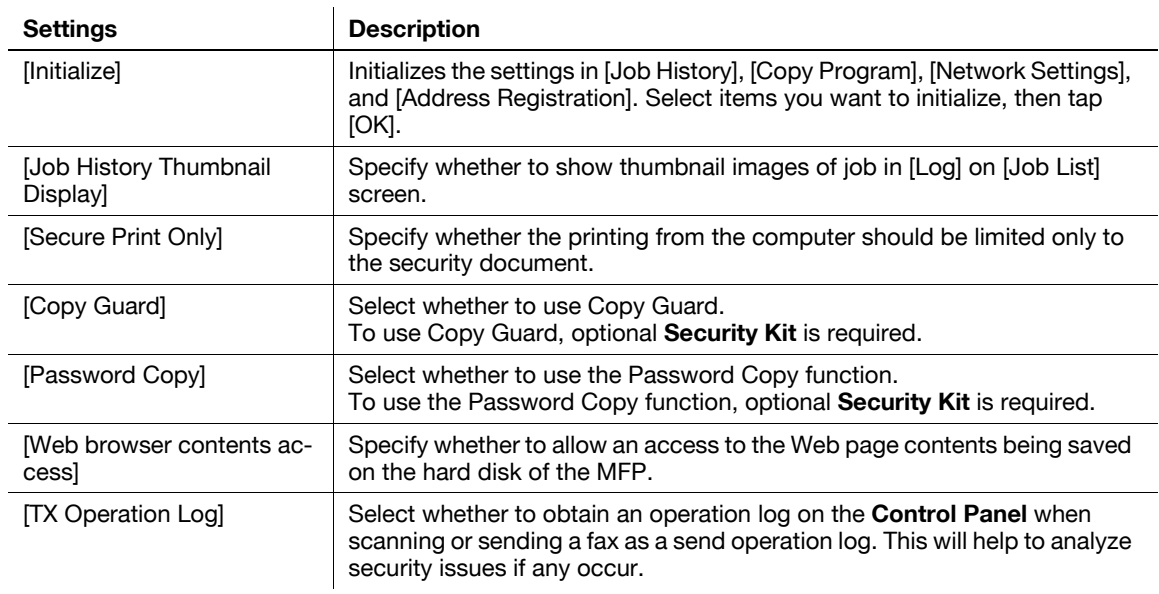

## <span id="page-233-0"></span>**[Password Rules]**

To display: [Utility] - [Administrator Settings] - [Security Settings] - [Security Details] - [Password Rules]

Configure whether to enable the password rules. Once you enable it, the number of characters and text types that are available for passwords is restricted. If necessary, change the minimum number of password characters.

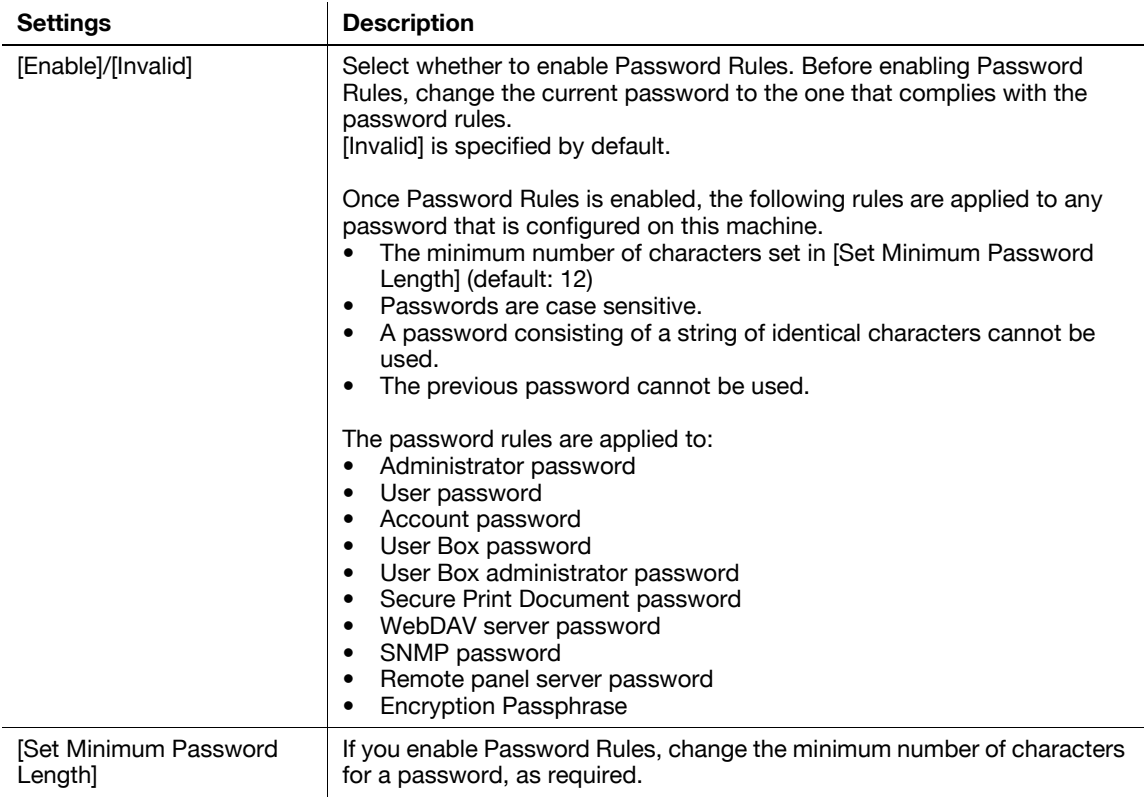

## <span id="page-234-2"></span>**[Prohibited Functions When Authentication Error]**

To display: [Utility] - [Administrator Settings] - [Security Settings] - [Security Details] - [Prohibited Functions When Authentication Error]

Define the severity of penalties applied if an incorrect password is entered during the authentication process.

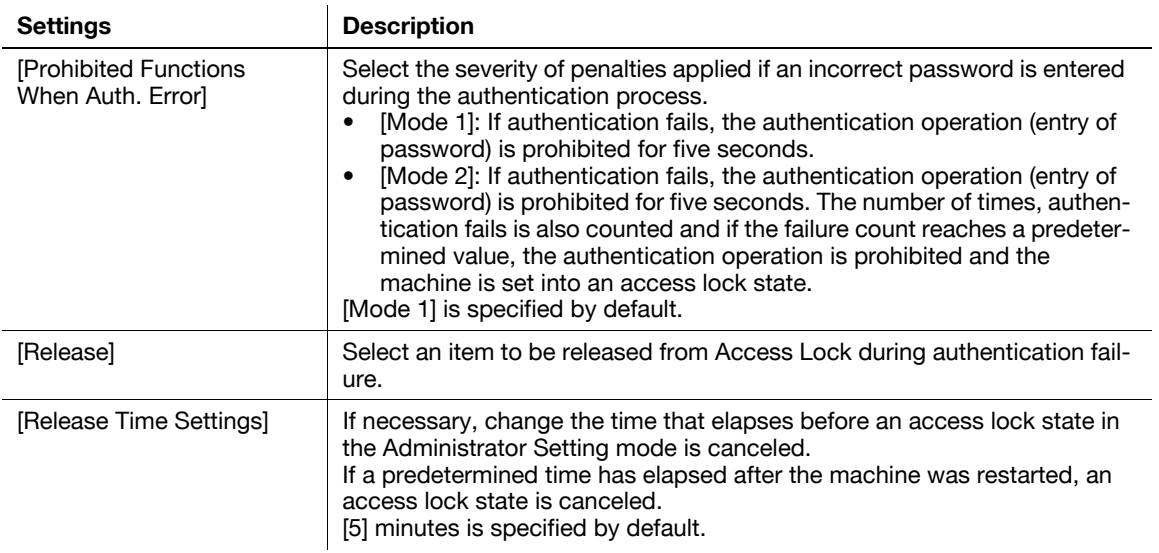

#### <span id="page-234-0"></span>**[Confidential Document Access Method]**

To display: [Utility] - [Administrator Settings] - [Security Settings] - [Security Details] - [Confidential Document Access Method]

Specify how to enter an ID and a password when accessing to a file in the Secure Print User Box. This function is forced determined in conjunction with [Prohibited Functions When Authentication Error].

![](_page_234_Picture_182.jpeg)

## <span id="page-234-1"></span>**[Job Log Settings]**

To display: [Utility] - [Administrator Settings] - [Security Settings] - [Security Details] - [Job Log Settings]

Select whether to obtain a job log. After you have changed these settings, the job log is obtained when you restart this machine.

The job allows you to check usage, paper usage, operations and job history for each user or account. For details on how to viewing the output job logs, contact your service representative.

![](_page_234_Picture_183.jpeg)

# <span id="page-235-1"></span>**[Personal Data Security Settings]**

To display: [Utility] - [Administrator Settings] - [Security Settings] - [Security Details] - [Personal Data Security Settings]

Specify whether to hide personal information, such as destination and file name, in [In Progress.] and [Log] on the [Job List] screen.

![](_page_235_Picture_187.jpeg)

Tips

When logged in as an administrator or user box administrator, all personal information is displayed regardless of the settings.

## <span id="page-235-0"></span>**[Hide Personal Information (MIB)]**

To display: [Utility] - [Administrator Settings] - [Security Settings] - [Security Details] - [Hide Personal Information (MIB)]

Specify whether or not to display the file name, destination, and User Box name and number of the MIB information.

[ON] (hide) is specified by default.

**17**

![](_page_236_Picture_0.jpeg)

## <span id="page-236-1"></span>**[Display Activity Log]**

To display: [Utility] - [Administrator Settings] - [Security Settings] - [Security Details] - [Display Activity Log] Select whether to show the activity log on Scan, Fax TX and RX.

If [OFF] is selected, [Comm. List] does not appear on the [Job List] screen.

[ON] (display) is specified by default.

## <span id="page-236-2"></span>**[Initialize]**

To display: [Utility] - [Administrator Settings] - [Security Settings] - [Security Details] - [Initialize] Initializes the settings in [Job History], [Copy Program], [Network Settings], and [Address Reg.]. Select items you want to initialize, then tap [OK].

## <span id="page-236-3"></span>**[Job History Thumbnail Display]**

To display: [Utility] - [Administrator Settings] - [Security Settings] - [Security Details] - [Job History Thumbnail Display]

Specify whether to show thumbnail images of job in [Log] on [Job List] screen.

[OFF] is specified by default.

# <span id="page-236-0"></span>**[Copy Guard]**

To display: [Utility] - [Administrator Settings] - [Security Settings] - [Security Details] - [Copy Guard]

Select whether to use the Copy Guard function.

Copy Guard is a copy protection function that prints concealed security watermarks such as "Private" or a date in the background to prevent unauthorized copying, and embeds a copy restriction pattern on all printed sheets.

[No] is specified by default.

Tips

- To use Copy Guard, optional **Security Kit** is required.

# <span id="page-236-4"></span>**[Password Copy]**

To display: [Utility] - [Administrator Settings] - [Security Settings] - [Security Details] - [Password Copy]

Select whether to use the Password Copy function.

Password Copy is a copy protection function that prints concealed security watermarks such as "Private" or a date in the background to prevent unauthorized copying, and embeds a password for the password copy function on all printed sheets.

[No] is specified by default.

**Tips** 

- To use Password Copy, optional **Security Kit** is required.

### <span id="page-236-5"></span>**[Web browser contents access]**

To display: [Utility] - [Administrator Settings] - [Security Settings] - [Security Details] - [Web browser contents access]

Specify whether to allow an access to the Web page contents being saved on the hard disk of the MFP.

For details, contact your service representative.

[Allow] is specified by default.

# <span id="page-237-1"></span>**[TX Operation Log]**

To display: [Utility] - [Administrator Settings] - [Security Settings] - [Security Details] - [TX Operation Log]

Select whether to obtain an operation log on the **Control Panel** when scanning or sending a fax as a send operation log. This will help to analyze security issues if any occur.

When [Save] is selected, tap [TX Operation Log Erase] to erase stored send operation log.

[Do Not Save] is specified by default.

**Tips** 

**17**

- To output send operation log you have obtained, go to [Administrator Settings] - [System Settings] - [List/Counter] - [TX Operation Log Output].

## <span id="page-237-0"></span>**[Enhanced Security Mode]**

To display: [Utility] - [Administrator Settings] - [Security Settings] - [Enhanced Security Mode]

Select whether to enable the Enhanced Security Mode.

If you enable the Enhanced Security Mode, the various security functions are forcibly configured. This allows you to ensure higher-level security of data management. For details, contact your service representative.

To enable the enhanced security mode, the following settings must have been configured.

![](_page_237_Picture_223.jpeg)

If you enable the Enhanced Security Mode, the following settings are forcibly changed.

![](_page_237_Picture_224.jpeg)

![](_page_238_Picture_243.jpeg)

Tips

- If you change a setting that has been forcibly changed when the Enhanced Security Mode was enabled, a confirmation dialog box may possibly appear and the Enhanced Security Mode may be canceled.
- A setting that has been forcibly changed when the Enhanced Security Mode was enabled will not be changed if you disable the Enhanced Security Mode.
- Once the password rules have been enabled, an item for which a password that do not comply with the rules has been configured will result in authentication failure.

# <span id="page-239-1"></span>**[HDD Settings]**

To display: [Utility] - [Administrator Settings] - [Security Settings] - [HDD Settings]

Manages the hard disk of this machine. Prevents leakage of personal and corporate information by protecting data in the hard disk against erasure and protecting the hard disk with password and encryption.

![](_page_239_Picture_174.jpeg)

# <span id="page-239-0"></span>**[Check HDD Capacity]**

To display: [Utility] - [Administrator Settings] - [Security Settings] - [HDD Settings] - [Check HDD Capacity] Enables you to check the used space, total space and available space on the hard disk.

# <span id="page-239-2"></span>**[Overwrite HDD Data]**

To display: [Utility] - [Administrator Settings] - [Security Settings] - [HDD Settings] - [Overwrite HDD Data]

This machine temporarily stores image data on the hard disk or in the memory during scanning and printing. When the stored data are no longer needed, you can delete them by overwriting with certain data.

![](_page_239_Picture_175.jpeg)

![](_page_240_Picture_176.jpeg)

### <span id="page-240-1"></span>**[Overwrite All Data]**

To display: [Utility] - [Administrator Settings] - [Security Settings] - [HDD Settings] - [Overwrite All Data]

When disposing of this machine or returning it to a leasing business, use this function to delete all data saved on the hard disk by overwriting. This function also resets all passwords to the factory settings.

Prior to performing this operation, contact your service representative.

To perform delete by overwriting, select [HDD Overwrite Method] and tap [Delete].

- [Mode 1]: Overwrites with 0x00.
- [Mode 2]: Overwrites with single-byte random numbers overwrites with single-byte random numbers - overwrites with 0x00.
- [Mode 3]: Overwrites with 0x00 Overwrites with 0xff Overwrites with single-byte random numbers -Verifies.
- [Mode 4]: Overwrites with single-byte random numbers Overwrites with 0x00 Overwrites with 0xff.
- [Mode 5]: Overwrites with 0x00 Overwrites with 0xff Overwrites with 0x00 Overwrites with 0xff.
- [Mode 6]: Overwrites with 0x00 Overwrites with 0xff Overwrites with 0x00 Overwrites with 0xff Overwrites with 0x00 - Overwrites with 0xff - Overwrites with random numbers.
- [Mode 7]: Overwrites with 0x00 Overwrites with 0xff Overwrites with 0x00 Overwrites with 0xff Overwrites with 0x00 - Overwrites with 0xff - Overwrites with 0xaa.
- [Mode 8]: Overwrites with 0x00 Overwrites with 0xff Overwrites with 0x00 Overwrites with 0xff -Overwrites with 0x00 - Overwrites with 0xff - Overwrites with 0xaa - Verifies.

[Mode1] is specified by default.

## <span id="page-240-0"></span>**[HDD Lock Password]**

To display: [Utility] - [Administrator Settings] - [Security Settings] - [HDD Settings] - [HDD Lock Password] Protects saved data by locking the hard disk using a password.

To encrypt the data on the hard disk, enter an encryption passphrase (in 20 characters, case sensitive).

Be sure to keep the password you have entered carefully so that you do not forget them. Should the password be lost, it takes a major recovery work to restore it.

If a password is already set, you can change or cancel it.

**17**

# <span id="page-241-0"></span>**[Format HDD]**

To display: [Utility] - [Administrator Settings] - [Security Settings] - [HDD Settings] - [Format HDD]

Formats the hard disk.

Retrieve any data needed from the hard disk beforehand.

Formatting the hard disk causes the following types of data to be deleted.

- Program
- Address Book
- Authentication method setting
- User authentication setting
- Account track setting
- User Box
- User Box setting
- Documents in User Boxes
- Confidential User Box setting
- Bulletin Board User Box setting

# <span id="page-241-2"></span>**[HDD Encryption Setting]**

To display: [Utility] - [Administrator Settings] - [Security Settings] - [HDD Settings] - [HDD Encryption Setting] Encrypts all data saved on the hard disk for protection purposes.

To lock the hard disk with a password, enter a password to lock it (in 20 characters, case sensitive).

Be sure to keep the encryption passphrase you have entered carefully so that you do not forget them.

## <span id="page-241-1"></span>**[Function Management Settings]**

To display: [Utility] - [Administrator Settings] - [Security Settings] - [Function Management Settings] Specify whether to use network functions for which counter management is difficult.

![](_page_241_Picture_206.jpeg)

## <span id="page-241-3"></span>**[Stamp Settings]**

To display: [Utility] - [Administrator Settings] - [Security Settings] - [Stamp Settings]

Select whether to force application of stamps to original data when printing and sending a fax. It is also used to delete registered stamps.

![](_page_241_Picture_207.jpeg)

# <span id="page-242-0"></span>**[Apply Stamps]**

To display: [Utility] - [Administrator Settings] - [Security Settings] - [Stamp Settings] - [Apply Stamps]

Select whether to force application of stamps to original data when printing and sending a fax. To apply a stamp, configure the type and print position.

Users are not allowed to manually change or cancel the settings for the stamp function. You can explicitly indicate the sender identification by adding the user name or company name. Also, you can use the copy security function to suppress unauthorized copy operation.

For both [Printing] and [Sending], [Do Not Apply] is specified by default.

## <span id="page-242-1"></span>**[Delete Registered Stamp]**

To display: [Utility] - [Administrator Settings] - [Security Settings] - [Stamp Settings] - [Delete Registered **Stampl** 

Deletes stamps registered for Stamp, Copy Protect and Stamp Repeat.

# <span id="page-242-2"></span>**[FIPS Settings]**

To display: [Utility] - [Administrator Settings] - [Security Settings] - [FIPS Settings]

Specify whether to enable the FIPS (Federal Information Processing Standardization) Mode.

FIPS defines security requirements for cryptographic modules. These standards are adopted by many organizations, including U.S. federal government agencies. Enabling the FIPS Mode makes the functions of the machine conform to the FIPS.

[Invalid] is specified by default.

# <span id="page-242-4"></span>**[License Settings]**

To display: [Utility] - [Administrator Settings] - [License Settings]

Issue a request code required to use an advanced function, or enable an advanced function.

![](_page_242_Picture_143.jpeg)

Tips

- To enable advanced functions, an optional **i-Option** must be purchased. For details, contact your service representative.

# <span id="page-242-3"></span>**[Get Request Code]**

To display: [Utility] - [Administrator Settings] - [License Settings] - [Get Request Code]

Issue a request code for this machine to be registered in the license management server (LMS).

To enable advanced functions, access LMS and obtain the function and license codes. The request code is needed in order to access LMS and make request for issuance of the function and license codes.

# <span id="page-243-0"></span>**[Install License]**

**17**

To display: [Utility] - [Administrator Settings] - [License Settings] - [Install License] Enter information required for enabling advanced functions.

![](_page_243_Picture_97.jpeg)

## <span id="page-243-1"></span>**[List of Enabled Functions]**

To display: [Utility] - [Administrator Settings] - [License Settings] - [List of Enabled Functions] Displays a list of enabled functions.

## <span id="page-243-2"></span>**[OpenAPI Certification Management Setting]**

To display: [Utility] - [Administrator Settings] - [OpenAPI Certification Management Setting]

Specify a restriction code to prevent an OpenAPI connection application from being registered on this machine.

For details, contact your service representative.

## <span id="page-243-3"></span>**[Remote Access Setting]**

To display: [Utility] - [Administrator Settings] - [Remote Access Setting]

Specify whether to remotely import or export user data such as address information using the remote diagnosis system.

![](_page_243_Picture_98.jpeg)

![](_page_244_Picture_0.jpeg)

# <span id="page-246-0"></span>**18 Index**

# **18.1 Index by item**

**A**

Auto rotate [9-4](#page-77-0)

#### **B**

Background color [3-5](#page-36-0) Binding position [7-3](#page-58-0) Bkgd. removal [3-4](#page-35-0) Blank page removal [4-7](#page-44-0) Book original [8-4](#page-69-0) Booklet [6-5](#page-54-0) Booklet original [8-6](#page-71-0)

#### **C**

Card shot  $8-3$ Change tray settings  $5-3$ Chapters [10-4](#page-81-0) Color [3-3](#page-34-0) Color adjust [3-5](#page-36-1) Combine [4-5](#page-42-0) Copy guard [13-4](#page-97-0) Copy operations [1-3](#page-12-0) Copy protect [13-3](#page-96-0) Cover sheet [10-3](#page-80-0) Custom size [5-3](#page-48-1)

#### **D**

Date/time [11-3](#page-86-0) Density [3-3](#page-34-1) Despeckle [7-5](#page-60-0) Duplex [4-3](#page-40-0)

#### **F**

Finishing program [2-4](#page-31-0) Fold/Bind [6-4](#page-53-0) Frame erase [12-3](#page-92-0)

### **G**

Glossy [3-4](#page-35-1) Group/sort [6-5](#page-54-1) **H** Header/footer [11-4](#page-87-0) **I** Image adjust  $9-3$ Image repeat [4-7](#page-44-1)

Image shift [9-4](#page-77-1) Insert image [10-5](#page-82-0) Insert sheet [10-4](#page-81-1) Interrupt [1-6](#page-15-0)

### **M**

Mirror image  $9-4$ Mixed original [7-4](#page-59-0)

#### **N**

Neg-/pos. reverse [3-4](#page-35-2) Non-Image area erase [12-3](#page-92-1)

### **O**

Offset  $6-5$ OHP interleave [10-3](#page-80-1) Original direction [7-3](#page-58-1) Original size [7-3](#page-58-2) Original type [3-3](#page-34-2) Overlay [11-4](#page-87-1)

#### **P**

Page margin [6-6](#page-55-0) Page number [11-3](#page-86-1) Page separation  $8-5$ Paper [5-3](#page-48-2) Password copy [13-4](#page-97-1) Poster mode [9-3](#page-76-1) Preview [1-8](#page-17-0) Program [1-14](#page-23-0) Program jobs [7-7](#page-62-0) Proof copy [1-11](#page-20-0) Punch [6-3](#page-52-0)

#### **Q**

Quick copy [2-3](#page-30-0) Quick setting key [2-3](#page-30-1)

**R** Registered overlay [11-5](#page-88-0)

#### **S**

Save in user box [14-3](#page-100-0) Separate scan [7-6](#page-61-0) Stamp [11-3](#page-86-2) Stamp repeat [13-3](#page-96-1) Staple [6-3](#page-52-1)

#### **T**

Tab original  $8-5$ Text enhancement [3-4](#page-35-3) Thin paper original [7-5](#page-60-1)

#### **W** Watermark [11-4](#page-87-2) Wide paper [5-3](#page-48-3)

#### **Z** Z-folded original [7-5](#page-60-2) Zoom [9-3](#page-76-2)

## **18.2 Index by button**

#### **Numerics**

1st Tri-Fold Position Adiustment [17-15](#page-188-0) 1st Z-Fold Position Adjustment [17-20](#page-193-0) 2nd Tri-Fold Position Adjustment [17-16](#page-189-0) 2nd Z-Fold Position Adjustment [17-20](#page-193-1)

#### **A**

Account Track [17-39](#page-212-0) Account Track Counter [17-47](#page-220-0) Account Track Input Method [17-39](#page-212-1) Account Track Registration [17-46](#page-219-0) Account Track Settings [17-45](#page-218-0) ADF Adjustment [17-24](#page-197-0) Administrative Settings [17-42](#page-215-0) Administrator Password [17-58](#page-231-0) Administrator Registration [17-35](#page-208-0) Administrator Security Levels [17-59](#page-232-0) Administrator Settings [17-3](#page-176-0) Administrator/Machine Settings [17-35](#page-208-1) AE Level Adjustment [17-10](#page-183-0) Application [15-12](#page-113-0) Apply Stamps [17-69](#page-242-0) Authentication Device Settings [17-50](#page-223-0) Auto Booklet Selection for Saddle Stitching [16-10](#page-167-0) Auto Color Level Adjust. [16-7](#page-164-0) Auto Paper Select for Small Original [16-7](#page-164-1) Auto Reset [17-28](#page-201-0) Auto Rotate [15-17](#page-118-0) Auto Sort/Group Selection [16-11](#page-168-0) Auto Tray Selection Settings [16-6](#page-163-0) Auto Tray Switch ON/OFF [16-6](#page-163-1) Auto Zoom (ADF) [16-12](#page-169-0), [17-54](#page-227-0) Auto Zoom (Platen) [16-12](#page-169-1), [17-54](#page-227-1) Auto Zoom for Combine/Booklet [16-11](#page-168-1) Automatic Image Rotation [16-13](#page-170-0), [17-55](#page-228-0)

#### **B**

Background Color [15-19](#page-120-0) Bkgd. Removal [15-17](#page-118-1) Blank Page Print Settings [17-29](#page-202-0) Blank Sheet Detection Level [16-7](#page-164-2) Blue [15-26](#page-127-0) Book Original [15-14](#page-115-0) Booklet [15-31](#page-132-0) Booklet Short Cut Mode [16-11](#page-168-2) Brightness [15-21](#page-122-0)

#### **C**

Card Shot [15-55](#page-156-0) Card Shot Settings [16-13](#page-170-1) Cellular Phone/PDA Setting [17-57](#page-230-0) Center Staple Position [17-14](#page-187-0) Centering [17-11](#page-184-0) Centering (Duplex 2nd Side) [17-12](#page-185-0) Change E-Mail Address [16-14](#page-171-0)

Change Password [16-14](#page-171-1) Chapters [15-41](#page-142-0) Check Consumable Life [16-14](#page-171-2) Check HDD Capacity [17-66](#page-239-0) Color [15-4](#page-105-0) Color Adjust [15-20](#page-121-0) Color Balance [15-30](#page-131-0) Color Registration Adjust [17-23](#page-196-0) Confidential Document Access Method [17-61](#page-234-0) Contrast [15-22](#page-123-0) Copier Settings [16-8](#page-165-0), [16-9](#page-166-0), [17-54](#page-227-2) Copy Density [15-28](#page-129-0) Copy Guard [15-50](#page-151-0), [17-63](#page-236-0) Copy Program Lock Settings [17-8](#page-181-0) Copy Protect [15-49](#page-150-0) Copy Screen [16-9](#page-166-1) Couter Remote Control [17-51](#page-224-0) Cover Sheet [15-38](#page-139-0) Custom Display Settings [16-8](#page-165-1), [17-32](#page-205-0) Custom Function Pattern Selection [17-34](#page-207-0) Custom Size [15-7](#page-108-0)

#### **D**

Date/Time [15-42](#page-143-0) Date/Time Settings [17-7](#page-180-0) Daylight Saving Time [17-7](#page-180-1) Default Bypass Paper Type Setting [17-30](#page-203-0) Default Copy Settings [16-11](#page-168-3) Default Enlarge Display Settings [16-11](#page-168-4) Default Function Permission [17-43](#page-216-0) Default Operation Selection [17-43](#page-216-1) Delete Registered Stamp [17-69](#page-242-1) Delete Saved Copy Program [17-8](#page-181-1) Density [15-5](#page-106-0) Density Adjustment [17-21](#page-194-0) Device Information [16-14](#page-171-3) Display Activity Log [17-63](#page-236-1) Duplex/Combine [15-9](#page-110-0)

### **E**

Enhanced Security Mode [17-64](#page-237-0) Enlarge Display Settings [17-32](#page-205-1) Enlargement Rotation [16-12](#page-169-2) Erase Adjustment [17-26](#page-199-0) Erase Leading Edge [17-13](#page-186-0) Expert Adjustment [17-9](#page-182-0) External Server Settings [17-47](#page-220-1)

#### **F**

Fax Activity Summary Information [17-27](#page-200-0) Finisher Adjustment [17-13](#page-186-1) Finishing [15-10](#page-111-0) Finishing Program [16-13](#page-170-2) FIPS Settings [17-69](#page-242-2) Format HDD [17-68](#page-241-0)

Frame Erase [15-52](#page-153-0) Function Display Key Permission Setting [17-34](#page-207-1) Function Display Key(Copy/Print) [16-9](#page-166-2) Function Management Settings [17-68](#page-241-1)

#### **G**

General Settings [17-37](#page-210-0), [17-50](#page-223-1) Get Request Code [17-69](#page-242-3) Glossy [15-18](#page-119-0) Gradation Adjustment [17-24](#page-197-1) Green [15-25](#page-126-0)

#### **H**

Half-Fold Position [17-15](#page-188-1) HDD Encryption Setting [17-68](#page-241-2) HDD Lock Password [17-67](#page-240-0) HDD Settings [17-66](#page-239-1) Header/Footer [15-46](#page-147-0) Header/Footer Settings [17-29](#page-202-1) Hide Personal Information (MIB) [17-62](#page-235-0) Horizontal Punch (Z-Fold) Position Adjustment [17-19](#page-192-0) Hue [15-27](#page-128-0)

#### **I**

ID & Print Operation Settings [17-43](#page-216-2) ID & Print Settings [17-43](#page-216-3) Image Adjust [15-36](#page-137-0) Image Repeat [15-34](#page-135-0) Image Shift [15-33](#page-134-0) Image Stabilization [17-22](#page-195-0) Initialize [17-63](#page-236-2) Input Machine Address [17-35](#page-208-2) Insert Image [15-40](#page-141-0) Insert Sheet [15-39](#page-140-0) Install License [17-70](#page-243-0)

#### **J**

Job History Thumbnail Display [17-63](#page-236-3) Job Log Settings [17-61](#page-234-1) Job Priority Operation Settings [17-30](#page-203-1) Job Reset [17-28](#page-201-1)

#### **L**

Language Selection [16-4](#page-161-0) LDAP-IC Card Authentication Setting [17-40](#page-213-0) Leading Edge Adjustment [17-11](#page-184-1) Leading Edge Adjustment (Duplex Side 2) [17-12](#page-185-1) License Settings [17-69](#page-242-4) Limiting Access to Destinations [17-49](#page-222-0) Line Detection [17-25](#page-198-0) List of Enabled Functions [17-70](#page-243-1) List/Counter [17-26](#page-199-1) Logoff Settings [17-50](#page-223-2) Logout Confirmation Screen Display Setting [17-51](#page-224-1)

#### **M**

Main Menu Default Settings [17-33](#page-206-0) Main Menu Display Settings [17-33](#page-206-1) Management List [17-27](#page-200-1) Measurement Unit Settings [16-5](#page-162-0) Media Adiustment [17-13](#page-186-2) Mirror Image [15-34](#page-135-1)

#### **N**

Neg-/Pos. Reverse [15-19](#page-120-1) No Matching Paper in Tray Setting [16-6](#page-163-2) Non-Image Area Erase [15-53](#page-154-0) Number of User Counters Assigned [17-40](#page-213-1)

#### **O**

OHP Interleave [15-37](#page-138-0) OpenAPI Certification Management Setting [17-70](#page-243-2) OpenAPI Settings [17-56](#page-229-0) Original Settings [15-13](#page-114-0) Original Type [15-3](#page-104-0) Output Settings [17-6](#page-179-0) Output Tray Settings [17-6](#page-179-1) Overlay [15-47](#page-148-0) Overwrite All Data [17-67](#page-240-1) Overwrite HDD Data [17-66](#page-239-2)

#### **P**

Page Margin [15-32](#page-133-0) Page Number [15-43](#page-144-0) Page Number Print Position [17-31](#page-204-0) Page Separation [15-15](#page-116-0) Paper [15-5](#page-106-1) Paper Separation Adjustment [17-22](#page-195-1) Paper Size/Type Counter [17-27](#page-200-2) Paper Tray Settings [16-5](#page-162-1) Password Copy [15-51](#page-152-0), [17-63](#page-236-4) Password Rules [17-60](#page-233-0) Personal Data Security Settings [17-62](#page-235-1) Post Inserter Settings [16-7](#page-164-3) Post Inserter Tray Size Adjustment [17-21](#page-194-1) Poster Mode [15-35](#page-136-0) Power Supply/Power Save Settings [17-5](#page-178-0) Prefix/Suffix Automatic Setting [17-57](#page-230-1) Preview Settings [17-31](#page-204-1) Print Counter List [17-47](#page-220-2) Print Jobs During Copy Operation [16-13](#page-170-3), [17-55](#page-228-1) Print Lists [16-6](#page-163-3) Print Simple Auth. [17-52](#page-225-0) Print without Authentication [17-47](#page-220-3) Printer Adjustment [17-10](#page-183-1) Printer Information [17-57](#page-230-2) Program Jobs [15-54](#page-155-0) Prohibited Function Login Setting [17-39](#page-212-2) Prohibited Functions When Authentication Error [17-61](#page-234-2) PS Designer Settings [17-26](#page-199-2) Public User Access [17-38](#page-211-0)

Punch Edge Sensor Adjustment [17-18](#page-191-0) Punch Horizontal Position Adjustment [17-17](#page-190-0) Punch Regist Loop Size Adjustment [17-18](#page-191-1) Punch Unit Size Detect Sensor [17-21](#page-194-2) Punch Vertical Position Adjustment [17-17](#page-190-1)

#### **R**

Red [15-24](#page-125-0) Register Authentication Information [16-14](#page-171-4) Registered Key Settings [17-30](#page-203-2) Registered Overlay [15-48](#page-149-0) Remote Access Setting [17-70](#page-243-3) Remote Panel Operation [16-15](#page-172-0) Reset Settings [17-27](#page-200-3) Restrict Access to Job Settings [17-9](#page-182-1) Restrict User Access [17-8](#page-181-2)

#### **S**

Saturation [15-23](#page-124-0) Save in User Box [15-54](#page-155-1) Scan to Authorized Folder Settings [17-52](#page-225-1) Scan to Home Settings [17-51](#page-224-2) Scanner Area [17-24](#page-197-2) Security Details [17-59](#page-232-1) Security Settings [17-58](#page-231-1) Select Keyboard [16-5](#page-162-2) Select Tray for Insert Sheet [16-13](#page-170-4) Separate Scan [15-16](#page-117-0) Separate Scan from Platen [16-8](#page-165-2) Separate Scan Output Method [16-12](#page-169-3) Set Paper Name by User [17-32](#page-205-2) Sharpness [15-29](#page-130-0) Shift Output Each Job [17-6](#page-179-2) Single Color > 2 Color Output Management [17-51](#page-224-3) Specify Default Tray when APS Off [16-12](#page-169-4), [17-54](#page-227-3) Stamp [15-44](#page-145-0) Stamp Repeat [15-45](#page-146-0) Stamp Settings [17-29](#page-202-2), [17-68](#page-241-3) Standard Size [15-6](#page-107-0) Standard Size Setting [17-29](#page-202-3) Synchronize User Auth. and Account Track [16-14](#page-171-5) Synchronize User Authentication & Account Track [17-39](#page-212-3) System Auto Reset [17-28](#page-201-2) System Connection [17-55](#page-228-2) System Settings [16-4](#page-161-1), [17-4](#page-177-0)

#### **T**

Tab Original [15-16](#page-117-1) Temporary Change Language Setting [17-34](#page-207-2) Text Enhancement [15-18](#page-119-1) Ticket Hold Time Setting [17-40](#page-213-2) Trail Edge Adjust [17-25](#page-198-1) Tri-Fold Output Setting [17-16](#page-189-1) Tri-Fold Print Side [16-13](#page-170-5), [17-55](#page-228-3) TX Operation Log [17-64](#page-237-1) TX Operation Log Output [17-27](#page-200-4)

#### **U**

User Authentication [17-38](#page-211-1) User Authentication Settings [17-42](#page-215-1) User Authentication/Account Track [17-36](#page-209-0) User Counter [17-45](#page-218-1) User Name List [17-42](#page-215-2) User Paper Settings [17-26](#page-199-3) User Registration [17-44](#page-217-0) User Settings [16-3](#page-160-0) User/Account Common Setting [17-51](#page-224-4) User/Admin Function Permissions [17-34](#page-207-3) Utility [16-3](#page-160-1)

### **V**

Vertical Adjustment [17-13](#page-186-3) Vertical Punch (Z-Fold) Position Adjustment [17-19](#page-192-1)

#### **W**

Watermark [15-47](#page-148-1) Web browser contents access [17-63](#page-236-5) Weekly Timer Settings [17-7](#page-180-2) When # of Jobs Reach Maximum [17-40](#page-213-3) When AMS Direction is Incorrect [16-12](#page-169-5) Wide Paper [15-8](#page-109-0)

### **Z**

Zoom [15-8](#page-109-1)